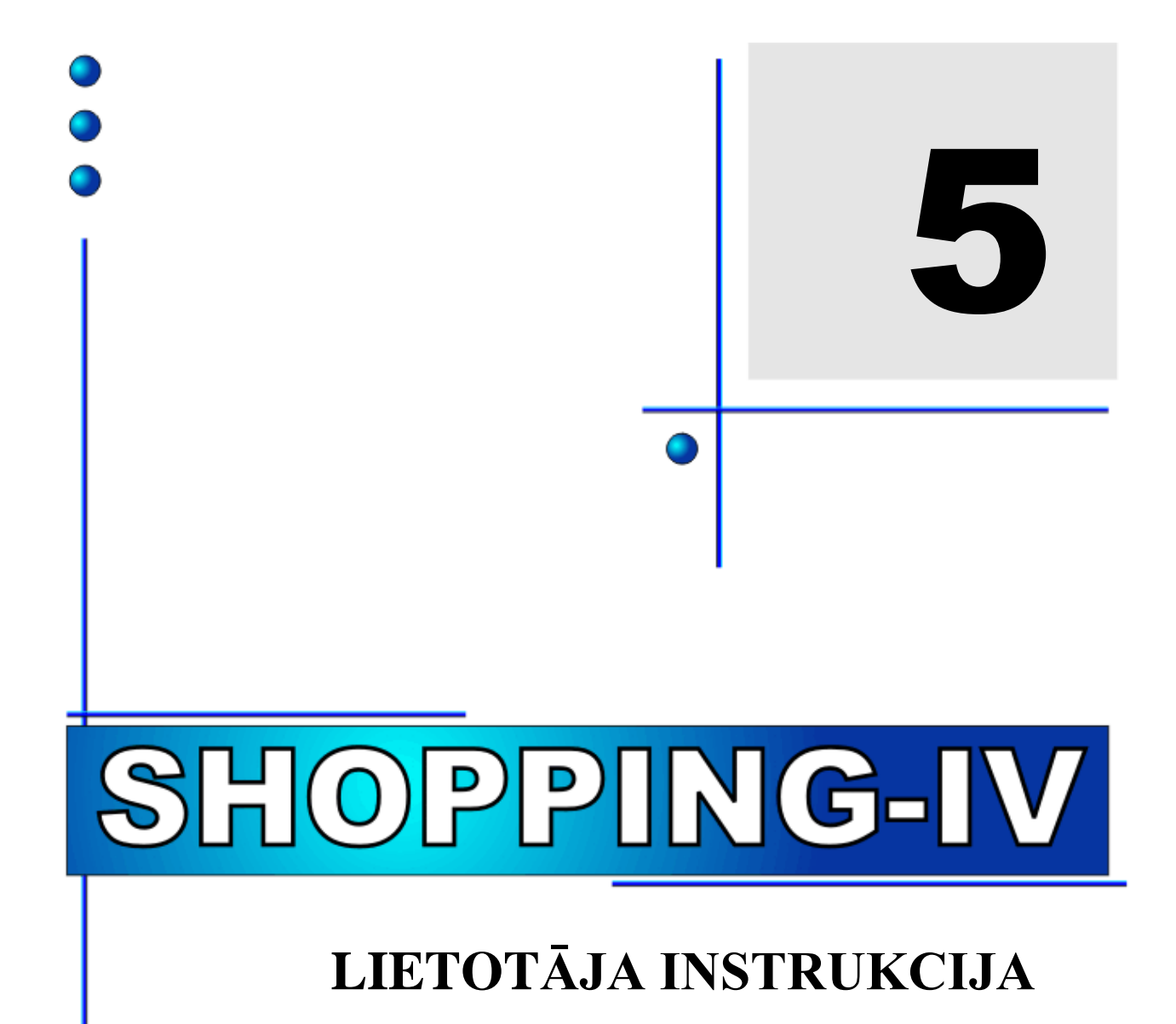

**5. DAĻA. LIETOTĀJA INSTRUKCIJA**

**COMPUTERIZED RETAIL SYSTEMS** 

BRIO<br><u>Engineerin</u>G

**Oleg Khalatov**

**BRIO EngineerinG RĪGA, LATVIJA**

E-Mail: [brio@mailbox.riga.lv](mailto:brio@mailbox.riga.lv) [FTP://brio.riga.lv](ftp://brio.riga.lv/) WWW: www.briosys.lv

# **SHOPPING-IV DATORU SISTĒMA**

# **1.DAĻA. LIETOTĀJA INSTRUKCIJA**

**5. DAĻA. LIETOTĀJA INSTRUKCIJA**

 *BRIO EngineerinG Autortiesības aizsargātas. BRIO EngineerinG , BRIO , logotips BRIO EngineerinG , ShoppinG, ir firmas SIA «BRIO ZRF» reģistrētās tirdzniecības markas.*

**5.DAĻA. LIETOTĀJA INSTRUKCIJA 2/163**

## **SATURS**

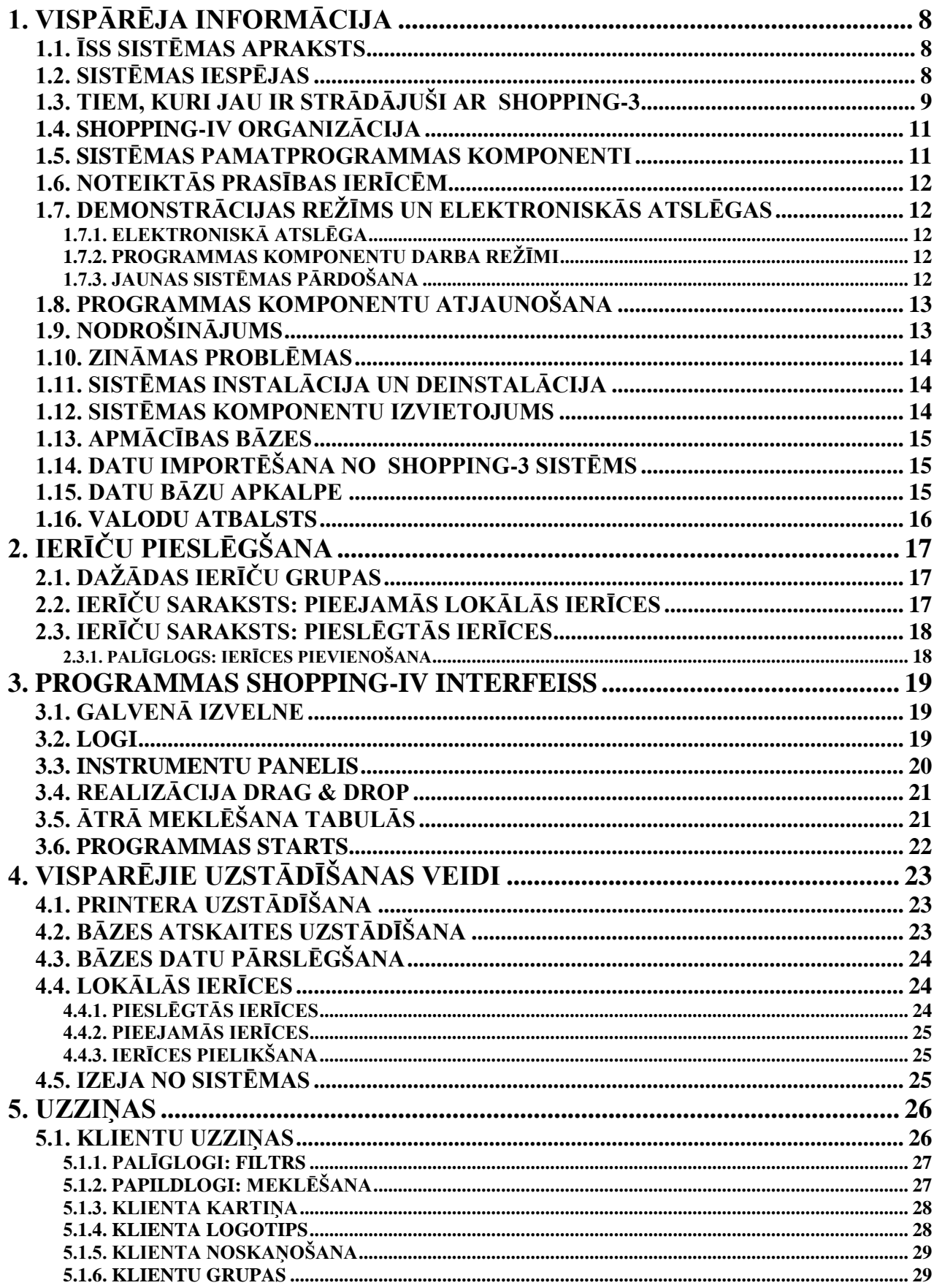

5.DAĻA. LIETOTĀJA INSTRUKCIJA

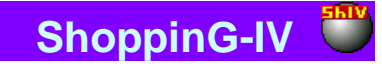

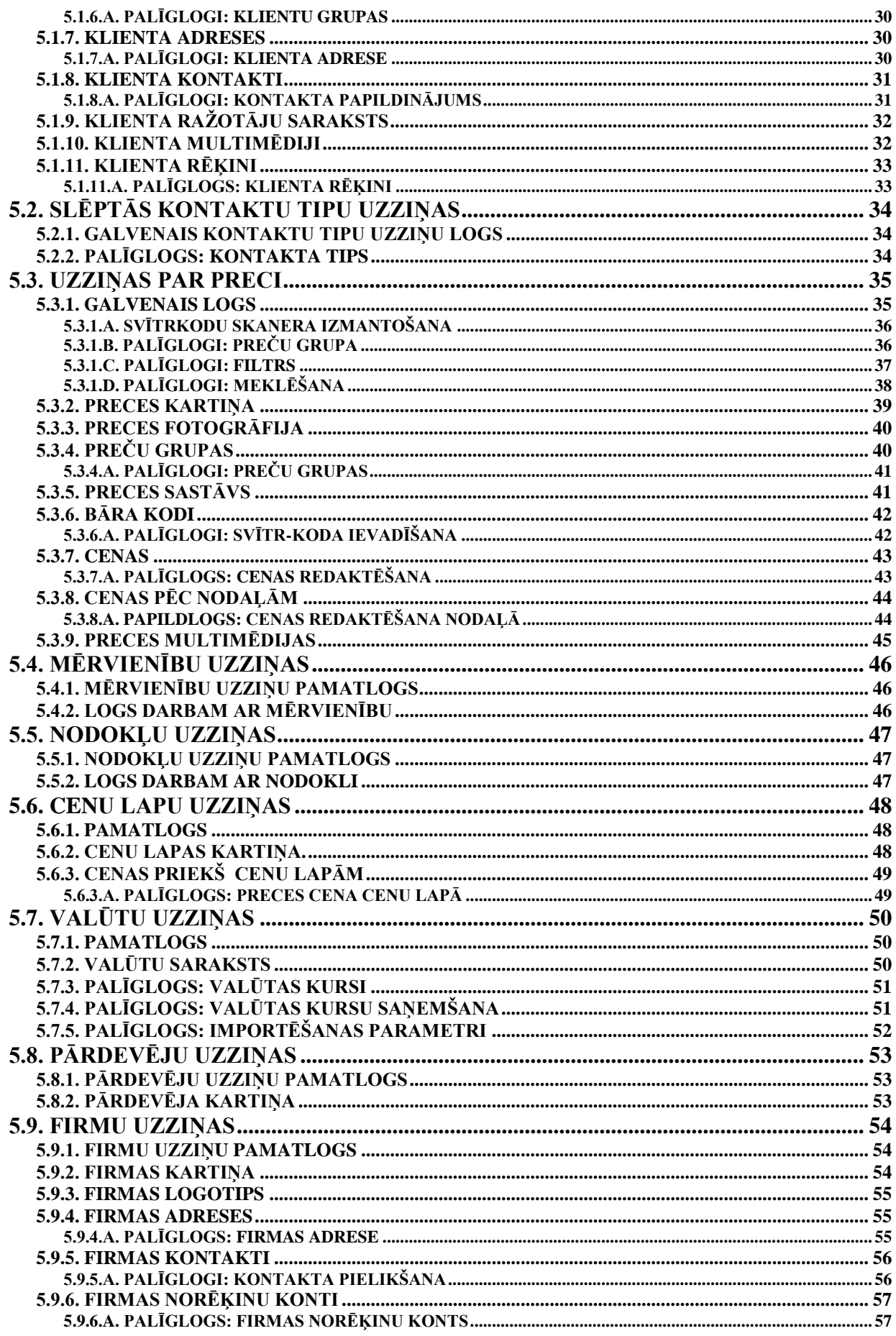

5.DAĻA. LIETOTĀJA INSTRUKCIJA

4/163

# **BRIO EngineerinG**

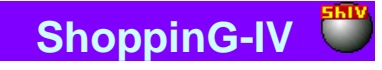

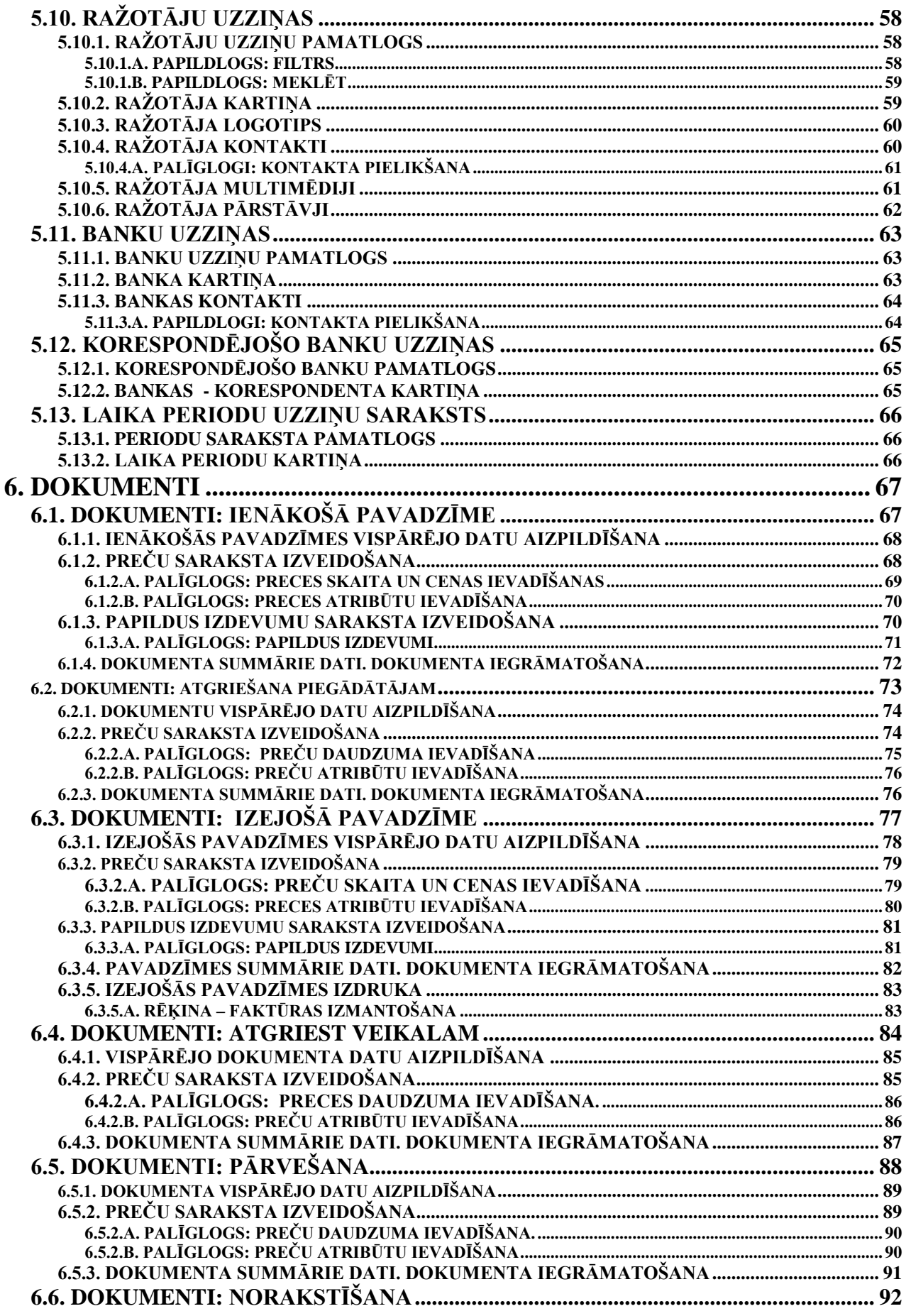

5.DAĻA. LIETOTĀJA INSTRUKCIJA

5/163

# **BRIO EngineerinG** ShoppinG-IV

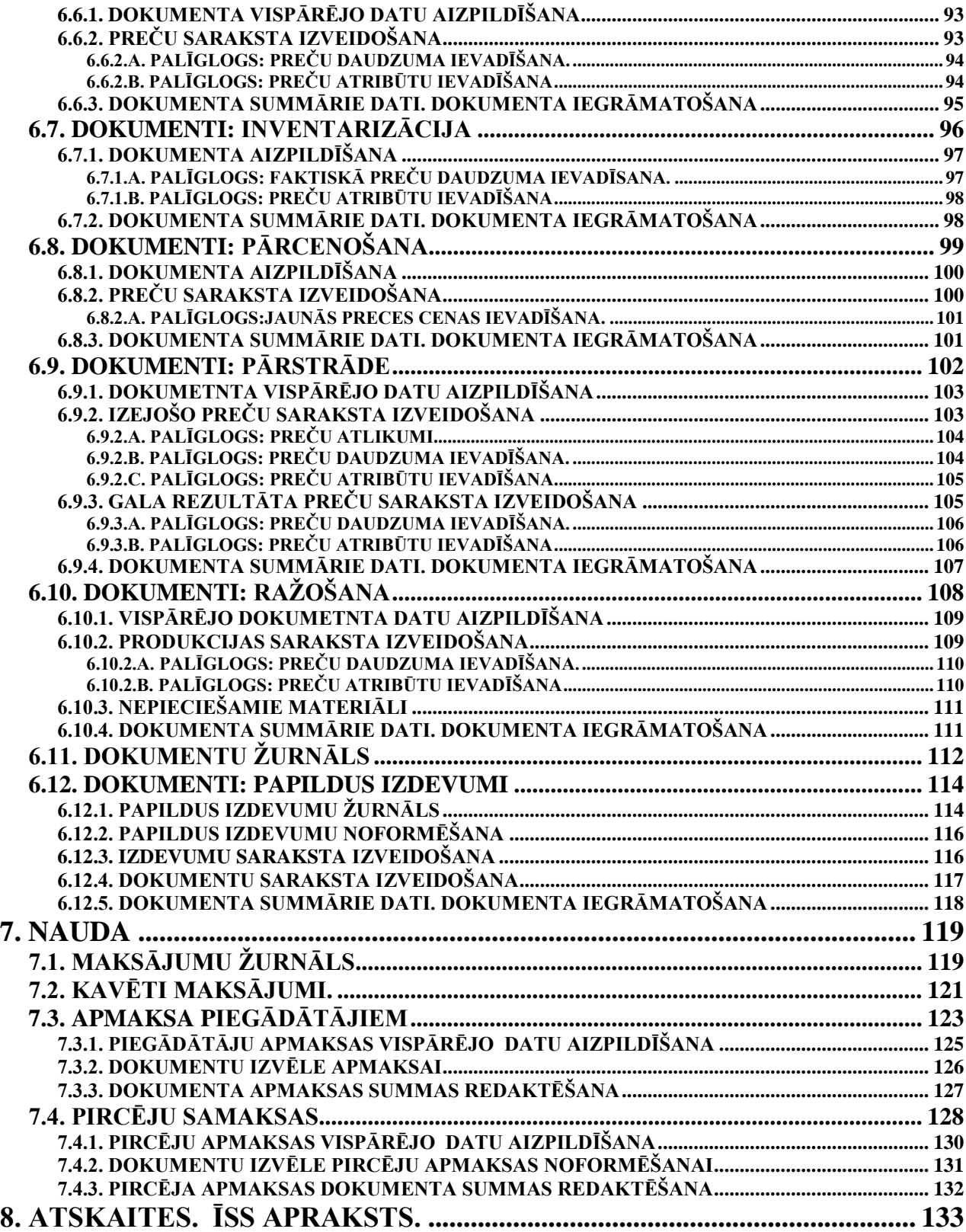

# **BRIO EngineerinG**

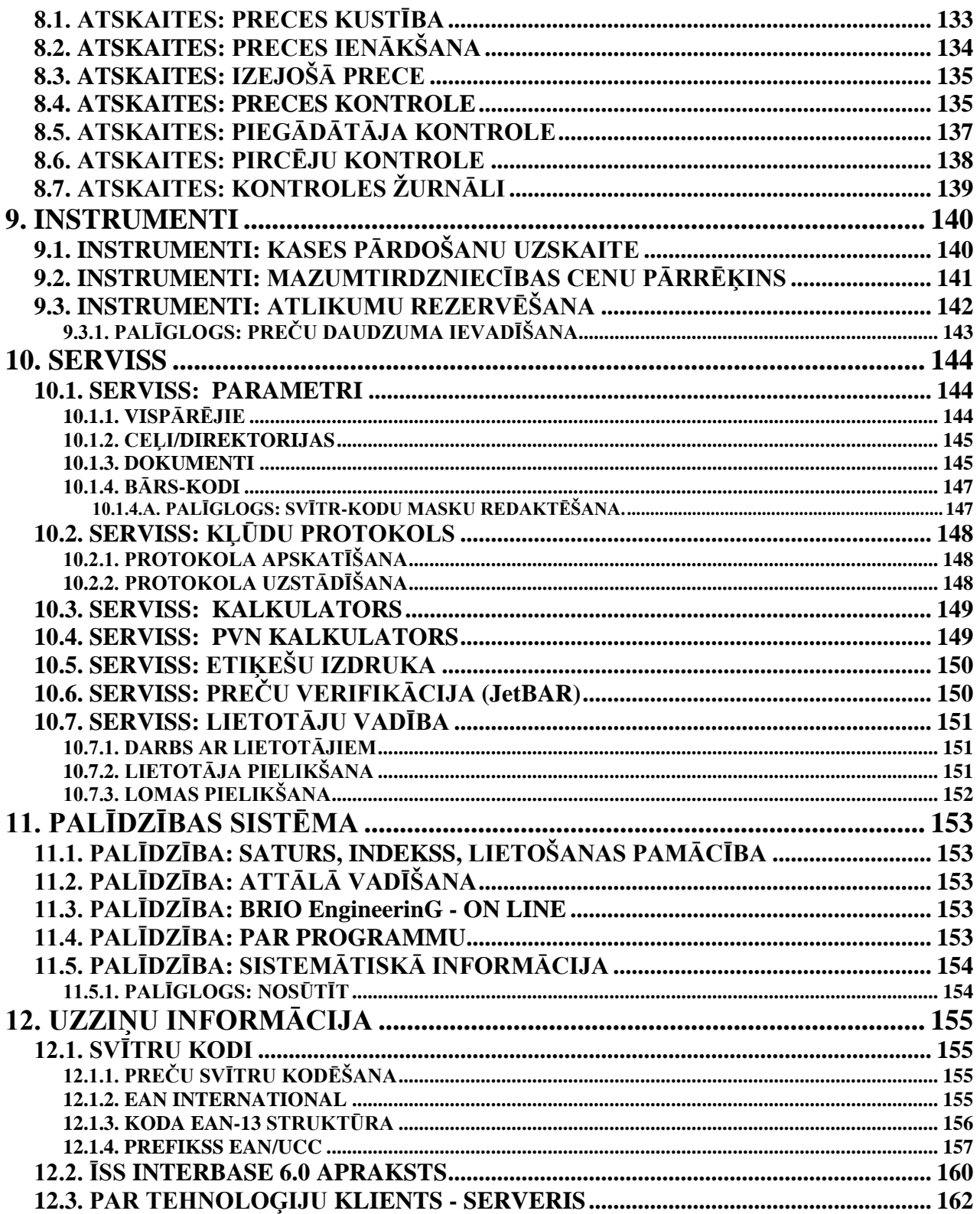

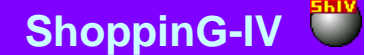

## **1. VISPĀRĒJA INFORMĀCIJA**

### <span id="page-7-0"></span>**1.1. ĪSS SISTĒMAS APRAKSTS**

<span id="page-7-1"></span>Tirdzniecības datoru sistēma ShoppinG-IV ir paredzēta pilnai automatizētai preces un naudas kustības procesu uzskaitei tirdzniecības uzņēmumos. Ar datoriem pieslēgtu kases terminālu, kā arī citu tirdzniecības ierīču palīdzību, sistēma ļauj veikt uzskaiti "Reālais laiks" režīmā, t.i., visas, ar tirdzniecības ierīcēm veiktās pārdošanas procesa izmaiņas, momentāli tiek fiksētas sistēmas datu bāzēs. Sistēmu var pielāgot praktiski jebkuras darbības veida uzskaitei, kur ir nepieciešama preces un naudas uzskaite. ShoppinG-IV sistēma ņem vērā tādu tirdzniecības veidu nianses, kā:

- mazumtirdzniecība, tai skaitā ar pārtikas produktiem sveramās preces uzskaite, noreķini ar piegādatājiem, preču plūsmas analīze pēc grupām u.c.;
- vairumtirdzniecība izejošo pavadzīmju izrakstīšana, norēķini ar pircējiem, vairumtirdzniecībai ar pārtikas produktiem un medikamentiem – uzskaite pēc derīguma termiņiem un sertifikātiem (sērijām);
- sabiedriskā ēdināšana darbs ar kalkulāciju un ēdienu pašizmaksu;
- neliela ražotne ražošanas noformēšana jau pēc iepriekš ievadītām produkcijas kalkulācijam, vairāku nodaļu apkalpošana.

ShoppinG-IV – tas ir:

- Pilna preces un naudas kontrole;
- Pilna tirdzniecības uzņēmuma personāla kontrole;
- Ļauj izsekot preču apgrozījumu pēc preču grupām, piegādātājiem, pavadzīmēm, nodaļām, pārdevējiem un citiem kritērijiem;
- Automātiska preču pārvērtēšana;
- Preces kontrole pēc derīguma termiņiem un sertifikātiem;
- Automatizēta akcīzes preču uzskaites žurnālu vešana;
- Produkcijas ražošanas noformēšana pēc kalkulācijām;
- Norēķini ar piegādātājiem un pircējiem;
- Iekšējo svītrkodu izveidošana un izdruka;
- Savas norēķinu sistēmas izveidošana uz magnētiskajām kartēm;
- Iespēja strādāt lokālajā tīklā.

### <span id="page-7-2"></span>**1.2. SISTĒMAS IESPĒJAS**

- Darbība Windows-95/98/2000/NT vidē.
- Tehnoloģija klients serveris.
- Datu importēšana no ShoppinG-3 sistēmām.
- Darbs ar tirdzniecības ierīcēm "reālais laiks" režīmā.
- Savstarpēja darbība ar interneta pielikumiem.
- Jauns lietotāja interfeiss ar Drag & Drop atbalstu
- Darbs ar vairākām datu bāzēm un to apkalpe.
- Tehnoloģiju "ārējais veikals", "atliktā uzskaite" uzturēšana.
- Tehnoloģiju "vienas firmas veikalu grupa" uzturēšana.
- Tehnoloģiju "viena īpašnieka vairākas firmas" uzturēšana.
- Jauns preces veids "Pakalpojums".
- Multivides pielikumu uzturēšana.
- Darbs ar magnētiskajām kartiņām.
- Attīstīta palīdzības sistēma.
- Informācija pēc preču kodiem, svītrkodiem, analogiem, multividi, atribūtiem.
- Ar neierobežotu iegultu daudzpakāpju preču grupu un klientu atmiņu sistēmā
- Dokumentu, preču, naudas kustības kontrole.
- Ražotāju, pārstāvniecību, banku uzskaite.
- Pircēju un piegādātāju uzskaite.
- Preču ražošana un pārstrāde, kalkulācija.
- Preču pasūtījumi, pieteikumi, rezervēšana.
- Preču pieņemšana un nodošana ar elektronisko dokumentu palīdzību.
- Atskaites ar iespējamību tās atjaunot, papildināt, izveidot savas atskaites.
- Visa BRIO EngineerinG tirdzniecības ierīču spektra uzturēšana.
- Tiesību lomu sistēma lietotāja piekļūšanai datu bāzēm.
- Automātiska programmas komponentu atjaunošana (Update).
- Savstarpējā sadarbība ar grāmatvedības programmām.

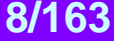

## <span id="page-8-0"></span>**1.3. TIEM, KURI JAU IR STRĀDĀJUŠI AR SHOPPING-3**

Sistēmas ShoppinG-IV pamatatšķirības no ShoppinG-3 sistēmas un ar ko dotā sistēma ir labāka:

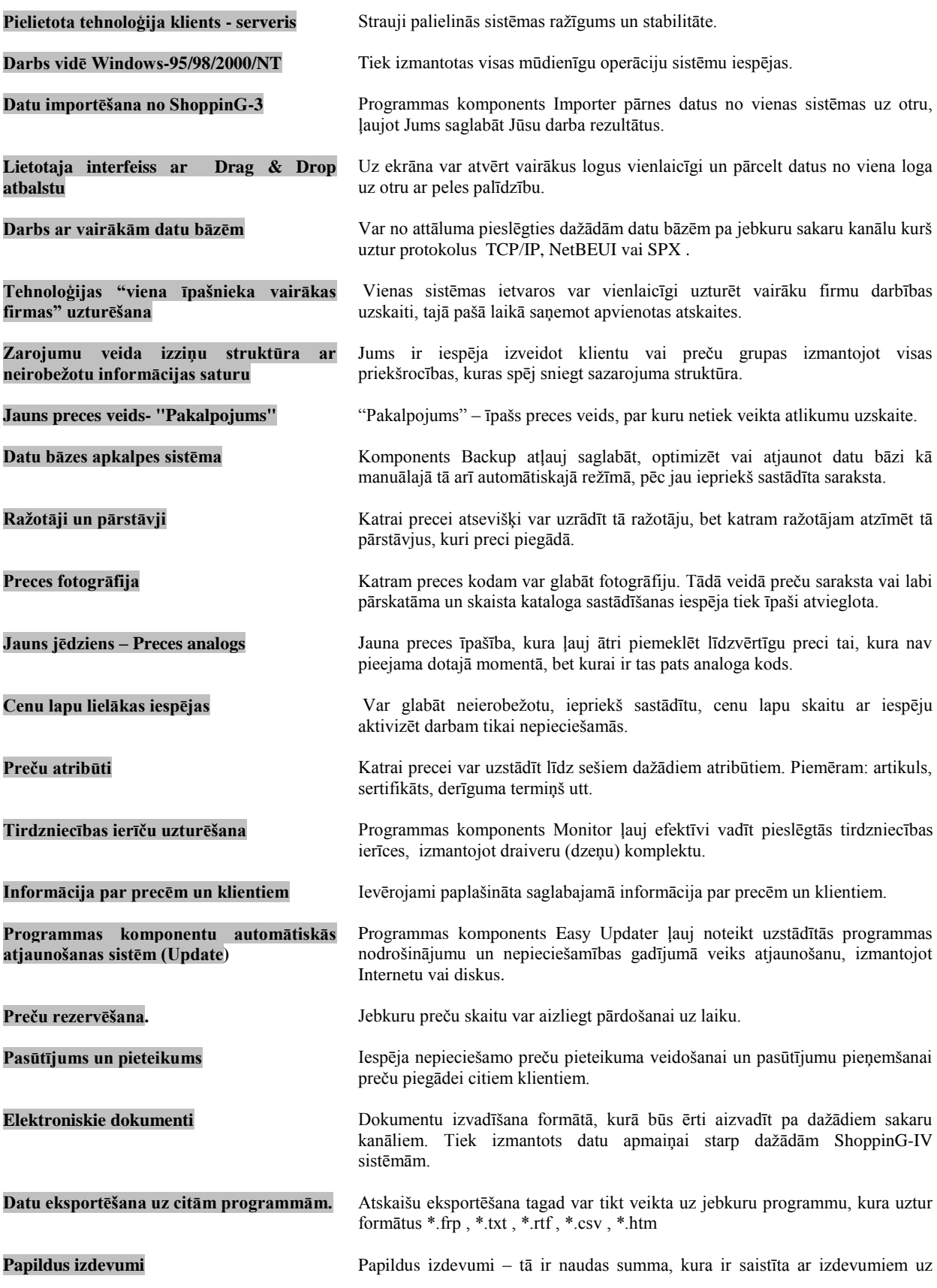

## **5.DAĻA. LIETOTĀJA INSTRUKCIJA 9/163**

# **BRIO EngineerinG** ShoppinG-IV

**Shiv** 

vienu vai vairākām ienakošajām pavadzīmēm un kurai ir jābūt ņemtai vērā

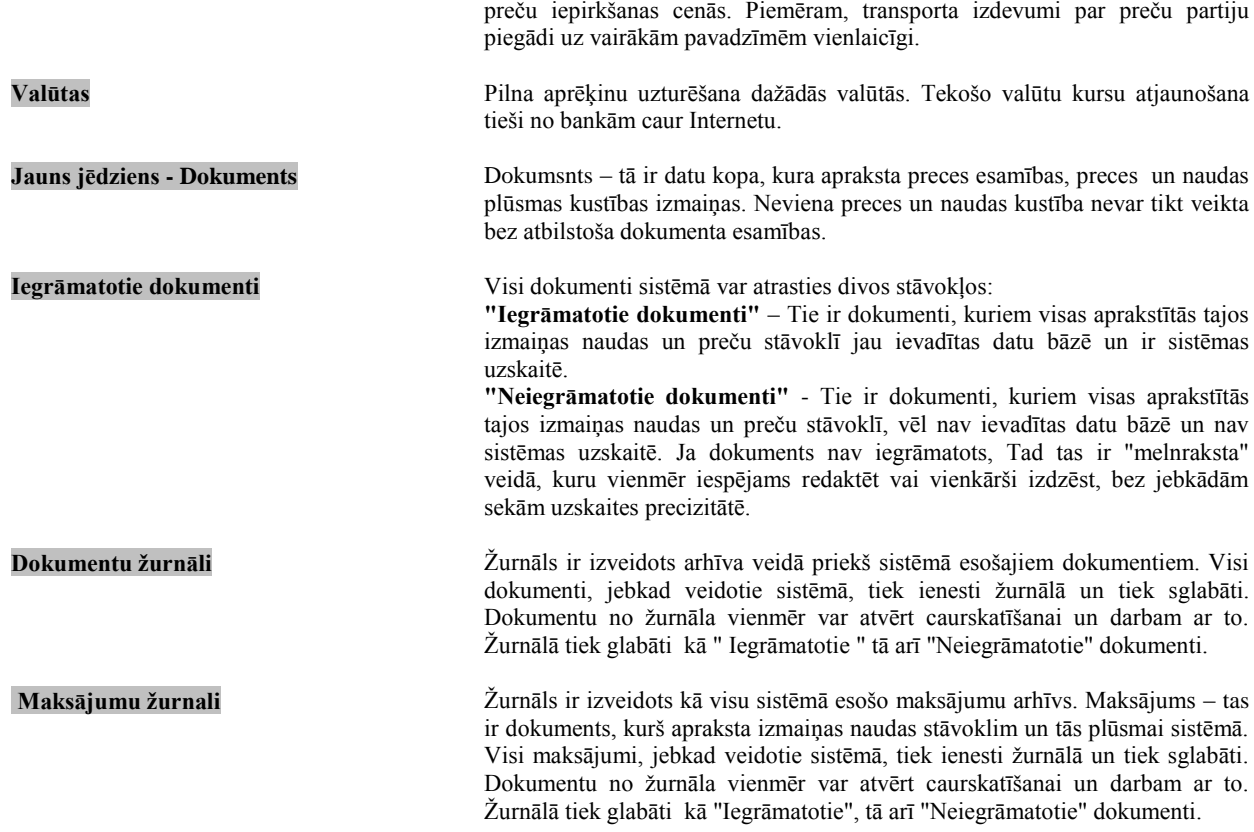

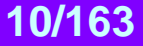

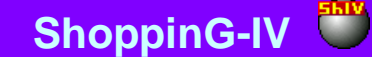

### **1.4. SHOPPING-IV ORGANIZĀCIJA**

<span id="page-10-0"></span>Tirdzniecības datoru ShoppinG-IV sistēma, kura sevī ietver spēcīgu programmas-aparatūras kompleksu, kurš izmanto tehnoloģiju klients – serveris, lai piekļūtu datu bāzēm. Pie tam, pašas datu bāzes apkalpei, tās saglabājums un piekļūšanas sadale apgādā ar programmatūru SQL Server.

Klienta programmatūra SQL-klients tiek izmantota ShoppinG-IV sistēmai piekļūšanai pie SQL Server un sadarbībai ar to.

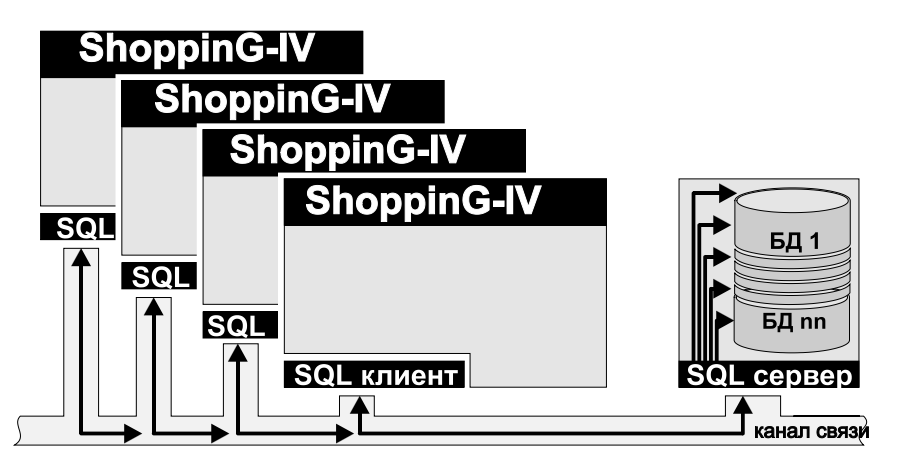

Kopumā savstarpējās sadarbības kārtība ir sekojoša. Nepieciešamības gadījumā ShoppinG-IV sistēma vai atsevišķās programmas, iekļautās tās satāvā, ar klienta daļas programmatūras SQL palīdzību tiek pievienotas programmatūras SQL servera datu bāzei, dod atbilstošu pieprasījumu, saņem rezultātus, pēc tam tos apstrādā, piemēram, izvada rezultātus uz ekrāna vai kases aparātu.

Par sakaru kanālu var kļūt jebkurš kanāls, uzturošais protokolus TCP/IP, Net BEUI, SPX. Piemēram – modēma savienošana, lokalais tīkls, Intrnets u.c.

### <span id="page-10-1"></span>**1.5. SISTĒMAS PAMATPROGRAMMAS KOMPONENTI**

Sistēma sastāv no dažiem programmas komponentiem. Pamatkomponenti uzskaitīti zemāk. Pilnais sastāvs var atšķirties Atkarībā no sistēmas vērsijas vai instalācijas procesa.

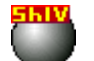

**Shop4.EXE** Sistēmas pamatprogrammas modelis.

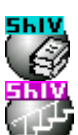

**Backup-Restore** ir izveidots kā programma lai apkalpotu sistēmas datu bāzes.

**Easy Updater.** Programma paredzēta automātiskajai sistēmas versijas atjaunošanai.

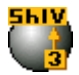

**Importer.EXE** Programma datu importēšanai no ShoppinG-3 sistēmas uz ShoppinG-IV sistēmu.

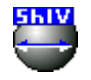

**Monitor.EXE** Programma paredzēta uzstādīšanai, palaišanai un dažādu interfeisa un tirdzniecības ierīču draiveru vadīšanai, kuri tiek izmantoti ShoppinG-IV sistēmā.

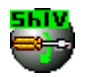

**Toolkit.EXE** Programma paredzēta dažādu palīgprogrammu (instrumentu) komplektu vadīšanai, kuri tiek izmantoti sistēmas apkalpei. Ieslēdzot programma automātiski nosaka esošo palīgprogrammu esamību un sastāvu un nodrošina to darbu.

Detalizētu katra programmas komponenta aprakstu Jūs varat izlasīt dokumentā **4. DAĻA.SISTĒMAS KOMPONENTI**

## **5.DAĻA. LIETOTĀJA INSTRUKCIJA 11/163**

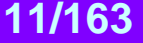

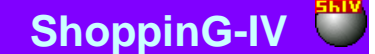

## <span id="page-11-3"></span>**1.6. NOTEIKTĀS PRASĪBAS IERĪCĒM**

### **MINIMĀLI NOTEIKTĀS PRASĪBAS IERĪCĒM**

ShoppinG-IV strādā uz jebkura datora, kurā uzstādīta Windows98/Me/2000/NT/XP operatīvā sistēma.

*UZMANĪBU!!! Uz datora, kur ir paredzēts uzstādīt InterBase Server ir jābūt uzstādītai Windows2000 operatīvajai sistēmai vai Windows NT.*

### **REKOMENDĒJAMĀS PRASĪBAS IERĪCĒM**

- Operatīvā sistēma (Sistēmas serverim): Windows 2000/NT/XP
- Operatīvā sistēma (Serverim): Windows 95/98/2000/NT/XP
- Uz cietā diska brīvā vieta: >100 MB
- Operatīvās atmiņas izmērs: 128 MB
- Videokarte: 600X800 min.
- Procesors: 300 Mhz
- Lokālais tīkls (darbam ar sistēmu tīklā): 100Mb

#### **PIEZĪMES PAR VERSIJU INTERBASE SADERĪBU**

ShoppinG-IV sistēma strādā tikai ar InterBase versiju WI-V6.0.0 un WI-V6.0.1. Pārējās versijas uz doto momentu var arī neuzturēt komandu sistēmu, pielietojamo ShoppinG-IV darbam ar datu bāzi.

## <span id="page-11-4"></span>**1.7. DEMONSTRĀCIJAS REŽĪMS UN ELEKTRONISKĀS ATSLĒGAS**

### **1.7.1. ELEKTRONISKĀ ATSLĒGA**

<span id="page-11-0"></span>Elektroniskā atslēga – tā ir ierīce, kuru pieslēdz USB / LPT datora ieejai un iekļauj sevī datu kopu, kura nosaka programmas darbu un sistēmas ShoppinG-IV programmas komponentus. Informācija, kuru satur elektroniskā atslēga:

- Unikalais sistēmas ražotāja numurs.
- Licences numurs, kurš atbilst dotās elektroniskās atslēgas eksemplāram.
- Konfigurācija, kura piederēs ShoppinG-IV sistēmai darbam ar doto atslēgu

### **1.7.2. PROGRAMMAS KOMPONENTU DARBA REŽĪMI**

<span id="page-11-1"></span>Lielākā daļa no sistēmas ShoppinG-IV programmas komponentiem var strādāt divos režīmos – demonstratīvajā un pilnfunkcionālajā. Demonstratīvais režīms ir paredzēts iepazīšanās procesam ar programmas komponentu iespējām un parasti tam ir ierobežojumi darbā vai iespējām. Protams, komponenti, kuri tiek izplatīti bez maksas, strādā tikai pilnfunkcionālajā režīmā.

Visiem sistēmas programmas komponentiem, ja tie strādā pilnfunkcionālajā režīmā, lodziņos, kur paredzēts licences numurs, tiek ievadīts licences numurs. Strādājot ar demonstratīvo režīmu, licences numura vietā tiek ievadīts uzraksts**" DEMO"**

Tādā veidā, Jums var būt tik daudz sistēmas kopiju, cik vēlaties, bet pilnfunkcijas režīmā strādās tikai komplekts, uz kura datorā ir uzstādīta elektroniskā atslēga.

### **1.7.3. JAUNAS SISTĒMAS PĀRDOŠANA**

<span id="page-11-2"></span>Pamatprincips, kurš tiek ievērots sistēmu pārdodot vai licenzējot to, ir tas, ka tiek pārdota nevis programma vai tās kopija, bet elektroniskā atslēga, kura tad arī nosaka darbspēju pie lietotāja uzstādītās sistēmas ShoppinG-IV programmas komponentiem.

Pārdodod jaunu sistēmu klientam tiek iedota elektroniskā atslēga, kurā iepriekš tiek ierakstīta nopirktā konfigurācija, kura tad arī nosaka, kuriem no programmas komponentiem ir jāstrādā pilnfunkcionalajā režīmā.

Programma un programmas komponenti, kuri jau pieder klientam, bet kuriem iztrūkst konfigurācija pārdotajā elektroniskajā atslēgā, strādā tikai demonstratīvajā režīmā.

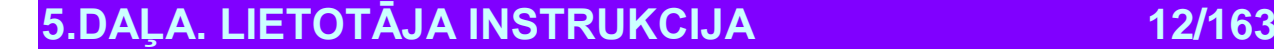

## <span id="page-12-0"></span>**1.8. PROGRAMMAS KOMPONENTU ATJAUNOŠANA**

Lai atjaunotu sistēmu nepieciešams izmantot programmas EasyUpdater komponentu. Atjaunošanas procesā EasyUpdater uzstādīs visus sistēmas jaunos komponentus, kuri uz atjaunošanas momentu jau būs pieejami. Bet pilnfunkcionālajā režīmā strādās tikai tie komponenti, priekš kuriem eksistē ieraksts lietotājam piederošajā elektroniskajā atslēgā. Pārējie jaunie komponenti strādās tikai demonstratīvajā režīmā (ar ierobežotām iespējām). Lai saņemtu iespēju jauno komponentu pilnfunkcionālajai izamantošanai, ir jāgriežas pie Jūsu sistēmas piegādātājiem, vai arī lai iegādātos jaunu vai pārprogrammētu jau Jums piederošo elektronisko atslēgu.

Turpmāk tiks ņemta vērā elektroniskās atslēgas distancionālā pārprogrammēšanas iespējamība caur Internetu vai ar lietotājam izsūtāmas atjaunošanas programmas palīdzību.

Ar detalizētu dotā komponenta darba aprakstu var iepazīties dotā dokumenta nodaļā **4. DAĻA. SISTĒMAS KOMPONENTI.**

## <span id="page-12-1"></span>**1.9. NODROŠINĀJUMS**

Ja Jums rodas jautājumi attiecībā uz BRIO EngineerinG programmas produktiem, sākumā rīkojieties sekojoši:

- Griezieties pie Jums jau esošajiem dokumentiem vai citiem drukas materiāliem, kuri tiek piegādāti kopā ar sistēmu.
- Paskataties, vai var palīdzēt ievietotā Rokasgrāmata.
- Izlasiet failus ReadMe un What\_New\*\*\* uz uzliktās programmas diska. Dotajos failos izvietota vispārēja informācija, kura nav tikusi izvietota dotā programmas produkta dokumentācijā.
- Griežaties pie elektroniskajiem izziņu līdzekļiem, tādiem kā elektroniskās sludinājumu slejas (BBS), ja tādi ir pieejami Jūsu rīcībai.
- Ja Jūs neesat atradis atbildi uz savu jautājumu, tad griežaties pie BRIO EngineerinG apkalpošanas dienesta, kurš apkalpo Jūsu reģionu, lai saņemtu tehnisko palīdzību.

#### **Apkalpošanas dienests BRIO EngineerinG**

Apkalpošanas dienests BRIO EngineerinG produktiem tur, kur tie ir, piedāvā Jums plašu izvēli dažādu pakalpojumu veikšanai visaugstākajā kvalitātes līmenī. Jūs varat izvēlēties to apkalpojuma veidu kurš visciešāk atbilst Jūsu prasībām.

Uz apkalpes servisu un BRIO EngineerinG pārstāvjiem attiecas BRIO EngineerinG uzcenojumi un noteikumi, kuri pieņemti dotajā reģionā uz apkalpes saņemšanas brīdi; šīs cenas un noteikumi var tikt izmainīti bez iepriekšējā paziņojuma.

### **Kā griezties pie BRIO EngineerinG apkalpošanas dienestā**

Pirms zvaniet uz BRIO EngineerinG apkalpošanas dienestu, Jums vajag atrasties pie datora un pa rokai jatur atbilstošā produkta dokuments. Esiet gatavi sniegt sekojošu informāciju:

- Izmantojamās programmas produkta versijas numurs;
- Licences numurs (Elektroniskās atslēgas);
- Aparatūras tips, no kura Jūs strādājat, kad ieslēdzāt tīkla aparatūru, ja tāds ir;
- Izmantojamo tirdzniecības ierīču saraksts
- Izmantojamās operatīvās sistēmas tips;
- Tiešs ziņojuma teksts, kurš parādījies uz ekrāna;
- Situācijas, kura notika, apraksts, un ko Jūs darījāt tai laikā, kad radās bojājums;
- Darbības, kuru Jūs veicāt, lai bojājumu labotu, apraksts.

Vajadzības gadījumā var ģenerēt faila atskaiti un nosūtīt to uz BRIO EngineerinG, izmantojot pašas sistēmas iespējas. Tamlīdzīga iespēja ir paredzēta nodaļā izvēlne PALĪDZĪBA/SISTEMĀTISKA INFORMĀCIJA

Sīkāku informāciju un jaunumus Jūs varat uzzināt sait[ā www.briosys.lv](http://www.briosys.lv/) 

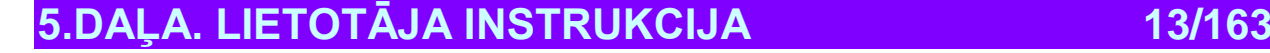

## <span id="page-13-0"></span>**1.10. ZINĀMAS PROBLĒMAS**

- Uz doto momentu Interbase Server 6.0 nav apvienojams ar versijām Microsoft Exchange Server , kuras strādā ar Active Directory.
- Ja Interbase Server un Microsoft Exchange Server uzstādīti uz viena datora tie traucēs viens otra darbu un gala rezultātā vedīs pie abu serveru bojājuma. Diemžēl, dotā jautājuma risinājums ir firmu Borland un Microsoft kopmpetencē un nekādi nav atkarīgs no BRIO EngineerinG komandas izstrādājumiem.
- $\bullet$
- Strādājoša Interbase Server laikā nav vēlams ieslēgt nevienu no papildinājumiem, kuri rakstīti priekš DOS. Tas ievērojami samazina Interbase Server darba ātrumu. Diemžēl, dotajai problēmai nav risinājuma.

## **1.11. SISTĒMAS INSTALĀCIJA UN DEINSTALĀCIJA**

<span id="page-13-1"></span>Instalētājs ShoppinG-IV uzstādīšanas procesā pārbauda nepieciešamo komponentu esamību, un to iztrūkuma gadījumā pārtrauc darbu. Var uzsvērt sekojošus galvenos momentus:

- Lietojot datoru tikai kā serveri bez datu bāzēm ir vajadzīga InterBase Server esamība. Vajadzības gadījumā to var uzstādīt no IB6Server direktorijas.
- Izmantojot datoru kā datu bāžu serveri un darba vietu vienlaikus ShoppinG-IV datorā jābūt pieejamai InterBase Server un InterBase Client. Tos var uzstādīt no IB6Server direktorijas, pie instalācijas norādot, ka nepieciešams uzstādīt kā Server tā arī Client.
- Izmantojot datoru tikai kā darba vietu ShoppinG-IV ir vajadzīga tikai InterBase Client. Nepieciešamības gadījumā to var uzstādīt no IB6Client direktorijas.
- Ja datorā jau ir uzstādīta InterBase Server, pirms ShoppinG-IV sistēmas instalācijas, InterBase Server vajag apstādināt un izlādēt. ShoppinG-IV instalators par to uzrādīs atgādinājumu.
- Visus pārējos parametrus, vajadzīgos uzstādīšanai, pieprasīs ShoppinG-IV instalēšanas uzstādīšanas meistars.
- Sistēmas darbam ir nepieciešams pārbaudīt, vai tīkla sistēmā uzstādīts protokols TCP/IP, un, ja tas nav uzstādīts, tas ir jāizdara. Uzstādīto protokolu sarakstu var vienmēr pārbaudīt tīkla aprīkojumā

Lai sistēmu deinstalētu ir nepieciešams palaist deinstalācijas programmu: Start / Programs / BrioEngineerinG / ShoopinG-IV / Deinstalācija. Tiks veikta pilna visu failu un sistēmas komponentu dzēšana, izņemot tikai SHOP.GDB un citus failus, kuri netika veidoti pie instalācijas.

## <span id="page-13-2"></span>**1.12. SISTĒMAS KOMPONENTU IZVIETOJUMS**

Beidzot Interbase Server instalāciju, Interbase Client un ShoppinG-IV, uz Jūsu cietā diska jābūt izveidotām sekojošām nodaļām:

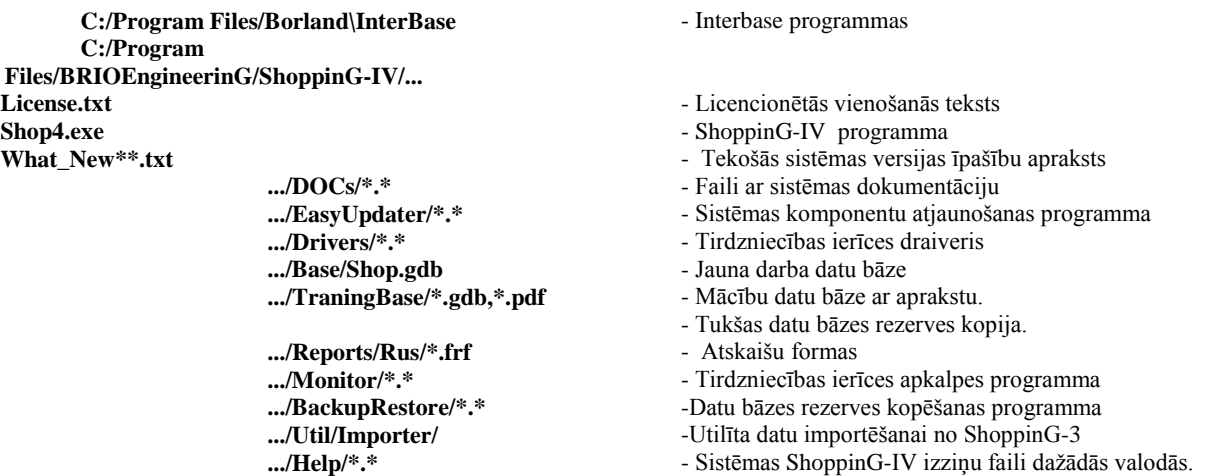

Nodaļu skaits un sastāvs var mainīties atkarībā no sistēmas versijas un instalēšanas procesa īpašībām.

**5.DAĻA. LIETOTĀJA INSTRUKCIJA 14/163**

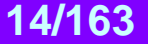

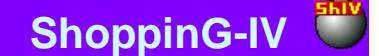

### **1.13. APMĀCĪBAS BĀZES**

<span id="page-14-0"></span>Kopā ar sistēmu tiek piegādātas divas mācību datu bāzes, imitējošas divu tipu veikalus. Bāzes paredzētas iepazīstināšanai ar pamtprincipiem un darba metodēm sistēmā uz veikala, kurš tirgo **"**BRIO ELECTRONICS" sadzīves elektronosko tehniku un **"**BRIO FOOD" pārtikas veikalu, piemēriem.

Protams, tirdzniecības ierīču sastāvs, izmantotais dotajos veikalos, domāts tikai lai papildinātu aprakstu un darbam ar pašu datu bāzi tam nav pilnīgi nekāda sakara.

Mācību veikalu datu bāzu faili (datnes) izvietoti katalogā /Training Base. Turpat atrodas arī šo bāzu aprakstu faili. Šajā pašā nodaļā atrodas arī tukšā datu bāze Shop.GDB, kuru, iepriekš **nokopējot** vajadzīgajā darba direktorijā, var izmantot darba sākumam sistēmā.

## **1.14. DATU IMPORTĒŠANA NO SHOPPING-3 SISTĒMS**

<span id="page-14-1"></span>Ja Jūs jau esat strādājuši ShoppinG-3 sistēmā, tad , lai pārietu uz darbu ShoppinG-IV sistēmā nepieciešams pārnest esošo datu bāzi no vienas sitēmas uz otru. Šim mērķim kalpo programmas komponents Importer.

Programma paredzēta datu, kuri atrodas datu avota bāzē, importēšanai uz datu saņēmēja bāzi. Ņemot vērā esošo ideoloģijas starpību starp sistēmām ShoppinG-3 un ShoppinG-IV automātiskais imports iespējams tikai sarakstu līmenī (Uzziņas).

Importēšanas procesā programma veic nacionālo alfabētu burtu pārkodēšanu, kuri ir ietverti avota bāzēs, saskaņā ar operāciju sistēmu DOS un Windows prasībām. Datu importēšanu var veikt ar diviem variantiem: **Nomainīt** un **Papildināt.**

Principiāla atšķirība starp variantiem ir sekojoša, pirmajā gadījumā notiek datu nomaiņa ShoppinG-IV bāzē, ar orģinālu iznīcināšanu, bet otrajā – tikai datu pielikšana pie jau esošajiem. Pirms importēšanas programma atļauj izvēlēties, kurus tieši datus vajag importēt. Lai to varētu izdarīt vajag izsaukt noskaņošanas logu nospiežot taustiņu- **Izvēle**

#### **IZMANTOJAMIE ShoppinG-3 FAILI:**

UNIT.DBF - mērvienības NALOG.DBF - nodokļi COD.DBF – preču kodi GROUP.DBF – preču grupas BARCOD.DBF – preču svītrkodi COMPL.DBF – sastāvu kodi DEPART.DBF - nodaļas CLIENT.DBF - klienti SMAN.DBF – pārdevēju saraksts

Programma paredzēta sagatavotiem lietotājiem. Nekorekta programmas izmantošana var vest pie datu neatgriezeniskas pazaudēšanas saņēmējā. Jebkurā gadījumā, pirms programmas palaišanas, tiek rekomendēts izdarīt datu bāžu rezerves kopiju saņēmējā.

### **1.15. DATU BĀZU APKALPE**

<span id="page-14-2"></span>Datu bāzes apkalpošanai predzēts programmas komponents Backup-Restore. Dotais komponents - tā ir programma Interbase-6 / Server vadībai. Atkarībā no datu bāzes apkalpošanas uzdevuma programma veido standarta komandu komplektu priekš servera, Tajā pašā laikā tiešu datu bāzes apkalpošanu veic pats serveris. Pieeja servera resursiem tiek veikta ar Interbase-6 / Client palīdzību. Sīku dotā komponenta darba aprakstu var izlasīt dokumentā **4. DAĻA. SISTĒMAS KOMPONENTI.**

Mēs nopietni rekomendējam regulāri veikt datu bāzes saglabāšanas un atjaunošanas operācijas. Tā kā šajā gadījumā līdztekus rezerves kopijas izveidošanai, datu bāze attīrās no uzkrātajiem atkritumiem, kas savukārt palielinās sistēmas darbspēju kopumā.

Backup-Restore varbūt izvietots uz jebkura no datoriem, uz kura uzstādīts Interbase-6 / Client un kurš saistīts ar datoru, kur uzstādīts nterbase-6 / Server pa jebkuru programmatūras protokolu SPX, NetBEUI vai TCP/IP.

Jāņem vērā, ka Interbase-6 / Server var strādāt tikai ar arhīva failiem, kuri izvietoti datorā - serverī. Tāpēc datu bāzes arhīvs var tikt izveidots tikai uz datora - servera, bet datu bāzes atjaunošana var tikt veikta tikai no arhīviem, kuri tāpat ir izvietoti uz servera.

Programma atļauj:

- Saglabāt tekošo datu bāzi arhīva failos;
- Atjaunot datu bāzi no arhīva failiem;
- Pārbaudīt datu bāzi un veikt tās stāvokļa korekciju;

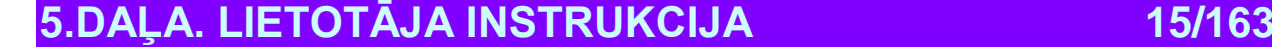

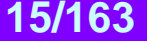

## **BRIO EngineerinG ShoppinG-IV**

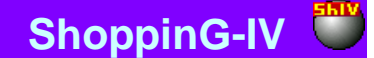

- Vest uzdevumu izpildes protokolu;
- Formēt darba scenāriju (saraksu), kurš sastāv no dažiem uzdevumiem;
- Automātiski palaist uzdevumu no tekošā scenārija;
- Vest detalizētu scenārija izpildes protokolu;

Daudzās atslēgas ļauj pieredzējušam lietotājam veikt smalku darba procesu ar datu bāzes noskaņošanu.

Scenāriju izpildīšanai programmai jābūt pastāvīgā darba stāvoklī. Pēc ieslēgšanas parādās atbilstoša Windows loga ikona (Systray) apakšējā labajā stūrī. Programmas dialoga loga aktivizēšanai uz šīs bildes jāuzspiež ar peles labo taustiņu. Backup-Restore programma tiek datorā instalēta ShoppinG-IV sistēmas uzstādīšanas procesā.

### <span id="page-15-0"></span>**1.16. VALODU ATBALSTS**

Priekš visiem ShoppinG-IV sistēmas programmas komponentiem var atzīmēt četras iezīmīgākās vietas, kur tiek izmantots valodu atbalsta jēdziens.

#### *UZMANĪBU!!! Protams, lai varētu korekti strādāt ar izvēlēto valodu, tai jābūt uzstādītai operatīvajā sistēmā.*

**PROGRAMMU INTERFEISS**: Programma interfeisa valoda ir atkarīga no piegādes programmas varianta un nevar tikt mainīta. Lai saņemtu programmu ar citu interfeisa valodu Jums ir jāgriežas pie sistēmas piegādātāja.

**DATU BĀZES SATURA VALODA**. Valoda, kura tiek izmantota darbam ar datiem (preču, klientu nosaukumi utt.) ir atkarīga no piegādes programmas varianta un nevar tikt mainīta Lai saņemtu programmu ar citu datu bāzes valodu Jums ir jāgriežas pie sistēmas piegādātāja.

**ATSKAIŠU VALODA.** Lai saņemtu atskaites dažādās valodās Jūsu sistēmas piegādē ir jābūt atskaišu komplektam vajadzīgajā valodā. Lai pārslēgtos uz citu valodu, vajag vienkārši uzrādīt ceļu uz direktoriju, kur atrodas vajadzīgo atskaišu komplekts. Galvenā saraksta sadaļa SERVISS/PARAMETRI/DIREKTORIJAS CEĻI/SISTEMĀTISKO ATSKAIŠU MAPE. Ģenerējot atskaites sistēma izmantos izvēlētās formas no komplekta.

**PALĪDZĪBAS FAILU VALODA.** Lai saņemtu izziņas dažādās valodās Jūsu sistēmas piegādē vajag būt palīdzības failu komplektam vajadzīgajā valodā. Lai pārslēgtos uz citu valodu, vajag vienkārši uzrādīt ceļu uz direktoriju, kur atrodas vajadzīgo palīdzības failu komplekts. Galvenā saraksta sadaļa SERVISS/PARAMETRI/DIREKTORIJAS CEĻI/PALĪDZĪBAS FAILS.

Viss augstāk minētais var būt apvienots dažādos iespējamos variantos. Piemēram – Interfeisa valoda - latviešu, palīdzības faili - krievu, bet atskaites formas – angļu valodā. Protams, ja datu bāzē preču nosaukumi ievadīti latviešu valodā, bet pašas atskaites izvēlētas no krievu komplekta, rezultātā atskaites parādīsies krievu valodā ar tajā ievadītajiem datiem latviešu valodā.

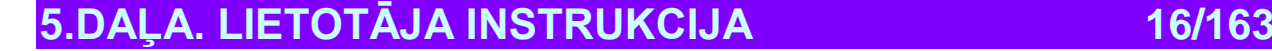

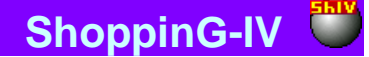

## **2. IERĪČU PIESLĒGŠANA**

## <span id="page-16-0"></span>**2.1. DAŽĀDAS IERĪČU GRUPAS**

<span id="page-16-1"></span>Visas tirdzniecības ierīces, kuras strādā ShoppinG-IV sistēmas satāvā var nosacīti sadalīt trīs lielās grupās – attālās ierīces, lokālās ierīces un sistemātiskās ierīces. Tieša tirdzniecības ierīču , ietilpsošo ShoppinG-IV sistēmā, pieslēgšana datoram tiek veikta caur dažādām ieejām datorā ar atbilstošu draiveru palīdzību.

**ATTĀLĀS IERĪCES** – Tirdzniecības ierīce, kuras darbībai datora operators nav vajadzīgs. Dotā ierīču grupa var tikt pieslēgta pie jebkura sistēmas datora, saistītā ar serveri caur lokālo tīklu vai citiem sakariem. Pieeju datu bāzei un dotās ierīces vadību veic īpaša sistēmas komponentu programma - programma Monitor. Šī pati programma atļauj veikt noskaņošanu un ierīču testēšanu. Piemērs: kases aparāti, svītru kodēšanas stacijas, čeku printeri utt. Sīku programmas komponenta Monitor darba aprakstu var izlasīt dokumentā **4.DAĻA. SISTĒMAS KOMPONENTI**

**LOKĀLĀS IERĪCES** - Tirdzniecības ierīce, kuras darbībai operators ir vajadzīgs. Dotā ierīču grupa var tikt pieslēgta pie jebkura sistēmas datora, saistītā ar serveri caur lokālo tīklu vai citiem sakariem. Šīs ierīces vadību operators ceic tieši no galvenās sistēmas čaulas uz dotā datora, kura tad arī atļauj pieeju datu bāzei. Piemērs: kases aparāts autonomā darbā, printeris svītrkodu etiķešu izdrukai, ierīce informācijas ievākšanai Jet-Bar utt.

**SISTEMĀTISKĀS IERĪCES** – Ierīces, pieeja kurām un to vadība tiek veikta caur operatīvo sistēmu.

Te ir jāatzīmē, ka šāda veida ierīču sadalīšana grupās ir diezgan nosacīta, tā kā viena un tā pati ierīce var izpildīt dažādas lomas. Piemēram, ja kases aparāts uzstādīts tirdzniecības zālē un visu liku strādā, tad tas, protams, iedalās attālo ierīču grupā. Ja kases aparāts darbojas autonomā režīmā un tiek pieslēgts datoram tikai uz kodu datu bāzes ielādēšanu vai datu par pārdošanu pieņemšanu, tad to vajadzētu klasificēt kā lokālo ierīci.

## <span id="page-16-2"></span>**2.2. IERĪČU SARAKSTS: PIEEJAMĀS LOKĀLĀS IERĪCES**

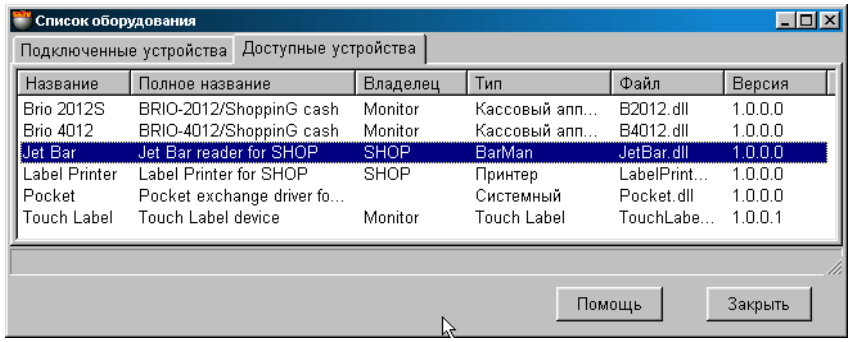

Uz ekrāna - logs, darbam ar lokālajām ierīcēm, atvērtais uz veidnes "Pieejamās ierīces". Tabulā uzskaitītas pieejamās ierīces, kurām ShoppinG sistēmā ir draiveri (Ja noklusēts, visi draiveri atrodas direktorijā /ShopIV/Drivers). Tabulā ir sekojoši stabiņi:

**Nosaukums:** Ierīces nosaukums

**Pilns nosaukums:** Pilns ierīces nosaukums

**Īpašnieks:** Sistēmas programmas komponenta nosaukums, kura vadībā ierīcei ir jāstrādā. Ierīces, kuras iedalītas lokālajās, ir ar īpašnieka nosaukumu - Shop. Ierīces, kurām ir īpašnieka nosaukums - Monitor ir distancētas un to darbam ir vajadzīga programmas komponenta Monitor pielietošana. Sīku šīs programmas komponenta darba aprakstu var izlasīt dokumentā **4. DAĻA.SISTĒMAS KOMPONENTI**

**Tips:** Ierīces tips

**Fails:** Faila nosaukums, kurš satur dotās ierīces draiveri.

 **Versija:** Esošā draivera versija.

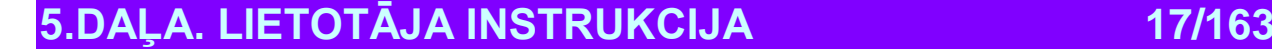

## <span id="page-17-1"></span>**2.3. IERĪČU SARAKSTS: PIESLĒGTĀS IERĪCES**

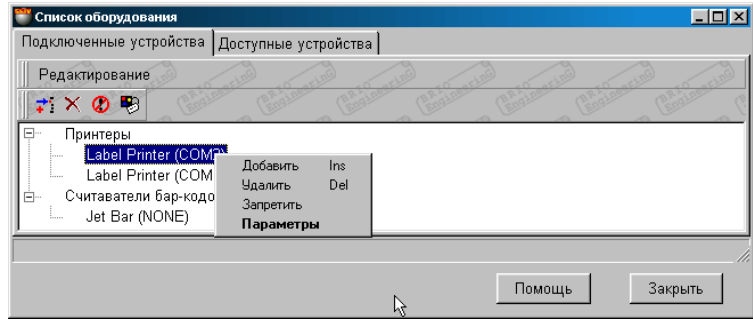

Uz ekrāna - logs darbam ar lokālajām ierīcēm, atvērtais uz veidnes "Pieslēgtās ierīces". Piestādīts ierīču, pieslēgto lokālajai sistēmai, saraksts ar pieslēguma ieeju numuriem. Saraksts sagrupēts pēc ierīču tipiem. Katrai no ierīcēm var būt divi stāvokļi: **Atļauts**: Ierīce aktīva. Programma apkalpo doto ierīci.

**Aizliegts:** Ierīce izslēgta uz laiku (Atzīmēts ar krustiņu). Šajā gadījumā programma neapkalpo doto ierīci, bet visi draivera noskaņojumi saglabāti.

Nospiežot peles labo taustiņu uz atbilstošās ierīces vai izvēlētā izvēlnes punkta REDAKTĒŠANA atveras papildus saraksts:

**Pielikt:** Pielikt jaunu ierīci no pieejamo ierīču saraksta. Pievienojamas tikai tās ierīces, kurām ir īpašnieka nosaukums - Shop.

**Izdzēst:** Izdzēst pieslēgto ierīci.

**Atļaut:** Atļaut vai aizliegt dotās ierīces darbu. Ja ierīce aizliegta, tad blakus tās nosaukumam parādīsies atbilstoša nozīme. **Parametri**: Izsaukt atbilstošās ierīces noskaņošanas draivera logu.

<span id="page-17-0"></span>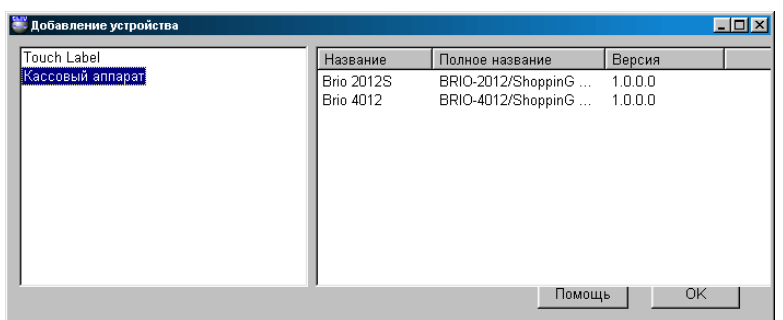

### **2.3.1. PALĪGLOGS: IERĪCES PIEVIENOŠANA**

Loga kreisajā pusē uzrādīts pieslēgšanai pieejamo ierīču saraksts. Izvēloties ar kursora palīdzību kreisajā loga pusē interesējošo ierīces tipu, labajā loga pusē saņemsim izvēlētā tipa pieejamo ierīču sarakstu. Tabulā ir sekojoši stabiņi:

**Nosaukums:** Ierīces nosaukums

**Pilns nosaukums:** Ierīces pilns nosaukums

**Versija:** Esošā draivera versija.

Ar divkāršu kursora klikšķi uz ierīces nosaukuma panāksim dotās ierīces draivera noskaņošanas loga atvēršanu. Iedodot vajadzīgo noskaņošanu un nospiežot taustiņu **OK**, pieslēdzam ierīci programmai.

Turpmāk, saraksta logā SARAKSTS PIESLĒDZAMĀS IERĪCES, vienmēr var veikt ierīces vajadzīgo parametru korekciju, uz laiku aizliegt tās darbu vai izdzēst ierīci no sistēmas.

## **3. PROGRAMMAS SHOPPING-IV INTERFEISS**

### <span id="page-18-1"></span><span id="page-18-0"></span>**3.1. GALVENĀ IZVELNE**

Pēc programmas ielādēšanas ekrāna augšējā daļā parādās programmas logs

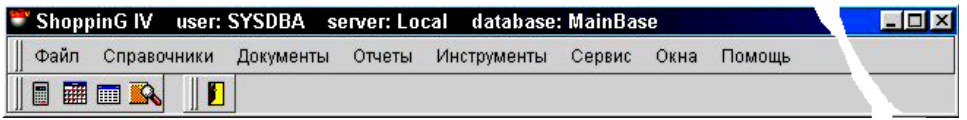

Logs ShoppinG-IV satur sevī sekojošus elementus:

- Virsraksta rinda
- Galvenā programmas izvēlne
- Instrumentu panelis

### **VIRSRAKSTA RINDA**

Virsraksta rindā atrodas – lietotāja vārds, servera nosaukums un pieslēgtās datu bāzes nosaukums.

#### **GALVENĀ IZVĒLNE**

Galvenais saraksts satur tikai tos saraksta punktus, kuri atļauti dotajam lietotājam. Lai izvēlētos nepieciešamo punktu vajag noklikšķināt uz tā ar kursoru. Ja saraksta punktam ir zempunkti, tad tam blakām stāv zīme ►.

Nostādot kursoru uz tāda punkta atveras papildus saraksts.

### **INSTRUMENTU PANELIS**

Uz instrumentu paneļa izvietots lietotāja palīginstrumentu komplekts:

- **Kalkulators** Parastais kalkulators
- **Kalendārs** Parastais kalendārs.
- **PVN Kalkulators** Sistēmas ShoppinG-IV kalkulators, kurš ļauj aprēķināt nodokļus.
- **SQL Monitors** Dienesta režīms SQL darba noregulēšanai
- **Izeja no programmas –** Izeja no programmas

Vajadzīgā instrumenta izvēlei jānoklikšķina uz tā ar kursoru. Atkarībā no Jūsu sistēmas versijas instrumentu komplekts var mainīties.

### **3.2. LOGI**

<span id="page-18-2"></span>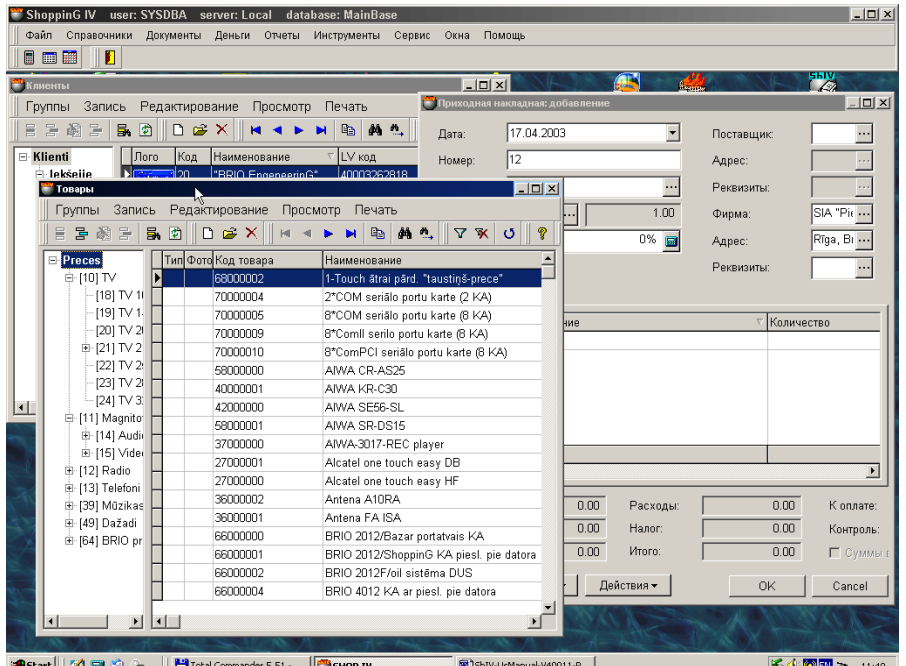

Sistēmā vienlaicīgi var atvērt vairākus logus. Vairumu no atvērto logu var izvietot jebkurā ekrāna vietā, izmainīt to izmērus, uzlikt minimālu izmēru vai izvērst uz visa ekrāna.

Uz doto brīdi atvērto logu sarakstu vienmēr var apskatīt galvenajā izvēlnes sadaļā LOGI. Aktīvais logs būs atzīmēts ar āķīti. Ja šajā sarakstā uzklikšķināt ar kursoru uz vajadzīgā loga, tas izvietosies virs citiem atvērtajiem logiem.

Vienīgais izņēmums ir galvenās izvēlnes logs. Ja tas atvērts, tam var iedot tikai minimālo izmēru. Pie tam arī programmas citi atvērtie logi ieņem minimalos izmērus. Galvenā izvēlne vienmēr atrodas ekrāna augšā, pārvietot to nevar.

## **5.DAĻA. LIETOTĀJA INSTRUKCIJA 19/163**

## <span id="page-19-0"></span>**3.3. INSTRUMENTU PANELIS**

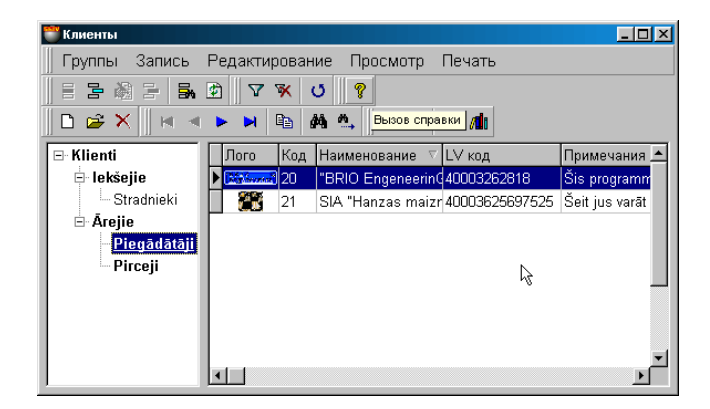

Katrā atvērtajā logā, uzreiz zem izvēlnes atrodas vairāki instrumentu paneļi. Instrumentu paneļu komplektācija ir atkarīga no atvērtā loga satura. Bez tam, uz paneļa katrā konkrētajā situācijā būs pieejami tikai tie instrumenti, kurus var lietot. Visbiežāk pieejamie instrumenti parādīti tabulā.

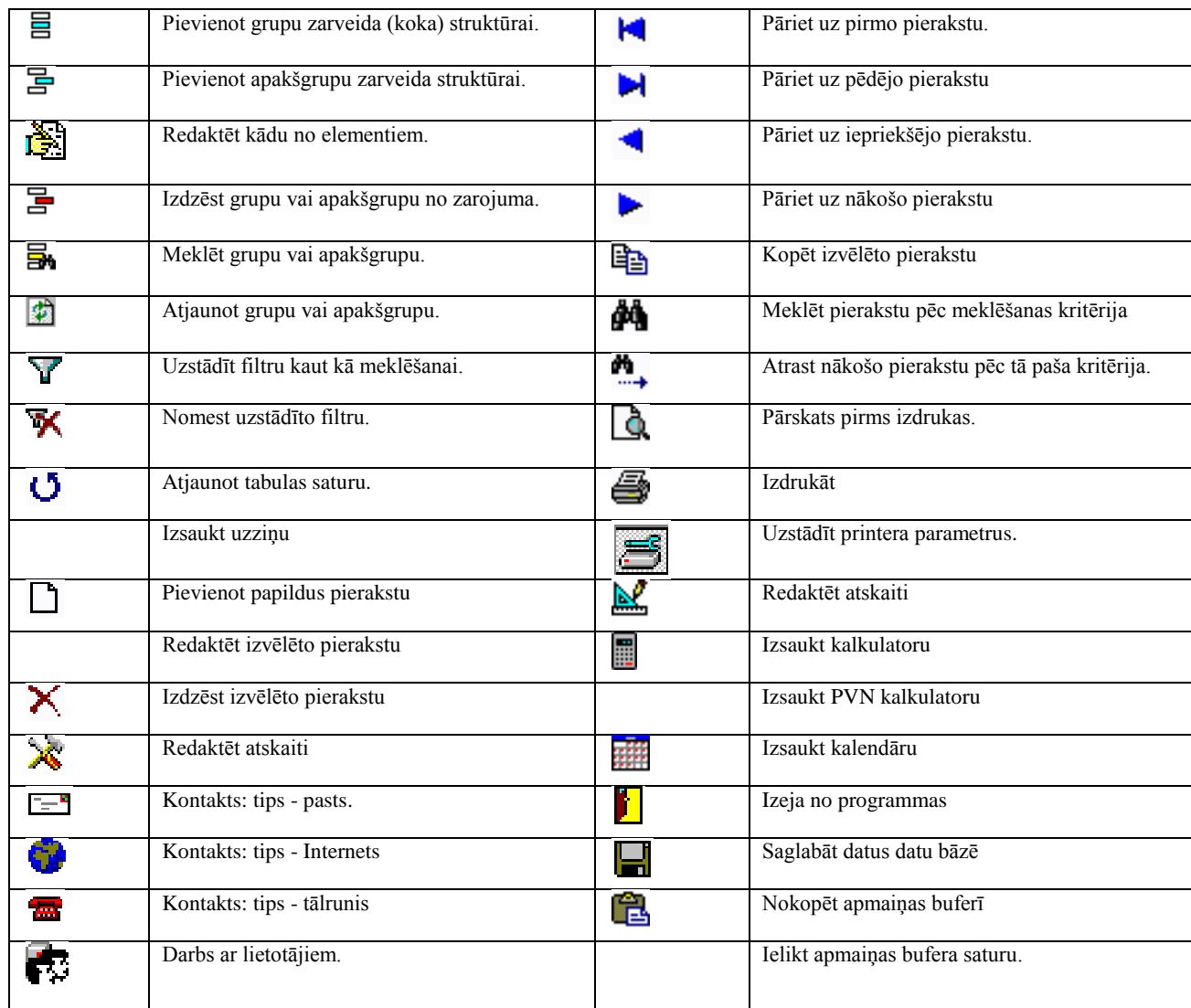

## **5.DAĻA. LIETOTĀJA INSTRUKCIJA 20/163**

## **BRIO EngineerinG ShoppinG-IV**

### <span id="page-20-0"></span>**3.4. REALIZĀCIJA DRAG & DROP**

Sistēmā realizēts režīms Drag & Drop. Praksē tas nozīmē, ka apmainīties datiem starp atvērtajiem logiem iespējams: vienkārši izvēloties šos datus ar kursoru un pārvelkot tos uz vajadzīgo vietu. Pamatā dotais režīms strādā starp uzziņu un dokumentu logiem.

Piemēram, lai ievadītu ienākošo pavadzīmi var vienlaicīgi atvērt klientu uzziņu logu un preču kodu uzziņu logu. Pie tam preces ievadīšana pavadzīmes laukā pārvērtīsies par vajadzīgo preču pārvilkšanu no preču kodu loga uz pavadzīmes pozīciju izvietojumu.

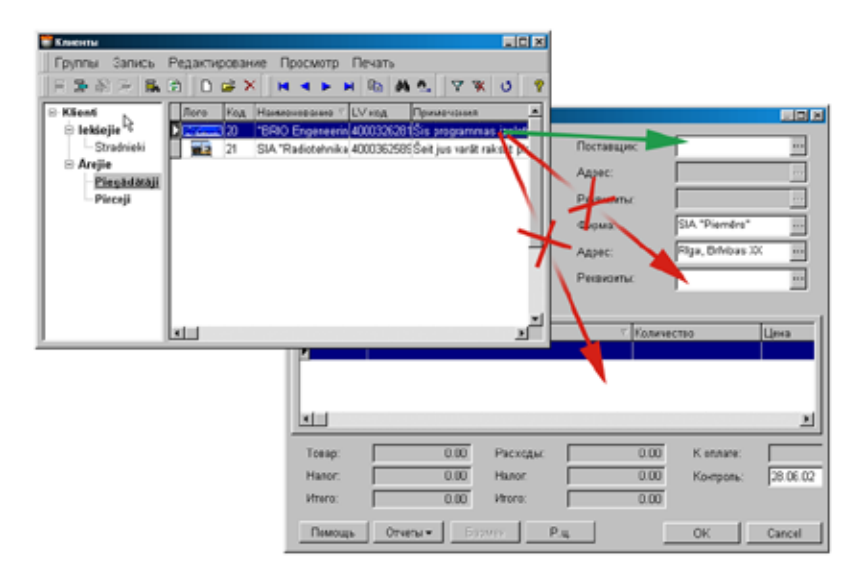

Te ir jāatzīmē, ka datu pārvietošanu no viena loga uz citu sistēma pārnesājamos datus kontrolē. Piemēram, pārvilkt klienta datus no uzziņu loga uz ienākošās pavadzīmes logu būs iespējams tikai uz pozīciju PIEGĀDĀTĀJS, bet datus par preces kodu tikai uz tām pavadzīmes pozīcijam, kuras paredzētas preču kodu ievadīšanai.

<span id="page-20-1"></span>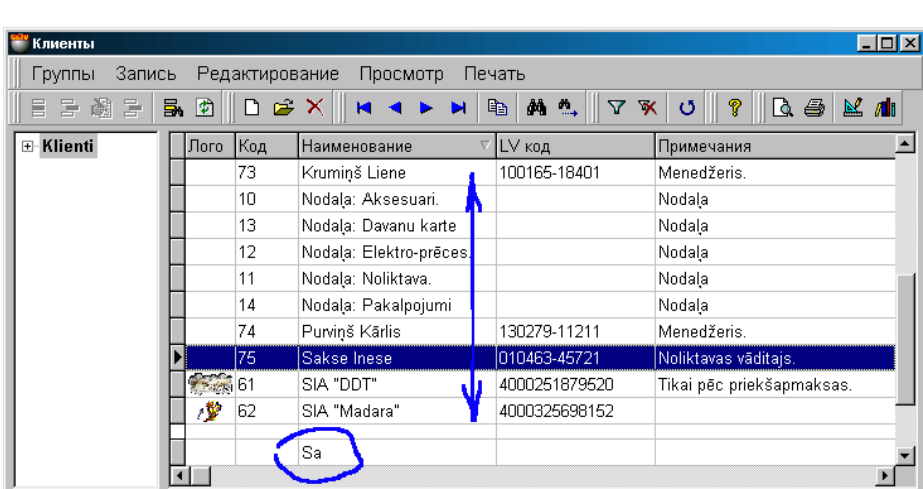

## **3.5. ĀTRĀ MEKLĒŠANA TABULĀS**

Vairumā ekrāna formu, kuras izveidotas tabulu formā, ir realizēta ĀTRĀ MEKLĒŠANA. Uzklikšķinot ar kursoru pa tabulas stabiņa virsrakstu var sašķirot dotā stabiņa saturu alfabēta kārtībā. Ja šajā laikā uz datora klaviatūras sākt jebkuru simbolu ievadīšanu, kursors automātiski nostāsies uz tām tabulas rindiņām, kuru saturs sākas ar ievadīto simbolu kārtību. Pie tam pati ievadāmā simbolu rinda priekš ātrās meklēšanas atainota tabulas apakšējā rindā.

Nomest ievadīto meklēšanas rindu var vienlaikus nospiežot **Alt + Backspace.**

## **5.DAĻA. LIETOTĀJA INSTRUKCIJA 21/163**

### <span id="page-21-0"></span>**3.6. PROGRAMMAS STARTS**

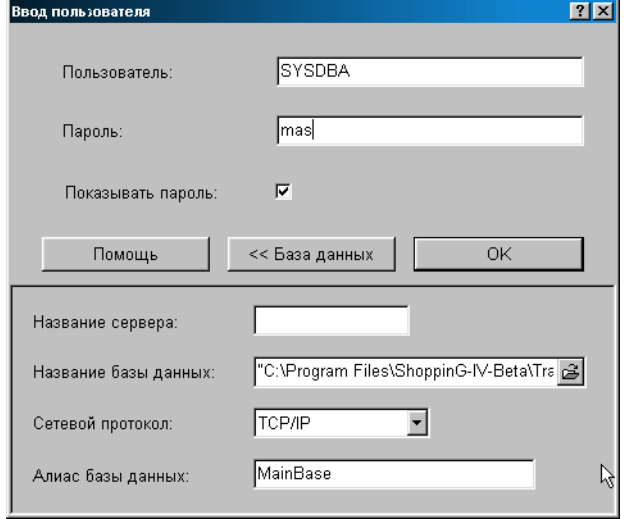

Programmas starta logs. Šajā logā tiek ielikti pieslēgšanās parametri sistēmas datu bāzēm. Lai dotais logs parādītos, sadaļā SERVISS / PARAMETRI / KOPĒJIE ir jāuzliek pazīme LIETOTĀJA PIEPRASĪJUMS IESLĒDZOT. Ja šī pazīme nav uzstādīta, pieslēgšanās datu bāzei notiek bez lietotāja pieprasījuma, pēc pēdējā pieslēguma parametriem.

#### *UZMANĪBU!!! Programmu pirmo reizi ieslēdzot parole tiek pieprasīta neatkarīgi no iestādītajiem datiem.*

**Lietotājs**: Ievadīt lietotāja vārdu. Lietotāja vārdam jau iepriekš ir jābūt iereģistrētam sistēmā, un viņam jābūt piešķirtām atbilstošām tiesībām. Sadales izvelnē SERVISS/LIETOTĀJU VADĪBA.

**Parole**: Ievadīt lietotāja paroli.

#### *UZMANĪBU!!! Paroles ievadīšanai izmantot tikai latīņu simbolus jebkurā no reģistriem.*

**Parādīt paroli:** Ja pazīme nav aktīva, tad paroles ievadīšanas logā ievadāmie simboli būs parādīti kā \*\*\*\*

**Datu bāze:** Nospiežot šo taustiņu atvērsies loga daļa ar parametriem piekļūšanai datu bāzei.

**Servera nosaukums:** Vajag ievadīt datora tīkla vārdu, uz kura iestādīts Inter Base 6.0 -Server. Ja pieslēgšanās notiek pie servera, uzstādītā uz sava datora, tad servera vārdu labak neuzrādīt.

**Datu bāzes nosaukums:** Pilns ceļš pie datu bāzes failiem datnēm). Ja datu bāze izvietota uz tīkla datora, tad no tā, pēc pilna ceļa ievadīšanas, vajag noņemt servera nosaukumu. Servera nosaukums vienmēr jāievada atbilstošajā logā.

**Tīkla protokols:** Izvēlēties vienu no trim iespējamiem tīkla protokoliem sakaram ar serveri – TCP/IP , NET/BEUI vai SPX. Protams, izvēlētajam protokola tipam jābūt uzstādītam kā uz datora klienta, tā arī uz datora servera. Mēs rekomendējam izmantot TCP/IP.

**Datu bāzes aliase:** Parametru kopas nosaukuma ievadīšana, lai pieslēgtos konkrētai datu bāzei. Pēc programmas nosaukuma ielādēšanas šo kopu nosaukumi parādīsies sadales izvēlnē FAILS / DATU BĀZU PĀRSLĒGŠANA. Tagad pārslēgties starp datu bāzēm varēs, vienkarši izvēloties vajadzīgo kopu (Aliasi)

*UZMANĪBU!!! Reāla pārslēgšanās notiks ieslēdzot programmu nākošo reizi.*

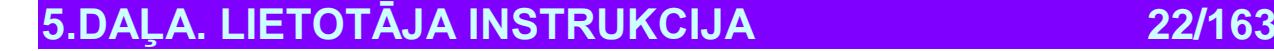

## <span id="page-22-0"></span>**4. VISPARĒJIE UZSTĀDĪŠANAS VEIDI 4.1. PRINTERA UZSTĀDĪŠANA**

<span id="page-22-1"></span>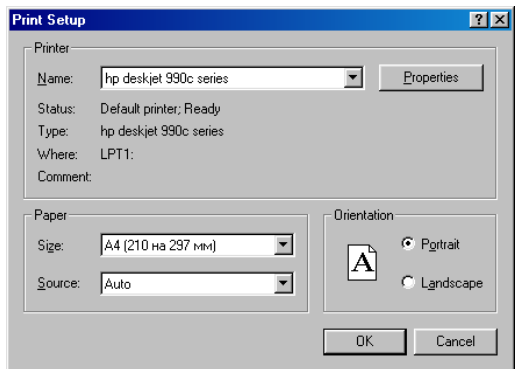

Standarta panelis printera uzstādīšanai Windows sistēmā. Atkarībā no uzstādītās operatīvās sistēmas versijas dotā loga izskats var būt dažāds.

**Name:** Izvelētā printera nosaukums no saraksta, uzstādītā dotajā datorā. **Properties:** Izvēlētā printera parametru ievadīšana. **Status**: Tekošais printera stāvoklis **Type:** Printera tips **Where:** Printera pieslēgšanas veids datoram **Comment:** Komentārijs **Paper / Size:** Papīra formāts **Paper /Source:** Papīra izvēles avots printeriem, kuriem ir vairākas dažādas papīra padošanas iespējas. **Orientation / Portrait:** Papīra orientācija – vertikāla.  **Orientation / Landscape:** Papīra orientacija – horizontāla

## <span id="page-22-2"></span>**4.2. BĀZES ATSKAITES UZSTĀDĪŠANA**

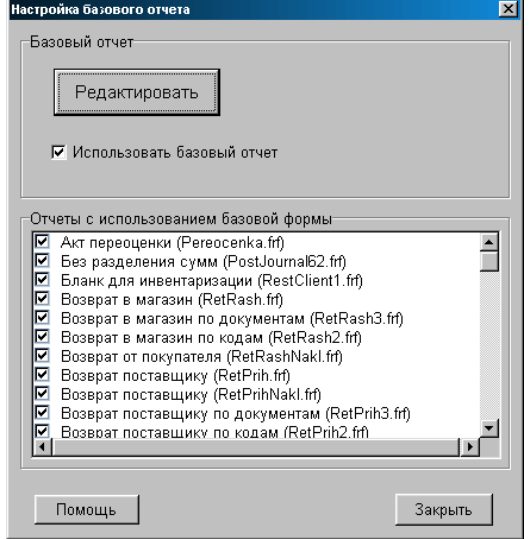

Loga augšējā daļā tiek uzstādīta bāzes atskaites izmantošanas pazīme. Ja pazīme uzstādīta, tad bāzes atskaites veidnes tiks izmantots visām atskaitēm, atzīmētajām loga apakšējā daļā. Ja kādā no atsklaitēm bāzes atskaites veidnes izmantošana nav vajadzīga, ir jānoņem tam blakus esošā atzīme. Tāpat loga apakšējā daļā, pie katras atskaites, iekavās norādīts faila nosaukums, kurš satur doto atskaiti. Taustiņu REDAKTĒT nospiešana izsauks bāzes atskaites redaktoru, kurā tad arī var redaktēt bāzes atskaites ārējo izskatu.

## **5.DAĻA. LIETOTĀJA INSTRUKCIJA 23/163**

## <span id="page-23-1"></span>**4.3. BĀZES DATU PĀRSLĒGŠANA**

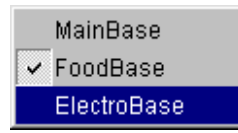

Uz ekrāna parādīts datu bāzu saraksts, priekš kuriem lietotājs ieejot programmā bija izveidojis pieslēgšanās parametru kopumu (Aliase). Tekošā datu bāze atzīmēta ar āķīti. Pārslēgties starp datu bāzēm var izvēloties vajadzīgo kopu un pārlādējot programmu.

## <span id="page-23-2"></span>**4.4. LOKĀLĀS IERĪCES**

### **4.4.1. PIESLĒGTĀS IERĪCES**

<span id="page-23-0"></span>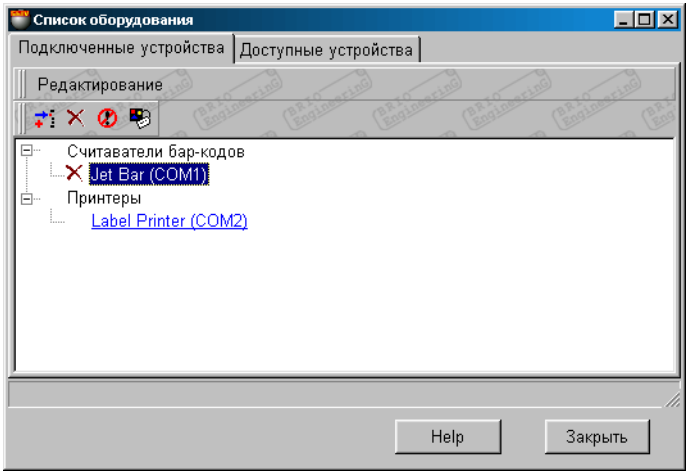

Uz ekrāna – pieslēgto ierīču saraksts. Šajā sarakstā iekļautas tikai tās ierīces, kuru uzstādīšana tiek veikta tikai ar pašas programmas palīdzību. Noklikšķinot ar kursoru uz izvēlētās ierīces var atvērt atbilstošā draivera logu un paskatīties vai redaktēt uzstādīšanu.

Nospiežot ar peles labo taustiņu vai izvēloties izvēlnes punktu REDAKTĒŠANA atveras papildus saraksts:

**Pielikt:** Pielikt jaunu ierīci no pieejamo ierīču saraksta. Tiek pieliktas tikai tās ierīces, kuru vadība var notikt tikai ar pašas programmas palīdzību.

**Dzēst:** Izdzēst pieslēgto ierīci.

**Atļaut:** Aizliegt vai atļaut dotās ierīces darbu. Ja ierīce aizliegta, tad tai blakus parādīsies atbilstoša atzīme.

**Parametri**: Izsaukt atbilstošās ierīces draivera noskaņošanas logu.

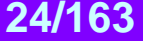

### **4.4.2. PIEEJAMĀS IERĪCES**

<span id="page-24-0"></span>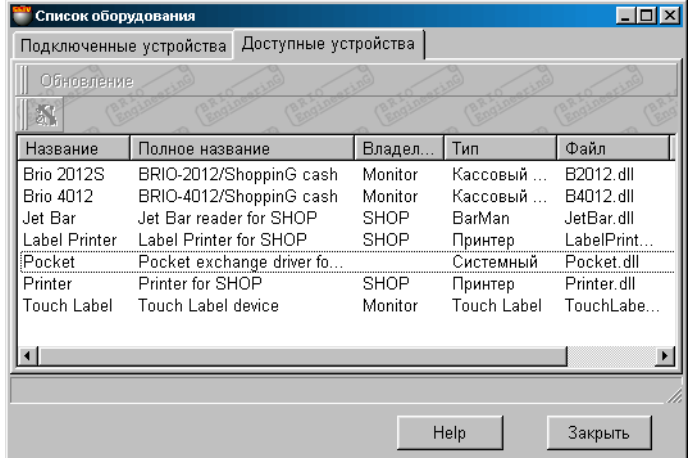

Uz ekrāna – ierīču saraksts, kuriem ShoppinG sistēmā ir draiveri (Pie noklusēšanas visi draiveri atrodas /ShopIV/Drivers direktorijā). Tabulā ir sekojoši stabiņi:

**Nosaukums:** Ierīces nosaukums

**Pilns nosaukums:** Ierīces pilns nosaukums

**4.4.3. IERĪCES PIELIKŠANA**

**Īpašnieks:** Sistēmas programmas komponenta nosaukums, kura vadībā ierīcei ir jāstrādā. Ierīces, kuru vadība ir jāveic ar pašas programmas palīdzību, atbilst īpašnieka nosaukums -.SHOP.

**Тips:** Ierīces tips

**Fails:** Faila nosaukums, kurš satur dotās ierīces draiveri

**Versija:** Esošā draivera versija.

<span id="page-24-1"></span>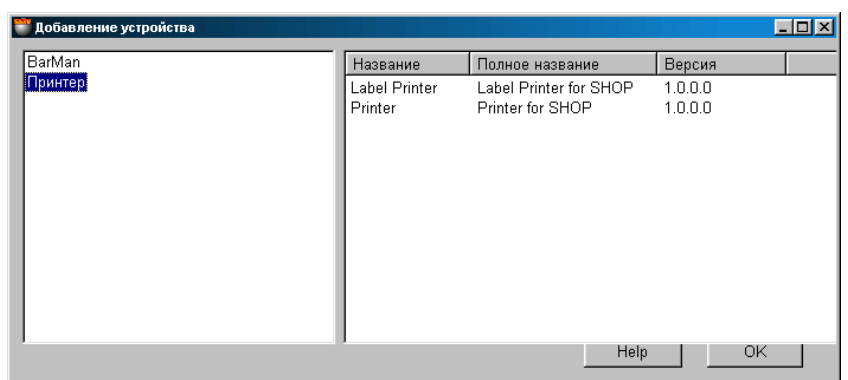

Loga kreisajā daļā parādīts pieslēgšanai pieejamo ierīču tipu saraksts. Izvēloties ar kursoru kreisajā logā vajadzīgo ierīces tipu, labajā loga pusē saņemsim izvēlētā tipa pieejamo ierīču sarakstu. Tabulā ir sekojoši stabiņi:

**Nosaukums:** Ierīces nosaukums

**Pilns nosaukums:** Ierīces pilns nosaukums

**Versija:** Esošā draivera versija.

.

Divkārši nospiežot ar kursoru uz izvēlētās ierīces nosaukuma atvērsies šīs ierīces draivera uzstādīšanas logs. Ievadot vajadzīgo uzstādīšanu un nospiežot taustiņu OK, mēs pieslēgsim ierīci programmai. Turpmāk, izvēlnes logā SARAKSTS IERĪCES / PIESLĒGTĀS IERĪCES, mēs vienmēr varam veikt dotās ierīces korekciju, uz laiku aizliegt tās darbu vai izdzēst ierīci no sistēmas. Sīku dažādu ierīču draiveru uzstādīšanas aprakstu var izlasīt dokumentā **4. DAĻA. SISTĒMAS KOMPONENTI**

### <span id="page-24-2"></span>**4.5. IZEJA NO SISTĒMAS**

Dotā izvēlnes punkta izvēle vedīs pie darba beigšanas ar programmu.

**5.DAĻA. LIETOTĀJA INSTRUKCIJA 25/163**

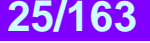

## **5. UZZIŅAS**

### <span id="page-25-1"></span><span id="page-25-0"></span>**5.1. KLIENTU UZZIŅAS**

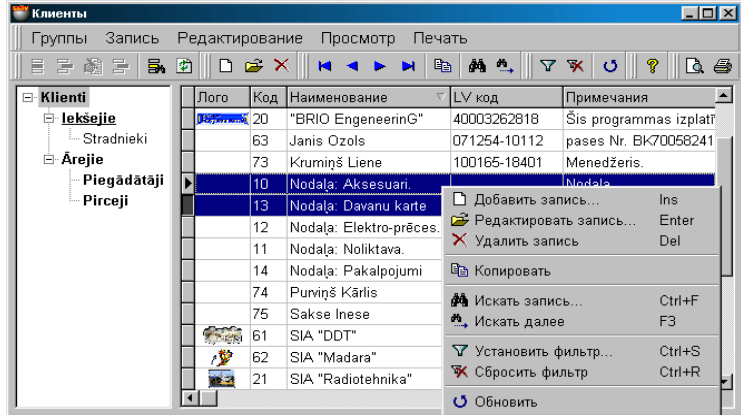

Uz ekrāna – galvenais uzziņu logs par klientiem. Augšējā daļā izvietota izvēlne un instrumentu panelis. Logs sastāv no divām daļām.

Kriesajā loga daļā izvietots klientu grupu sazarojums. Grupas, kuras tiek iedalītas obligāto kategorijā, izceltas ar trekno fontu. Šīm klientu grupām obligāti vienmēr jāatrodas sistēmā, tāpēc to dzēšana vai redaktēšana aizliegta. Pasvītrotas tās grupas, pie kurām tiek iedalīts klients no loga labās puses.

Loga labajā pusē izvietota klientu tabula, kura attiecas uz izvēlēto grupu un visām apakšgrupām, kuras ietilpst tās sastāvā. Tabulas malu saturs nav redaktējams, bet stabiņu platumu un to kārtību vienmēr var redaktēt ar vienkāršu malu vai stabiņu pārvilkšanu. Tabulu saturu vienmēr var izšķirot, noklikšķinot ar kursoru uz stabiņa nosaukuma, pie tam šajā gadījumā strādās ĀTRĀ MEKLĒŠANA. Ja ar kursoru izcelt kādu no klientiem, tad grupu nosaukumi, kuru sastāvā tas ir iekļauts, tiks izceltas ar **pasvītrošanu.** Ja klients vienlaikus ir iedalīts vairākās grupās, tad tās arī tiks izceltas.

Nospiežot peles labo taustiņu atvērsies konteksta izvēlne darbam ar izvēlēto elementu. Izvēlnes punktu sastāvs un instrumentu komplekts ir atkarīgs no tā, ar kādiem logu elementiem Jūs dotajā momentā strādājat.

Loga labajā pusē divreiz uzklikšķinot ar kursoru atvērsim klienta kartiņu.

- **KLIENTU GRUPAS SASTĀVA IZSKATĪŠANA.** Uzklikšķinot ar kursoru uz klienta grupas vai apakšgrupas loga kreisajā pusē, labajā pusē Jūs saņemsiet klientu sarakstu, kuri ietilpst dotajā grupā un visās tās apakšgrupās.
- **KLIENTU TABULAS MALU LAUKUMU IZŠĶIROŠANA.** Nospiežot uz tabulas stabiņa nosaukuma, varam izšķirot dotā stabiņa saturu, protams, ja dotais lauks ir paredzēts šķirošanai.
- **KLIENTA PĀRVEŠANA NO GRUPAS UZ GRUPU.** Eksistē divi pārvešanas veidi: **nozīmēt** un **pārnozīmēt. Nozīmēt** – noteikt klienta piederību izvēlētai grupai, saglabājot tā piederību tām grupām, kurām tās jau ir pieskaitīts. **Pārnozīmēt** - noteikt klienta piederību izvēlētai grupai, izņemot to no visām citām grupām. Lai pārceltu klientu no vienas grupas uz otru ir nepieciešams: iezīmēt to ar kursoru un pārcelt uz izvēlēto grupu. Tagad parādās izvēlne, kurā vajag norādīt pārvešanas veidu.
- **KLIENTA VAI GRUPAS IZDZĒŠANA.** Lai izdzēstu klientu vai klientu grupu ir jāizmanto atbilstošais instruments vai izvelnes punkts.

#### *UZMANĪBU!!! Ja klients vienlaikus pieder pie dažādām grupam, tas ir jāizdzēš no visām grupām, kurām viņš bija pieskaitīts.*

*UZMANĪBU!!! Izdzēšot grupu vai apakšgrupu klientu sazarojuma logā, visi klienti, kuri iekļauti izdzēšamajās grupās, automātiski tiks pārcelti uz grupu, kura atrodas vienu līmeni augstāk par izdzēšamo grupu.*

- **KLIENTU FILTRĒŠANA**. Ja uz instrumentu paneļa vai izvēlnē izvēlēties punktu filtrs, tad atvērsies papildlogs, klientu atspoguļošanas filtra uzstādīšanai. Rezultātā klientu tabulā, loga labajā daļā atspoguļosies tikai tie klienti, kuri atbilst filtrācijas noteikumiem. Atspoguļošanas filtru vienmēr var nomest, izmantojot atbilstošu instrumentu vai izvelnes punktu.
- **KLIENTA MEKLĒŠANA.** Ātrai klienta sameklēšanai tabulā, uz instrumentu paneļa vai izvelnē izvēlēties punktu meklēt. Logā, kurš atvērsies, vajag uzrādīt klienta meklēšanas kritērijus. Veiksmīga meklējuma gadījumā kursors automātiski nostāsies uz atbilsošo tabulas pozīciju, kurā ir meklēšanas kritērijiem atbilstošais klients.

## **5.DAĻA. LIETOTĀJA INSTRUKCIJA 26/163**

### **5.1.1. PALĪGLOGI: FILTRS**

<span id="page-26-0"></span>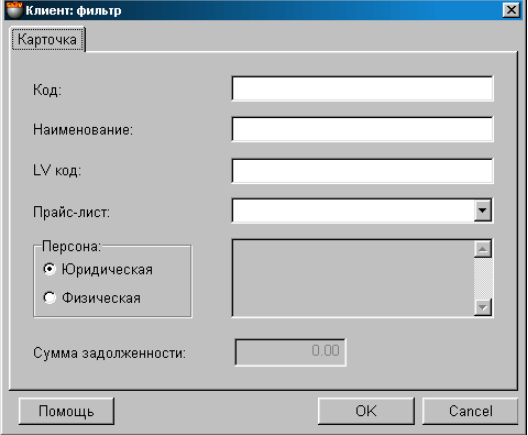

Ja uz instrumentu paneļa vai izvēlnē izvēlēties punktu **filtrs**, atvērsies papildlogs klientu atspoguļošanas filtra uzstādīšanai. Atbilstošajos dotā loga laukumos vajag ievadīt atspoguļošanas kritēriju nozīmes. Atspoguļošanas kritēriji var būt savā starpā saskaņoti dažādās kombinācijās. Galvenajā logā tiks atspoguļoti tikai tie klienti, kuru parametri atbilst norādītajiem atspoguļošanas kritērijiem. Atspoguļošanas filtru vienmēr var nomest, izmantojot atbilstošo instrumentu vai izvēlnes punktu.

**Kods:** Viens vai vairāki koda simboli. **Nosaukums:** Viens vai vairāki klienta nosaukuma simboli. **LV kods:** Viens vai vairāki klienta LV koda simboli. **Cenu lapa:** Visu klientu, uz kuriem attiecas izvēlētā cenu lapa, atspoguļošana. **Fiziska vai juridiska persona:** Atspoguļošanas filtra kritērijs pēc personas tipa pazīmes. **Parāda summa**: nākotnes sistēmas versiju noskaņošanai.

<span id="page-26-1"></span>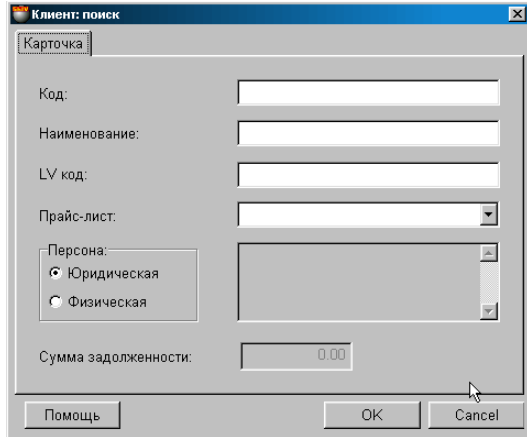

### **5.1.2. PAPILDLOGI: MEKLĒŠANA**

Ja uz instrumentu paneļa vai izvēlnē izvēlēties punktu **meklēt**, atvērsies papildlogs klientu meklēšanas kritēriju uzstādīšanai. Atbilstošajos dotā loga laukumos vajag ievadīt atbilstošās kritēriju nozīmes. Meklēšanas kritēriji var būt savā starpā saskaņoti dažādās kombinācijās. Galvenajā logā kursors nostāsies uz klienta, kurš visvairāk būs atbilstošs uzstādītajiem meklēšanas kritērijiem.

**Kods:** Viens vai vairāki koda simboli. **Nosaukums:** Viens vai vairāki klienta nosaukuma simboli. **LV kods:** Viens vai vairāki klienta LV koda simboli. **Cenu lapa:** Visu klientu atspoguļošana, uz kuriem attiecas izvēlētā cenu lapa. **Fiziska vai juridiska persona:** Atspoguļošanas filtra kritērijs pēc personas tipa pazīmes. **Parāda summa**: nākotnes sistēmas versiju noskaņošana.

## **5.DAĻA. LIETOTĀJA INSTRUKCIJA 27/163**

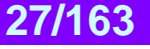

### **5.1.3. KLIENTA KARTIŅA**

<span id="page-27-0"></span>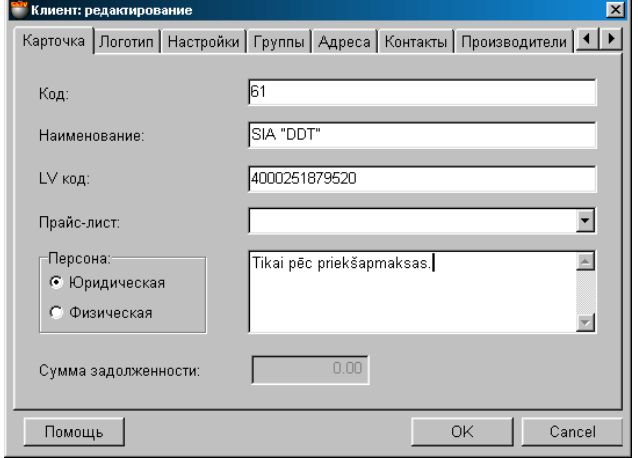

Uz ekrāna - klienta kartiņa ar veidni. Atbilstošajos laukumos ir uzrādīti klienta dati, gadījumam, kad nepieciešams veikt klienta datu korekciju, un tukši laukumi gadījumam, kad notiek jaunu datu ievadīšana par klientu.

**Kods:** Simbolu kombinācija, kura nosaka klienta kodu. Ievadot jaunu klientu sistēma automātiski ģenerē jaunu kodu. Automātiski ģenerēto kodu vienmēr var manuāli redaktēt. Koda redaktēšanas gadījumā sistēma kontrolē klientus, kuriem jau ir tāds klienta kods un nepieļaus tā dublēšanu. Koda sastāvā var būt iekļauti jebkuri simboli, bet, ja tā sastāvā ir ne tikai cipari, var rasties problēma tāda koda ievadīšanā strādājot ar tirdzniecības ierīcēm.

**Nosaukums:** Jebkura burtu un ciparu kombinācija, kas ir dotā klienta nosaukumā.

**LV кkods:** Nodokļu maksātāja kods, zem kura dotais klients ir reģistrēts nodokļu inspekcijā.

**Cenu lapa:** Cenu lapas numurs, kura ir piestiprināta dotajam klientam. Cenu lapu izvēlas nospiežot ievadīšanas taustiņu, kurš atrodas laukuma labajā pusē.

**Fiziska vai juridiska persona:** Dotā klienta pazīme, kura nosaka tā tipu: kā juridisku vai fizisku personu.

**Parāda summa**: nākotnes sistēmas versiju noskaņošana.

<span id="page-27-1"></span>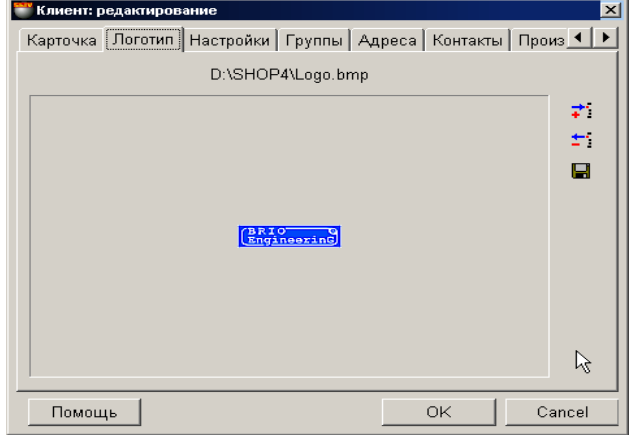

### **5.1.4. KLIENTA LOGOTIPS**

Uz ekrāna parādīts dotā klienta logotips. Klienta logotips – tas ir grafiska formāta zīmējums ar noteiktu izmēru. Ievadot jaunu logotipu parādīsies pieļaujamo izmēru saraksts: \*.bmp, \*.jpg, \*.ico, \*.eml, \*wmf. Logotipa fails glabājas tieši sistēmas datu bāzē, tāpēc mēs nerekomendējam izmantot liela izmēra logotipus.

Ekrāna labajā pusē atrodas divas instrumentu pogas.

.

**Pievienot:** Pievienot logotipu no faila uz dotā klienta datu bāzi. **Dzēst:** Izdzēst logotipu no dotā klienta bāzes. **Saglabāt:** Izņemt logotipa bildi no datu bāzes un saglabāt to failā.

## **5.DAĻA. LIETOTĀJA INSTRUKCIJA 28/163**

## **BRIO EngineerinG ShoppinG-IV**

### **5.1.5. KLIENTA NOSKAŅOŠANA**

<span id="page-28-0"></span>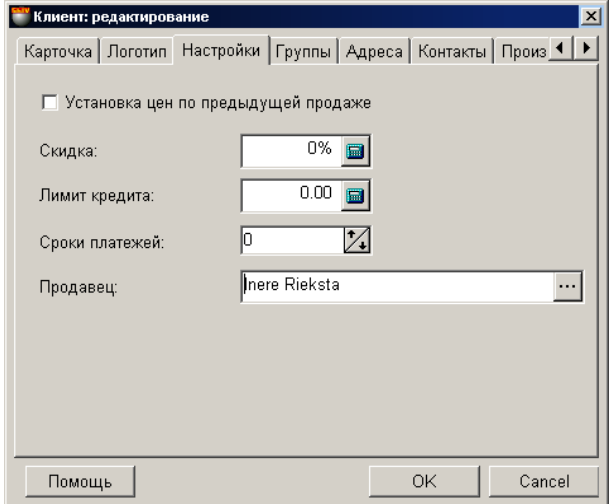

Uz ekrāna parādīts logs parametru uzstādīšanai dotajam klientam. Nozīmju ievadīšanai atbilstošajos laukos var izmantot ciparu klaviatūru vai kalkulatoru, kurš atrodas katra laukuma labajā pusē.

**Cenas nostādīšana pēc iepriekšējās pārdošanas:** Ja pazīme aktīva, tad noformējot dotajam klientam izejošo pavadzīmi, preču cenas tiks liktas no pēdējā šī klienta dokumenta.

**Atlaide:** Atlaides procents, kurš dotatajam klientam tiks iedots automātiski noformējot priekš viņa dokumentu – izejošo pavadzīmi.

**Kredīta limits:** Uz kādu summu klients var paņemt preci uz kredīta.

**Maksājumu termiņi:** termiņš (dienas), kura laikā klientam ir jāsamaksā par preci. Termiņš tiek aprēķināts no dokumenta veidošanas datuma.

**Pārdevējs:** Norāde uz pārdevēju, kurš piestiprināts dotajam klientam. Nospiežot uz izvēles taustiņu, kurš izvietots uz ievadīšanas laukuma labās puses, atvērsies pārdevēju saraksts, no kura jāizvēlas vajadzīgā pārdevēja vārds.

<span id="page-28-1"></span>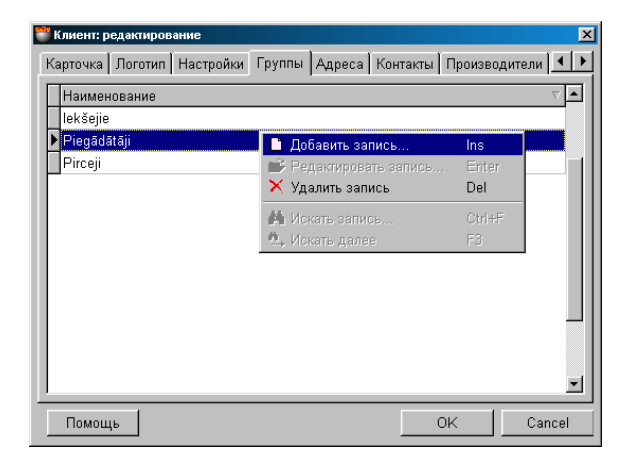

### **5.1.6. KLIENTU GRUPAS**

Uz ekrāna – logs ar tabulu, kurā uzskaitīti grupu un apakšgrupu nosaukumi, pie kuriem pieder dotais klients. Nospiežot peles labo taustiņu atvērsies papildus izvēlne, ar kuras palīdzību var izsaukt **palīglogu,** lai varētu pievienot vai izdzēst kāda klienta piederību pie izvēlētās grupas.

*UZMANĪBU!!! Protams, grupas izdzēšana dotajā logā nozīmē nevis grupas izdzēšanu no sistēmas, bet dotā klienta piesaistes izdzēšanu no šīs grupas.*

*UZMANĪBU!!! Ja dotajā sarakstā minēta tikai viena grupa, to izdzēšot tiks izdzēsts arī klients, tā kā klients bez grupas nevar eksistēt.*

## **5.DAĻA. LIETOTĀJA INSTRUKCIJA 29/163**

### **5.1.6.A. PALĪGLOGI: KLIENTU GRUPAS**

<span id="page-29-0"></span>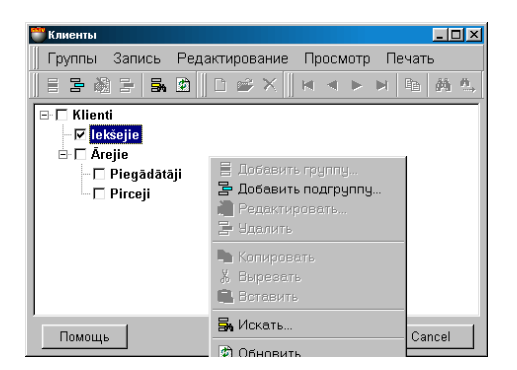

Uz ekrāna – klientu grupu sazarojums. Grupas, kuras pieder pie obligāto kategorijas, izceltas ar trekno fontu. Ar āķīti atzīmētas grupas, pie kurām dotais klients pieder. Pieliekot vai noņemot šo atzīmi pie grupas nosaukuma, Jūs ar to pieliekat vai noņemat klienta piederību dotajai grupai.

#### *UZMANĪBU!!! Noņemot atzīmi pie visām grupām jūs izdzēsīsiet klientu, tā kā klients ārpus grupas eksistēt nevar.*

Nospiežot peles labo taustiņu parādīsies papildus izvēlne ar dažādiem iespējamiem darba variantiem ar klientu grupu sazarojumu.

<span id="page-29-1"></span>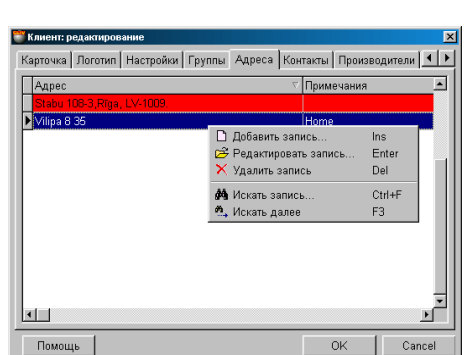

**5.1.7. KLIENTA ADRESES**

Uz ekrāna – logs ar tabulu, kurā uzrādītas dotā klienta adreses. Ar sarkano krāsu izcelta adrese, kura tiks izmantota dotā klienta dokumentos "pēc noklusēšanas". Tabulas malu saturs nav redaktējams, bet stabiņu platumu un to kārtību vienmēr var redaktēt ar vienkāršu malu vai stabiņu pārvilkšanu. Nospiežot peles labo taustiņu atvērsies papildus izvēlne, ar kuras palīdzību var papildināt vai redaktēt šo sarakstu.

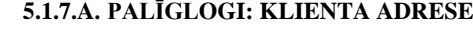

<span id="page-29-2"></span>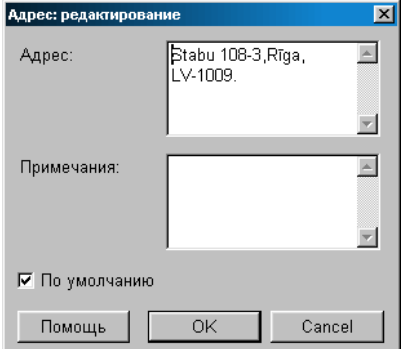

Uz ekrāna – logs klienta adreses ievadīšanai vai redaktēšanai. Lai klienta adrese dokumentos tiktu ievadīta "pēc noklusēšanas ", ir jāatzīmē atbilstošā pazīme.

## **5.DAĻA. LIETOTĀJA INSTRUKCIJA 30/163**

### **5.1.8. KLIENTA KONTAKTI**

<span id="page-30-0"></span>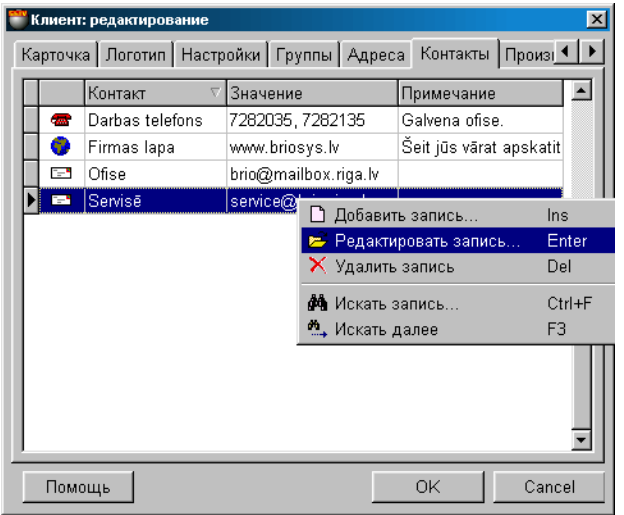

Uz ekrāna - logs ar dotā klienta kontaktu saraksta tabulu. Nospiežot peles labo taustiņu atvērsies papildus izvēlne, ar kuras palīdzību var papildinat vai redaktēt doto kontaktu sarakstu. Tabulas malu laukums nav redaktējams, bet stabiņu platumu un to kārtību vienmēr var redaktēt ar vienkāršu malu vai stabiņu pārvilkšanu. Darbs ar papildus kontaktu tiek veikts papildlogā: **Kontakta papildinājums.** 

Ir trīs standarta kontaktu tipi:

- Tālrunis;
- Elektroniskais pasts;
- Mājas lapas adrese Internetā;

Bez šiem trim kontaktu tipiem, lietotājs var izveidot vajadzīgos papildus kontaktu tipus. Ja kontakts pieder standarta tipam, tad divreiz uz tā uzklikšķinot tiek atvērts atbilstošais pielikums, jau uzstādītais operatīvaja sistēmā.

<span id="page-30-1"></span>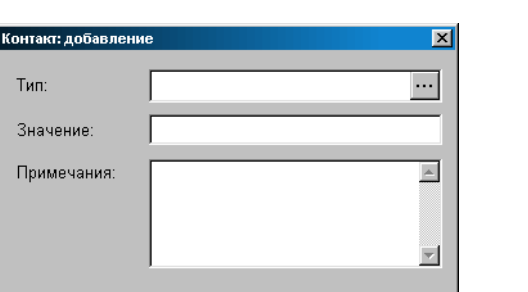

 $OK$ 

Помощь

### **5.1.8.A. PALĪGLOGI: KONTAKTA PAPILDINĀJUMS**

Uz ekrāna – logs kontaktu papildināšanai dotajam klientam.

Cancel

**Kontakta tips:** Kontakta tipa izvēle no jau esošajiem slēptajās kontaktu uzziņās. Uzspiežot ar kursoru uz ievada taustiņu, izvietoto labajā laukuma pusē var atvērt slēpto kontaktu uzziņu logu.

**Nozīme:** Dotā kontakta nozīme. Piemēram, tālrunim - numurs.

**Piezīme:** Jebkura simbolu kombinācija, kura kalpo kā kontakta piezīme.

## **5.DAĻA. LIETOTĀJA INSTRUKCIJA 31/163**

### **5.1.9. KLIENTA RAŽOTĀJU SARAKSTS**

<span id="page-31-0"></span>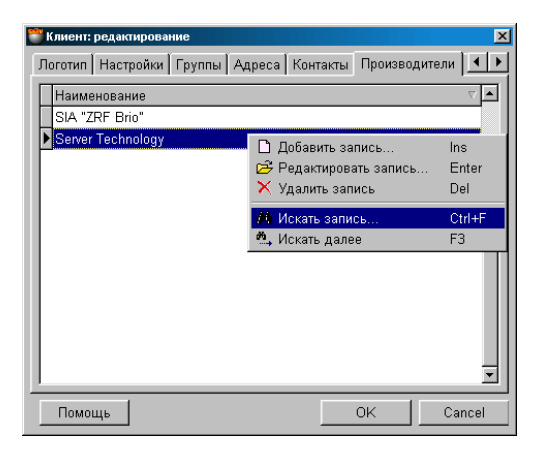

Uz ekrāna – logs ar tabulu, kurā uzrādīts ražotāju saraksts, kura pārstāvis ir dotais klients. Nospiežot ar kursoru uz tabulas virsrakstu var sašķirot ražotāju sarakstu pēc alfabēta. Nospiežot peles labo taustiņu atvērsies papildus izvēlne, ar kuras palīdzību var redaktēt šo sarakstu vai papildināt to no ražotāju saraksta kataloga.

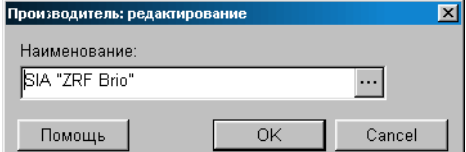

Nospiežot izvēles taustiņu, izvietoto ražotāja lauka labajā pusē, atvērsies ražotāju saraksta logs, kurā var izvēlēties vajadzīgo ražotāju.

<span id="page-31-1"></span>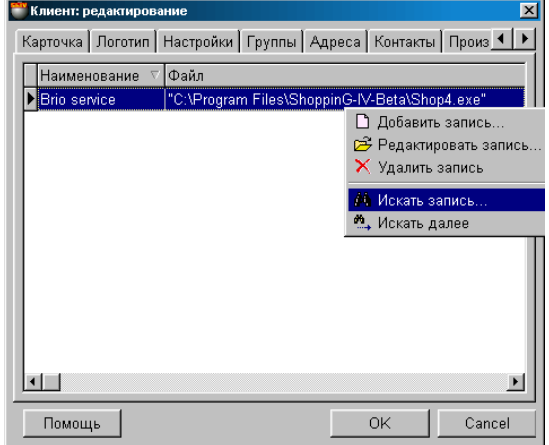

### **5.1.10. KLIENTA MULTIMĒDIJI**

Uz ekrāna – logs ar tabulu, kurā atrodas norāžu saraksts uz dotā klienta multivides failiem. Piemēram, reklāmas rullīši \*.AVI formātā, katalogi utt.. Protams, ka te var izvietot tikai norādes uz līgumu failiem, vēstulēm utt. **Datu bāzē tiek saglabātas tikai norādes, bet ne paši faili!** Uztaisot dubultu klikšķi uz multivides faila norādi var aktivizēt atbilstošo pielikumu, lai varētu to izskatīt, protams, ja atbilstošais pielikums ir ievadīts datorā.

Nospiežot ar kursoru uz tabulas virsraksta var sašķirot norāžu sarakstu pēc alfabēta. Nospiežot peles labo taustiņu atvērsies papildus izvēlne, ar kura palīdzību var redaktēt šo sarakstu vai papildināt to ar jaunu norāžu sarakstu.

## **5.DAĻA. LIETOTĀJA INSTRUKCIJA 32/163**

### **5.1.11. KLIENTA RĒĶINI**

<span id="page-32-0"></span>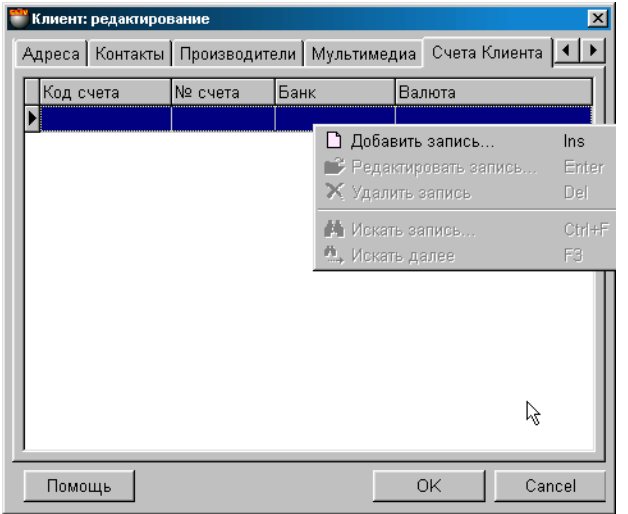

Uz ekrāna – logs ar tabulu, kurā atrodas dotā klienta banku rēķinu saraksts. Nospiežot ar kursoru uz tabulas virsrakstu var sašķirot laukumu sarakstu pēc alfabēta. Tabulas malu laukums nav redaktējams, bet stabiņu platumu un to kārtību vienmēr var redaktēt ar vienkāršu malu vai stabiņu pārvilkšanu.

**Rēķina kods.** Dotā klienta bankas rēķina nosacītais nosaukums. Piemēram: Budžeta maksājumi (Bankā № 1), Valūtas rēķins (Bankā № 1) utt.

**Rēķina numurs.** Klienta rēķina numurs dotajā bankā

**Banka**. Bankas nosaukums, kurā atvērts klienta rēķins.

**Valūta.** Valūtas nosaukums, uz kuru atvērts klienta rēķins.

Nospiežot peles labo taustiņu atvērsies papildus izvēlne, ar kuras palīdzību var redaktēt šo sarakstu vai papildināt to ar jaunu norāžu sarakstu.

<span id="page-32-1"></span>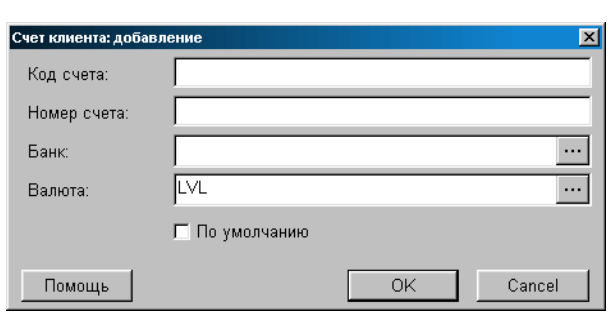

**5.1.11.A. PALĪGLOGS: KLIENTA RĒĶINI** 

Uz ekrāna - logs klienta rēķina datu ievadīšanai un redaktēšanai.

**Rēķina kods.** Klienta rēķina kods dotajā bankā. Dotā klienta rēķina nosacītais nosaukums bankā. Piemēram: Budžeta maksājumi (Bankā № 1), Valūtas rēķins (Bankā № 1) utt.

**Rēķina numurs.** Klienta rēķina numurs dotajā bankā

**Banka**. Bankas nosaukuma izvēle no banku nosaukumu saraksta.

**Valūta.** Valūtas nosaukuma izvēle no valūtu saraksta.

Nospiežot izvēles taustiņu, kurš atrodas banku un valūtu izvēles saraksta labajā lauka pusē, atvērsies atbilstošais uzziņu logs, kurā var izvelēties vajadzīgo banku un valūtu.

## **5.DAĻA. LIETOTĀJA INSTRUKCIJA 33/163**

## <span id="page-33-2"></span>**5.2. SLĒPTĀS KONTAKTU TIPU UZZIŅAS**

### **5.2.1. GALVENAIS KONTAKTU TIPU UZZIŅU LOGS**

<span id="page-33-0"></span>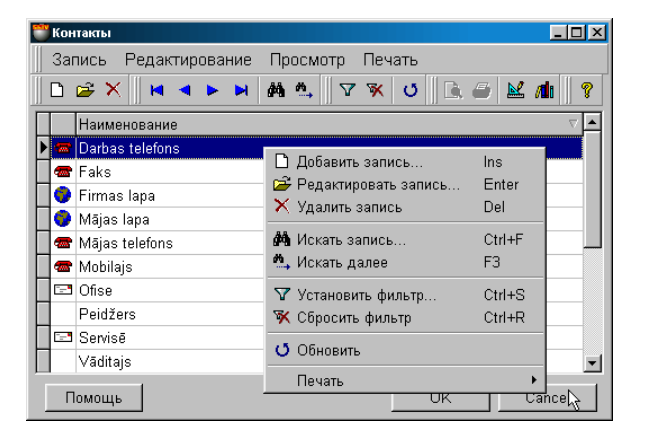

Slēptais uzziņu logs atvērsies tikai tad, ja būs mēģinājums pielikt jaunu kontakta veidu dotajam klientam. Logā uzskaitīti kontaktu informācijas veidi, noteiktie sistēmā. Jūs varat pielikt, dzēst vai redaktēt jebkuru no tiem. Nospiežot ar kursoru uz tabulas virsraksta var sašķirot laukumus pēc alfabēta vai kontaktu tipa. Tabulas malu laukums nav redaktējams, bet stabiņu platumu un to kārtību vienmēr var redaktēt ar vienkāršu malu vai stabiņu pārvilkšanu.

Nospiežot peles labo taustiņu atvērsies papildus izvēlne darbam ar izvelēto elementu. Saraksta punktu sastāvs un instrumentu kopa ir atkarīga no tā, ar kādiem elementiem logos Jūs uz doto brīdi strādājat. Redaktējot vai pieliekot jaunu kontata informācijas veidu atvērsies papildlogs darbam ar kontakta tipu.

#### *UZMANĪBU!!! Kāda no kontakta veida izdzēšanai sekos visas dotā veida kontakta informācijas izdzēšana sistēmas datu bāzē.*

<span id="page-33-1"></span>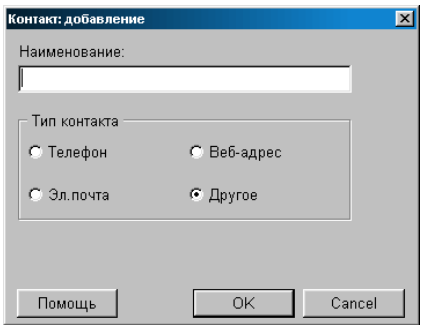

#### **5.2.2. PALĪGLOGS: KONTAKTA TIPS**

Uz ekrāna – logs jaunas kontakta informācijas pielikšanai vai jau esošā kontakta informācijas redaktēšanai. Lai izveidotu jaunu kontakta informācijas veidu vajag ievadīt tā nosaukumu un izvelēties tipu.

**Nosaukums.** Kontakta informācijas veida nosaukums. Piemēram: darba tālrunis, mājas tālrunis utt..

**Kontakta tips - "Tālrunis".** Tālruņa numurs, vajadzības gadījumā satur arī valsts un pilsētas kodu.

**Kontakta tips - "Elektroniskais pasts".** Elektroniskā pasta adrese Internetā. Divreiz uzklikšķinot uz šo adresi ar peles taustiņu, tiks izsaukts datorā uzstādītais pasta dienests.

**Kontakta tips - "Web-adrese".** Mājas lapas adrese Internetā. Divreiz uzklikšķinot ar peles taustiņu uz šo adresi, dators mēģinās veidot savienojumu vai ielādēt mājas lapu uzstādītajā aplūkotājā (Browser).

**Kontakta tips - "Citi".** Jebkurš kontakta tips, vajadzīgais lietotājam. Piemēram, fakss, telekss utt.

Kontakta tips nosaka, kā sistēma veiks tā apstrādi. Ja kontakts pieder standarta tipam, tad, divreiz uzklikšķinot kursoram, aktivizēsies atbilstošais pielikums, uzstādītais operatīvajā sistēmā.

*UZMANĪBU!!! Ja redaktēšanas procesā bija izmainīts kontakta tips vai nosaukums, tad tas izsauks tā izmaiņu un dotā kontakta informācijas veida nosaukuma izmaiņu visā sistēmas datu bāzē.*

## **5.DAĻA. LIETOTĀJA INSTRUKCIJA 34/163**

## <span id="page-34-1"></span>**5.3. UZZIŅAS PAR PRECI 5.3.1. GALVENAIS LOGS**

<span id="page-34-0"></span>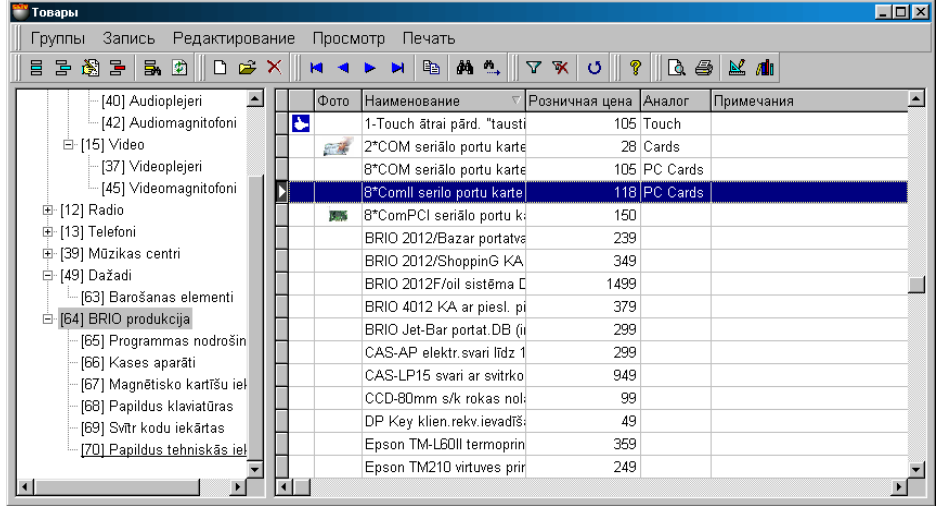

Uz ekrāna – galvenais preču uzziņu logs. Augšējā daļā izvietots saraksts un instrumentu panelis. Apakšējā loga daļa sastāv no divam pusēm.

**Kreisajā loga pusē** preču grupu sazarojums (koks). Pie katras grupas nosaukuma, iekavās, ir dotās grupas kods. Preču grupas koda ciparu skaits ir noteikts ar ievadīto informāciju, kura tika veikta sadaļā SERVISS/PARAMETRI/KOPĒJIE/PREČU GRUPAS GARUMS**.** Ar pasvītrošanu izceltas tās grupas, uz kurām attiecas izceltā prece loga labajā pusē.

**Labajā loga pusē** izvietota preču tabula, kura attiecas uz izvēlēto (pasvītroto) grupu un visām apakšgrupām, kuras iekļautas tās sastāvā. Tabulas malu laukums nav redaktējams, bet stabiņu platumu un to kārtību vienmēr var redaktēt ar vienkāršu malu vai stabiņu pārvilkšanu. Tabulas saturu var izšķirot, ja ar kursoru uzklikšķina uz stabiņa virsraksta, pie tam šajā laikā strādā ĀTRĀ MEKLĒŠANA. Ja ar kursoru izcelt kādu no precēm, tad grupas nosaukums, kuras satāvā tā iekļauta, būs izcelts ar pasvītrošanu. Ja prece vienlaikus pieder pie vairākām grupām, tad tās visas būs izceltas tieši tāpat.

Nospiežot peles labo taustiņu atveras konteksta izvēlne darbam ar izvēlēto elementu. Izvēlnes punktu sastāvs un instrumentu kopa ir atkarīga no tā, ar kādiem elementiem logos Jūs strādājat patreiz.

Divreiz uzklikšķinot ar kursoru uz preces loga labajā pusē var atvērt preču kartiņu.

- **PREČU GRUPAS SASTĀVA PĀRSKATS.** Noklikšķinot ar kursoru uz preču grupu vai apakšgrupu loga kreisajā pusē, labajā pusē Jūs saņemsiet preču sarakstu, kuri ir iekļauti dotajā grupā un visas tās apakšgrupas.
- **PREČU GRUPU SAZAROJUMA REDAKTĒŠANA** Noklikšķinot ar peles labo taustiņu preču grupu sazarojuma logā atveras konteksta izvēlne darbam ar izvēlēto elementu. Izvēlnes punktu sastāvs un instrumentu kopa ir atkarīga no tā, ar kādiem preču grupu sazarojuma elementiem Jūs strādājat patreiz.
- **PREČU TABULAS LAUKU ŠĶIROŠANA.** Nospiežot uz tabulas stabiņa virsraksta, var izšķirot dotā stabiņa saturu, protams, ja dotā lauka dati ir šķirojami.
- **PREČU PĀRCELŠANA NO GRUPAS UZ GRUPU.** Ir divi pārcelšanas veidi: nozīmēt un pārnozīmēt. Nozīmēt taisīt preci piederošu izvēlētajai grupai kopā ar tām grupām, kurām tā jau pieder. Pārnozīmēt - taisīt preci piederošu izvēlētajai grupai, izņemot to no visu pārējo grupu sastāva. Lai pārceltu preci no vienas grupas uz otru ir pilnīgi pietiekoši izcelt to ar kursoru un pārnest to uz vajadzīgo grupu. Pie tam tagad parādās izvēlne, kurā vajag norādīt preces pārcelšanas veidu.
- **GRUPAS VAI PRECES IZDZĒŠANA.** Lai izdzēstu preci vai preču grupu ir jāizmanto atbilstošais instruments vai izvēlnes punkts.

#### *UZMANĪBU!!! Ja prece vienlaikus pieder dažādām grupām, tad tā ir jāizdzēš visās grupās, kurām tā ir pieskaitīta.*

*UZMANĪBU!!! Izdzēšot grupu vai apakšgrupu preču grupu sazarojuma logā, visas preces, kuras atrodas izdzēšamajās grupās, automātiski tiks pārceltas uz grupu, kura atrodas vienu līmeni virs izdzēšamās grupas.*

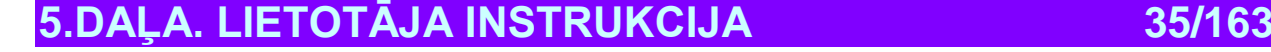

## **BRIO EngineerinG ShoppinG-IV ShoppinG-IV**

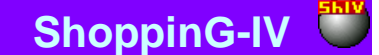

- **PREČU FILTRĀCIJA.** Ja uz instrumentu paneļa vai izvelnes izvēlēties punktu **filtrs**, atvērsies papildlogs filtra uzstādīšanai lai atspoguļotu preces. Rezultātā preču tabulas loga labajā pusē parādīsies tikai tā prece, kura atbilst filtrācijas noteikumiem. Atspoguļošanas filtru vienmēr var nomest, izmantojot atbilstošo instrumentu vai izvēlnes punktu.
- **PRECES MEKLĒŠANA.** Lai tabulā ātri varētu atrast vajadzīgo preci, uz instrumentu paneļa vai izvēlnes izvēlēties punktu **meklēt**. Logā, kurš atvērsies, uzrādīt preces meklēšanas kritērijus. Veiksmīga meklējuma gadījumā kursors automātiski nostāsies uz tabulas pozīciju, kurā ir prece ar atbilstošu meklēšanas kritēriju.

*UZMANĪBU!!! Preču meklēšanu veikt tikai tajā preču tabulas daļā, kura ir redzama uz ekrāna. Tāpēc, ja ir nepieciešams veikt meklēšanu no visām preču uzziņām kopumā, tad ekrāna kreisajā pusē vajag izvēlēties preču grupas līmeni pašā augšā.*

#### **5.3.1.A. SVĪTRKODU SKANERA IZMANTOŠANA**

<span id="page-35-0"></span>Ja datoram ir pieslēgts svītrkodu skeneris, preces meklēšanu var veikt skenējot preces etiķeti. Šajā gadījumā sistēma preci atradīs nolasot svītrkodu.

Gadījumā, ja preces ar nolasīto svītrkodu nav, sistēma uzrādīs atbilstošu ziņojumu un parādīs nolasīto svītrkodu.

*UZMANĪBU!!! Preču meklēšanu veikt tikai tajā preču tabulas daļā, kura ir redzama uz ekrāna. Tāpēc, ja ir nepieciešams veikt meklēšanu no visām preču uzziņām kopumā, tad ekrāna kreisajā pusē vajag izvēlēties preču grupas līmeni pašā augšā.*

<span id="page-35-1"></span>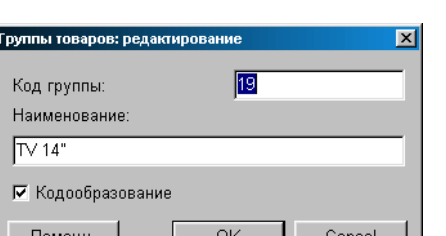

#### **5.3.1.B. PALĪGLOGI: PREČU GRUPA**

Uz ekrāna – logs preču grupas pielikšanai vai redaktēšanai. Atbilstošajos laukumos parādīti dati par grupu, gadījumā, ja notiek redaktēšana un tukši laukumi – ja tiek ievadīta jauna preču grupa.

**Grupas kods.** Divi vai trīs grupas numura cipari. Šie cipari sastādīs jaunās preces koda pirmos ciparus, kura ir izveidota dotajā grupā. Grupas koda ciparu daudzums ir noteikts ar norādījumiem, kuri bija ievadīti sadaļā SERVISS / PARAMETRI / KOPĒJIE /PREČU GRUPAS GARUMS**.** Protams, grupai vispār var nebūt numura, ja tā nav koda veidojoša.

**Nosaukums.** Simbolu kopa, kura kalpo kā dotās preču grupas nosaukums.

**Pazīme "Koda veidošanās".** Ja pazīme ir aktīva, tad dotā grupa kļūst par koda veidojošu. Preces kodam, izveidotajam dotajā grupā būs tādi pirmie cipari, kuri sakritīs ar dotās grupas numuru.

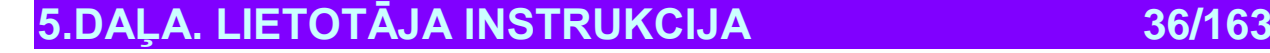
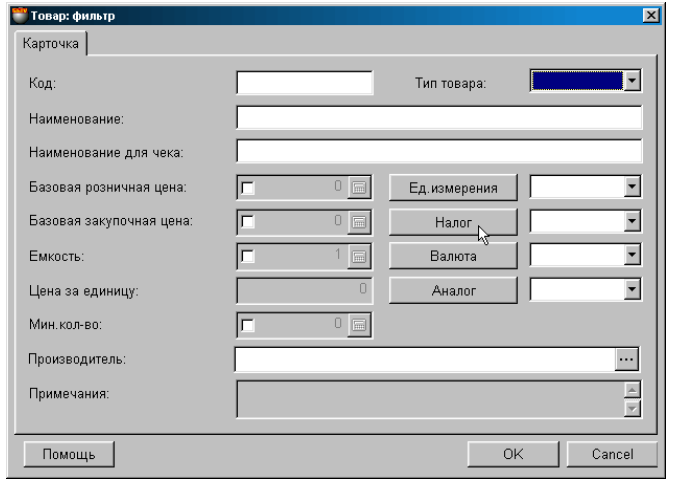

#### **5.3.1.C. PALĪGLOGI: FILTRS**

Ja uz instrumentu paneļa vai izvelnes izvēlēties punktu **filtrs**, atvērsies papildlogs filtra uzstādīšanai lai atspoguļotu preces. Dotā loga atbilstošajos laukumos ievadīt atspoguļošanas nozīmes kritērijus. Atspoguļošanas kritēriji savā starpā var būt saskaņoti visdažādākajās kombinācijās. Galvenajā logā būs parādītas tikai tās preces, kuru parametri atbilst atspoguļošanas kritērijiem. Atspoguļošanas filtru vienmēr var nomest, izmantojot atbilstošo instrumentu vai izvēlnes punktu.

**Koda:** Ievadiet dažus preču koda simbolus. Tiks uzrādītas tās preces, kuru kodā ir ievadītais skaitlis.

**Nosaukums:** Viens vai daži preču nosaukuma simboli.

**Nosaukums čekam:** Viens vai daži preču nosaukuma simboli priekš čeka.

**Preces tips:** Izvēlieties vienu no preču tipiem. Būs parādītas tikai izvēlētā tipa preces. Preces tips - papildus pazīme precei, kura ļauj sistēmai šo preci īpaši uzskaitīt, atkarībā no īpatnībām vai esošās likumdošanas prasībām. Sistēmā jebkurai no precēm var piesavināt vienu no pieciem tipiem: "Tabaka", "Alkohols", "Тara", "Naftas produkti", "Pakalpojums".

**Bāzes mazumtirdzniecības cena.** Ievadiet preces cenu. Tiks uzrādītas tās preces, kurām ir izvēlētās cenas nozīme.

**Bāzes iepirkšanas cena.** Ievadiet preces cenu. Tiks uzrādītas tās preces, kurām ir izvēlētās cenas nozīme.

**Mērvienība.** Nospiežot taustiņu atvērsies mērvienību uzziņu lapa. Blakus atrodas laukums mērvienības izvēlei. Aspoguļosies tikai tās preces, kurām ir šī mērvienība.

**Nodoklis.** Nospiežot taustiņu atvērsies nodokļu uzziņu lapa. Blakus atrodas laukums nodokļu izvēlei. Tiks atspoguļota tikai tā prece, kurai piesavināta izvēlētā nodokļa nozīme.

**Valūta.** Nospiežot taustiņu atvērsies valūtas uzziņu lapa. Blakus atrodas laukums valūtas izvēlei. Tiks atspoguļota tikai tās preces, kuru kartiņās norādīta izvēlētā valūta.

**Analogs.** Izvēlēties analogu nosaukumus. Tiks atspoguļota tikai tā prece, kurai ir izvēlētā analoga nosaukums.

**Cena par vienību**. Lauks nav aktīvs.

**Tilpums.** Ievadiet tilpuma nozīmi. Tiks atspoguļota tikai tā prece, kuras tilpums vienāds ar ievadīto nozīmi.

**Minimālais daudzums.** Ievadiet minimālo preces daudzumu. Tiks atspoguļota tikai tā prece, kurai ir izvelētā nozīme.

**Ražotājs.** Nospiežot taustiņu atvērsies ražotāju uzziņu lapa. Tiks atspoguļota tikai tā prece, kura attiecas uz doto ražotāju.

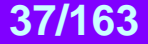

### **5.3.1.D. PALĪGLOGI: MEKLĒŠANA**

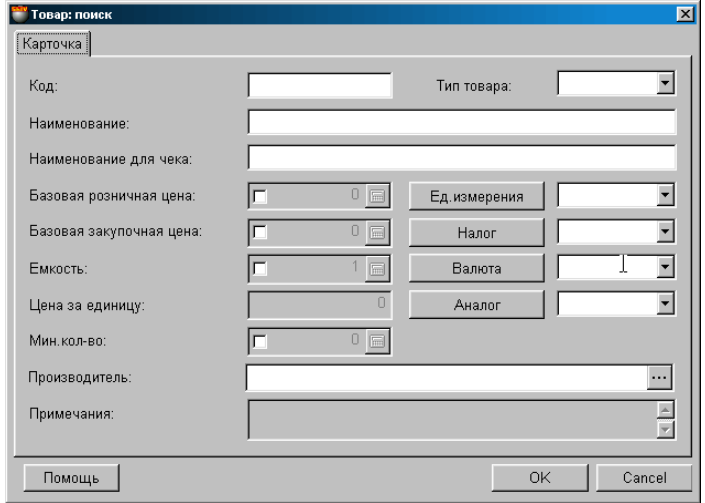

Ja uz instrumentu paneļa vai izvēlnē izvēlēties punktu **meklēt**, atvērsies papildlogs meklēšanas kritēriju uzstādīšanai. Dotā loga atbilstošajās daļās vajag ievadīt vai izvelēties kritēriju nozīmi. Meklēšanas kritēriji savā starpā var būt saskaņoti visdažādākajās kombinācijās. Galvenajā logā kursors nostāsies uz tās preces, kuras parametri vistiešāk atbilst meklēšanas kritērijiem.

**Kods:** Ievadiet dažus preču koda simbolus. Tiks atrastas tās preces, kuru kodā ir ievadītais skaitlis.

**Nosaukums:** Viens vai daži preču nosaukuma simboli.

**Nosaukums čekam:** Viens vai daži preču nosaukuma simboli priekš čeka.

**Preces tips:** Izvēlieties vienu no preču tipiem. Tiks atrasta norādītā tipa prece.

**Bāzes mazumtirdzniecības cena.** Ievadiet preces cenu. Tiks atrasta prece, kurai ir izvēlētās cenas nozīme.

**Bāzes iepirkuma cena.** Ievadiet preces cenu. Tiks atrasta prece, kurai ir izvēlētās cenas nozīme.

**Mērvienība.** Nospiežot taustiņu atvērsies mērvienību uzziņu lapa. Blakus atrodas laukums mērvienības izvēlei. Tiks atrasta tā prece, kurai ir šī mērvienība.

**Nodoklis.** Nospiežot taustiņu atvērsies nodokļu uzziņu lapa. Blakus atrodas laukums nodokļu izvēlei. Tiks atrasta tā prece, kurai piesavināta izvēlētā nodokļa vienības nozīme.

**Valūta.** Nospiežot taustiņu atvērsies valūtas uzziņu lapa. Blakus atrodas laukums valūtas izvēlei. Tiks atrasta tā prece, kuras kartiņā norādīta izvēlētā valūta.

**Analogs.** Izvēlēties analogu nosaukumus. Tiks atrasta tā prece, kurai ir izvēlētā analoga nosaukums.

**Cena par vienību**. Lauks nav aktīvs.

**Tilpums.** Ievadiet tilpuma nozīmi. Tiks atrasta tā prece, kuras tilpums vienāds ar ievadīto nozīmi.

**Min.daudzums.** Ievadiet minimālo preces daudzumu. Tiks atrasta tā prece, kurai ir izvelētā nozīme

**Ražotājs.** Nospiežot taustiņu atvērsies ražotāju uzziņu lapa. Tiks atrasta tā prece, kura attiecas uz doto ražotāju.

#### **5.3.2. PRECES KARTIŅA**

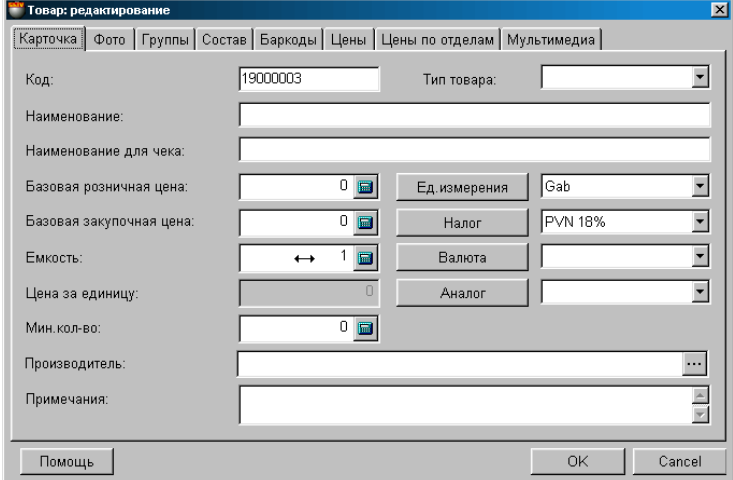

Uz ekrāna – preces kartiņa ar veidnēm. Atbilstošajos laukumos uzrādīti dati par preci esošās preces redaktēšanas gadījumam vai tukši laukumi jaunas preces datu ievadīšanai.

**Kods.** Ciparu kombinācija, kura viennozīmīgi identificē doto preci sistēmā. Preces kodā atļauts izmantot simbolus, bet šajos gadījumos preces pārdošana no kases termināliem, kuriem ir tikai ciparu kodu ievadīšana precei, būs neiespējama.

Ievadot jaunu preci, sistēma patstāvīgi piedāvās jaunu kodu. Ja prece iekļaujas preču kodu veidojošās grupas sastāvā , tad pirmie divi vai trīs koda cipari būs atbilstoši šīs grupas numuram. Ja prece iekļaujas preču kodu neveidojošās grupas satāvā, tad koda pirmie cipari būs izvēlēti atbilstoši ar tuvākās kodu veidojošās grupas kodu, kura izvietota uz tā paša preču grupu sazarojuma. Ja dotā zara visas grupas ir kodu neveidojošas, tad sistēma automātiski piešķirs brīvo numuru. Koda numuru ievadot sistēma kontrolē kodu sakritību un neļauj ievadīt preci zem jau esoša koda.

**Nosaukums.** Jebkura burtu un ciparu kombinācija, kura raksturo doto preci.

**Nosaukums čekam.** Jebkura burtu un ciparu kombinācija (līdz 20) kura tiks izdrukāta uz kases termināla čeka.

**Preces tips.** Papildus pazīme precei, kura ļauj sistēmai šo preci īpaši uzskaitīt, atkarībā no īpatnībām vai esošās likumdošanas prasībām. Sistēmā jebkurai no precēm var piesavināt vienu no pieciem tipiem: "Tabaka", "Alkohols", "Тara", "Naftas produkti", "Pakalpojums". Katra tipa precēm ir savi īpašie atskaites veidi.

**Īpašs preces tips - "Pakalpojums".** Atšķirībā no parastās preces, pakalpojumiem neeksistē atlikumi, ieņēmums un esamība.

**Bāzes mazumtirdzniecības cena.** Paredzētā preces pārdošanas cena.

**Bāzes iepirkšanas cena.** Paredzētā preces iepirkšanas cena.

**Tilpums.** Sistēmas nākamajām versijām.

**Cena par vienību.** Cena = Bāzes mazumtirdzniecības cena./ Tilpums. Parasti nepieciešamība izmantot tādu cenu rodas, ja sistēmas īpašnieks ved uzkaiti kādai precei ar vienu mērvienību, bet atskaiti viņam vajag saņemt cenās, izejot no citas mērvienības. Piemēram:

Alkohola pudeles cena, tilpums 0,7 litra - 2,5Ls

Alkohola mērvienība vienai no atskaitēm - litros

Cena par alkohola vienību (litros) =  $(2,5/0,7)$ Ls

**Minimālais daudzums.** Preces daudzums, kuru uzskata par minimāli pieļaujamo. Sistēma atļauj saņemt atskaites par tādām precēm.

**Mērvienība.** Mērīšanas vienība, ar kuru tiek mērīts preces daudzums. Nospiežot taustiņu atvērsies mērvienību uzziņu logs. Blakus atrodas laukums mērvienības izvēlei no jau esošā saraksta.

**Nodoklis.** Nodoklis, ar kuru tiek aplikta prece. Nospiežot taustiņu atvērsies nodokļu uzziņu logs. Blakus atrodas laukums nodokļa izvēlei no jau esošā saraksta.

**Valūta.** 

**Analogs.** Jebkura burtu un ciparu kombinācija, vienāda ar preci, kuru var uzskatīt par analogu. Ļauj viegli piemeklēt nomaiņu ar citu preci tai, kuras uz doto brīdi nav, un kurai ir tas pats analoga kods. Nospiežot taustiņu atvērsies analogu saraksta logs. Blakus atrodas laukums analoga izvēlei no jau esošā saraksta.

**Ražotājs.** Laukums dotās preces ražotāja izvēlei. Nospiežot taustiņu atvērsies ražotāju uzziņu logs. Blakus atrodas laukums ražotāja izvēlei no jau esošā sarakstа.

**Piezīme.** Jebkurš teksts (līdz 250 simboliem), saistītais ar preces datiem. Piemēram, tās īss apraksts vai pielietošanas rekomendācija.

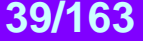

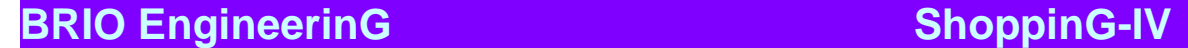

# **5.3.3. PRECES FOTOGRĀFIJA**

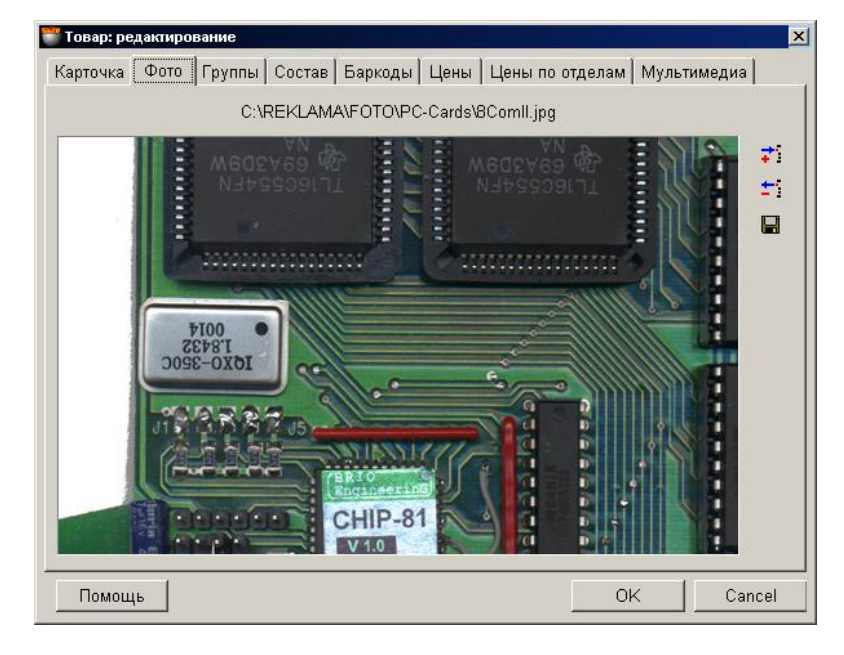

Uz ekrāna parādīta fotogrāfija vai dotās preces zīmējums. Fotogrāfija – tas ir noteikta izmēra, grafiska formāta zīmējums. Ievadot jaunu fotogrāfiju parādās pieļaujamo formātu saraksts: \*.bmp, \*.jpg, \*.ico, \*.eml, \*wmf. Fotogrāfijas fails glabājas pašā sistēmas datu bāzē, tāpēc mēs nerekomendējam glabāt fotogrāfijas ar pārak lieliem izmēriem. Ekrāna labajā pusē atrodas divas instrumentu pogas:

**Pielikt:** Pielikt zīmējumu no faila dotās preces datu bāzei **Dzēst:** Izdzēst dotās preces zīmējumu no datu bāzes. **Saglabāt:** Izvilkt zīmējumu no datu bāzes un saglabāt to failā.

### **5.3.4. PREČU GRUPAS**

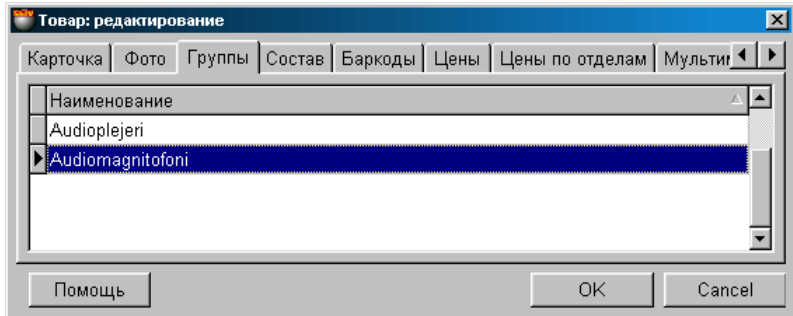

Uz ekrāna – logs ar tabulu, kur uzskaitīti visi grupu un apakšgrupu nosaukumi, pie kuriem dotā prece pieder. Nospiežot ar peles labo taustiņu atvērsies papildus izvēlne, ar kuras palīdzību varēs izsaukt **palīglogu** lai pieliktu vai izdzēstu preces piederību pie izvēlētās prečcu grupas.

*UZMANĪBU!!! Protams, grupas izdzēšana dotajā logā nozīmē nevis pašas grupas izdzēšanu no sistēmas, bet dotās preces saites izdzēšanu pie dotās grupas.*

*UZMANĪBU!!! Ja dotajā sarakstā minēta tikai viena grupa, tad mēģinājums to izdzēst vedīs pie preces izdzēšanas, tā kā prece bez grupas eksistēt nevar.*

# **5.DAĻA. LIETOTĀJA INSTRUKCIJA 40/163**

#### **5.3.4.A. PALĪGLOGI: PREČU GRUPAS**

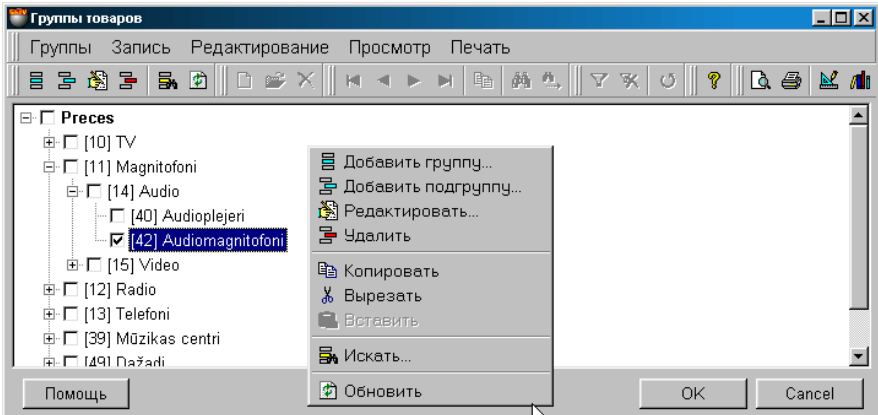

Uz ekrāna – preču grupu sazarojuma attēlojums. Blakus katras grupas nosaukumam, iekavās, ir norādīts dotās grupas kods. Ar āķīti atzīmētas grupas, pie kurām pieder dotais klients. Pieliekot vai noņemot atzīmi pie grupas nosaukuma, Jūs nosakat vai noņemat klienta piederību dotajai grupai.

#### *UZMANĪBU! Atzīmes noņemšana no visām grupām vedīs pie preces izdzēšanas, tā kā prece ārpus grupas pastāvēt nevar.*

Nospiežot peles labo taustiņu parādīsies papildlogs ar dažādām iespējām darbam ar preču grupu sazarojumu.

#### **5.3.5. PRECES SASTĀVS**

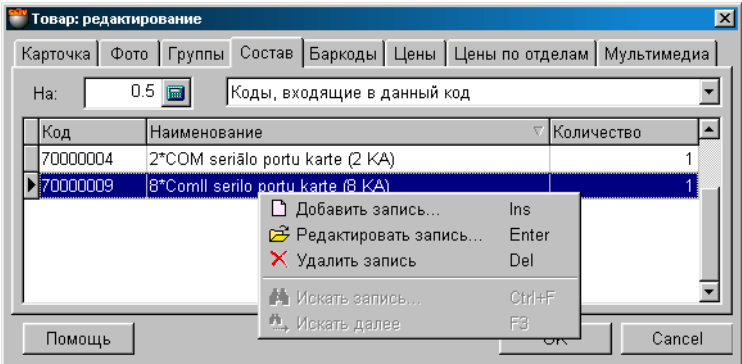

Uz ekrāna – logs darbam ar saliktajiem kodiem. Jebkura prece savā sastāvā var saturēt vairākas citas preces visdažādākajās proporcijās. Strādājot ar tādu preci sistēma arī seko visām tās sastāvdaļām. Ielikto preču skaits nav ierobežots.

Nospiežot ar kursoru uz stabiņa virsraksta var sašķirot laukumus alfabēta kārtībā. Tabulas laukumu komplektācija nevar būt izmainīta, bet stabiņu platumu un to kārtību vienmēr var redaktēt ar vienkāršu malu vai stabiņu pārvilkšanu. Logs var parādīt divus sastāvu variantus:

**Kodi, kuri satur doto kodu.** Šajā variantā tabulā tiek attēloti preču kodi, kuru sastāvā iekļauta redaktējamā prece.

**Kodi, kuri ir iekļauti dotajā kodā.** Šajā variantā tabulā tiek attēloti preču nosaukumi un to daudzums, kurš iekļauts kā sastāvdaļa redaktējamajā precē. Strādāt ar sastāvdaļām var tikai tad, kad ir attēlots šis variants.

**Laukums "Uz".** Šajā laukumā var ievadīt redaktējamās preces daudzumu, kurai patreiz tiek noteikts sastāvs. Noklusējot, koeficienta lielums ir vienāds ar nulli.

Nospiežot peles **labo taustiņu** atveras papildus izvēlne darbam ar izvēlēto elementu. Izvēlnes punktu sastāvs un instrumentu komplektācija ir atkarīga no tā, ar kuriem no elementiem logā Jūs dotajā momentā strādājat. Lai redaktētu jau esošo vai pieliekot sastāvam jaunu preci atvērsies galvenais preču uzziņu logs, no kura var izvēlēties preču komplektāciju. Nospiežot peles **kreiso taustiņu** uz preces rindiņas, atvērsies logs šīs preces daudzuma ievadīšanai.

# **5.DAĻA. LIETOTĀJA INSTRUKCIJA 41/163**

### **5.3.6. BĀRA KODI**

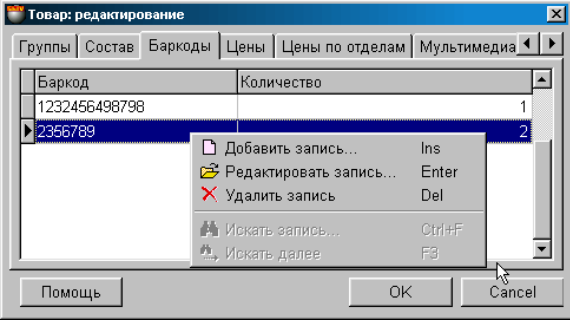

Uz ekrāna – logs darbam ar svītrkodiem. Svītru kods ir ar datoru veidots noteiktas secības simbolu (parasti ciparu) grafisks attēls (strīpas un līnijas). Simbolus, uz kuru pamata tiek izstrādāts minētais attēls, vienkāršības dēļ mēs arī tā nosauksim – par svītrkodiem. Katram preces kodam sistēmā var atbilst neierobežots svītrkodu skaits.

Nospiežot ar kursoru uz stabiņa virsraksta var sašķirot laukumus alfabēta kārtībā. Tabulas laukumu komplektācija nevar būt izmainīta, bet stabiņu platumu un to kārtību vienmēr var redaktēt ar vienkāršu malu vai stabiņu pārvilkšanu.

Nospiežot peles **labo taustiņu** atveras papildus izvēlne darbam ar izvēlēto elementu. Izvēlnes punktu sastāvs un instrumentu komplektācija ir atkarīga no tā, ar kuriem no elementiem logā Jūs dotajā momentā strādājat. Lai redaktētu jau esošo vai pieliekot jaunu svītrkodu atvērsies palīglogs, darbam ar svītrkodiem. Nospiežot peles **kreiso taustiņu** uz vajadzīgās preces rindas, atvērsies logs šīs preces skaita ievadīšanai.

**Bārs-кods (Svītrkods).** Ciparu (simbolu) kopa, kura tad arī ir preces svītrkods.

**Daudzums.** Preces daudzums, kuru vajag norakstīt to pārdodot caur preču kases terminālu ar doto svītrkodu. To var izmantot, gadījumā, ja kāda no precēm tiek pārdota iepakojumā, bet uzskaitītai jābūt kā gabalprecei. Piemēram: svītrkods uz cigarešu paciņas var atšķirties no svītrkoda uz to pašu cigarešu bloka. Tātad, ja pārdot paciņas pēc svītrkoda, vajag norakstīt vienu cigarešu paciņu, bet gadījumā, ja tiek pārdots iepakojums pēc svītrkoda, tad jānoraksta 10 paciņas.

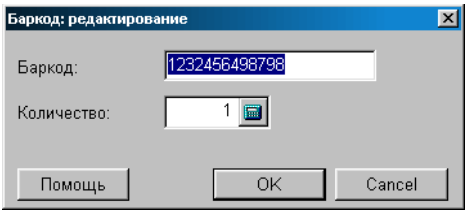

#### **5.3.6.A. PALĪGLOGI: SVĪTR-KODA IEVADĪŠANA**

Uz ekrāna - papildlogs preču Bārs-koda papildināšanai vai redaktēšanai. Atbilstošajos laukumos parādīti dati redaktēšanas gadījumiem, vai tukši laukumi jauna Bārs-koda ievadīšanai. Svītrkoda ievadīšanai var izmantot arī skeneri.

**Bārs-кods (Svītrkods).** Ciparu (simbolu) kopa, kura tad arī ir preces svītrkods.

**Daudzums.** Preces daudzums, kuru vajag norakstīt to pārdodot caur preču kases terminālu ar doto svītrkodu. To var izmantot, gadījumā, ja kāda no precēm tiek pārdota iepakojumā, bet uzskaitītai jābūt kā gabalprecei.

Piemēram: svītrkods uz iepakojuma ar alu var atšķirties no svītrkoda uz atsevišķas alus pudeles. Tāpēc, ja pārdot pēc pudeles svītrkoda, vajag rakstīt vienu pudeli alus, bet pārdodot pēc iepakojuma svītrkoda, vajag norakstīt jau desmit pudeles.

Ievadot jaunu svītrkodu sistēma kontrolē svītrkodu sakritību un neļaus izveidot divus vienādus svītrkodus. Šajā gadījumā parādīsies ziņojums par preci ar kodu, kurai jau ir piesaistīts ievadāmais vai redaktējamais svītrkods.

*UZMANĪBU!!! Ievadot svīt-kodu sistēma nekontrolē ievadītā kontrolcipara pareizību. Tāpēc kļūdīšanās gadījumā var izveidoties situācija , kad svītrkodu printeris izdrukās etiķeti ar kļūdainu kontrolciparu, bet svītrkodu skeneris atteiksies to nolasīt, tāpēc, ka tas vienmēr pārbauda kontrolciparu.*

# **5.DAĻA. LIETOTĀJA INSTRUKCIJA 42/163**

# **BRIO EngineerinG ShoppinG-IV**

# **5.3.7. CENAS**

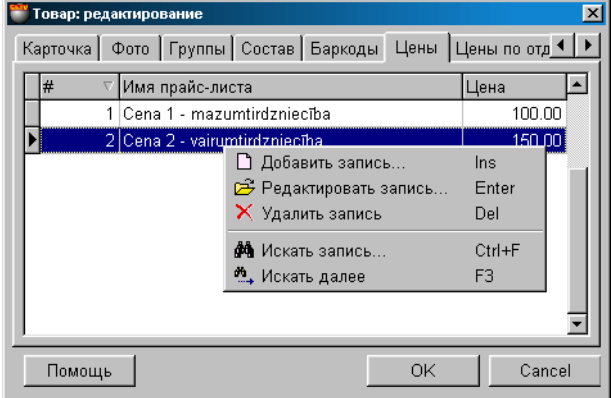

Uz ekrāna – cenu lapu saraksts (kā aktīvo, tā arī pasīvo), kurās ir uzrādīta dotās preces cena. Cenu lapa – tas ir preču saraksts ar mazumtirdzniecības cenām. Viena un tā pati prece dažādās cenu lapās var būt uzrādīta ar dažādu cenu.

Pārdodot preci ar BRIO EngineerinG tirdzniecības ierīci iespējams norādīt, no kuras cenu lapas (aktīvās) vajag pārdot preci. Cenu lapa var būt piestiprināta kādam konkrētam klientam. Šajā gadījumā preces pārdošana dotajam klientam tiks veikta no viņam piestiprinātās cenu lapas cenām.

Nospiežot ar kursoru uz stabiņu virsraksta var sašķirot laukumus alfabēta kārtībā. Tabulas laukumu komplektācija nevar būt izmainīta, bet stabiņu platumu un to kārtību vienmēr var redaktēt ar vienkāršu malu vai stabiņu pārvilkšanu.

Nospiežot peles **labo taustiņu** atveras papildus izvēlne darbam ar izvēlēto elementu. Izvēlnes punktu sastāvs un instrumentu komplektācija ir atkarīga no tā, ar kuriem no elementiem logā Jūs dotajā momentā strādājat. Lai redaktētu jau esošo vai pieliekot jaunu svītrkodu atvērsies palīglogs, darbam ar cenu lapām. Izdarot **divkāršu peles kreisā taustiņa nospiešanu**, atvērsies logs preču cenas redaktēšanai izvēlētajā cenu lapā.

**Numurs.** Cenu lapas numurs. Tiek izmantots pārdodot preci no kases termināliem vai noformējot izejošo pavadzīmi. **Cenu lapas vārds.** Jebkura burtu un ciparu kombinācija, kura skaitās cenu lapas nosaukums. **Cena.** Preces pārdošanas cena dotajā cenu lapā, izteikta bāzes valūtā.

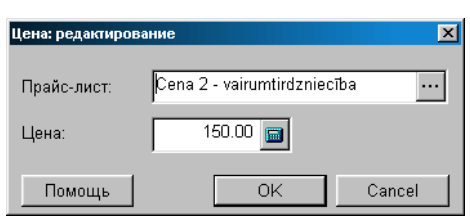

**5.3.7.A. PALĪGLOGS: CENAS REDAKTĒŠANA**

Uz ekrāna – logs preces cenas pielikšanai vai redaktēšanai izvēlētajā cenu lapā. Atbilstošajos laukumos norādīti dati, gadījumam, ja cenas redaktēšanu vajag veikt esošajā cenu lapā, vai tukši laukumi - jaunas cenas ievadīšanai cenu lapā.

**Cenu lapa.** Laukums cenu lapas izvēlei. Gadījumā, ja vajadzīga redakcija, tiek izvēlēts cenu lapas nosaukums, kurā ir atrodama dotā prece. Gadījumā, ja jāpievieno jaunu cenu lapu, tiek izsaukts galvenais cenu lapu uzziņu logs, kurā var pievienot cenu lapu. **Cena.** Mazumtirdzniecības cena izvēlētajā cenu lapā.

# **5.DAĻA. LIETOTĀJA INSTRUKCIJA 43/163**

### **5.3.8. CENAS PĒC NODAĻĀM**

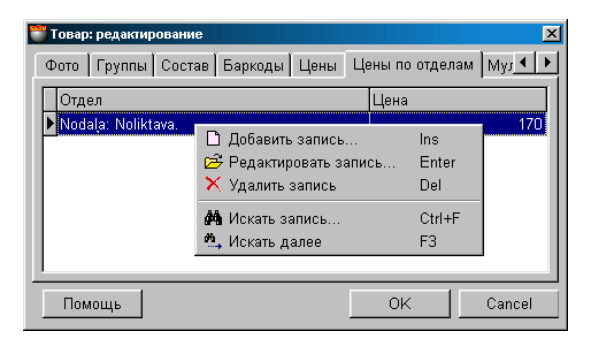

Uz ekrāna – logs ar nodaļu sarakstu un mazumtirdzniecības cenām, pēc kurām tiks pārdota prece no šīm nodaļām. Viena un tā pati prece dažādās nodaļās var būt ar dažādu cenu. Noformējot izejošo pavadzīmi klientam cenu izvēles prioritāte vispārējā situācijā ir sekojoša:

- Cena no dotā klienta cenu lapas.
- Dotās nodaļas cena.
- Bāzes mazumtirdzniecības cena.

Nospiežot ar kursoru uz stabiņu virsraksta var sašķirot laukumus alfabēta kārtībā. Tabulas laukumu komplektācija nevar būt izmainīta, bet stabiņu platumu un to kārtību vienmēr var redaktēt ar vienkāršu malu vai stabiņu pārvilkšanu.

Nospiežot peles **labo taustiņu** atveras papildus izvēlne darbam ar izvēlēto elementu. Izvēlnes punktu sastāvs un instrumentu komplektācija ir atkarīga no tā, ar kuriem no elementiem logā Jūs dotajā momentā strādājat. Lai redaktētu jau esošo nodaļas cenu atvērsies palīglogs, darbam ar nodaļas cenām. Izdarot **divkāršu peles kreisā taustiņa nospiešanu**, atvērsies logs preču cenas redaktēšanai izvēlētajā nodaļā.

**Nodaļa.** Nodaļas nosaukums, kurā darbojas dotā mazumtirdzniecības cena. **Cena.** Preces pārdošanas cena dotajā nodaļā, izteiktā bāzes valūtā.

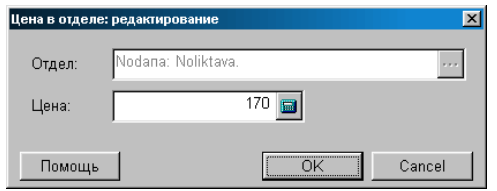

#### **5.3.8.A. PAPILDLOGS: CENAS REDAKTĒŠANA NODAĻĀ**

Uz ekrāna – logs preces cenas pielikšanai vai redaktēšanai nodaļā. Atbilstošajos laukumos norādīti dati, gadījumam, ja vajag veikt cenas redaktēšanu, vai tukši laukumi - jaunas cenas ievadīšanai nodaļā.

**Nodaļa.** Nodaļas nosaukums, kurā darbosies šī preces cena. Redaktēšanas gadījumos šis laukums nav pieejams. Gadījumā, ja jāpieliek jauna cena nodaļai, nospiežot ar kursoru uz ievadīšanas laukumu, atvērsies iekšējo klientu saraksts, kurā varēs izvēlēties vajadzīgās nodaļas nosaukumu.

**Cena.** Preces mazumtirdzniecības cena to pārdodot no izvēlētās nodaļas.

### **5.3.9. PRECES MULTIMĒDIJAS**

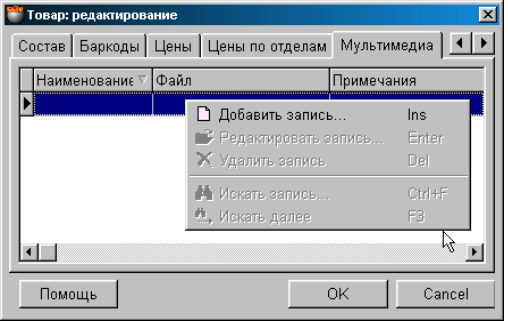

Uz ekrāna ir logs ar tabulu, uz kuras atrodas saraksts ar noradēm uz multivides failiem priekš dotās preces. Piemēram, reklāmas rullīši formātā \*.AVI, katalogi utt. Protams, te var izvietot norādes uz līgumu failiem, vēstulēm utt. **Datu bāzē saglabājas tikai norādes, nevis minētie faili!** Dubultīga uzklikšķināšana kursoram uz multivides faila norādes var aktivizēt atbilstošu pielikumu tā izskatīšanai, protams, ja atbilstošais pielikums datorā ir uzstādīts.

Nospiežot ar kursoru uz tabulas nosaukuma var saņemt norāžu izšķirošanu alfabēta kārtībā. Nospiežot peles labo taustiņu atvērsies papildus saraksts, ar kura palīdzību var redaktēt doto sarakstu vai papildināt to ar jaunām norādēm.

# **5.4. MĒRVIENĪBU UZZIŅAS**

#### **5.4.1. MĒRVIENĪBU UZZIŅU PAMATLOGS**

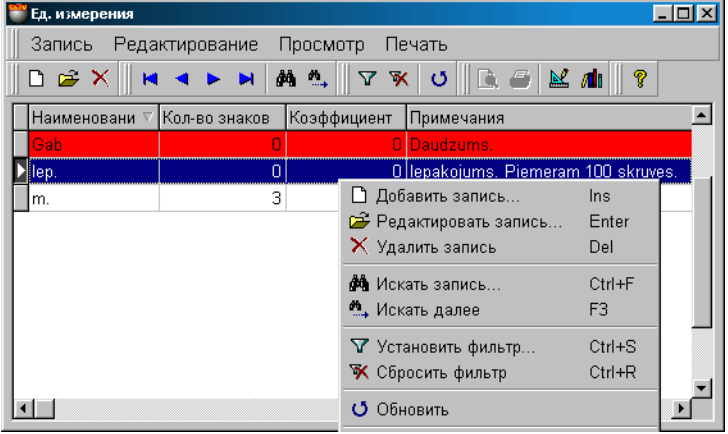

Uz ekrāna - preču MĒRVIENĪBU pamatlogs. Loga augšējā daļā atrodas izvēlne. Zemāk izvietots instrumentu panelis, kurš dublē izvēlnes komandas. Pašā logā ir parādīts mērvienību saraksts un to pamatdati. Ar sarkano krāsu izcelta rinda mērvienībai "Pēc noklusēšanas". Nospiežot ar kursoru uz stabiņu virsraksta var sašķirot laukumus alfabēta kārtībā. Tabulas laukumu komplektācija nevar būt izmainīta, bet stabiņu platumu un to kārtību vienmēr var redaktēt ar vienkāršu malu vai stabiņu pārvilkšanu.

Nospiežot peles **labo taustiņu** atveras papildus izvēlne darbam ar izvēlēto elementu. Izvēlnes punktu sastāvs un instrumentu komplektācija ir atkarīga no tā, ar kuriem no elementiem logā Jūs dotajā momentā strādājat. Esošās mērvienības redaktēšanai vai jaunas pielikšanai atvērsies logs darbam ar MĒRĪŠANAS VIENĪBU.

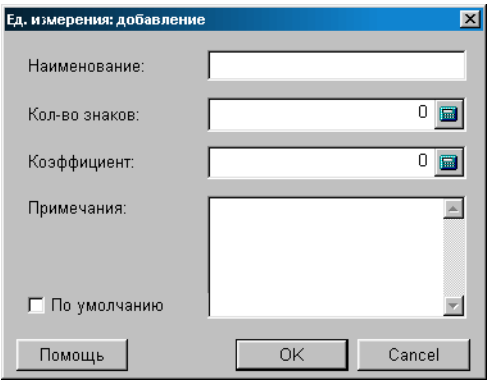

#### **5.4.2. LOGS DARBAM AR MĒRVIENĪBU**

Uz ekrāna – logs esošās mērvienības redaktēšanai vai jaunas pielikšanai. Atbilstošajos laukumos uzrādīti dati mērvienības redaktēšanas gadījumam, un tukši laukumi, gadījumam, kad jāievada jauna mērvienība. Lai izveidotu jaunu mērvienību, jāievada jaunie parametri un jānospiež taustiņš "ОК".

**Mērvienība.** Izmērīšanas mēra vienība, ar kuru tiks izmērīts preces daudzums (skaits).

**Nosaukums.** Jebkura burtu un ciparu kombinācija, kura skaitās par mērvienības nosaukumu.

**Koefficients.** Izmērīšanas koefficients, ar kuru tiek reizināta mērvienība.

**Zīmju daudzums aiz komata.** Zīmju skaits aiz desmitdaļas punkta, līdz kuram nepieciešams noapaļot mērvienības nozīmi. Tirdzniecības ierīce pārdodot preci seko dotā parametra nozīmei un, ja, piemēram, gabalprecei šis parametrs nebūs vienāds ar nulli, tad var būt gadījums, ka tiks pārdots 2,5 televizori.

**Piezīme.** Jebkura burtu un ciparu kombinācija kura kalpo kā mērvienības pazīme.

**Pazīme "Pēc noklusēšanas".** Ja dotais parametrs uzstādīts, tad dotā mērvienība automātiski tiks uzlikta jaunu preci ievadot.

# **5.DAĻA. LIETOTĀJA INSTRUKCIJA 46/163**

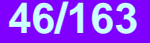

## **5.5. NODOKĻU UZZIŅAS**

#### **5.5.1. NODOKĻU UZZIŅU PAMATLOGS**

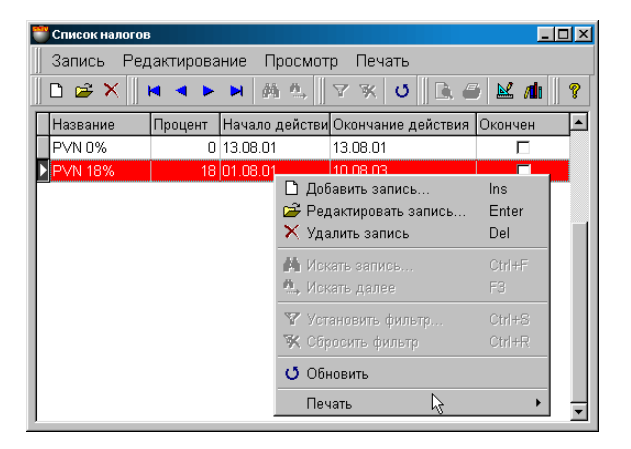

Uz ekrāna – nodokļu uzziņu pamatlogs. Loga augšējā daļā atrodas izvēlne. Zemāk – izvietots instrumentu panelis, kurš dublē saraksta komandas. Pašā logā parādīts nodokļu saraksts un to pamatdati. Ar sarkano krāsu izcelta rinda mērvienībai "Pēc noklusēšanas"

Nospiežot ar kursoru uz stabiņu virsraksta var sašķirot laukumus alfabēta kārtībā. Tabulas laukumu komplektācija nevar būt izmainīta, bet stabiņu platumu un to kārtību vienmēr var redaktēt ar vienkāršu malu vai stabiņu pārvilkšanu.

Nospiežot peles **labo taustiņu** atveras papildus izvēlne darbam ar izvēlēto elementu. Izvēlnes punktu sastāvs un instrumentu komplektācija ir atkarīga no tā, ar kuriem no elementiem logā Jūs dotajā momentā strādājat. Esošā nodokļa redaktēšanai vai jauna pielikšanai atvērsies logs darbam ar NODOKLI.

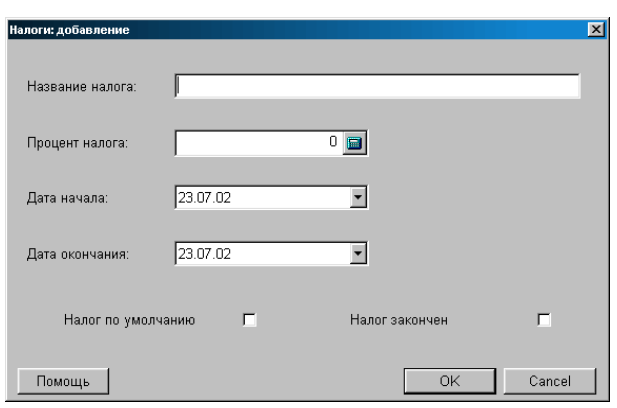

#### **5.5.2. LOGS DARBAM AR NODOKLI**

Uz ekrāna – logs esošā nodokļa redaktēšanai vai jauna pielikšanai. Atbilstošajos laukumos uzrādīti dati nodokļa redaktēšanas gadījumam, un tukši laukumi, gadījumam, kad jāievada jauns nodoklis. Lai izveidotu jaunu nodokli, jāievada jaunie parametri un jānospiež taustiņš "ОК".

**Nodokļa nosaukums.** Jebkura burtu un ciparu kombinācija, kura ir nodokļa nosaukums, ar kuru tiek aplikta prece. Dažādu nodokļu aprēķināšanas kārtība ir savādāka un ir atkarīga no valsts likumdošanas.

**Nodokļa procents.** Nodokļa apmērs, izteiktais procentos no preces pārdošanas cenas.

**Darbības sākuma datums.** Nodokļa darbības sākuma datums, ja tas jau iepriekš noteikts ar likumdošanu.

**Darbības beigu datums.** Nodokļa darbības beigu datums, ja tas jau iepriekš noteikts ar likumdošanu. Sistēma izbeigs aprēķināt nodokli, sākot ar šo datumu, ja tiks uzlikta pazīme "Nodoklis izbeigts".

**Nodoklis pie noklusēšanas.** Nodokļa pazīme, kura tiks izvietota "pēc noklusēšanas" strādājot ar preci.

**Pazīme "Nodoklis izbeigts".** Nodokļa darbības izbeigšanās pazīme. Ja pazīme ir aktīva, dotā nodokļa darbība automātiski tiks izbeigta iestājoties datumam, kurš norādīts laukā "Darbības izbeigšanās datums".

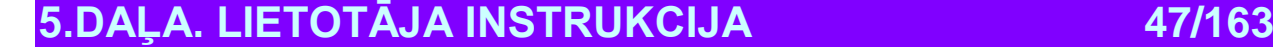

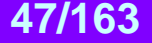

# **5.6. CENU LAPU UZZIŅAS**

#### **5.6.1. PAMATLOGS**

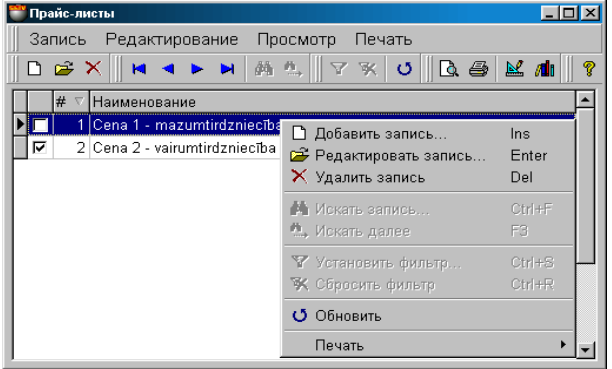

Uz ekrāna – cenu lapu uzziņu pamatlogs. Cenu lapa – tas ir preču saraksts ar mazumtirdzniecības cenām. Viena un tā pati prece dažādās cenu lapās var būt uzrādīta ar dažādu cenu. Pārdodot preci var norādīt, pēc kuras cenu lapas prece ir jāpārdod. Cenu lapa var būt nostiprinata kādam konkrētam klientam. Šajā gadījumā preču pārdošana dotajam klientam tiks veikta pēc viņam piestiprinātās cenu lapas cenām.

Loga augšējā daļā atrodas izvēlne. Zemāk – izvietots instrumentu panelis, kurš dublē saraksta komandas. Pašā logā parādīts cenu lapu saraksts un to pamatdati. Nospiežot ar kursoru uz stabiņu virsraksta var sašķirot laukumus alfabēta kārtībā. Tabulas laukumu komplektācija nevar būt izmainīta, bet stabiņu platumu un to kārtību vienmēr var redaktēt ar vienkāršu malu vai stabiņu pārvilkšanu.

Nospiežot peles **labo taustiņu** atveras papildus izvēlne darbam ar izvēlēto elementu. Izvēlnes punktu sastāvs un instrumentu komplektācija ir atkarīga no tā, ar kuriem no elementiem logā Jūs dotajā momentā strādājat. Esošās cenu lapas redaktēšanai vai jaunas pielikšanai atvērsies logs darbam ar CENU LAPU.

**Pazīme "Aktīvs".** Ja pazīme uzstādīta, doto cenu lapu sistēma var izmantot darbam. Var izveidot neierobežotu cenu lapu daudzumu, piešķirot aktivitāti tikai tām, kuras vajadzīgas izmantošanai.

**Numurs.** Cenu lapas numurs. Tiek izmantots preci pārdodot no kases termināliem.

**Nosaukums.** Jebkura burtu un ciparu kombinācija, kura ir cenu lapas nosaukums.

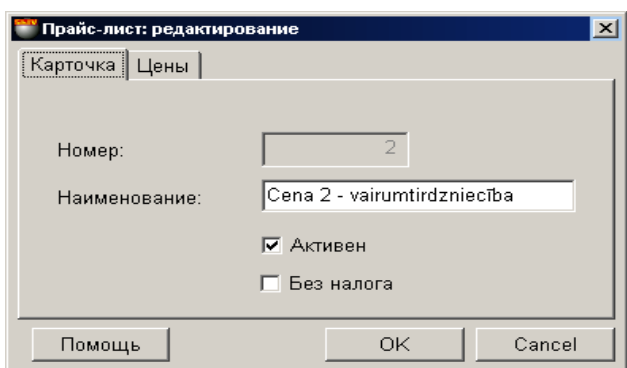

#### **5.6.2. CENU LAPAS KARTIŅA.**

Uz ekrāna – logs ar veidni esošās cenu lapas redaktēšanai vai jaunas pielikšanai. Atbilstošajos laukumos parādīti dati cenu lapas redaktēšanas gadījumam, vai tukši laukumi jaunas cenu lapas ievadīšanai. Jaunas cenu lapas ievadīšanai jāievada tās parametri un jānospiež taustiņš "ОК".

**Numurs.** Cenu lapas numurs. Tiek izmantots preci pārdodot no kases termināliem. **Nosaukums.** Jebkura burtu un ciparu kombinācija, kura ir cenu lapas nosaukums. **Pazīme "Aktīvs".** Ja pazīme uzstādīta, doto cenu lapu sistēma var izmantot darbam. Var izveidot neierobežotu cenu lapu daudzumu, piešķirot aktivitāti tikai tām, kuras vajadzīgas izmantošanai.

**Pazīme "Bez nodokļa".** Ja pazīme uzstādīta, programma uzskatīs, ka cena dotajā cenu lapā nesatur sevī nodokli.

# **5.DAĻA. LIETOTĀJA INSTRUKCIJA 48/163**

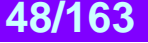

# **5.6.3. CENAS PRIEKŠ CENU LAPĀM**

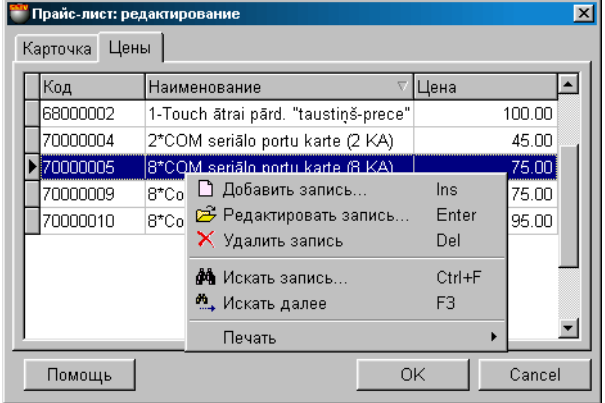

Uz ekrāna - logs ar veidnēm jauna preču saraksta cenu lapas pielikšanai vai esošās preču cenu lapas redaktēšanai. Atbilstošajos tabulas laukumos parādīts dotās cenu lapas preču saraksts un cenas.

Nospiežot ar kursoru uz stabiņu virsraksta var sašķirot laukumus alfabēta kārtībā. Tabulas laukumu komplektācija nevar būt izmainīta, bet stabiņu platumu un to kārtību vienmēr var redaktēt ar vienkāršu malu vai stabiņu pārvilkšanu.

Nospiežot peles **labo taustiņu** atveras papildus izvēlne darbam ar izvēlēto elementu. Izvēlnes punktu sastāvs un instrumentu komplektācija ir atkarīga no tā, ar kuriem no elementiem logā Jūs dotajā momentā strādājat. Jaunas preces ievadīšanai atveras logs ar preču uzziņām, no kura var izvēlēties vajadzīgo preci.

Noklikšķinot divkārši ar kursoru uz vajadzīgo preci atvērsies palīgizvēlne, jaunas preces cenas ievadīšanai.

**Kods.** Preces kods sistēmā. **Nosaukums.** Preces nosaukums. **Cena.** Preces mazumtirdzniecības cena dotajai cenu lapai.

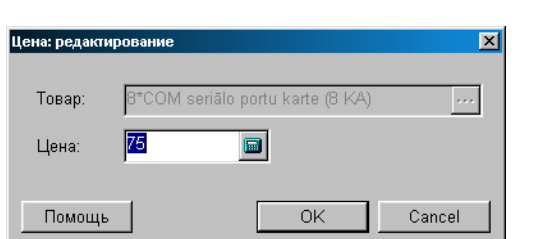

#### **5.6.3.A. PALĪGLOGS: PRECES CENA CENU LAPĀ**

Uz ekrāna - palīglogs preces cenas pielikšanai vai redaktēšanai valūtas cenu lapā. Atbilstošajos laukumos parādīti dati par preces cenu redaktēšanas gadījumam, vai tukši laukumi jaunas cenas ievadīšanas gadījumam.

**Prece.** Preces nosaukums.

 **Cena.** Preces mazumtirdzniecības cena dotajai cenu lapai.

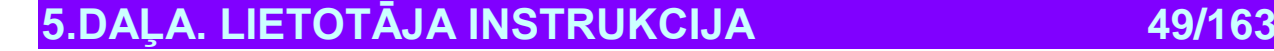

# **5.7. VALŪTU UZZIŅAS**

### **5.7.1. PAMATLOGS**

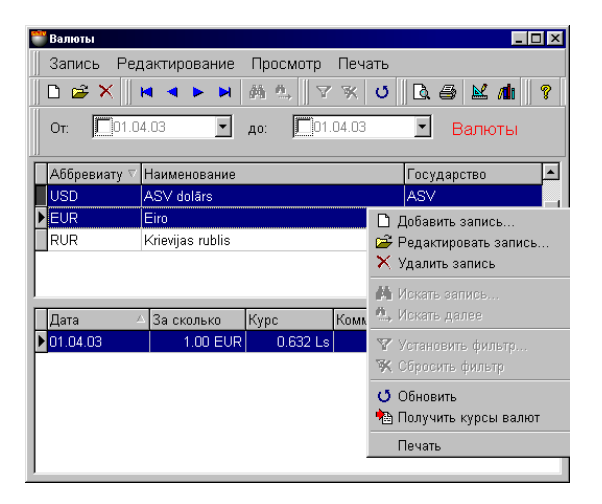

Uz ekrāna – valūtas uzziņu pamatlogs. Augšējā daļā izvietota izvēlne un instrumentu panelis. Zem instrumentu paneļa – laukums sākuma un beigu datuma izvēlei valūtu kursa saraksta parādīšanai. Pats logs sastāv no divām daļām. Tabulas laukumu komplektācija nevar būt izmainīta, bet stabiņu platumu un to kārtību vienmēr var redaktēt ar vienkāršu malu vai stabiņu pārvilkšanu. Nospiežot ar kursoru uz stabiņu virsraksta var sašķirot laukumus alfabēta kārtībā.

 **LOGS: VALŪTU SARAKSTS.** Loga augšējā daļā izvietota tabula ar valūtu sarakstu. Nospiežot peles **labo taustiņu** atveras papildus logs darbam ar sarakstu. Izvēlnes punktu sastāvs un instrumentu komplektācija ir atkarīga no tā, ar kuriem no elementiem logā Jūs dotajā momentā strādājat. Redaktējot jau esošo vai pievienojot jaunu valūtu atvērsies logs darbam ar VALŪTU SARAKSTU. Ja ar kursoru noklikšķināt uz valūtas kursu, loga apakšējā daļā parādīsies kursu saraksts dotajai valūtai, dati, kuri iekļauti izvēlētajā diapazonā.

 **VALŪTAS KURSU SARAKSTS.** Loga apakšējā daļā izvietota valūtas kursu tabula, izvēlētā loga augšējā daļā. Nospiežot peles **labo taustiņu** atveras konteksta izvēlne darbam ar izvēlēto kursu. Izvēlnes punktu sastāvs un instrumentu komplektācija ir atkarīga no tā, ar kuriem no elementiem logā Jūs dotajā momentā strādājat. Noklikšķinot divkārši ar kursoru uz vajadzīgo valūtas kursu atvērsies kursa palīglogs.

Izvēloties konteksta izvēlnes punktu "Saņemt valūtas kursus", atvērsies palīglogs, kurš ļauj ielādēt tekošos valūtas kursus no Interneta failiem.

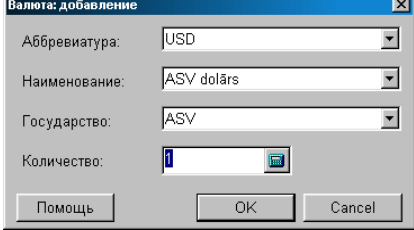

#### **5.7.2. VALŪTU SARAKSTS**

Uz ekrāna – logs valūtas kursu redaktēšanai un jaunu pielikšanai. Atbilstošajos laukumos parādīti dati par valūtu redaktēšanas gadījumam vai tukši laukumi jaunas valūtas ievadīšanas gadījumam. Pielikt jaunu valūtu iespējams: tieši ievadot tās parametrus atbilstošajos laukumos vai izvēloties no sistēmā esošā valūtu saraksta. Lai izvēlētos valūtu no esošā saraksta vajag nospiest uz izvēles taustiņa, kurš izvietots ievadīšanas laukumu labajā pusē.

**Nosaukums.** Jebkura burtu un ciparu kombinācija, kura ir valūtas nosaukums.

**Abrieviatūra.** Saīsināts dotās valūtas nosaukums, kurš paredzēts meklēšanas atvieglošanas nolūkam. Piemēram: LS, DEM, USD utt.

**Valsts.** Valsts nosaukums, kurai dotā valūta ir bāzes valūta

**Daudzums.** Valūtas kursu atbilstības reizināšanas koefficients. Tiek pielietots ļoti lielu valūtas kursu starpību gadījumos. Piemēram: 100 ITL=0,0425 LS.

**5.DAĻA. LIETOTĀJA INSTRUKCIJA 50/163**

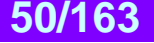

### **5.7.3. PALĪGLOGS: VALŪTAS KURSI**

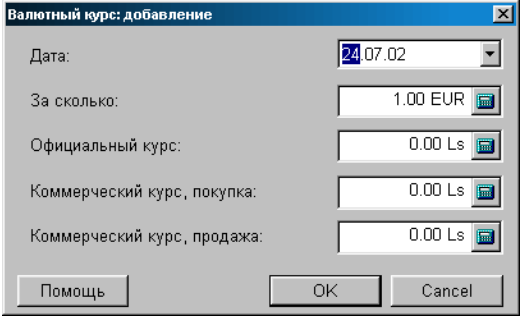

Uz ekrāna – valūtas kursa pielikšanas vai redaktēšanas palīglogs. Atbilstošajos laukumos parādīti dati par valūtu redaktēšanas gadījumam vai tukši laukumi jaunas valūtas ievadīšanas gadījumam. Pielikt jaunu valūtu iespējams: tieši ievadot tās parametrus atbilstošajos laukumos. Lai izvēlētos valūtu no sistēmā esošā valūtu saraksta vajag nospiest izvēles taustiņu, kurš izvietots ievadīšanas laukuma labajā pusē.

**Datums.** Datums, uz kuru attiecas dotais valūtas kurss.

**Par cik.** Valūtas kursu atbilstības reizināšanas koefficients. Tiek pielietots ļoti lielu valūtas kursu starpību gadījumos. Piemēram: 100 ITL=0.0425 LS.

**Oficiālais kurss.** Bankas valūtas kurss. Parasti tā ir valsts centrālā banka.

**Pirkšanas komerciālais kurss.** Papildus valūtas cena, izteikta bāzes valūtā, pēc kuras to iepērk dotā banka uz konkrēto datumu. **Pārdošanas komerciālais kurss.** Papildus valūtas cena, izteikta bāzes valūtā, pēc kuras to pārdod dotā banka uz konkrēto datumu.

#### **5.7.4. PALĪGLOGS: VALŪTAS KURSU SAŅEMŠANA**

Valūtas kursus var saņemt no failien vai caur Internetu, tieši no bankām. Tā kā parasti katra banka piedāvā valūtas kursus failu veidā ar dažādiem datu formātiem, šo iespēju izmantošanai sistēmā jābūt uzstādītiem nepieciešamajiem programmas moduļiem. Sie moduļi tiek veidoti katrai bankai atsevišķi.

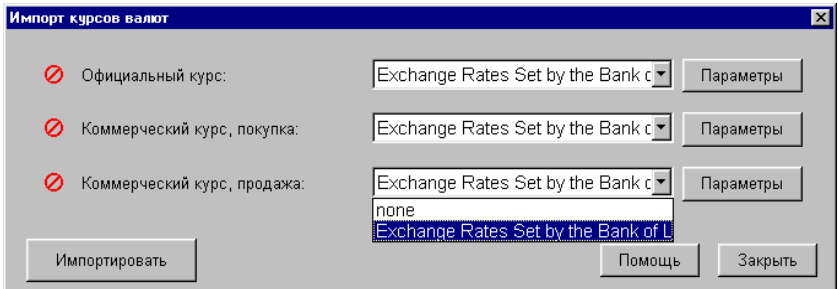

Uz ekrāna – palīglogs valūtas kursu importēšanai. Visumā ir iespējams importēt trīs tipu kursus, kur katram no tiem var norādīt savu saņemšanas izcelsmi. Iepretim katram no kursiem atrodas logs bankas izvēlei, no to saraksta, priekš kurām ir uzstādīti programmas moduļi. Katram no moduļiem var uzstādīt savus parametrus.

**Oficiālais kurss.** Valūtas kurss, kurš tiek izmantots aprēķinu sistēmā.

**Pirkšanas komerciālais kurss.** Papildus valūtas cena, izteikta bāzes valūtā, pēc kuras to iepērk dotā banka uz konkrēto datumu. Tiek izmantots tikai kā uzziņas informācija.

**Pārdošanas komerciālais kurss.** Papildus valūtas cena, izteikta bāzes valūtā, pēc kuras to pārdod dotā banka uz konkrēto datumu. Tiek izmantots tikai kā uzziņas informācija.

**Bankas izvēles logs.** Banku saraksts, priekš kurām ir uzstādīta programma. Ja izvēlēties nozīmi **"none"**, tad šim kursam importēšanas process netiks veikts.

**Importēt.** Palaist valūtas kursu importēšanas procesu. Pēc veiksmīgas importēšanas procesa pabeigšanas, iepretim katram kursam parādās "āķītis".

**Parametri.** Importēšanas parametru noskaņošana.

*UZMANĪBU!!! Jebkuru no valūtas kursiem (Oficiālais un komerciālie kursi) var saņemt no dažādām bankām.*

# **5.DAĻA. LIETOTĀJA INSTRUKCIJA 51/163**

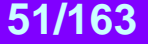

# **5.7.5. PALĪGLOGS: IMPORTĒŠANAS PARAMETRI**

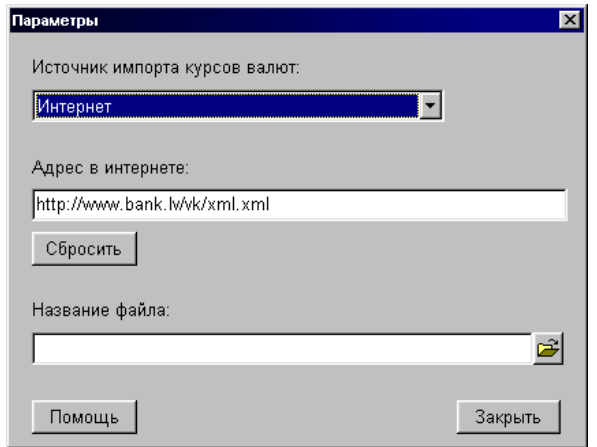

Uz ekrāna – palīglogs valūtas kursu importēšanas parametru noskaņošanai.

**Valūtas kursu importēšanas avots.** Kopumā var būt divi avoti: no interneta un no faila.

**Adrese Internetā.** Bankas Interneta adreses, kur atrodas kursa valūtu fails, norāde.

**Faila nosaukums.** Valūtu kursa faila atrašanās vieta un nosaukums, ja tos nepieciešams saņemt no faila, kurš atrodas uz kāda no nesējiem.

**Nomest.** Atgriezt visus parametrus uz sākuma stāvokli.

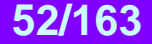

# **5.8. PĀRDEVĒJU UZZIŅAS**

#### **5.8.1. PĀRDEVĒJU UZZIŅU PAMATLOGS**

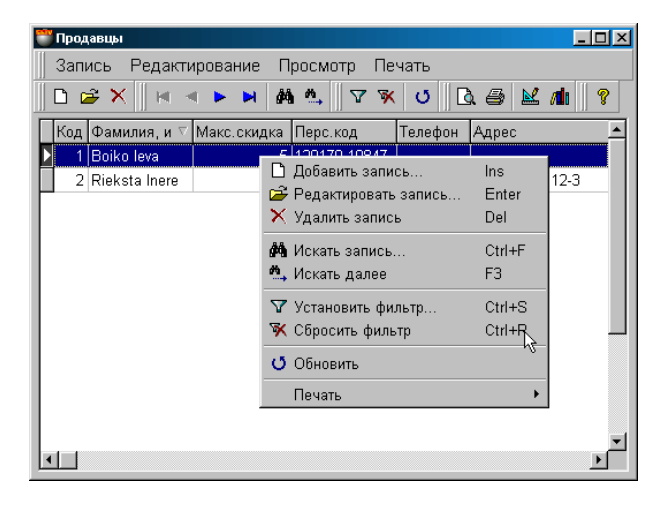

Uz ekrāna – uzziņu PĀRDEVĒJI pamatlogs. Loga augšējā daļā atrodas izvēlne. Zemāk izvietots instrumentu panelis, kurš dublē izvēlnes komandas. Pašā logā parādīts pārdevēju saraksts un viņu vispārējie dati. Nospiežot ar kursoru uz stabiņu virsraksta var sašķirot laukumus alfabēta kārtībā. Tabulas laukumu komplektācija nevar būt izmainīta, bet stabiņu platumu un to kārtību vienmēr var redaktēt ar vienkāršu malu vai stabiņu pārvilkšanu.

Nospiežot peles **labo taustiņu** atveras papildus izvēlne darbam ar izvēlēto elementu. Izvēlnes punktu sastāvs un instrumentu komplektācija ir atkarīga no tā, ar kuriem no elementiem logā Jūs dotajā momentā strādājat. Jau esošā pārdevēja datu redaktēšanai vai jauna pārdevēja datu ievadīšanai atveras logs PĀRDEVĒJA KARTIŅA.

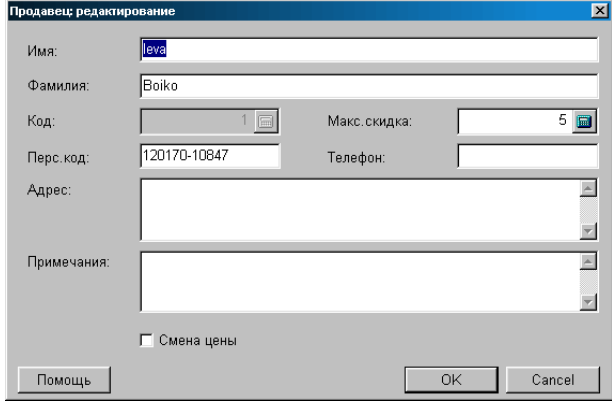

#### **5.8.2. PĀRDEVĒJA KARTIŅA**

Uz ekrāna – pārdevēja kartiņa. Atbilstošajos laukumos parādīti dati par pārdevēju, gadījumam, ja nepieciešama datu redakcija jau esošajam pārdevējam vai tukši laukumi, ja jāievada jauna pārdevēja datus.

**Vārds, uzvārds.** Pārdevēja personīgā informācija.

**Personas kods**. Individuālais personas kods.

**Piezīmes.** Jebkura teksta veida informācija, kura attiecas uz doto pārdevēju.

**Adrese.** Pārdevēja mājas adrese.

**Tālrunis**. Viens vai vairāki tālruņi, kuri attiecas uz doto pārdevēju.

**Kods.** Individuālais pārdevēja numurs, kurš paredzēts uzskaitei sistēmā. Parasti šim parametram seko BRIO EngineerinG kases termināli.

**Maksimālā atlaide.** Maksimālā atlaide procentos, kuru atļauts pielietot dotajam pārdevējam veicot preces pārdošanu pircējiem. Parasti šim parametram seko BRIO EngineerinG kases termināli.

**Pazīme "Cenas nomaiņa".** Ja pazīme aktīva, kases termināls atļaus dotajam pārdevējam izmainīt preces cenu pārdodot to pircējam. Parasti šim parametram seko BRIO EngineerinG kases termināli.

**5.DAĻA. LIETOTĀJA INSTRUKCIJA 53/163**

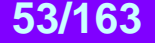

# **5.9. FIRMU UZZIŅAS**

#### **5.9.1. FIRMU UZZIŅU PAMATLOGS**

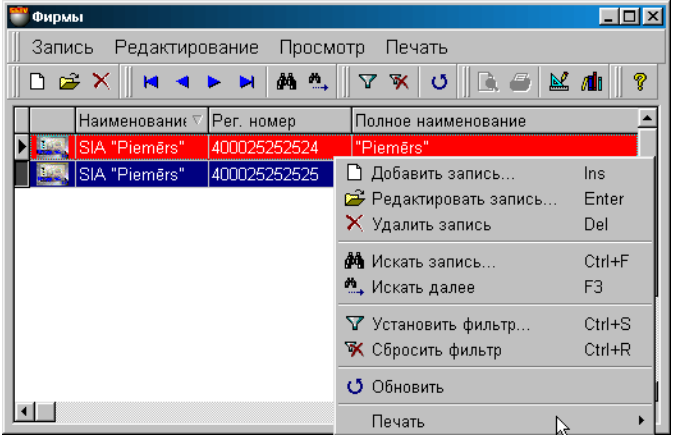

Uz ekrāna – FIRMU uzziņu pamatlogs. Loga augšējā daļā atrodas izvēlne. Zemāk atrodas instrumentu panelis, kurš dublē izvēlnes komandas. Pašā logā parādīts firmu saraksts un to vispārējie dati. Ar sarkanu rindiņu izcelta firma "Pēc noklusēšanas"**.**  Nospiežot ar kursoru uz stabiņu virsraksta var panākt laukumu sašķirošanu pēc alfabēta. Tabulas laukuma komplektācija nav redaktējama, bet stabiņu platumu un to izvietošanas kārtību vienmēr var redaktēt vienkārši pārvelkot robežas vai pašu stabiņu.

Nospiežot peles labo taustiņu atvērsies papildus izvēlne darbam ar izvēlēto elementu. Izvēlnes punktu satāvs un instrumentu komplekts ir atkarīgs no tā, ar kādiem elementiem logā Jūs uz doto momentu strādājat. Esošās firmas datu redakcijai vai jaunas pievienošanai atveras firmas kartiņas logs ar veidnēm.

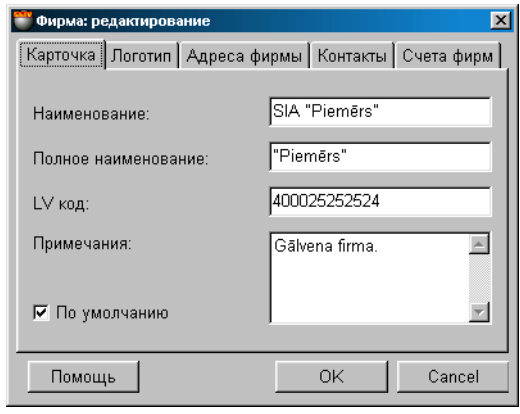

#### **5.9.2. FIRMAS KARTIŅA**

Uz ekrāna – firmas kartiņa. Atbilstošajos laukumos parādīti dati par firmu, gadījumā, ja nepieciešama datu redakcija jau esošai firmai vai tukši laukumi – ja jāievada jaunas firmas dati.

**Nosaukums.** Saīsināts dotās firmas nosaukums, paredzēts meklēšanas atvieglošanai.

**Pilns nosaukums**. Jebkura burtu un ciparu kombinācija, kura ir dotā ražotāja nosaukums.

**LV kods.** Nodokļu maksātāja kods, ar kuru firma ir reģistrēta nodokļu inspekcijā.

**Piezīmes.** Jebkurš teksts, kurš apraksta doto ražotāju.

**Pazīme "Pēc noklusēšanas".** Ja pazīme aktīva, tad izveidojot jaunus dokumentus dotās firmas atribūti tiks izvietoti automātiski.

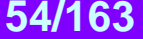

#### **5.9.3. FIRMAS LOGOTIPS**

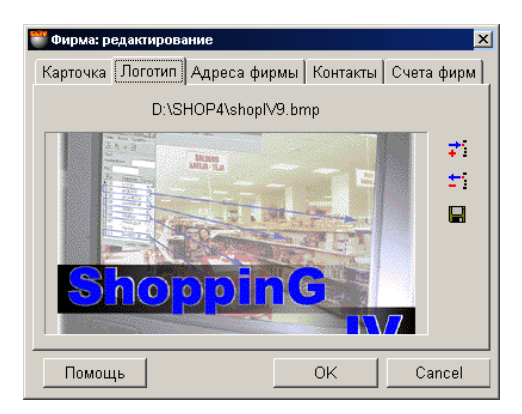

Uz ekrāna – dotās firmas logotipa attēls. Logotips ir: noteikta izmēra zīmējums grafiskajā formātā. Ievadot jaunu logotipu parādās pieļaujamo izmēru saraksts: \*.bmp, \*.jpg, \*.ico, \*.eml, \*wmf. Logotipa fails glabājas pašas sistēmas datu bāzē, tāpēc mēs nerekomendējam izmantot pārāk liela izmēra logotipus. Ekrāna labajā pusē atrodas divi instrumentu taustiņi.

**Pielikt:** Pielikt priekš dotās firmas logotipu datu bāzei no faila. **Dzēst:** Dzēst dotās firmas logotipu no datu bāzes. **Saglabāt:** Izvilkt firmas logotipu no datu bāzes un saglabāt to failā.

#### **5.9.4. FIRMAS ADRESES**

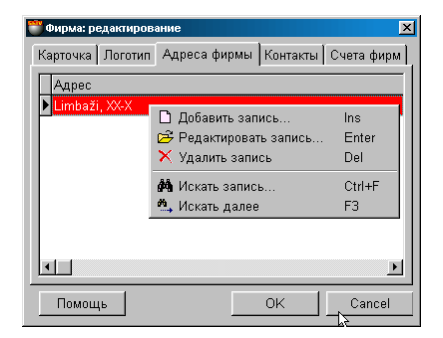

Uz ekrāna – logs ar tabulu, kurā atrodas firmas adrešu saraksts. Ar sarkano rindiņu izcelta adrese, kura dokumentos tiks izmantota priekš dotās firmas "pēc noklusēšanas". Tabulas laukuma komplektācija nav redaktējama, bet stabiņu platumu un to izvietošanas kārtību vienmēr var redaktēt vienkārši pārvelkot robežas vai pašu stabiņu. Nospiežot peles labo taustiņu atvērsies papildus izvēlne, ar kuras palīdzību varēs pielikt jaunu adresi vai redaktēt esošo sarakstu.

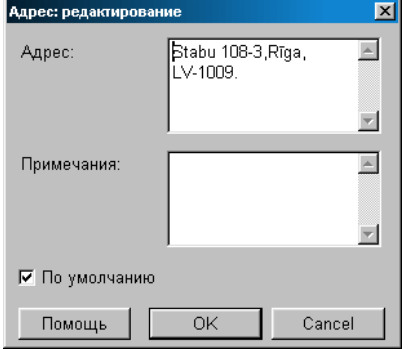

#### **5.9.4.A. PALĪGLOGS: FIRMAS ADRESE**

Uz ekrāna – logs klienta adreses ievadīšanai vai esošās adreses redaktēšanai. Lai varētu adresi izmantot dotā klienta dokumentu aizpildīšanai "pēc noklusēšanas", dotajai pazīmei jābūt atceltai.

# **5.DAĻA. LIETOTĀJA INSTRUKCIJA 55/163**

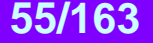

### **5.9.5. FIRMAS KONTAKTI**

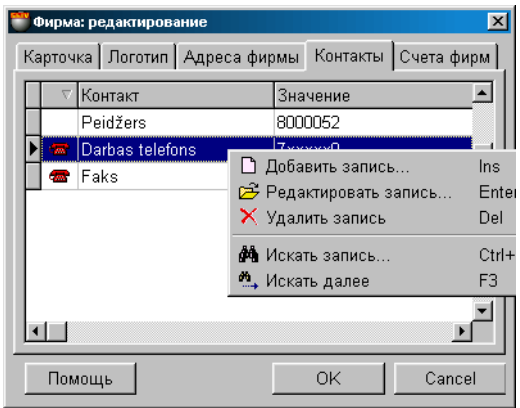

Uz ekrāna – logs, kurā atrodas tabula ar dotās firmas kontaktu sarakstu. Nospiežot peles labo taustiņu arvērsies papildus izvēlne, ar kuras palīdzību varēs pielikt jaunu kontaktu vai redaktēt esošo. Tabulas laukuma komplektācija nav redaktējama, bet stabiņu platumu un to izvietošanas kārtību vienmēr var redaktēt vienkārši pārvelkot robežas vai pašu stabiņu. Darbs ar kontaktu tiek veikts palīglogā: **Kontakta pielikšana.**

Eksistē trīs standarta tipa kontakti: Tālrunis, elektroniskais pasts, mājas lapas adrese Internetā. Blakus šiem trim kontaktu tipiem, lietotājs var izveidot un pievienot klāt viņam nepieciešamos tipus. Ja kontakts pieder standarta tipam, tad uztaisot divkāršu klikšķi ar kursoru uz šī tipa atveras atbilstošais pielikums, uzstādītais operatīvajā sistēmā.

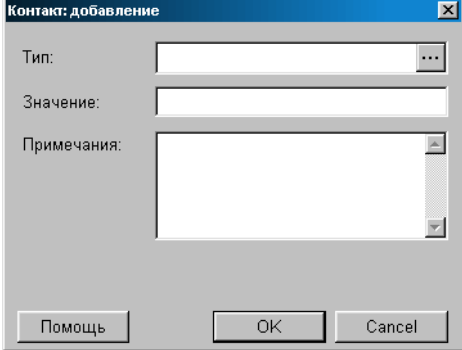

#### **5.9.5.A. PALĪGLOGI: KONTAKTA PIELIKŠANA**

Uz ekrāna – logs dotās firmas kontaktu pielikšanai.

**Kontakta tips:** Kontakta tipa izvēle no esošājām slēpto kontaktu uzziņām. Nospiežot ar kursoru uz ievada taustiņu, izvietoto lauka labajā pusē, var atvērt esošo slēpto kontaktu uzziņu logu.

**Nozīme:** Dotā kontakta nozīme. Piemēram, tālrunim – tā numurs.

**Piezīmes:** Jebkura simbolu kombinācija, kura ir kontakta paskaidrojums.

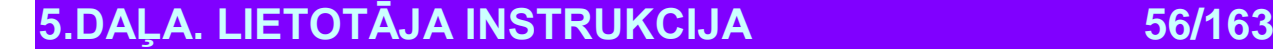

#### **5.9.6. FIRMAS NORĒĶINU KONTI**

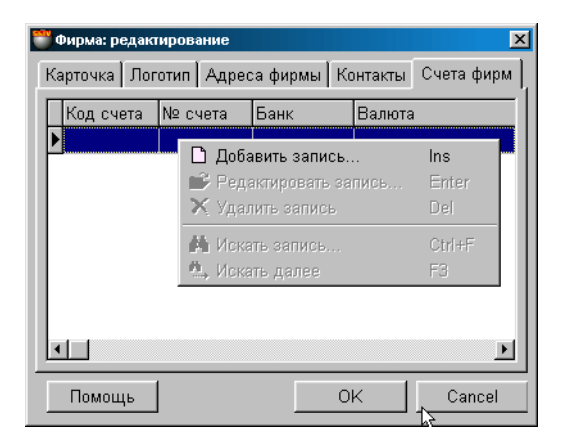

Uz ekrāna – logs ar tabulu, kurā atrodas firmas banku norēķinu kontu saraksts. Nospiežot ar kursoru uz stabiņu virsraksta var panākt laukumu sašķirošanu pēc alfabēta. Tabulas laukuma komplektācija nav redaktējama, bet stabiņu platumu un to izvietošanas kārtību vienmēr var redaktēt vienkārši pārvelkot robežas vai pašu stabiņu.

**Norēķina kods.** Firmas norēķina kods dotajā bankā. Nosacītais dotās firmas rēķins bankā. Piemēram: Budžeta maksājumi (Bankā № 1), Valūtas rēķins (Bankā № 1) utt.

**Rēķina numurs.** Firmas norēķina konta numurs dotajā bankā.

**Banka**. Bankas nosaukums, kurā atvērts rēķins.

**Valūta.** Valūtas nosaukums, uz kuru atvērts rēķins.

Nospiežot peles labo taustiņu atvērsies papildus izvēlne, ar kuras palīdzību varēs pielikt jaunu vai redaktēt esošo sarakstu.

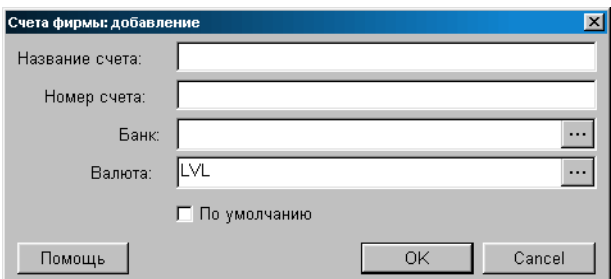

#### **5.9.6.A. PALĪGLOGS: FIRMAS NORĒĶINU KONTS**

Uz ekrāna – logs datu, par firmas rēķinu, ievadīšanai vai redaktēšanai.

**Norēķina kods.** Firmas norēķina kods dotajā bankā. Nosacītais dotās firmas rēķins bankā. Piemēram: Budžeta maksājumi (Bankā № 1), Valūtas rēķins (Bankā № 1) utt.

**Rēķina numurs.** Firmas norēķina konta numurs dotajā bankā.

**Banka**. Bankas nosaukums, kurā atvērts rēķins.

**Valūta.** Valūtas nosaukums, uz kuru atvērts rēķins.

Nospiežot izvēles taustiņu, izvietoto bankas vai valūtas izvēles laukuma labajā pusē, atvērsies atbilstošais uzziņu logs, kurā var izvēlēties vajadzīgo banku vai valūtu.

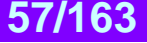

# **5.10. RAŽOTĀJU UZZIŅAS**

#### **5.10.1. RAŽOTĀJU UZZIŅU PAMATLOGS**

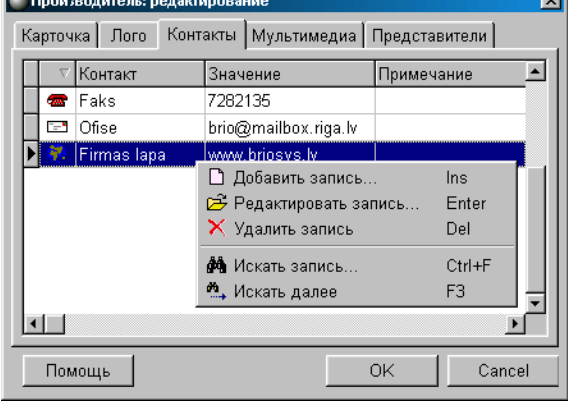

Uz ekrāna – RAŽOTĀJU uzziņu pamatalogs. Loga augšējā daļā atrodas izvēlne. Zemāk atrodas instrumentu panelis, kurš dublē izvēlnes komandas. Pašā logā parādīts ražotāju saraksts un to vispārējie dati. Nospiežot ar kursoru uz stabiņu virsraksta var panākt laukumu sašķirošanu pēc alfabēta. Tabulas laukuma komplektācija nav redaktējama, bet stabiņu platumu un to izvietošanas kārtību vienmēr var redaktēt vienkārši pārvelkot robežas vai pašu stabiņu.

Nospiežot peles labo taustiņu atvērsies papildus izvēlne darbam ar izvēlēto elementu. Izvēlnes punktu sastāvs un instrumentu komplekts ir atkarīgs no tā, ar kādiem elementiem logā Jūs uz doto momentu strādājat. Esošā ražotāja datu redakcijai vai jauna pievienošanai atveras ražotāja kartiņas logs ar veidnēm.

- **RAŽOTĀJU FILTRĀCIJA.** Ja uz instrumentu paneļa vai izvēlnē izvēlēties punktu **filtrs**, atvērsies papildlogs filtra uzstādīšanai lai attēlotu ražotājus. Rezultātā ražotāju tabulā tiks attēloti tikai tie ražotāji, kuri atbilst filtrācijas noteikumiem. Attēlošanas filtru vienmēr var nomest, izmantojot atbilstošu instrumentu vai izvēlnes punktu.
- **RAŽOTĀJA MEKLĒŠANA**. Vajadzīgā ražotāja ātrai sameklēšanai tabulā nepieciešams uz instrumentu paneļa vai izvēlnē izvēlēties punktu **meklēt.** Logā, kurš atvērsies jāuzrāda ražotāja meklēšanas kritēriji. Veiksmīga meklēšanas rezultāta gadījumā kursors automātiski nostāsies uz to tabulas pozīciju, kura satur atbilstošos ražotāja meklēšanas kritērijus.

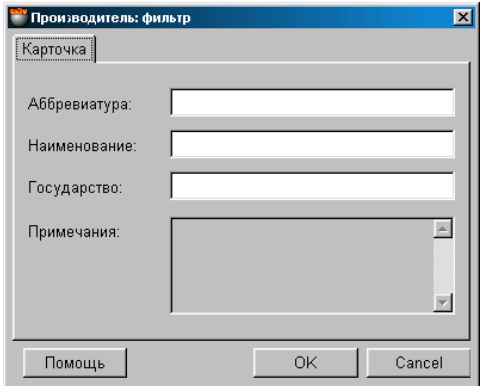

#### **5.10.1.A. PAPILDLOGS: FILTRS**

Ja uz instrumentu paneļa vai izvēlnē izvēlēties punktu **filtrs**, atvērsies papildlogs filtra uzstādīšanai lai attēlotu ražotājus, atbilstošajā dotā loga laukumā ievadīt attēlošanas kritēriju nozīmes. Attēlošanas kritēriji savā starpā var būt savienoti visdažādākajās kombinācijās. Galvenajā logā tiks attēloti tikai tie ražotāji, kuru parametri atbilst uzdotajiem attēlošanas kritērijiem. Attēlošanas filtru vienmēr var nomest, izmantojot atbilstošu instrumentu vai izvēlnes punktu.

# **5.DAĻA. LIETOTĀJA INSTRUKCIJA 58/163**

#### **5.10.1.B. PAPILDLOGS: MEKLĒT**

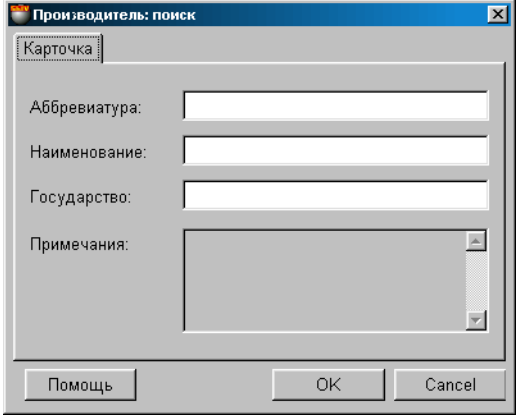

Ja uz instrumentu paneļa vai izvēlnē izvēlēties punktu **meklēt**, atvērsies papildlogs klienta meklēšanas kritēriju uzstādīšanai. Atbilstošajā dotā loga laukumā ievadīt meklēšanas kritērijus. Meklēšanas kritēriji savā starpā var būt savienoti visdažādākajās kombinācijās. Galvenajā logā kursors izvietosies uz tā klienta rindiņas, kura visvairāk atbilst meklēšanai uzrādītajiem kritērijiem.

#### **5.10.2. RAŽOTĀJA KARTIŅA**

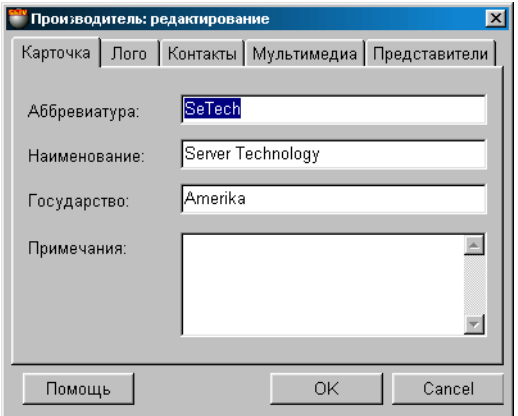

Uz ekrāna – ražotāja kartiņa. Atbilstošajos laukumos uzrādīti dati par ražotāju, gadījumam, ja vajag redaktēt esošā ražotāja datus vai tukši laukumi, ja vajag ievadīt jauna ražotāja datus.

**Abreviatūra.** Dotā ražotāja saīsināts nosaukums, kalpo meklēšanas atvieglošanai. **Nosaukums**. Jebkura burtu un ciparu kombinācija, kura ir dotā ražotāja nosaukums. **Piezīmes.** Jebkurš teksts, kurš kalpo kā apraksts par doto ražotāju. **Valsts.** Jebkura burtu un ciparu kombinācija, kura ir dotā ražotāja valsts nosaukums.

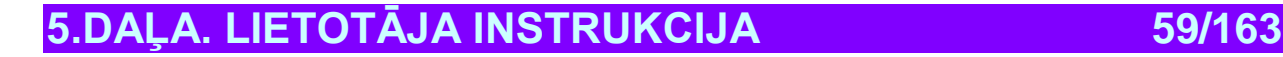

## **5.10.3. RAŽOTĀJA LOGOTIPS**

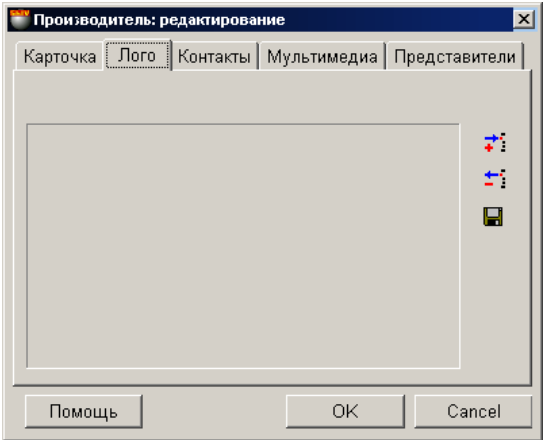

Uz ekrāna – dotā ražotāja logotipa attēls. Logotips ir: noteikta izmēra zīmējums grafiskajā formātā. Ievadot jaunu logotipu parādās pieļaujamo izmēru saraksts: \*.bmp, \*.jpg, \*.ico, \*.eml, \*wmf. Logotipa fails glabājas pašas sistēmas datu bāzē, tāpēc mēs nerekomendējam izmantot pārāk liela izmēra logotipus.

Ekrāna labajā pusē atrodas divi instrumentu taustiņi.

**Pielikt:** Pielikt priekš dotā ražotāja logotipu datu bāzei no faila. **Dzēst:** Dzēst dotā ražotāja logotipu no datu bāzes. **Saglabāt:** Izvilkt ražotāja logotipu no datu bāzes un saglabāt to failā.

**5.10.4. RAŽOTĀJA KONTAKTI**

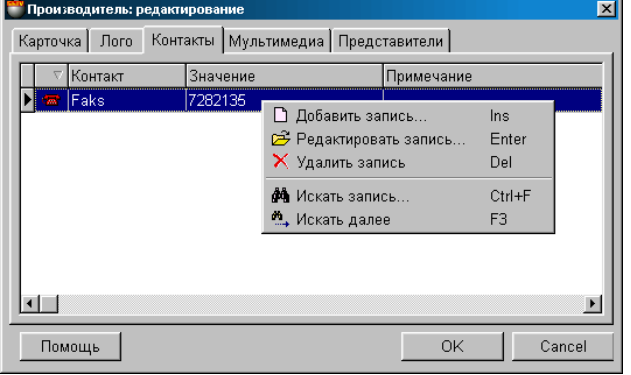

Uz ekrāna – logs, kurā atrodas tabula ar dotā ražotāja kontaktu sarakstu. Nospiežot peles labo taustiņu atvērsies papildus izvēlne, ar kuras palīdzību varēs pielikt jaunu kontaktu vai redaktēt esošo. Tabulas laukuma komplektācija nav redaktējama, bet stabiņu platumu un to izvietošanas kārtību vienmēr var redaktēt vienkārši pārvelkot robežas vai pašu stabiņu. Darbu ar kontaktu jāveic palīglogā: **Kontakta pielikšana.** 

Eksistē trīs standarta tipa kontakti:

- Tālrunis,
- elektroniskais pasts,
- mājas lapas adrese Internetā.

Blakus šiem trim kontaktu tipiem, lietotājs var izveidot un pievienot klāt viņam nepieciešamos tipus. Ja kontakts pieder standarta tipam, tad uztaisot divkāršu klikšķi ar kursoru uz šī tipa atveras atbilstošais pielikums, uzstādītais operatīvajā sistēmā.

# **5.DAĻA. LIETOTĀJA INSTRUKCIJA 60/163**

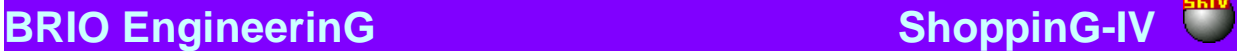

#### **5.10.4.A. PALĪGLOGI: KONTAKTA PIELIKŠANA**

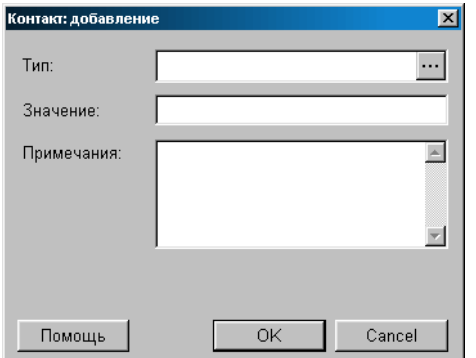

.

Uz ekrāna – logs dotā ražotāja kontaktu pielikšanai.

**Kontakta tips:** Kontakta tipa izvēle no esošājām slēpto kontaktu uzziņām. Nospiežot ar kursoru uz ievada taustiņu, izvietoto lauka labajā pusē, var atvērt esošo slēpto kontaktu uzziņu logu.

**Nozīme:** Dotā kontakta nozīme. Piemēram, tālrunim – tā numurs.

**Piezīmes:** Jebkura simbolu kombinācija, kura ir kontakta paskaidrojums.

## **5.10.5. RAŽOTĀJA MULTIMĒDIJI**

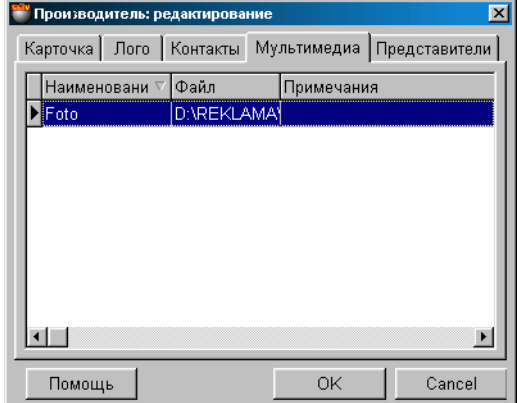

Uz ekrāna – logs ar tabulu, kurā atrodas norāžu saraksts uz multivides failiem priekš dotā ražotāja. Piemēram, reklāmas ruļļi formātā \*.AVI, katalogi utt. **Datu bāzēs tiek saglabātas tikai norādes, bet ne paši faili!** Divreiz noklikšķinot ar kursoru uz multivides failu var aktivizēt atbilstošu pielikumu tā izskatīšanai, protams, ja atbilstošais pielikums ir datorā uzstādīts.

Nospiežot ar kursoru uz stabiņu virsraksta var panākt laukumu sašķirošanu pēc alfabēta. Nospiežot peles labo taustiņu arvērsies papildus izvēlne, ar kuras palīdzību varēs pielikt jaunu ražotāja nosaukumu vai redaktēt esošo.

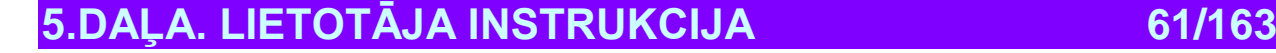

### **5.10.6. RAŽOTĀJA PĀRSTĀVJI**

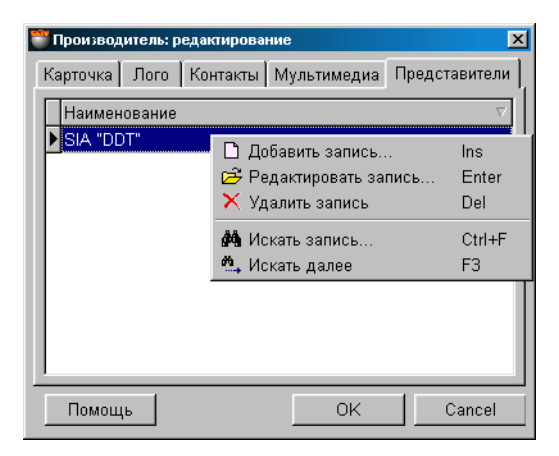

Uz ekrāna - logs, kurā parādīts klientu saraksts, kuri ir dotā ražotāja pārstāvji. Nospiežot ar kursoru uz stabiņu virsraksta var panākt klientu nosaukumu sašķirošanu pēc alfabēta. Nospiežot peles labo taustiņu atvērsies papildus izvēlne, ar kuras palīdzību varēs pielikt jaunu nosaukumu vai redaktēt esošo.

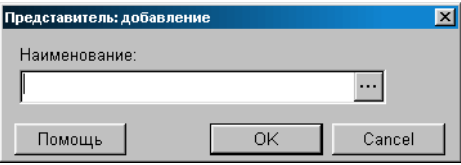

Nospiežot izvēles taustiņu, kurš izvietots klienta izvēles lauka labajā pusē, atvērsies klientu uzziņu logs, kurā jāizvēlas vajadzīgo klientu. Nospiežot ar kursoru uz izvēles taustiņu, kurš atrodas izvēles lauka labajā pusē, atvērsies klientu uzziņu logs, no kura var izvēlēties vajadzīgo klientu.

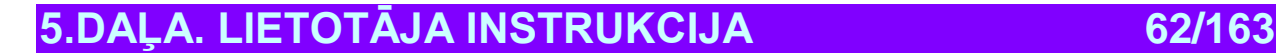

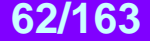

### **5.11. BANKU UZZIŅAS**

#### **5.11.1. BANKU UZZIŅU PAMATLOGS**

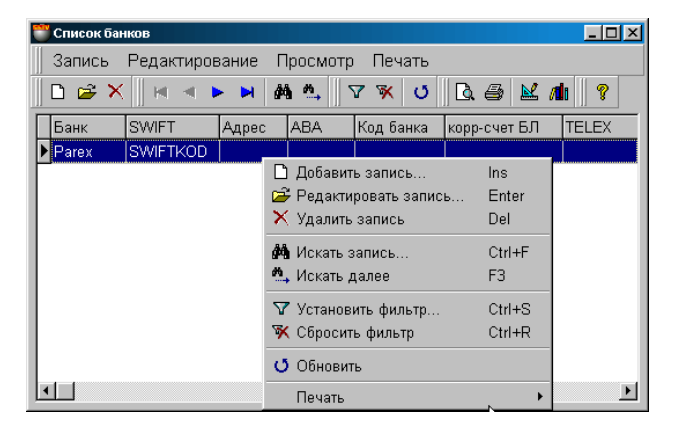

Uz ekrāna – BANKU uzziņu pamatalogs. Loga augšējā daļā atrodas izvēlne. Zemāk atrodas instrumentu panelis, kurš dublē izvēlnes komandas. Pašā logā parādīts ražotāju saraksts un to vispārējie dati. Nospiežot ar kursoru uz stabiņu virsraksta var panākt laukumu sašķirošanu pēc alfabēta. Tabulas laukuma komplektācija nav redaktējama, bet stabiņu platumu un to izvietošanas kārtību vienmēr var redaktēt vienkārši pārvelkot robežas vai pašu stabiņu.

Nospiežot peles labo taustiņu arvērsies papildus izvēlne darbam ar izvēlēto elementu. Izvēlnes punktu satāvs un instrumentu komplekts ir atkarīgs no tā, ar kādiem elementiem logā Jūs uz doto momentu strādājat. Redaktējot jau esošās bankas datus vai ievadot jaunu banku atvērsies logs BANKAS KARTIŅA.

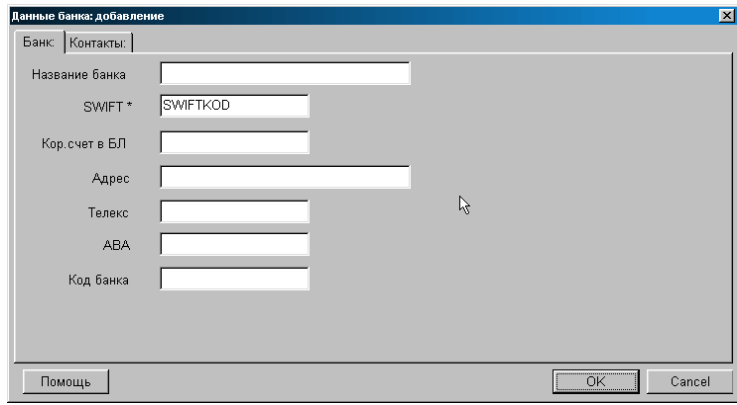

**5.11.2. BANKA KARTIŅA**

Uz ekrāna – bankas kartiņa. Atbilstošajos laukumos norādīti dati par banku gadījumam, ja vajag redaktēt esošās bankas datus vai tukši laukumi, ja vajag ievadīt jaunas bankas datus.

**Bankas nosaukums.** Jebkura burtu un ciparu kombinācija, kura ir dotās bankas nosaukums.

**Bankas kods**. Kods, ar kuru dotā banka reģistrēta valsts centrālajā bankā.

**Korespondējošais rēķins Latvijas Bankā.** Korespondējošais bankas rēķins valsts centrālajā bankā.

**Adres**e. Bankas pasta adrese

**Теlekss.** Bankas teleksa numurs.

**SWIFT.** Bankas kods pēc starptautiskās SWIFT sistēmas.

**ABA.** Bankas kods pēc starptautiskās ABA sistēmas.

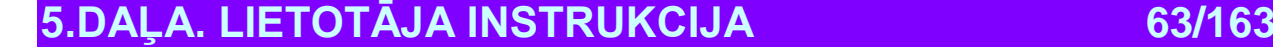

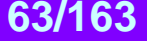

### **5.11.3. BANKAS KONTAKTI**

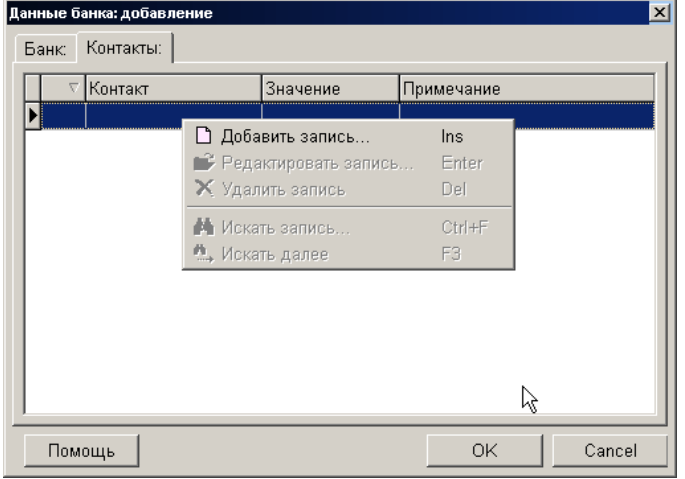

Uz ekrāna – logs, kurā atrodas tabula ar dotās bankas kontaktu sarakstu. Nospiežot peles labo taustiņu arvērsies papildus izvēlne, ar kuras palīdzību varēs pielikt jaunu kontaktu vai redaktēt esošo. Tabulas laukuma komplektācija nav redaktējama, bet stabiņu platumu un to izvietošanas kārtību vienmēr var redaktēt vienkārši pārvelkot robežas vai pašu stabiņu. Darbu ar kontaktu jāveic palīglogā: **Kontakta pielikšana.** 

Eksistē trīs standarta tipa kontakti:

**•** Tālrunis.

.

- elektroniskais pasts,
- mājas lapas adrese Internetā.

Blakus šiem trim kontaktu tipiem, lietotājs var izveidot un pievienot klāt viņam nepieciešamos tipus. Ja kontakts pieder standarta tipam, tad iztaisot divkāršu klikšķi ar kursoru uz šī tipa atveras atbilstošais pielikums, uzstādītais operatīvajā sistēmā.

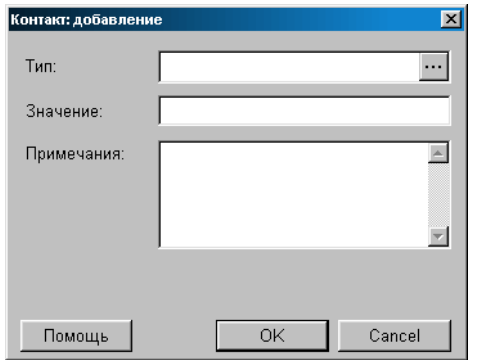

#### **5.11.3.A. PAPILDLOGI: KONTAKTA PIELIKŠANA**

Uz ekrāna – logs dotās bankas kontaktu pielikšanai.

**Kontakta tips:** Kontakta tipa izvēle no esošājām slēpto kontaktu uzziņām. Nospiežot ar kursoru uz ievada taustiņu, izvietoto lauka labajā pusē, var atvērt esošo slēpto kontaktu uzziņu logu. Nospiežot ar kursoru uz izvēles taustiņu, izvietoto lauka labajā pusē, atvērsies slēpto kontaktu uzziņu logs, no kura var izvēlēties vajadzīgo kontaktu. **Nozīme:** Dotā kontakta nozīme. Piemēram, tālrunim – tā numurs.

**Piezīmes:** Jebkura simbolu kombinācija, kura ir kontakta paskaidrojums.

# **5.DAĻA. LIETOTĀJA INSTRUKCIJA 64/163**

# **5.12. KORESPONDĒJOŠO BANKU UZZIŅAS**

### **5.12.1. KORESPONDĒJOŠO BANKU PAMATLOGS**

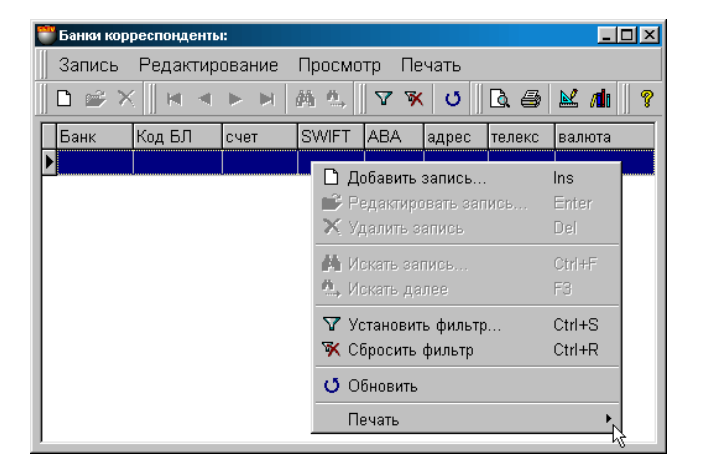

Uz ekrāna – KORESPONDĒJOŠO BANKU uzziņu pamatalogs. Loga augšējā daļā atrodas izvēlne. Zemāk atrodas instrumentu panelis, kurš dublē izvēlnes komandas. Pašā logā parādīts banku - korespondentu saraksts un to vispārējie dati. Nospiežot ar kursoru uz stabiņu virsraksta var panākt laukumu sašķirošanu pēc alfabēta. Tabulas laukuma komplektācija nav redaktējama, bet stabiņu platumu un to izvietošanas kārtību vienmēr var redaktēt vienkārši pārvelkot robežas vai pašu stabiņu.

Nospiežot peles labo taustiņu atvērsies papildus izvēlne darbam ar izvēlēto elementu. Izvelnes punktu sastāvs un instrumentu komplekts ir atkarīgs no tā, ar kādiem elementiem logā Jūs uz doto momentu strādājat. Redaktējot jau esošās bankas datus vai ievadot jaunu banku atvērsies logs **BANKAS** - KORESPONDENTA KARTIŅA.

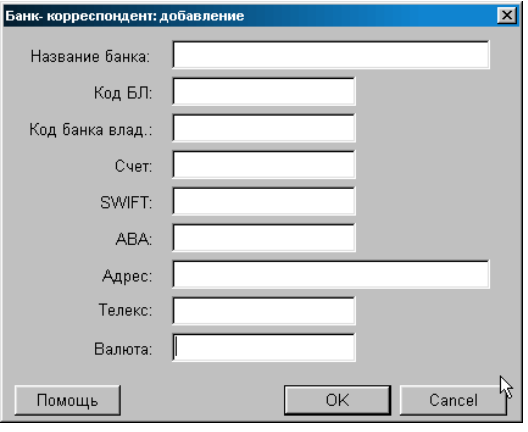

#### **5.12.2. BANKAS - KORESPONDENTA KARTIŅA**

Uz ekrāna – bankas – korespondenta kartiņa. Atbilstošajos laukumos norādīti dati par banku gadījumam, ja vajag redaktēt esošās bankas datus vai tukši laukumi, ja vajag ievadīt jaunas bankas datus.

**Banka - korespondents.** Banka – rēķina īpašniece, atvērtā kādā no citām bankām.

**Bankas nosaukums.** Jebkura burtu un ciparu kombinācija, kura ir dotās bankas - korespondenta nosaukums.

**Latvijas Banka kods.** Bankas – korespondenta kods nacionālajā valsts bankā. (Nav obligātais bankas rekvizīts)

**Bankas - īpašnieces kods.** Kods, ar kuru banka – korespondente reģistrēta centrālajā bankā savā valstī.

**Rēķins.** Bankas – korespondenta rēķina numurs.

**Adrese.** Bankas pasta adrese

**Теlekss.** Bankas teleksa numurs

**SWIFT.** Bankas kods pēc starptautiskās SWIFT sistēmas.

**ABA.** Bankas kods pēc starptautiskās ABA sistēmas.

**Valūta.** Valūta, uz kuru atrvērts korespondējošais rēķins.

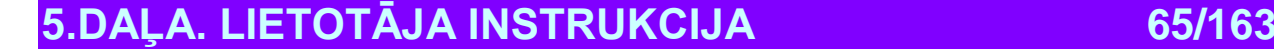

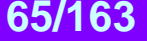

# **5.13. LAIKA PERIODU UZZIŅU SARAKSTS**

#### **5.13.1. PERIODU SARAKSTA PAMATLOGS**

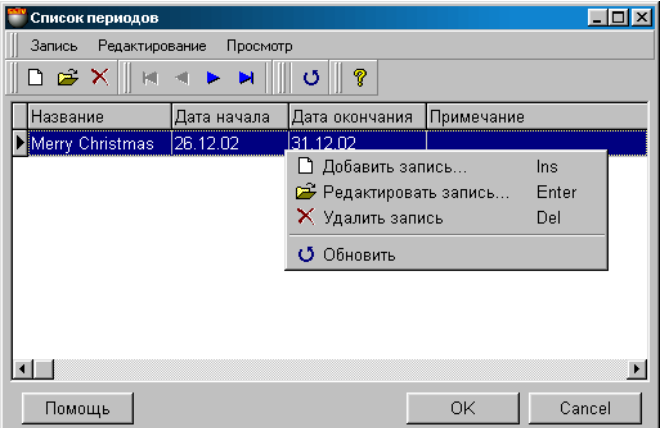

Sistēma atļauj sastādīt noteiktu laika periodu sarakstu. Piemēram – jaungada izpārdošana, vasaras svētki, brīvlaiks. Turpmāk, saņemot jebkādas no atskaitēm, varēs balstīties uz vajadzīgo periodu, tā vietā, lai ievadītu perioda sākuma un beigu datumus.

Uz ekrāna – laika periodu uzziņu pamatlogs. Loga augšējā daļā atrodas izvēlne. Zemāk atrodas instrumentu panelis, kurš dublē izvēlnes komandas. Pašā logā parādīts laika periodu saraksts un to vispārējie dati. Nospiežot ar kursoru uz stabiņu virsraksta var panākt laukumu sašķirošanu pēc alfabēta. Tabulas laukuma komplektācija nav redaktējama, bet stabiņu platumu un to izvietošanas kārtību vienmēr var redaktēt vienkārši pārvelkot robežas vai pašu stabiņu.

Nospiežot peles labo taustiņu arvērsies papildus izvēlne darbam ar izvēlēto laika periodu. Izvēlnes punktu sastāvs un instrumentu komplekts ir atkarīgs no tā, ar kādiem elementiem logā Jūs uz doto momentu strādājat. Redaktējot jau esošās bankas datus vai ievadot jaunu banku atvērsies logs LAIKA PERIODA KARTIŅA.

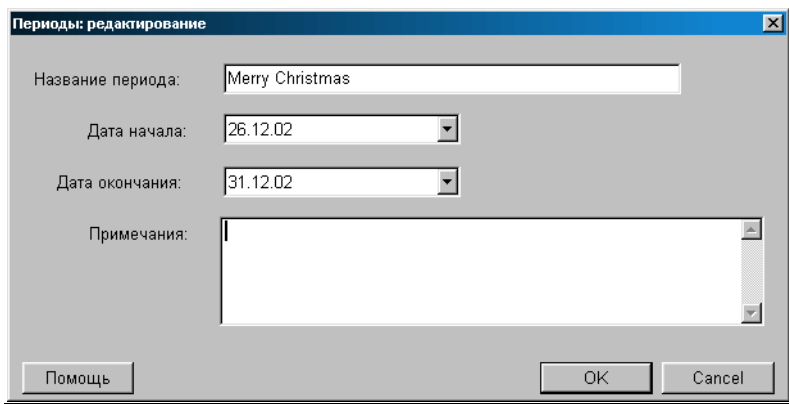

#### **5.13.2. LAIKA PERIODU KARTIŅA**

Uz ekrāna – laika periodu kartiņa. Atbilstošajos laukumos norādīti dati par laika periodu gadījumam, ja vajag redaktēt esošā perioda datus vai tukši laukumi, ja vajag ievadīt jauna perioda datus.

**Laika perioda nosaukums.** Jebkura burtu un ciparu kombinācija, kura kalpo laika perioda nosaukumam.

**Perioda sākuma datums.** Perida sākuma datums.

**Perioda beigu datums.** Perida beigu datums.

**Piezīmes.** Jebkura burtu un ciparu kombinācija, kura kalpo dotā laika periodam kā papildus informācija.

# **5.DAĻA. LIETOTĀJA INSTRUKCIJA 66/163**

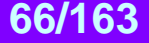

# **6. DOKUMENTI**

# **6.1. DOKUMENTI: IENĀKOŠĀ PAVADZĪME**

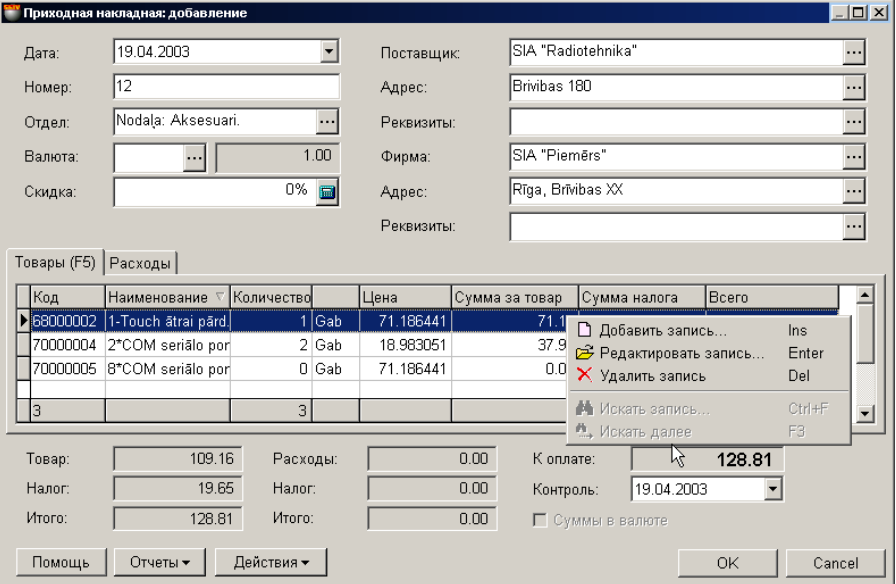

Uz ekrāna – ienākošās pavadzīmes logs, atvērtais uz preču saraksta veidnes. Ienākošā pavadzīme – tas ir dokuments, uz kura pamata sitēmā tiek ievadītas preces.

- Loga augšējā daļā izvietoti laukumi vispārējo ienākošās pavadzīmes datu ievadīšanai.
- Loga vidējā daļā izvietotas divas veidnes ar tabulām Iepērkamo preču saraksts un Papildus izdevumu saraksts. Tabulas stabiņu sastāvu izmainīt nevar, bet tos var samainīt vietām, vai sašķirot, nokliksķinot ar kursoru uz stabiņa virsraksta.
- Loga apakšējā daļā izvietoti laukumi ar summārajiem datiem par pavadzīmi.

Visi dokumenti sistēmā var atrasties divos stāvokļos:

**"Iegrāmatotie dokumenti"** – Tie ir dokumenti, priekš kuriem visas aprakstītās tajos izmaiņas, naudas un preču stāvoklī, jau ienestas datu bāzē un ir sistēmas uzskaitē.

**" Neiegrāmatotie dokumenti "** – Tie ir dokumenti, priekš kuriem visas aprakstītās tajos izmaiņas, naudas un preču stāvoklī, nav ienestas datu bāzē un nav sistēmas uzskaitē. Ja dokuments nav iegrāmatots, tad tas ir "melnraksta" veidā, kuru iespējams jebkurā momentā redaktēt vai vienkārši izdzēst, bez jebkādām izmaiņām uzskaites precizitatē.

UZMANĪBU!!! Dokumentu "iegrāmatošanas" operācija vairākumā gadījumu ir neatgriežams process vai neatgriežams ar konkrētiem nosacījumiem. Sistēma neļaus nocelt iegrāmatošanu no ienākošās pavadzīmes, ja nodaļā ir izmainījušies preču atlikumi no šīs pavadzīmes, piemēram, preces pārdošanas vai pārsūtīšanas rezultātā.

Pēc dokumentu izveidošanas tie visi tiek iereģistrēti žurnālā. No žurnāla vienmēr var izvilkt vajadzīgo dokumentu izskatīšanai, izdrukai vai redaktēšanai. Redaktēšana iespējama tikai "Neiegrāmatotajiem" dokumentiem.

Ja atvērt vajadzīgo uzziņu logus, būs iespējams izmantot datu pārvilkšanas režīmu (**Drag & Drop**). Pie tam, piemēram, preču saraksta ievadīšana pavadzīmes laukumā būs saistīta tikai ar vienkāršu izvēlēto preču pārvilkšanu no kodu uzziņu loga uz pavadzīmes pozīcijām.

Izskatīsim vispārējo kārtību ienākošās pavadzīmes izveidošanā:

- Tiek ievadīti ienākošās pavadzīmes vispārējie dati.
- No preču uzziņām tiek ievadīts preču saraksts.
- Katrai preču pozīcijai tiek ievadīts to skaits.
- Ja nepieciešams, katrai no precēm tiek ievadīti arī atribūti. Ja atribūts ietver katra atsevišķa preces eksemplāra unikālumu (Piemēram, televizora sērijas numurs), tad ir jāievada vairāki atribūti.
- Nepieciešamības gadījumā tiek izveidots un aizpildīts papildus izdevumu saraksts, saistītais ar doto pavadzīmi.
- Ja nepieciešams, pavadzīmi var izdrukāt.
- Dokuments tiek saglabāts dokumentu žurnālā kā "iegrāmatots" vai "neiegrāmatots" veidā.

# **5.DAĻA. LIETOTĀJA INSTRUKCIJA 67/163**

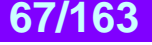

### **6.1.1. IENĀKOŠĀS PAVADZĪMES VISPĀRĒJO DATU AIZPILDĪŠANA**

**Datums.** Datums, uzrakstītais uz reālās pavadzīmes, uz kuras pamata tiek veidota dotā ienākošā pavadzīme. Šim datuma nav obligāti jāsakrīt ar tekošo datumu.

*UZMANĪBU!!! Inākošās pavadzīmes noformēšana izmaina preču atlikumus nodaļās. Tāpēc, ja šodien iegrāmatot pavadzīmi ar vakardienas datumu tad, piemēram, preču atlikumu atskaite par vakardienas datumu, saņemtā līdz un pēc šīs pavadzīmes iegrāmatošanai būs atšķirīga.* 

**Numurs.** Numurs, uzliktais reālajai pavadzīmei, uz kuras pamata tiek izveidota dotā ienākošā pavadzīme. Sistēma piedāvā pirmo brīvo numuru priekš jaunajiem dokumentiem, bet vajadzības gadījumā vat ievadīt arī citu vajadzīgo numuru. Sistēma kontrolē šos numurus un neļauj izveidot divus dokumentus ar vienādiem numuriem.

**Nodaļa.** Nodaļa, kurā tiek noformēta preces ienākšana pēc dotās ienākošās nodaļas. Nospiežot izvēles taustiņu, izvietoto nodaļas ievadīšanas laukuma labajā pusē, atvērsies nodaļu uzziņas, no kuras jāizvēlas vajadzīgā nodaļa.

#### **Valūta. ??????????????????**

**Atlaide.** Procenta ievadīšana vai atlaides summārais koeficients vai uzcenojums priekš visām pavadzīmes pozīcijām. Atlaide tiek aprēķināta tikai naudas summai par precēm (Par katru no precēm var būt noteikta atsevišķa atlaide) un neietekmē naudas summu par dotās pavadzīmes papildus izdevumiem.

**Partija.** Pēc pavadzīmes partijas nosaukuma ievadīšanas. Savstarpēji saistīto dokumentu partijas nasaukums. Piemēram:

Prece ienākusi ar vienu partiju (vienā koteinerā vai vagonā) pēc vairākām pavadzīmēm. Pie tam priekš visas partijas ir kopējie izdevumi, saistītie ar šo preču saņemšanu. Ir vajadzība šos izdevumus vienmērīgi izdalīt starp visām pavadzīmēm. Šajā gadījumā visām pavadzīmēm, ienākušajām ar šo partiju tiek iedalīts vienāds partijas nosaukums un izdevumi tiek sadalīti starp tām. Turpmāk, saņemot atskaites vai izskatot dokumentus varēs papildus izfiltrēt pavadzīmes pēc partiju nosaukumiem.

**Piegādātājs.** Piegādātājs, no kura tiek noformēta preču ienākšana pēc dotās pavadzīmes. Nospiežot izvēles taustiņu, izvietoto piegādātāja ievadīšanas lauka labajā pusē, atvērsies atbilstošs uzziņu logs, no kura var izvēlēties atbilstošo piegādātāju.

**Piegādātāja adrese.** Laukums tiek aizpildīts automātiski pie piegādātāja izvēles. Nospiežot izvēles taustiņu, izvietoto ievadīšanas lauka labajā pusē, atvērsies dotā piegādātāja adrešu saraksts, no kura var izvēlēties atbilstošo adresi.

**Piegādātāja rekvizīti.** Laukums ar klienta rēķiniem tiek aizpildīts automātiski, pie piegādātāja izvēles. Nospiežot izvēles taustiņu, izvietoto ievadīšanas lauka labajā pusē, atvērsies dotā piegādātāja rēķinu saraksts, no kura var izvēlēties atbilstošo rēķinu.

**Firma.** Laukums firmas izvēlei, no firmu uzskaites saraksta sistēmā. Ja firmu uzziņu sarakstā, kādai no firmām uzstādīta pazīme "Pēc noklusēšanas", tad dotajā laukumā automātiski tiks ievietots šīs firmas nosaukums, bet pavadzīmei tiks pievienoti tās parametri. Nospiežot izvēles taustiņu, izvietoto ievadīšanas lauka labajā pusē, atvērsies firmu uzziņu logs, no kura jāizvēlas vajadzīgās firmas nosaukums.

**Firmas adrese.** Laukums aizpildās automātiski izvēloties firmu. Nospiežot izvēles taustiņu, izvietoto ievadīšanas lauka labajā pusē, atvērsies dotās firmas adrešu saraksts, no kura var izvēlēties atbilstošo adresi.

**Firmas rekvizīti.** Laukums ar klienta rēķiniem tiek aizpildīts automātiski, pie firmas izvēles. Nospiežot izvēles taustiņu, izvietoto ievadīšanas lauka labajā pusē, atvērsies dotās firmas rēķinu logs, no kura jāizvēlas vajadzīgais.

### **6.1.2. PREČU SARAKSTA IZVEIDOŠANA**

Preču saraksts tiek veidots tabulā, kura izvietota ienākošās pavadzīmes loga vidējā daļā - veidnē PRECES. Stabiņu sastāvu tabulā izmainīt nevar, toties var izmainīt to platumu, samainīt tos vietām, vai nu sašķirot, noklikšķinot ar kursoru stabiņa virsrakstam. Nospiežot peles labo taustiņu tabulas laukumā, atvērsies konteksta izvēlne ar sarakstu par darba iespējām ar precēm.

Pieliekot preces atvērsies preču uzziņu pamatlogs, no kura var izvēlēties vajadzīgās preces. Preces var izvēlēties pa vienai, vai grupām, ja vienlaicīgi ar peles kreiso taustiņu nospiest taustiņu **Ctrl** uz klaviatūras. Grupveida preču režīma izvēle ieslēdzas ar parametra uzstādīšanu "Vienas preces izvēle no kodu saraksta" logā SERVISS/PARAMETRI/DOKUMENTI/ .

Uzklikšķinot divkārši ar kursoru uz preces rindiņas, atvērsies palīglogs preces cenas un daudzuma redaktēšanai vai ievadīšanai no jauna.

Ja datoram pieslēgts svītrkodu skeneris, tad preču saraksta ievadīšanu var veikt skenējot etiķeti uz preces. Pie tam sistēma pati veiks preces meklēšanu pēc nolasītajiem svītrkodiem un ievadīs to ienākošajā pavadzīmē ar skaitu vienādu vienam. Gadījumā, ja nolasītais svītrkods nepieder nevienai no precēm, kuras ir datu bāzē, sistēma dos atbilstošu ziņojumu un uzrādīs nolasīto svītrkodu.

**Кods.** Preces kods. **Nosaukums.** Preces nosaukums. **Daudzums.** Preces skaits. **Cena.** Dotās preces cena, bez nodokļa, ar ieskaitītu atlaidi uz šo preci. **Summa par preci.** Summa par doto preču skaitu, bez nodokļa, ar ieskaitītu atlaidi uz šo preci. **Nodokļa summa.** Nodokļa summa par preci. **Kopā.** Summa uz pavadzīmes doto pozīciju, ar ieskaitītu atlaidi un nodokli.

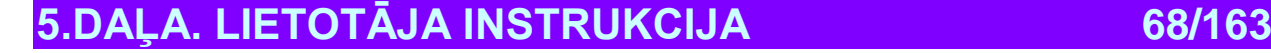

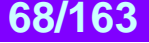

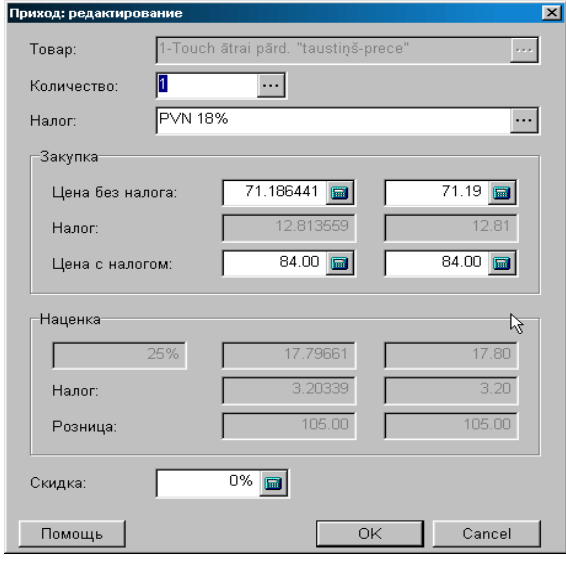

#### **6.1.2.A. PALĪGLOGS: PRECES SKAITA UN CENAS IEVADĪŠANAS**

Uz ekrāna – preces daudzuma un cenas ievadīšanas vai korektēšanas logs ienākošās pavadzīmes noformēšanā.

**Prece.** Preces nosaukums. Laukums nav pieejams redaktēšanai.

**Daudzums.** Preces daudzuma ievadīšanas laukums. Nospiežot izvēles taustiņu, izvietoto ievadīšanas lauka labajā pusē, atvērsies preces atribūtu ievadīšanas logs. Ja atribūts paredzēts apzīmēt katra atsevišķa preces eksemplāra unikālimu (Piemēram, televizora sērijas numurs), vajag ievadīt vairākus atribūtus. Šajā gadījumā katram no ievadīto preču daudzuma tiks iedalīts savs atribūts. Atļauja darbam ar preču atribūtiem tiek veikta uzstādot parametru "Preču atribūti" logā SERVISS/ PARAMETRI/ DOKUMENTI/. UZMANĪBU!!!Ja ievadāmās preces tips - "Pakalpojums", preces atribūtu ievadīšana būs noliegta.

**Nodoklis.** Laukums nodokļa nozīmes, ar kuru tiek aplikta prece, ievadīšanai. Nospiežot izvēles taustiņu, izvietoto ievadīšanas lauka labajā pusē, atvērsies preces nodokļu uzziņu logs, no kura jāizvēlas vajadzīgais nodoklis.

**Iepirkums: Cena bez nodokļa.** Cena par preces vienību, aprēķinātā atbilstoši izvēlētajam iepērkamās preces cenas aprēķināšanas paņēmienam. Protams, šo cenu var korektēt, ievadot ciparus pašā ievadīšanas laukā. Iepirkšanas cenas aprēķināšanas paņēmiens tiek ielikts nodaļā: SERVISS/PARAMETRI/DOKUMENTI/ IEPIRKŠANAS CENAS TIPS.

**Iepirkums: Nodoklis.** Kreisajā laukumā parādīta nodokļa summa par preces vienību, labajā laukumā atrodas nodokļa summa uz visu preču daudzumu.

**Iepirkums: Cena ar nodokli.** Kreisajā laukumā parādīta iepirkšanas cena ar nodokli par preces vienību. Labajā laukumā parādīta iepirkuma summa ar nodokli uz visu preču daudzumu. Dati šajos laukumos saistīti ar laukumu - " Iepirkums: Cena bez nodokļa " datiem. Tāpēc, veicot cenu korekciju ar nodokli, atbilstoši izmainīsies cenas bez nodokļa un otrādi.

**Uzcenojums.** Saņemtā vai uzdotā uzcenojuma procents par preces vienību un par kopējo skaitu. Uzcenojuma procents tiek aprēķināts atkarībā no ieliktās mazumtirdzniecības un iepirkšanas cenas.

**Nodoklis.** Nodokļa summa uz uzcenojuma summu par preces vienību un visam preču daudzumam kopā.

**Mazumtirdzniecība.** Mazumtirdzniecības cena preces vienībai un visam preču daudzumam kopā. Pie tam par mazumtirdzniecības cenu tiek ņemta preces bāzes mazumtirdzniecības cena, vai preces cena nodaļā, ja izvēlēta nodaļa.

**Atlaide.** Atlaides procents dotajai precei.

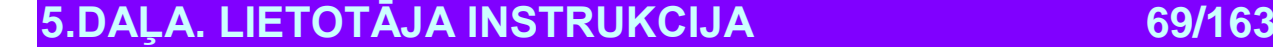

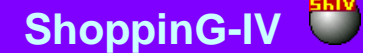

#### **6.1.2.B. PALĪGLOGS: PRECES ATRIBŪTU IEVADĪŠANA**

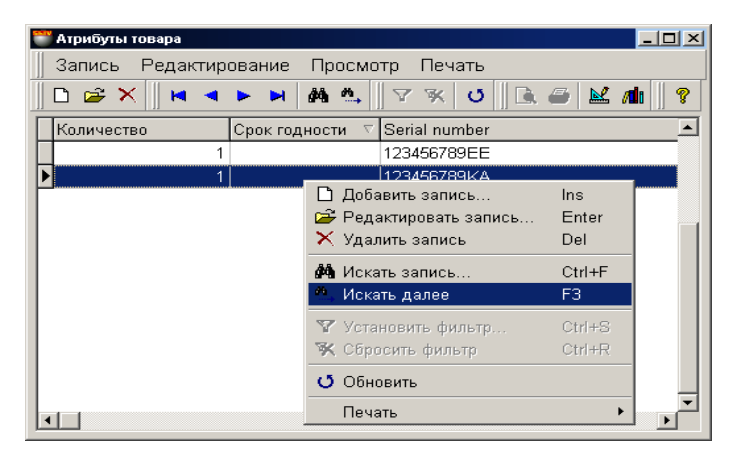

Šajā logā izvietota tabula preces atribūtu ievadīšanai. Stabiņu sastāvu tabulā izmainīt nevar, toties var izmainīt to platumu, samainīt tos vietām, vai nu sašķirot, noklikšķinot ar kursoru stabiņa virsrakstam.

Atļauja darbam ar preču atribūtiem tiek saņemta uzstādot parametru "Preču atribūti" logā SERVISS/ PARAMETRI/DOKUMENTI/. Turpat var izveidot jaunus vai aktivizēt standarta atribūtus.

Ja atribūts paredzēts katra atsevišķa preces eksemplāra unikāluma apzīmēšanai (Piemēram, televizora sērijas numurs), tad atribūtu logā jāievada preces skaits vienāds ar vienu un jānozīmē katrai no precēm sava atribūta nozīme. Šajā gadījumā katram eksemplāram tiks iedalīts savs atribūts.

Ja preču daudzums ar atribūtiem būs mazāks par preces kopējo skaitu pēc dotās pavadzīmes, tad pāri palikušajai precei atribūti netiks iedalīti.

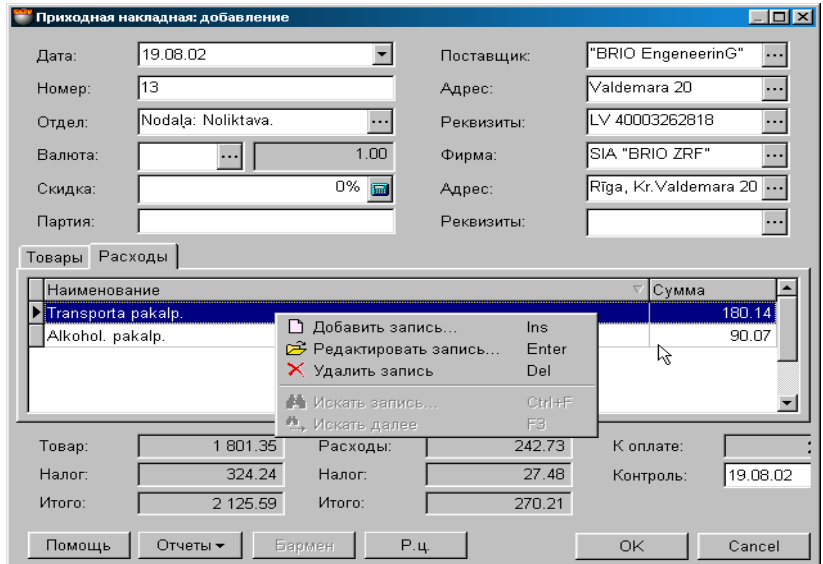

### **6.1.3. PAPILDUS IZDEVUMU SARAKSTA IZVEIDOŠANA**

Uz ekrāna - logs ar ienākošo pavadzīmi, atvērto uz papildus izdevumu veidnes. Katram konkrētajam dokumentam var sastādīt un pieslēgt papildus izdevumu sarakstu. Papildus izdevumi tiek glabāti, redaktēti un izvēlēti no slēptājām papildus izdevumu uzziņām.

Ienākošās pavadzīmes logā uz izdevumu veidnes uzskaitīts papildus izdevumu saraksts un summa katram no tiem. Stabiņu sastāvu tabulā izmainīt nevar, toties var izmainīt to platumu, samainīt tos vietām, vai nu sašķirot, noklikšķinot ar kursoru stabiņa virsrakstam. Nospiežot peles labo taustiņu tabulas laukumā, atvērsies konteksta izvēlne ar darbību iespēju darbam ar papildus izdevumu sarakstu. Divkārši uzklikšķinot ar kursoru uz izdevumu rindiņas atvērsies palīglogs lai varētu pievienot jaunu vai redaktēt jau esošo izdevumu.

# **5.DAĻA. LIETOTĀJA INSTRUKCIJA 70/163**

#### **6.1.3.A. PALĪGLOGS: PAPILDUS IZDEVUMI**

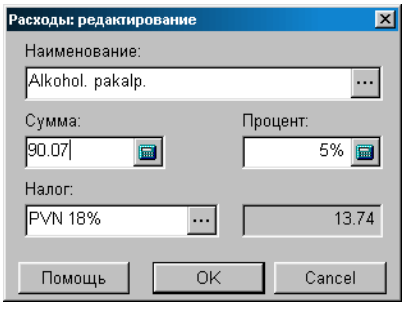

Uz ekrāna – logs papildus izdevumu ievadīšanai vai redaktēšanai. Atbilstošajos laukumos parādīti dati par izdevumiem to redaktēšanas gadījumam vai tukši laukumi jauna izdevuma ievadīšanai.

**Nosaukums.** Laukums izdevuma nosaukuma izvēlei no slēptajām izdevumu uzziņām. Nospiežot izvēles taustiņu, izvietoto laukuma labajā pusē, atvērsies logs ar slēptajām izdevumu uzziņām, no kurienes var izvēlēties vajadzīgo izdevumu, ievadīt jaunu vai redaktēt jau esošo.

**Summa.** Laukums izdevuma nozīmes ievadīšanai.

**Nodoklis.** Laukums nodokļa nozīmes ievadīšanai, ar kuru apliekams dotais izdevums. Nospiežot izvēles taustiņu, izvietoto laukuma labajā pusē, atvērsies nodokļu uzziņu logs.

**Procents.** Laukums izdevuma procenta ievadīšanai. Šajā gadījumā izdevuma summas laukums tiek aizpildīts automātiski, izejot no ienākošās pavadzīmes preču kopējās summas. Nodokļu uzziņu logs.

**Nodokļa summa.** Nodokļu summa par doto izdevumu.

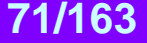

#### **6.1.4. DOKUMENTA SUMMĀRIE DATI. DOKUMENTA IEGRĀMATOŠANA**

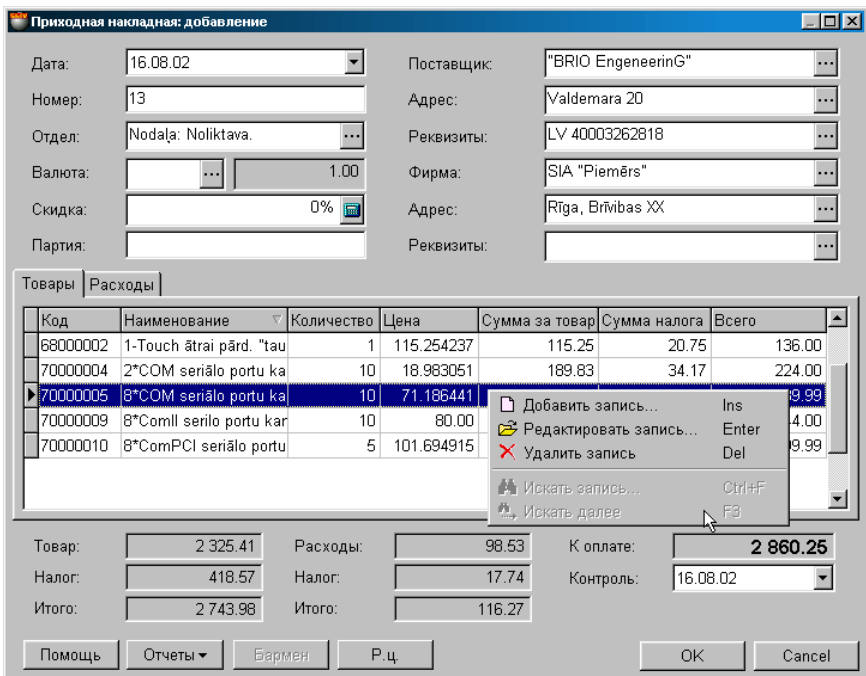

Ienākošās pavadzīmes loga apakšējā daļā izvietoti laukumi ar pavadzīmes summārajiem datiem.

**Prece.** Summa par visām ienākošās pavadzīmes precēm, uzcenojums un atlaides ir ņemtas vērā, bez nodokļa. **Nodoklis.** Nodokļa summa par ienākošās pavadzīmes visām precēm, visas atlaides un uzcenojumi ir ņemti vērā. **Kopā.** Summa par visām pavadzīmes precēm ar nodokli, visas atlaides un uzcenojumi ir ņemti vērā.

**Izdevumi.** Visu papildus izdevumu summa par doto pavadzīmi, bez nodokļa. **Nodoklis.** Nodokļa summa par visiem dotās pavadzīmes papildus izdevumiem.

**Pavisam.** Dotās pavadzīmes summa kopā ar visiem papildus izdevumiem, ar nodokli.

**Apmaksai.** Summa apmaksai kopā par doto pavadzīmi, visas atlaides, uzcenojumi, nodokļi un papildus izdevumi ir ņemti vērā.

**Кontrole.** Laukums kontroldatuma ievadīšanai, līdz kuram dotajai pavadzīmei jābūt apmaksātai. Turpmāk atskaitēs vienmēr var saņemt dokumentu sarakstu, sašķiroto pēc dotā kontroldatumu saraksta.

**Atskaites: Apskatei pirms izdrukas.** Dokumenta ārējā izskata apskatīšana pirms tā izdrukas.

**Atskaites: Izdruka.** Dokumenta izdruka.

**Atskaites: Redaktēšana.** Atskaites redaktēšanas programmas palaišana.

**Atskaites: Atskaišu saraksta redaktēšana.** 

**Darbības / Pārvērtēšanas izvēle izcelsmei.** Ja pie preču uzskaites tiek izmantota mazumtirdzniecības cena, tad var izveidoties situācija, kad vienā un tajā pašā datumā, priekš vienas un tās pašas preces eksistē vairākas mazumtirdzniecības cenas. Piemēram – bija veikta pārcenošana. Šajā gadījumā vajag izvēlēties to mazumtirdzniecības cenu, kura tiks izmantota dokumentam. Izcelsmes pārcenošanas izvēlei sekos pārcnošanas saraksta loga atvēršanās ar dokumenta noformēšanas datumu. Nepieciešams izvēlēties pārcenošanu, preces cenu, kuru vajag izmantot dokumentā.

#### *UZMANĪBU!!! Gadījumā, ja dokumenta noformēšanas datumā bija vairākas preces mazumtirdzniecības cenas, bet pārcenošanas datums nebija izvēlēts, cena tiks paņemta pēc pēdējās pārcenošanas rezultātiem uz dokumenta izveidošanas datumu.*

**Darbības / Bārmenis.** Sistēma ļauj dokumentu noformēšanu ar dažādu portatīvo datu bāžu palīdzību. Šāda tipa ierīces attiecībā uz sistēmu ir lokālas, tāpēc draiverim priekš tām jābūt uzstadītām tieši uz datora, pie kura tās tiek pieslēgtas. (FAILS/SARAKSTS/APARATŪRA/PIESLEGTĀS IERĪCES). Nospiežot šo taustiņu "Bārmenis" sistēma veiks dokumenta noformēšanu ar uzstādītās un pieslēgtās ierīces izmantošanu.

**"ОК".** Darba ar pavadzīmi nobeigšana. Katru reizi nobeidzot darbu ar pavadzīmi tiek uzdots papildus jautājums par tās "iegrāmatošanas" nepieciešamību.

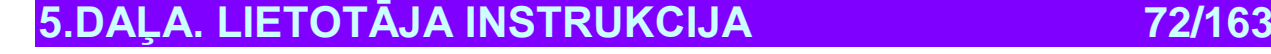

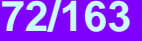
### **6.2. DOKUMENTI: ATGRIEŠANA PIEGĀDĀTĀJAM**

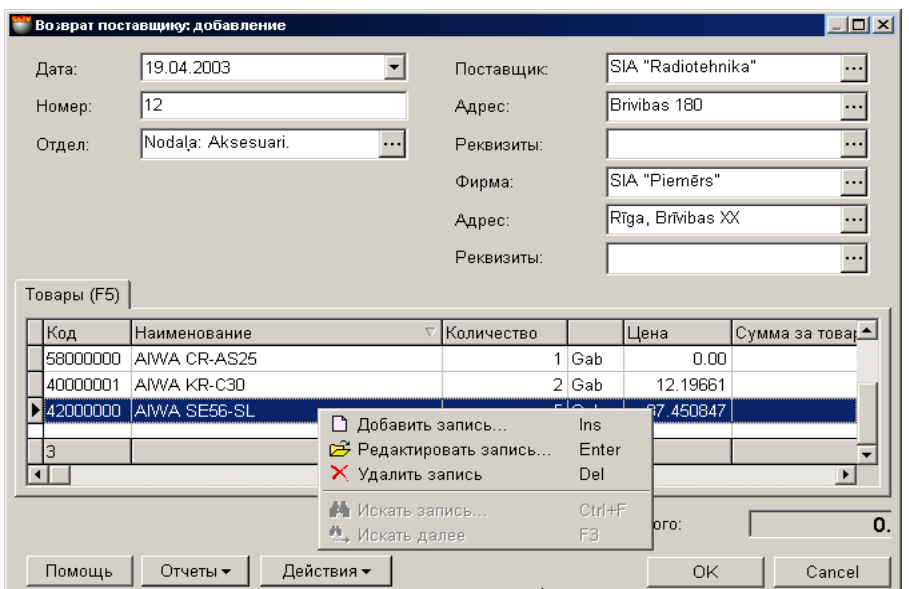

Uz ekrāna – logs darbam ar dokumentu "Atgriešana piegādātājam". Uz dotā dokumenta pamata prece tiek atgriezta piegādātājam. Preci var atgriezt tikai no konkrētas nodaļas dotās preces piegādātajam, daudzumā, kurš nepārsniedz tekošo atlikumu, ar vērā ņemtu rezervēto preci. Pie tam uzskaites metode atlikumu rezervēšanai notiek SERVISS/ PARAMETRI/ DOKUMENTI/REZERVĒTĀS PRECES.

- Loga augšējā daļā izvietoti laukumi vispārējo dokumenta datu ievadīšanai.
- Vidējā loga daļā izvietota tabula ar atgriežamo preču sarakstu. Tabulas stabiņu sastāvu izmainīt nevar, bet tos var samainīt vietām, vai sašķirot, nokliksķinot ar kursoru uz stabiņa virsraksta.
- Loga apakšējā daļā izvietoti laukumi ar summārajiem datiem par dokumentu.

Visi dokumenti sistēmā var atrasties divos stāvokļos:

**"Iegrāmatotie dokumenti"** – Tie ir dokumenti, priekš kuriem visas aprakstītās tajos izmaiņas, naudas un preču stāvoklī, jau ienestas datu bāzē un ir sistēmas uzskaitē.

**" Neiegrāmatotie dokumenti "** – Tie ir dokumenti, priekš kuriem visas aprakstītās tajos izmaiņas, naudas un preču stāvoklī, nav ienestas datu bāzē un nav sistēmas uzskaitē. Ja dokuments nav iegrāmatots, tad tas ir "melnraksta" veidā, kuru iespējams jebkurā momentā redaktēt vai vienkārši izdzēst, bez jebkādām izmaiņām uzskaites precizitatē.

UZMANĪBU!!! Dokumentu "iegrāmatošanas" operācija vairākumā gadījumu ir neatgriežams process vai neatgriežams ar konkrētiem nosacījumiem. Sistēma neļaus nocelt iegrāmatošanu no ienākošās pavadzīmes, ja nodaļā ir izmainījušies preču atlikumi.

Pēc dokumentu izveidošanas tie visi tiek iereģistrēti žurnālā. No žurnāla vienmēr var izvilkt vajadzīgo dokumentu izskatīšanai, izdrukai vai redaktēšanai. Redaktēšana iespējama tikai "Neiegrāmatotajiem" dokumentiem.

Ja atvērt vajadzīgo uzziņu logus, būs iespējams izmantot datu pārvilkšanas režīmu (**Drag & Drop**). Pie tam, piemēram, preču saraksta ievadīšana pavadzīmes laukumā būs saistīta tikai ar vienkāršu izvēlēto preču pārvilkšanu no kodu uzziņu loga uz pavadzīmes pozīcijām.

Izskatīsim vispārējo kārtību dokumenta izveidošanā " Atgriešana piegādātājam":

- Tiek ievadīti dokumenta vispārējie dati
- No preču uzziņām tiek ievadīts atgriežamo preču saraksts.
- Katrai preču pozīcijai tiek ievadīts atgriežamo preču skaits.
- Ja nepieciešams, katrai no precēm tiek ievadīti arī atribūti. Ja atribūts ietver katra atsevišķa preces eksemplāra unikālumu (Piemēram, televizora sērijas numurs), jāievada atribūti katram konkrētajam preces eksemplāram.
- Ja nepieciešams, dokumentu var izdrukāt.
- Tiek pārbaudīta preču skaita atbilstība dokumentā ar reālo preču skaitu sistēmā, kurš dokumenta izveidošanas laikā varēja izmainīties.
- Dokuments tiek saglabāts dokumentu žurnālā kā "iegrāmatots" vai "neiegrāmatots" veidā.

# **5.DAĻA. LIETOTĀJA INSTRUKCIJA 73/163**

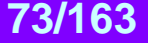

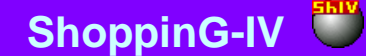

#### **6.2.1. DOKUMENTU VISPĀRĒJO DATU AIZPILDĪŠANA**

**Datums.** Datums, kurš tiks uzlikts dokumentam. Šim datumam nav obligāti jāsakrīt ar tekošo datumu.

*UZMANĪBU!!! Ienākošās pavadzīmes noformēšana ietekmē preču atlikumus nodaļās. Tāpēc, ja šodien iegrāmatot pavadzīmi ar vakardienas datumu tad, piemēram, preču atlikumu atskaite par vakardienas datumu, saņemtā līdz un pēc šīs pavadzīmes iegrāmatošanas būs atšķirīga.*

**Numurs.** Dokumenta numurs. Sistēma piedāvā pirmo brīvo numuru priekš jaunajiem dokumentiem, bet vajadzības gadījumā var ievadīt arī citu vajadzīgo numuru. Sistēma kontrolē šos numurus un neļauj izveidot divus dokumentus ar vienādiem numuriem. **Nodaļa.** Nodaļa, no kuras tiek noformēta preces atgriešana. Nospiežot izvēles taustiņu, izvietoto nodaļas ievadīšanas laukuma

labajā pusē, atvērsies nodaļu uzziņas, no kuras jāizvēlas vajadzīgā nodaļa.

**Piegādātājs.** Piegādātājs, kuram tiek atgriezta prece pēc dotā dokumenta. Nospiežot izvēles taustiņu, izvietoto piegādātāja ievadīšanas lauka labajā pusē, atvērsies atbilstošs uzziņu logs, no kura var izvēlēties atbilstošo piegādātāju.

**Piegādātāja adrese.** Laukums tiek aizpildīts automātiski pie piegādātāja izvēles. Nospiežot izvēles taustiņu, izvietoto ievadīšanas lauka labajā pusē, atvērsies dotā piegādātāja adrešu saraksts, no kura var izvēlēties atbilstošo adresi.

**Piegādātāja rekvizīti.** Laukums ar klienta rēķiniem tiek aizpildīts automātiski, pie piegādātāja izvēles. Nospiežot izvēles taustiņu, izvietoto ievadīšanas lauka labajā pusē, atvērsies dotā piegādātāja rēķinu saraksts, no kura var izvēlēties atbilstošo rēķinu.

**Firma.** Laukums firmas izvēlei, no firmu uzskaites saraksta sistēmā. Ja firmu uzziņu sarakstā, kādai no firmām uzstādīta pazīme "Pēc noklusēšanas", tad dotajā laukumā automātiski tiks ievietots šīs firmas nosaukums, bet pavadzīmei tiks pievienoti tās parametri. Nospiežot izvēles taustiņu, izvietoto ievadīšanas lauka labajā pusē, atvērsies firmu uzziņu logs, no kura jāizvēlas vajadzīgās firmas nosaukums.

**Firmas adrese.** Laukums aizpildās automātiski izvēloties firmu. Nospiežot izvēles taustiņu, izvietoto ievadīšanas lauka labajā pusē, atvērsies dotās firmas adrešu saraksts, no kura var izvēlēties atbilstošo adresi.

**Firmas rekvizīti.** Laukums ar klienta rēķiniem tiek aizpildīts automātiski, pie firmas izvēles. Nospiežot izvēles taustiņu, izvietoto ievadīšanas lauka labajā pusē, atvērsies dotās firmas rēķinu logs, no kura jāizvēlas vajadzīgais.

#### **6.2.2. PREČU SARAKSTA IZVEIDOŠANA**

Preču saraksts tiek veidots tabulā, kura izvietota loga vidējā daļā "Atgriešana piegādātājam". Stabiņu sastāvu tabulā izmainīt nevar, toties var izmainīt to platumu, samainīt tos vietām, vai nu sašķirot, noklikšķinot ar kursoru stabiņa virsrakstam. Nospiežot peles labo taustiņu tabulas laukumā, atvērsies konteksta izvēlne ar sarakstu par darba iespējām ar precēm.

Pieliekot vai redaktējot preci tiek atvērts logs ar preču atlikumiem izvēlētajā nodaļā priekš izvēlētā piegādātāja. Ar divkāršu kursora klikšķi uz rindiņas ar preci atvērsies palīglogs preces daudzuma un cenas ievadīšanai vai redaktēšanai.

Ja datoram pieslēgts svītrkodu skeneris, tad preču saraksta ievadīšanu var veikt skenējot etiķeti uz preces. Pie tam sistēma pati veiks preces meklēšanu pēc nolasītajiem svītrkodiem un ievadīs to ienākošajā pavadzīmē ar skaitu vienādu vienam. Gadījumā, ja nolasītais svītrkods nepieder nevienai no precēm, kuras ir datu bāzē, sistēma dos atbilstošu ziņojumu un uzrādīs nolasīto svītrkodu.

*UZMANĪBU!!! Izmantojot svītrkodu skeneri preču ievadīšanai dokumentā, sistēma nekontrolē preču atlikumu esamību izvēlētajā nodaļā vai tās piederību izvēlētajam piegādātājam. Pārbaude tiks veikta mēģinot "iegrāmatot" dokumentu vai nospiežot taustiņu "Pārbaude".*

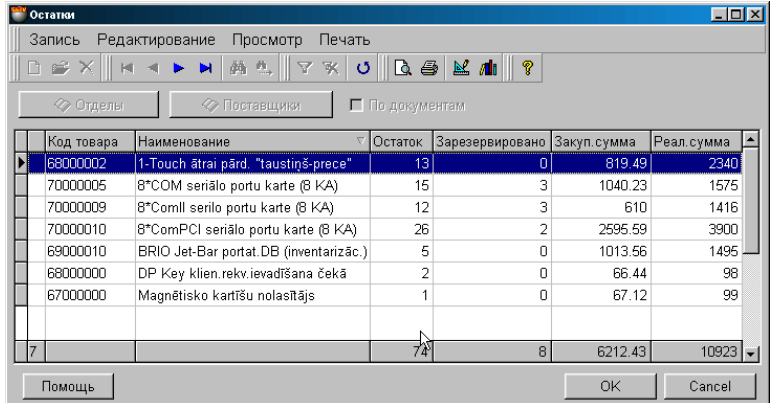

Uz ekrāna – logs ar preču atlikumu sarakstu izvēlētajā nodaļā dotajam piegādātājam. Tabulas pašā apakšējā rindā uzrādīti atbilstošo stabiņu summārie dati.

**Preces kods.** Preču kodi. **Nosaukums.** Preču nosaukums. **Atlikums.** Preču atlikums nodaļā. Rezervētās preces skaits tiek iekļauts šajā daudzumā.

**5.DAĻA. LIETOTĀJA INSTRUKCIJA 74/163**

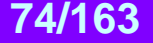

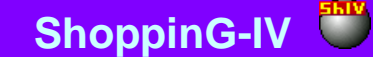

**Rezervēts.** Rezervētās preces daudzums.

**Iepirkšanas summa.** Dotā preču daudzuma summa iepirkuma cenās. Iepirkuma cena tiek aprēķināta atbisltoši izvēlētajai iepirkuma cenas aprēķināšanas metodei. Iepērkamās preces aprēķināšanas metode tiek izvietota sadaļā: SERVISS / PARAMETRI / DOKUMENTI / IEPRKŠANAS SUMMAS TIPS.

**Summa realizācijas cenās.** Summa dotajam preces daudzumam realizācijas cenās.

**Preču atribūti**. Ja tiek izmantoti preču atribūti, tad tabulā būs stabiņi ar izvēlēto preču atribūtiem.

*UZMANĪBU!!! Preču atlikumu dati tiek parādīti uz doto pieprasījuma momentu. Tā kā sistēmā vienlaikus var būt dažādi notikumi, saistītie gan ar preces aiziešanu, gan ienākšanu, dati uzrādītie dotajā tabulā, laika sprīdī no viena pieprasījuma līdz otram ir mainīgi. Pielāgot dokumentu atbilstoši tekošajam atlikumam var nospiežot taustiņu "Pārbaude". Šajā gadījumā pozīcijas, kurās atlikumi ir mainījušies, būs izceltas - krāsainas.*

### **6.2.2.A. PALĪGLOGS: PREČU DAUDZUMA IEVADĪŠANA**

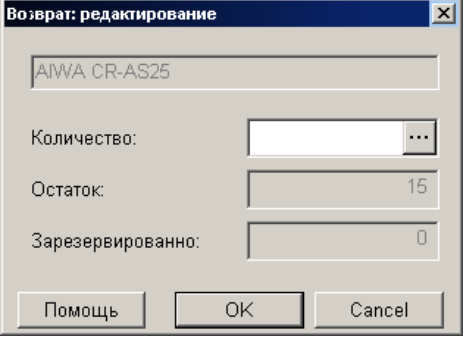

Uz ekrāna - palīglogs atgriežamās preces daudzuma ievadīšanai.

**Daudzums.** Laukums preces daudzuma ievadīšanai. Daudzuma lielums nevar pārsniegt tekošā atlikuma daudzumu, ņemot vērā arī rezervētās preces daudzumu. Rezervētās preces atlikumu uzskaites metode nosacīta SERVISS/ PARAMETRI / DOKUMENTI / REZERVĒTĀS PRECES. Nospiežot izvēles taustiņu, izvietoto labajā pusē, atvērsies atribūtu ievadīšanas logs priekš vairākām precēm vai priekš katra preces eksemplāra atsevišķi. Atļauja darbam ar preču atribūtiem tiek panākta uzstādot parametrus "Preču atribūti" logā SERVISS/ PARAMETRI/ DOKUMENTI/.

*UZMANĪBU!!! Ja ievadāmās preces tips - "Pakalpojums", preces atribūtu ievadīšana būs noliegta.* 

**Prece.** Preces nosaukums. Laukums nav pieejams. **Atlikums.** Kopējais preču atlikums nodaļā, ieskaitot rezervēto. **Rezervēts.** Rezervēto preču skaits.

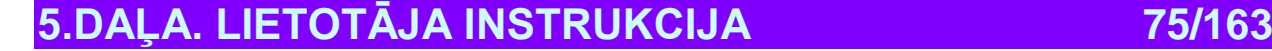

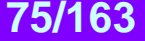

#### **6.2.2.B. PALĪGLOGS: PREČU ATRIBŪTU IEVADĪŠANA**

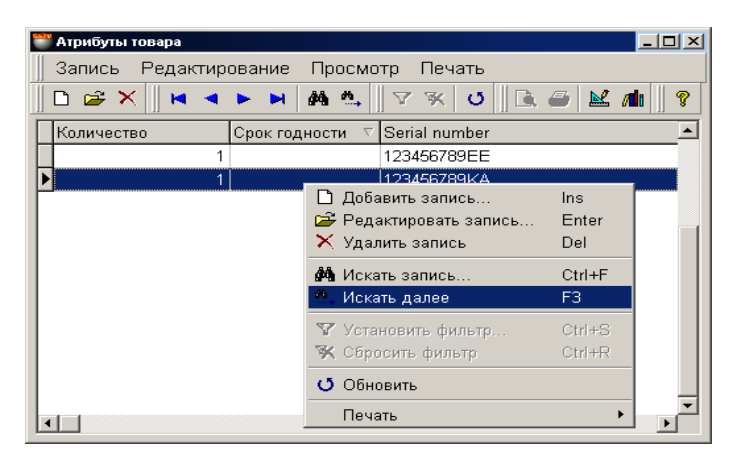

Šajā logā izvietota tabula preces atribūtu ievadīšanai. Stabiņu sastāvu tabulā izmainīt nevar, toties var izmainīt to platumu, samainīt tos vietām, vai nu sašķirot, noklikšķinot ar kursoru stabiņa virsrakstam.

Atļauja darbam ar preču atribūtiem tiek saņemta uzstādot parametru "Preču atribūti" logā SERVISS/ PARAMETRI/DOKUMENTI/. Turpat var izveidot jaunus vai aktivizēt standarta atribūtus.

Ja atribūts paredzēts katra atsevišķa preces eksemplāra unikāluma apzīmēšanai (Piemēram, televizora sērijas numurs), tad atribūtu logā jāievada preces skaits vienāds ar vienu un jānozīmē katrai no precēm savu atribūta nozīmi. Šajā gadījumā katram eksemplāram tiks iedalīts savs atribūts.

#### **6.2.3. DOKUMENTA SUMMĀRIE DATI. DOKUMENTA IEGRĀMATOŠANA**

#### **Kopā.** Summa par visām dokumenta precēm.

**Darbības / Pārvērtēšanas izvēle izcelsmei.** Ja pie preču uzskaites tiek izmantota mazumtirdzniecības cena, tad var izveidoties situācija, kad vienā un tajā pašā datumā, priekš vienas un tās pašas preces eksistē vairākas mazumtirdzniecības cenas. Piemēram – bija veikta pārcenošana. Šajā gadījumā vajag izvēlēties to mazumtirdzniecības cenu, kura tiks izmantota dokumentam. Izcelsmes pārcenošanas izvēlei sekos pārcenošanas saraksta loga atvēršanās ar dokumenta noformēšanas datumu. Nepieciešams izvēlēties to pārcenošanu cenu, kuru vajag izmantot dokumentā.

#### *UZMANĪBU!!! Gadījumā, ja dokumenta noformēšanas datumā eksistēja vairākas preču mazumtirdzniecības cenas, bet pārcenošanas numurs netika izvēlēts (Коmanda "M.C."), cena tiks paņemta no pēdējās pārcenošanas rezultātiem uz dotā dokumenta izveidošanas datumu.*

**Darbība / Pārbaude.** Pārbaudīt preces daudzuma atbilstību dokumentos ar faktiskajiem preču atlikumiem uz pārbaudes momentu. Gadījumā, ja dokumenta izveidošanas laikā preču atlikumi izmainījušies, nesakrītošo preču pozīcijas būs izceltas ar krāsu un tās būs iespējams redaktēt.

**Darbības / Bārmenis.** Sistēma ļauj dokumentu noformēšanu ar dažādu portatīvo datu bāzu palīdzību. Šāda tipa ierīces attiecībā uz sistēmu ir lokālas, tāpēc draiverim priekš tām jābūt uzstadītām tieši uz datora, pie kura tās tiek pieslēgtas. (FAILS/SARAKSTS/APARATŪRA/PIESLEGTĀS IERĪCES). Nospiežot šo taustiņu "Bārmenis" sistēma veiks dokumenta noformēšanu ar uzstādītās un pieslēgtās ierīces izmantošanu.

**Atskaites: Apskatei pirms izdrukas.** Dokumenta ārējā izskata apskatīšana pirms tā izdrukas. **Atskaites: Izdruka.** Dokumenta izdruka. **Atskaites: Redaktēšana.** Atskaites redaktēšanas programmas palaišana. **Atskaites: Atskaišu saraksta redaktēšana.** 

**"ОК".** Darba ar pavadzīmi nobeigšana. Katru reizi nobeidzot darbu ar pavadzīmi tiek uzdots papildus jautājums par tās "iegrāmatošanas" nepieciešamību. Ja dokumentu jāiegrāmato, preču atlikumu atbilstības pārbaude tiks veikta automātiski. Sistēma neļaus "iegrāmatot" dokumentu, ja preču daudzums dokumentā pārsniedz preču faktisko atlikumu daudzumu.

**5.DAĻA. LIETOTĀJA INSTRUKCIJA 76/163**

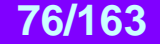

# **BRIO EngineerinG**

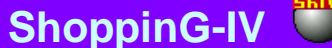

## **6.3. DOKUMENTI: IZEJOŠĀ PAVADZĪME**

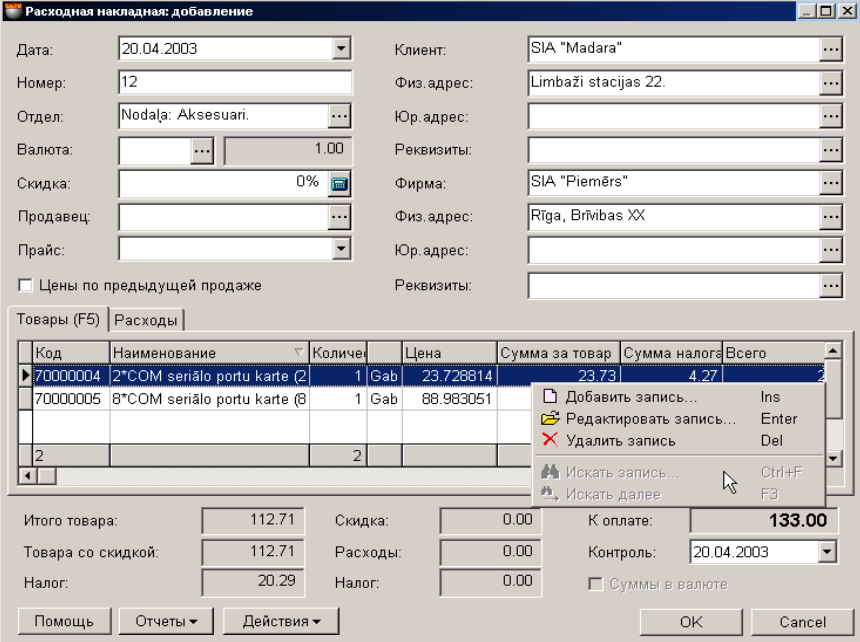

Uz ekrāna – izejošās pavadzīmes logs, atvērtais uz preču saraksta veidnes. Iezejošā pavadzīme – tas ir dokuments, uz kuras pamata no sistēmas tiek izrakstīta un pārdota prece pircējiem. Preci iespējams pārdot tikai no konkrētās nodaļas, daudzumā, kurš nepārsniedz tekošo atlikumu, ņemot vērā arī rezervēto preci. Preces atlikumu rezervēšanas uzskaites veids pārdodot tiek nosacīts sadaļā SERVISS/ PARAMETRI/ DOKUMENTI/ REZERVĒTĀS PRECES.

Pie noteiktas sistēmas uzstādīšanas tā atļauj noformēt izejošo pavadzīmi priekš precēm, kuru atlikumu daudzums vienāds ar nulli vai pat negatīvs (Pārdošana "Мīnuss"). Šajā gadījumā ar katru pārdotās preces vienību tās daudzums sistēmā tiks palielināts negatīvā skaitļa virzienā. Turpmāk, pieņemot doto preci, tā ievadīšanas skaita daudzums kompensēs negatīvo atlikumu.

Iespējamību preci pārdot ar "Мīnuss", nosaka SERVISS / PARAMETRI / DOKUMENTI / ATĻAUJA PĀRDOT MĪNUSĀ UZ PAVADZĪMĒM.

- Loga augšējā daļā izvietoti laukumi vispārējo izejošās pavadzīmes datu ievadīšanai.
- Loga vidējā daļā izvietotas divas veidnes ar tabulām Pārdodamo preču saraksts un Papildus izdevumu, saistīto ar doto izejošo pavadzīmi, saraksts. Tabulas stabiņu sastāvu izmainīt nevar, bet tos var samainīt vietām, vai sašķirot, noklikšķinot ar kursoru uz stabiņa virsraksta.
- Loga apakšējā daļā izvietoti laukumi ar summārajiem datiem par izejošo pavadzīmi.

Visi dokumenti sistēmā var atrasties divos stāvokļos:

**"Iegrāmatotie dokumenti"** – Tie ir dokumenti, priekš kuriem visas aprakstītās tajos izmaiņas, naudas un preču stāvoklī, jau ienestas datu bāzē un ir sistēmas uzskaitē.

**"Neiegrāmatotie dokumenti"** – Tie ir dokumenti, priekš kuriem visas aprakstītās tajos izmaiņas, naudas un preču stāvoklī, nav ienestas datu bāzē un nav sistēmas uzskaitē. Ja dokuments nav iegrāmatots, tad tas ir "melnraksta" veidā, kuru iespējams jebkurā momentā redaktēt vai vienkārši izdzēst, bez jebkādām izmaiņām uzskaites precizitatē.

*UZMANĪBU!!! Dokumentu "iegrāmatošanas" operācija vairākumā gadījumu ir neatgriežams process vai neatgriežams ar konkrētiem nosacījumiem. Sistēma neļaus nocelt iegrāmatošanu no ienākošās pavadzīmes, ja nodaļā ir izmainījušies preču atlikumi no šīs pavadzīmes, piemēram, preces pārdošanas vai pārsūtīšanas rezultātā.*

Pēc dokumentu izveidošanas tie visi tiek iereģistrēti žurnālā. No žurnāla vienmēr var izvilkt vajadzīgo dokumentu izskatīšani, izdrukai vai redaktēšanai. Redaktēšana iespējama tikai "Neiegrāmatotajiem" dokumentiem. Izskatīsim izejošās pavadzīmes izveidošanas kārtību.

Ja atvērt vajadzīgo uzziņu logus, būs iespējams izmantot datu pārvilkšanas režīmu (**Drag & Drop**). Pie tam, piemēram, preču saraksta ievadīšana pavadzīmes laukumā būs saistīta tikai ar vienkāršu izvēlēto preču pārvilkšanu no kodu uzziņu loga uz pavadzīmes pozīcijām.

Izskatīsim vispārējo kārtību dokumenta "Izejošā pavadzīme" izveidošanā:

- Tiek ievadīti izejošās pavadzīmes vispārējie dati
- No preču uzziņām tiek ievadīts pārdodamo preču saraksts.
- Katrai preču pozīcijai tiek ievadīts pārdodamo preču skaits.

# **5.DAĻA. LIETOTĀJA INSTRUKCIJA 77/163**

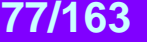

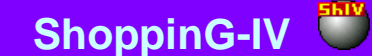

- Ja nepieciešams, katrai no precēm tiek ievadīti arī atribūti. Ja atribūts ietver katra atsevišķa preces eksemplāra unikālumu (Piemēram, televizora sērijas numurs), tad ir jāievada katra konkrētā preces eksemplāra atribūts.
- Nepieciešamības gadījumā tiek izveidots un aizpildīts papildus izdevumu saraksts, saistītais ar doto pavadzīmi.
- Ja nepieciešams, pavadzīmi var izdrukāt.
- Pārbaudīt preču daudzuma atbilstību dokumentā ar reālo preču daudzumu sistēmā, kurš dokumenta izveidošanas laikā varēja mainīties.
- Dokuments tiek saglabāts dokumentu žurnālā kā "iegrāmatots" vai "neiegrāmatots" veidā.

### **6.3.1. IZEJOŠĀS PAVADZĪMES VISPĀRĒJO DATU AIZPILDĪŠANA**

**Datums.** Datums, kurš tiks uzlikts izejošajai pavadzīmei. Šim datumam nav obligāti jāsakrīt ar tekošo datumu.

*UZMANĪBU!!! Izejošās pavadzīmes noformēšana ietekmē preču atlikumus nodaļās. Tāpēc, ja šodien iegrāmatot pavadzīmi ar vakardienas datumu tad, piemēram, preču atlikumu atskaite par vakardienas datumu, saņemtā līdz un pēc šīs pavadzīmes iegrāmatošanas būs atšķirīga.* 

**Numurs.** Dotās izejošās pavadzīmes numurs. Sistēma piedāvā pirmo brīvo numuru priekš jaunajiem dokumentiem, bet vajadzības gadījumā vat ievadīt arī citu vajadzīgo numuru. Sistēma kontrolē šos numurus un neļauj izveidot divus dokumentus ar vienādiem numuriem.

**Nodaļa.** Nodaļa, no kuras tiek noformēta preču izdošana pēc dotās izejošās pavadzīmes. Nospiežot izvēles taustiņu, izvietoto nodaļas ievadīšanas laukuma labajā pusē, atvērsies nodaļu uzziņas, no kuras jāizvēlas vajadzīgā nodaļa. **Valūta. ??????????????????**

**Atlaide.** Atlaides procenta ievadīšana summai priekš visas pavadzīmes. Atlaide tiek aprēķināta tikai naudas summai par preci (Par katru no precēm var būt noteikta atsevišķa atlaide) un neietekmē dotās pavadzīmes papildus izdevumu naudas summu. **Pārdevējs.** Pārdevējs (No pārdevēju uzziņu saraksta), kurš noformē doto pavadzīmi.

**Cenu lapa.** Cenu lapas izvēle no kuras jāizvēlas preces cena. Ja kādam klientam ir piestiprināta cenu lapa, tad laukums tiks aizpildīts automātiski.

**Pazīme "Cenas pēc iepriekšējās pārdošanas"** Ja pazīme atzīmēta, tad cena katrai no precēm tiks noteikta pēc pēdējās preču pārdošanas cenas dotajam klientam. Ja pie preces pēdējās pārdošanas tai bija piešķirta atlaide, tad cenā jau būs ierēķināta šī atlaide. **Klients.** Pircējs, kuram tiek noformēta preču pārdošana pēc dotās izejošās pavadzīmes. Nospiežot taustiņu izvēle, izvietoto klienta ievadīšanas lauka labajā pusē, atvērsies atbilstošās uzziņas, no kurām tad arī jāizvēlas vajadzīgais klients.

**Klienta adrese.** Laukums tiek aizpildīts automātiski pie klienta izvēles. Nospiežot izvēles taustiņu, izvietoto ievadīšanas lauka labajā pusē, atvērsies dotā klienta adrešu saraksts, no kura var izvēlēties atbilstošo adresi.

**Klienta rekvizīti.** Laukums ar klienta rēķiniem tiek aizpildīts automātiski, pie klienta izvēles. Nospiežot izvēles taustiņu, izvietoto ievadīšanas lauka labajā pusē, atvērsies dotā klienta rēķinu saraksts, no kura var izvēlēties atbilstošo rēķinu.

**Firma.** Laukums firmas izvēlei, no firmu uzskaites saraksta sistēmā. Ja firmu uzziņu sarakstā, kādai no firmām uzstādīta pazīme "Pēc noklusēšanas", tad dotajā laukumā automātiski tiks ievietots šīs firmas nosaukums, bet pavadzīmei tiks pievienoti tās parametri. Nospiežot izvēles taustiņu, izvietoto ievadīšanas lauka labajā pusē, atvērsies firmu uzziņu logs, no kura jāizvēlas vajadzīgās firmas nosaukums.

**Firmas adrese.** Laukums aizpildās automātiski izvēloties firmu. Nospiežot izvēles taustiņu, izvietoto ievadīšanas lauka labajā pusē, atvērsies dotās firmas adrešu saraksts, no kura var izvēlēties atbilstošo adresi.

**Firmas rekvizīti.** Laukums ar klienta rēķiniem tiek aizpildīts automātiski, pie firmas izvēles. Nospiežot izvēles taustiņu, izvietoto ievadīšanas lauka labajā pusē, atvērsies dotās firmas rēķinu logs, no kura jāizvēlas vajadzīgais.

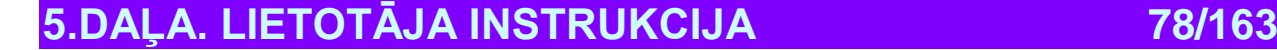

# **BRIO EngineerinG ShoppinG-IV ShoppinG-IV**

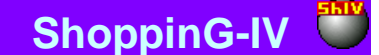

#### **6.3.2. PREČU SARAKSTA IZVEIDOŠANA**

Preču saraksts tiek veidots tabulā, kura izvietota izejošās pavadzīmes vidējā daļā ar veidni PRECES. Stabiņu sastāvu tabulā izmainīt nevar, toties var izmainīt to platumu, samainīt tos vietām, vai nu sašķirot, noklikšķinot ar kursoru stabiņa virsrakstam. Nospiežot peles labo taustiņu tabulas laukumā, atvērsies konteksta izvēlne ar sarakstu par darba iespējām ar precēm.

Izvēloties preces atvērsies preču uzziņu pamatlogs, no kura var izvēlēties vajadzīgās preces. Preces var izvēlēties pa vienai, vai grupām, ja vienlaicīgi ar peles kreiso taustiņu nospiest arī taustiņu **Ctrl** uz klaviatūras. Grupveida preču režīma izvēle ieslēdzas ar parametra uzstādīšanu "Vienas preces izvēle no kodu saraksta" logā SERVISS/PARAMETRI/DOKUMENTI/ .

Izvēloties preces no preču uzziņām sistēma nekontrolē faktisko dotās preces esamību izvēlētajā nodaļā, tāpēc pēc preču saraksta sastādīšanas tiek rekomendēts pārbaudīt to faktisko esamību ar komandas **Pārbaude** palīdzību.

Uzklikšķinot divkārši ar kursoru uz preces rindiņas, atvērsies palīglogs preces cenas un daudzuma redaktēšanai vai ievadīšanai no jauna.

Ja datoram pieslēgts svītrkodu skeneris, tad preču saraksta ievadīšanu var veikt skenējot etiķeti uz preces. Pie tam sistēma pati veiks preces meklēšanu pēc nolasītajiem svītrkodiem un ievadīs to ienākošajā pavadzīmē ar skaitu vienādu vienam. Gadījumā, ja nolasītais svītrkods nepieder nevienai no precēm, kuras ir datu bāzē, sistēma dos atbilstošu ziņojumu un uzrādīs nolasīto svītrkodu.

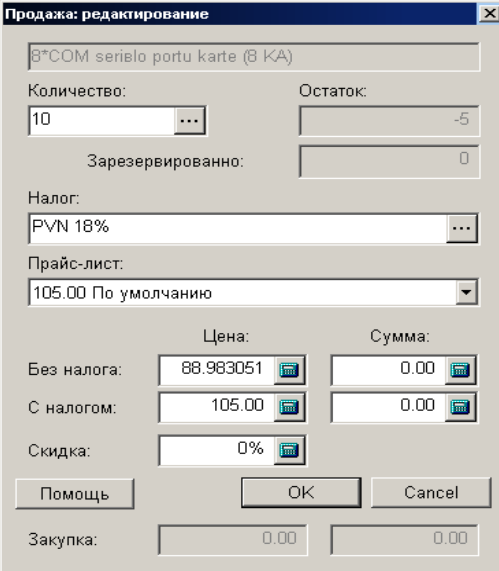

### **6.3.2.A. PALĪGLOGS: PREČU SKAITA UN CENAS IEVADĪŠANA**

Uz ekrāna – preces daudzuma un cenas ievadīšanas vai korektēšanas logs izejošās pavadzīmes nofomēšanā.

**Prece.** Preces nosaukums. Laukums nav pieejams redaktēšanai.

**Daudzums.** Laukums preces daudzuma ievadīšanai. Nospiežot izvēles taustiņu, izvietoto ievadīšanas lauka labajā pusē, atvērsies preces atribūtu ievadīšanas logs vairākām precēm kopā vai katram preces eksemplāram atsevišķi. Atļauja darbam ar preču atribūtiem tiek veikta uzstādot parametru "Preču atribūti" logā SERVISS/ PARAMETRI/ DOKUMENTI/.

#### *UZMANĪBU!!! Ja ievadāmās preces tips - "Pakalpojums", preces atribūtu ievadīšana būs noliegta*

**Atlikums.** Preču atlikums nodaļā. Rezervētās preces skaits tiek iekļauts šajā daudzumā.

**Atlikums.** Kopējais preču atlikums nodaļā, ieskaitot rezervēto.

**Nodoklis.** Laukums nodokļa nozīmes ievadīšanai, ar kuru tiek aplikta prece. Nospiežot izvēles taustiņu, izvietoto ievadīšanas lauka labajā pusē, atvērsies nodokļu saraksts, no kura var izvēlēties atbilstošo nodokli.

**Cenu lapa**. Preces pārdošanas cenas izvēle no dotās preces iespējamām pārdošanas cenām. Norādītas cenas visās cenu lapās, kur ir dotā prece, kā arī cenas, noformētās pēc uzdotajiem kritērijiem.

**Cena bez nodokļa.** Cena par preces vienību, neieskaitot tajā nodokli, izrēķināto no pārdošanas cenas. Protams, šo cenu var arī korektēt.

**Cena bez nodokļa.** Summa par norādīto preču daudzumu, bez nodokļa.

**Cena ar nodokli.** Cena par preces vienību aprēķinātā no pārdošanas cenas. Dati šajos laukumos ir sastīti ar datiem laukumos - "Cena bez nodokļa". Tāpēc, ja korektēt cenu ar nodokli, atbilstošā veidā mainās cenas bez nodokļa un otrādi.

**5.DAĻA. LIETOTĀJA INSTRUKCIJA 79/163**

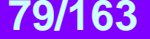

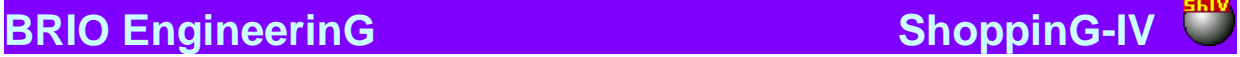

**Cena ar nodokli.** Summa norādītajam preču daudzumam. **Atlaide.** Atlaides procents dotajai precei. **Iepirkums.** Cena, par kuru tika iepirkta prece.

### **6.3.2.B. PALĪGLOGS: PRECES ATRIBŪTU IEVADĪŠANA**

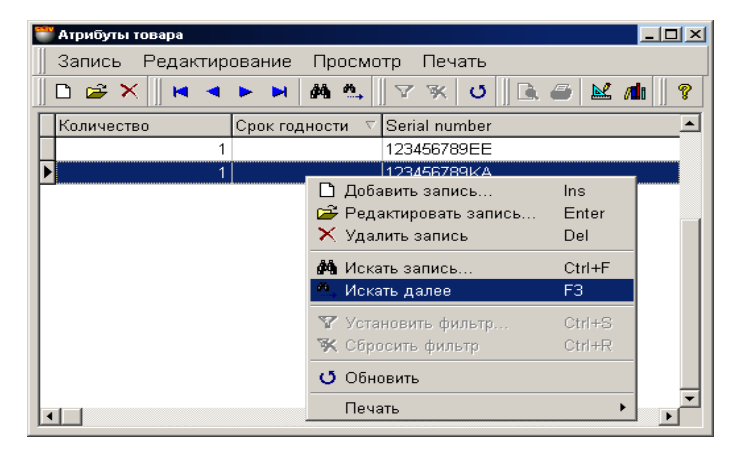

Šajā logā izvietota tabula preces atribūtu ievadīšanai. Stabiņu sastāvu tabulā izmainīt nevar, toties var izmainīt to platumu, samainīt tos vietām, vai nu sašķirot, noklikšķinot ar kursoru stabiņa virsrakstam.

Atļauja darbam ar preču atribūtiem tiek saņemta uzstādot parametru "Preču atribūti" logā SERVISS/ PARAMETRI/DOKUMENTI/. Turpat var izveidot jaunus vai aktivizēt standarta.

Ja atribūts paredzēts katra atsevišķa preces eksemplāra unikāluma apzīmēšanai (Piemēram, televizora sērijas numurs), tad atribūtu logā jāievada preces skaits vienāds ar vienu un jānozīmē katrai no precēm savu atribūta nozīmi. Šajā gadījumā katram eksemplāram tiks iedalīts savs atribūts.

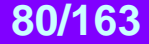

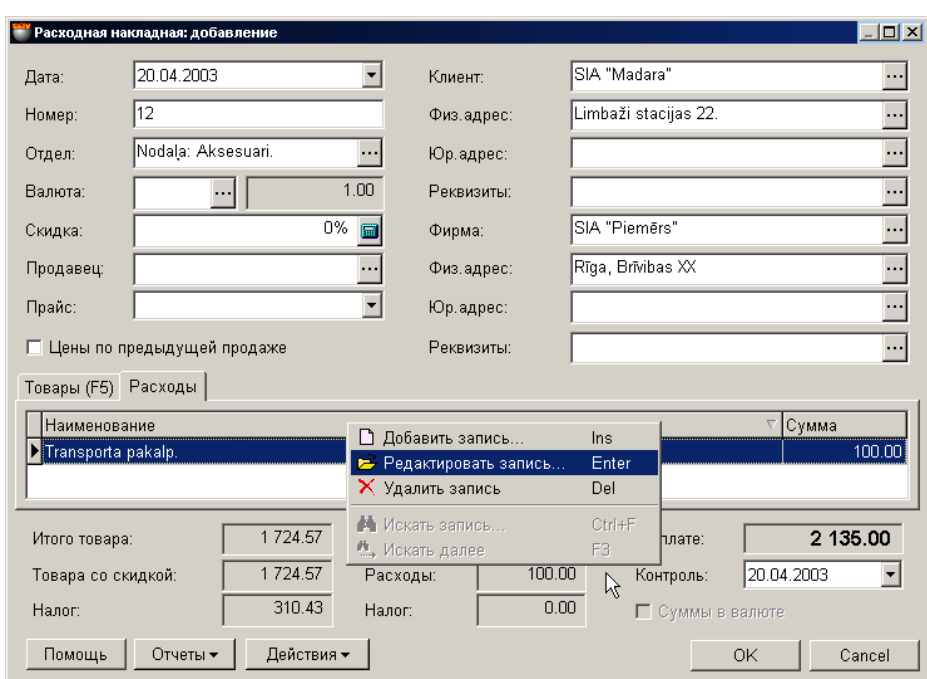

#### **6.3.3. PAPILDUS IZDEVUMU SARAKSTA IZVEIDOŠANA**

Uz ekrāna – logs ar izejošo pavadzīmi, atvērto uz papildus izdevumu veidnes. Katram konkrētajam dokumentam var sastādīt un pievienot papildus izdevumu sarakstu. Papildus izdevumi tiek glabāti, redaktēti un tos var izvēlēties no slēptā papildus izdevumu uzziņu saraksta.

Izejošās pavadzīmes logā uz izdevumu veidnes ar izdevumiem uzskaitīts papildus izdevumu saraksts un summa par katru no tiem. Stabiņu sastāvu tabulā izmainīt nevar, toties var izmainīt to platumu, samainīt tos vietām, vai nu sašķirot, noklikšķinot ar kursoru stabiņa virsrakstam. Nospiežot peles labo taustiņu tabulas laukumā, atvērsies konteksta izvēlne ar sarakstu par darba iespējām ar papildus izdevumiem. Divkārši uzklikšķinot ar kursoru uz izdevumu rindiņas atvērsies palīglogs, lai varētu pievienot jaunu vai redaktēt jau esošo izdevumu.

#### **6.3.3.A. PALĪGLOGS: PAPILDUS IZDEVUMI**

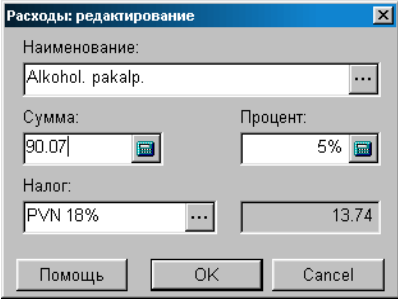

Uz ekrāna – logs papildus izdevumu ievadīšanai vai redaktēšanai. Atbilstošajos laukumos parādīti dati par izdevumiem to redaktēšanas gadījumam vai tukši laukumi jauna izdevuma ievadīšanai.

**Nosaukums.** Laukums izdevuma nosaukuma izvēlei no slēptajām izdevumu uzziņām. Nospiežot izvēles taustiņu, izvietoto laukuma labajā pusē, atvērsies logs ar slēptajām izdevumu uzziņām, no kurienes var izvēlēties vajadzīgo izdevumu, ievadīt jaunu vai redaktēt jau esošo.

**Summa.** Laukums izdevuma naudas nozīmes ievadīšanai.

**Nodoklis.** Laukums nodokļa nozīmes ievadīšanai, ar kuru apliekams dotais izdevums. Nospiežot izvēles taustiņu, izvietoto laukuma labajā pusē, atvērsies nodokļu uzziņu logs.

**Procents.** Laukums izdevuma procenta ievadīšanai. Šajā gadījumā izdevuma summas laukums tiek aizpildīts automātiski, izejot no izejošās pavadzīmes preču kopējās summas.

**Nodokļa summa.** Nodokļu summa par doto izdevumu.

**5.DAĻA. LIETOTĀJA INSTRUKCIJA 81/163**

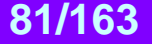

### **6.3.4. PAVADZĪMES SUMMĀRIE DATI. DOKUMENTA IEGRĀMATOŠANA**

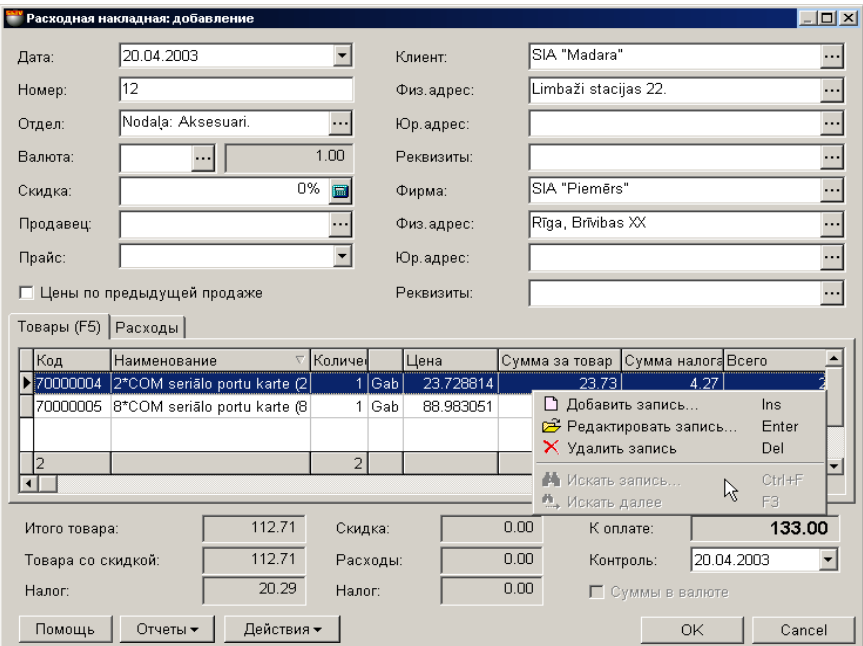

Izejošās pavadzīmes loga apakšējā daļā izvietoti laukumi ar pavadzīmes summārajiem datiem.

**Prece kopā.** Summa par visas izejošās pavadzīmes preci, ar aprēķinātu atlaidi, bez nodokļa.

**Atlaide**. Summārās atlaides summa par visu pavadzīmes preci.

**Prece ar atlaidi.** Nodokļa summa par visām pavadzīmes precēm, ar aprēķinātām visām atlaidēm.

**Izdevumi.** Summa par visiem papildus izdevumiem uz šo pavadzīmi, bez atlaides.

**Nodoklis par preci.** Nodokļa summa par visām pavadzīmes precēm.

**Nodoklis par izdevumiem.** Nodokļa summa par visiem pavadzīmes papildus izdevumiem.

**Apmaksai.** Kopējā summa par doto izejošo pavadzīmi, ņemot vērā atlaides, nodokļus un papildus izdevumus.

**Kontrole.** Laukums kontroldatuma ievadīšanai, līdz kuram dotajai pavadzīmei jābūt apmaksātai. Turpmāk, atskaitēs var saņemt dokumentu sarakstu, sašķirojot tos pēc kontroldatuma.

**Atskaites: Apskatei pirms izdrukas.** Dokumenta ārējā izskata apskatīšana pirms tā izdrukas.

**Atskaites: Izdruka.** Dokumenta izdruka.

**Atskaites: Redaktēšana.** Atskaites redaktēšanas programmas palaišana.

**Atskaites: Atskaišu saraksta redaktēšana**. Atskaišu saraksta redaktēšanas programmas palaišana.

**Darbības / Pārvērtēšanas izvēle izcelsmei.** Ja pie preču uzskaites tiek izmantota mazumtirdzniecības cena, tad var izveidoties situācija, kad vienā un tajā pašā datumā, priekš vienas un tās pašas preces eksistē vairākas mazumtirdzniecības cenas. Piemēram – bija veikta pārcenošana. Šajā gadījumā vajag izvēlēties to mazumtirdzniecības cenu, kura tiks izmantota dokumentam. Izcelsmes pārcenošanas izvēlei sekos pārcenošanas saraksta loga atvēršanās ar dokumenta noformēšanas datumu. Nepieciešams izvēlēties to pārcenošanas cenu, kuru vajag izmantot dokumentā.

#### *UZMANĪBU!!! Gadījumā, ja dokumenta noformēšanas datumā bija vairākas preces mazumtirdzniecības cenas, bet pārcenošanas datums nebija izvēlēts, cena tiks paņemta pēc pēdējās pārcenošanas rezultātiem uz dokumenta izveidošanas datumu.*

**Darbības / Pārbaude.** Pārbaudīt preces daudzuma atbilstību dokumentos ar faktiskajiem preču atlikumiem uz pārbaudes momentu. Gadījumā, ja dokumenta izveidošanas laikā preču atlikumi izmainījušies, neskarītošo preču pozīcijas būs izceltas ar krāsu un tās būs iespējams redaktēt.

**Darbības / Bārmenis.** Sistēma ļauj dokumentu noformēšanu ar dažādu portatīvo datu bāžu palīdzību. Šāda tipa ierīces attiecībā uz sistēmu ir lokālas, tāpēc draiverim priekš tām jābūt uzstadītām tieši uz datora, pie kura tās tiek pieslēgtas. (FAILS / SARAKSTS/APARATŪRA/PIESLEGTĀS IERĪCES). Nospiežot šo taustiņu "Bārmenis" sistēma veiks dokumenta noformēšanu ar uzstādītās un pieslēgtās ierīces izmantošanu.

**Darbības / Noapaļot cenu līdz divām zīmēm**. Visas cenas dotajā dokumentā tiek noapaļotas līdz divām zīmēm aiz komata.

**"ОК".** Darba ar pavadzīmi nobeigšana. Katru reizi nobeidzot darbu ar pavadzīmi tiek uzdots papildus jautājums par tās "iegrāmatošanas" nepieciešamību. Dokumenta iegrāmatošanas gadījumā, preču atlikumu atbilstības pārbaude tiks veikta automātiski. Sistēma neļaus "iegrāmatot" dokumentu, ja preču daudzums dokumentā neatbilst faktiskajiem atlikumiem.

**5.DAĻA. LIETOTĀJA INSTRUKCIJA 82/163**

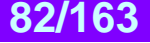

### **6.3.5. IZEJOŠĀS PAVADZĪMES IZDRUKA**

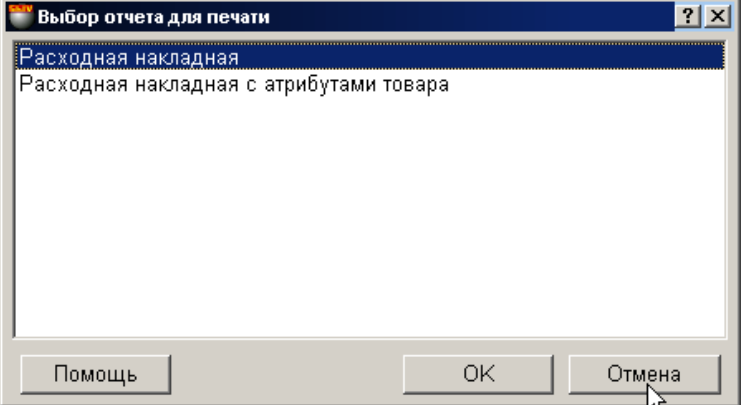

Izvēloties konteksta izvēlnes punktu **Atskaites**, ir pieejami vairāki izejošās pavadzīmes izdrukas varianti:

- **Izejošā pavadzīme.** Tiek izdrukāta izejošā pavadzīme ar pārdodamo preču sarakstu. Pie izdrukas ir iespēja kodu vietā iedrukāt svītrkodus.
- **Izejošā pavadzīme ar preču atribūtiem.** Tiek izdrukāta izejošā pavadzīme ar pārdodamo preču sarakstu un to atribūtiem. Ir iespēja preču kodu vietā iedrukāt svītrkodus.
- **Rēķins - faktūra.** Tiek izdrukāts rēķins faktūra, kur ir pamatota ar dotās pavadzīmes preču datiem.

#### **6.3.5.A. RĒĶINA – FAKTŪRAS IZMANTOŠANA**

Izdrukāto rēķinu – faktūru var veiksmīgi izmantot iepriekšējai klienta preču pasūtījuma noformēšanai.

- Sastādīt pavadzīmi ar vajadzīgo preci.
- Izdrukāt rēķinu faktūru pēc šīs pavadzīmes.
- Saglabāt pavadzīmi dokumentu žurnālā, bez iegrāmatošanas. Saglabājot tādā veidā visu preču kustību, aprakstīto tādā veidā pavadzīmē, sistēma neuzskaita.
- izdot klientam rēķinu faktūru.
- Saņemt no klienta apmaksas apstiprinājumu.
- Izsaukt no dokumentu žurnāla saglabāto pavadzīmi.
- Vajadzības gadījumā to var redaktēt un veikt iegrāmatošanu.
- Pēc iegrāmatošanas veikšanas visas preču kustības izmaiņas sistēmā stājas spēkā.
- Gadījumā, ja pircējs nav apmaksājis izrakstīto rēķinu faktūru, neiegrāmatoto pavadzīmi vienmēr var bez sekām izdzēst no dokumentu žurnāla.

*UZMANĪBU!!! Pirms pavadzīmes iegrāmatošanas ir jāpārliecinās, ka visas preces, kuras tajā ietilpst, ir pieejamas.*

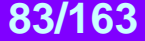

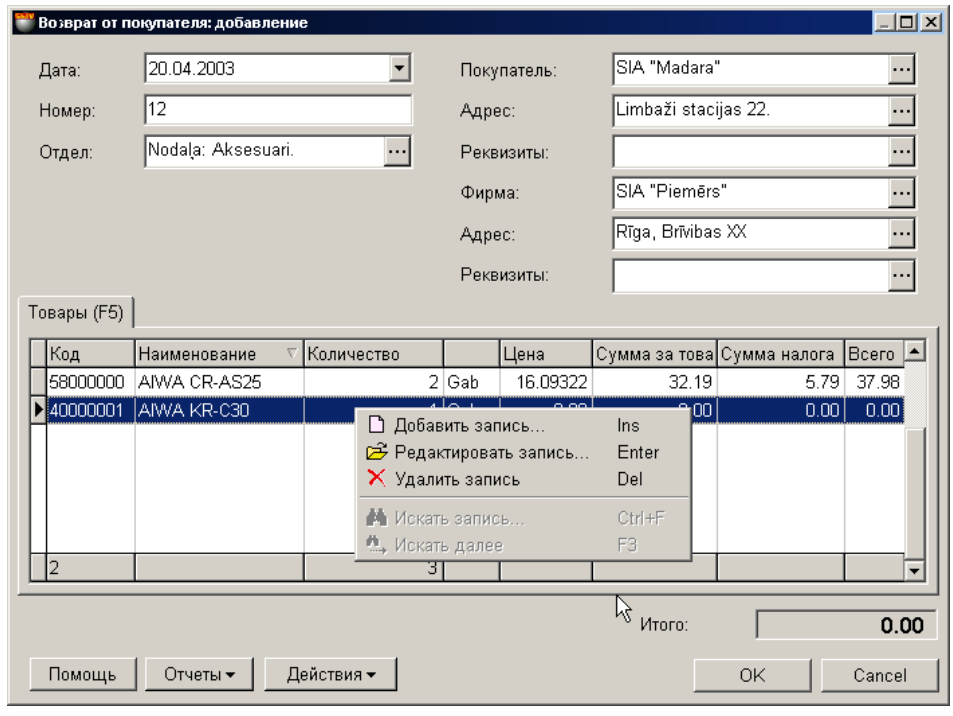

### **6.4. DOKUMENTI: ATGRIEST VEIKALAM**

Uz ekrāna – logs darbam ar dokumentiem "Atgriezt veikalam". Uz šī dokumenta pamata prece tiek atgriezta no pircēja veikalam. Prece no pircēja vienmēr tiek atgriezta tikai uz kādu no nodaļām. Pircēja, kurš nopircis šo preci šajā nodaļa pēc pavadzīmes. Atgriežamās preces daudzums nevar pārsniegt nopirktās preces daudzumu.

- Loga augšējā daļā izvietoti lauki vispārējo dokumenta datu ievadīšanai.
- Vidējā daļā izvietota tabula ar atgriežamo preču sarakstu. Stabiņu sastāvu tabulā izmainīt nevar, toties var izmainīt to platumu, samainīt tos vietām, vai nu sašķirot, noklikšķinot ar kursoru stabiņa virsrakstam.
- Loga apakšējā daļā atrodas laukums ar dokumenta summārajiem datiem.

Visi dokumenti sistēmā var atrasties divos stāvokļos:

**"Iegrāmatotie dokumenti"** – Tie ir dokumenti, priekš kuriem visas aprakstītās tajos izmaiņas, naudas un preču stāvoklī, jau ienestas datu bāzē un ir sistēmas uzskaitē.

**"Neiegrāmatotie dokumenti"** – Tie ir dokumenti, priekš kuriem visas aprakstītās tajos izmaiņas, naudas un preču stāvoklī, nav ienestas datu bāzē un nav sistēmas uzskaitē. Ja dokuments nav iegrāmatots, tad tas ir "melnraksta" veidā, kuru iespējams jebkurā momentā redaktēt vai vienkārši izdzēst, bez jebkādām izmaiņām uzskaites precizitatē.

UZMANĪBU!!! Dokumentu "iegrāmatošanas" operācija vairākumā gadījumu ir neatgriežams process vai neatgriežams ar konkrētiem nosacījumiem. Sistēma neļaus nocelt iegrāmatošanu no ienākošās pavadzīmes, ja nodaļā ir izmainījušies preču atlikumi no šīs pavadzīmes, piemēram, preces pārdošanas vai pārsūtīšanas rezultātā.

Pēc dokumentu izveidošanas tie visi tiek iereģistrēti žurnālā. No žurnāla vienmēr var izvilkt vajadzīgo dokumentu izskatīšani, izdrukai vai redaktēšanai. Redaktēšana iespējama tikai "Neiegrāmatotajiem" dokumentiem.

Izskatīsim dokumenta "Atgriešana piegādātājam" izveidošanas kārtību.

- Vispārējo dokumenta datu ievadīšana.
- No preču uzziņām tiek ievadīts atgriežamo preču saraksts.
- Katrai preču pozīcijai tiek ievadīts atgriežamo preču skaits.
- Ja nepieciešams, katrai no precēm tiek ievadīti arī atribūti. Ja atribūts ietver katra atsevišķa preces eksemplāra unikālumu (Piemēram, televizora sērijas numurs), tad ir jāievada katra konkrētā preces eksemplāra atribūts.
- Ja vajadzīgs, dokumentu izdrukā.
- Dokuments tiek saglabāts dokumentu žurnālā kā "iegrāmatots" vai "neiegrāmatots" veidā.

**5.DAĻA. LIETOTĀJA INSTRUKCIJA 84/163**

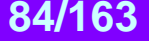

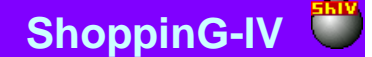

### **6.4.1. VISPĀRĒJO DOKUMENTA DATU AIZPILDĪŠANA**

**Datums.** Datums, kurš tiks uzlikts pavadzīmei. Šim datumam nav obligāti jāsakrīt ar tekošo datumu.

*UZMANĪBU!!! Izejošās pavadzīmes noformēšana ietekmē preču atlikumus nodaļās. Tāpēc, ja šodien iegrāmatot pavadzīmi ar vakardienas datumu tad, piemēram, preču atlikumu atskaite par vakardienas datumu, saņemtā līdz un pēc šīs pavadzīmes iegrāmatošanas, būs atšķirīga.* 

**Numurs.** Dotās izejošās pavadzīmes numurs. Sistēma piedāvā pirmo brīvo numuru priekš jaunajiem dokumentiem, bet vajadzības gadījumā var ievadīt arī citu vajadzīgo numuru. Sistēma kontrolē šos numurus un neļauj izveidot divus dokumentus ar vienādiem numuriem.

**Nodaļa.** Nodaļa, uz kuru tiek noformēta preču atgriešana. Nospiežot izvēles taustiņu, izvietoto nodaļas ievadīšanas laukuma labajā pusē, atvērsies nodaļu uzziņas, no kuras jāizvēlas vajadzīgā nodaļa.

**Pircējs.** Pircējs, no kura prece tiek atgriezta. Nospiežot taustiņu izvēle, izvietoto klienta ievadīšanas lauka labajā pusē, atvērsies atbilstošās uzziņas, no kurām tad arī jāizvēlas vajadzīgais klients.

**Pircēja adrese.** Laukums tiek aizpildīts automātiski pie pircēja izvēles. Nospiežot izvēles taustiņu, izvietoto ievadīšanas lauka labajā pusē, atvērsies dotā pircēja adrešu saraksts, no kura var izvēlēties atbilstošo adresi.

**Rekvizīti.** Laukums ar klienta rēķiniem tiek aizpildīts automātiski pie pircēja izvēles. Nospiežot izvēles taustiņu, izvietoto ievadīšanas lauka labajā pusē, atvērsies dotā pircēja norēķinu veidu saraksts, no kura var izvēlēties atbilstošo rēķinu.

**Firma.** Laukums firmas izvēlei, no firmu uzskaites saraksta sistēmā. Ja firmu uzziņu sarakstā, kādai no firmām uzstādīta pazīme "Pēc noklusēšanas", tad dotajā laukumā automātiski tiks ievietots šīs firmas nosaukums, bet pavadzīmei tiks pievienoti tās parametri. Nospiežot izvēles taustiņu, izvietoto ievadīšanas lauka labajā pusē, atvērsies firmu uzziņu logs, no kura jāizvēlas vajadzīgās firmas nosaukums.

**Firmas adrese.** Laukums aizpildās automātiski izvēloties firmu. Nospiežot izvēles taustiņu, izvietoto ievadīšanas lauka labajā pusē, atvērsies dotās firmas adrešu saraksts, no kura var izvēlēties atbilstošo adresi.

**Firmas rekvizīti.** Laukums ar klienta rēķiniem tiek aizpildīts automātiski, pie firmas izvēles. Nospiežot izvēles taustiņu, izvietoto ievadīšanas lauka labajā pusē, atvērsies dotās firmas rēķinu logs, no kura jāizvēlas vajadzīgais.

### **6.4.2. PREČU SARAKSTA IZVEIDOŠANA**

Preču saraksts tiek veidots tabulā, kura izvietota dokumenta loga "Atgriezt veikalam" vidējā daļā. Stabiņu sastāvu tabulā izmainīt nevar, toties var izmainīt to platumu, samainīt tos vietām, vai nu sašķirot, noklikšķinot ar kursoru stabiņa virsrakstam. Nospiežot peles labo taustiņu tabulas laukumā, atvērsies konteksta izvēlne ar sarakstu par darba iespējām ar precēm.

Preci pievienojot vai redaktējot atvērsies logs ar pārdoto preču sarakstu izvelētajā nodaļā izvelētajam pircējam. Uzklikšķinot divkārši ar kursoru uz preces rindiņas, atvērsies palīglogs preces cenas un daudzuma redaktēšanai vai ievadīšanai no jauna.

Ja datoram pieslēgts svītrkodu skeneris, tad preču saraksta ievadīšanu var veikt skenējot etiķeti uz preces. Pie tam sistēma pati veiks preces meklēšanu pēc nolasītajiem svītrkodiem un ievadīs to ienākošajā pavadzīmē ar skaitu vienādu vienam. Gadījumā, ja nolasītais svītrkods nepieder nevienai no precēm, kuras ir datu bāzē, sistēma dos atbilstošu ziņojumu un uzrādīs nolasīto svītrkodu.

*UZMANĪBU!!! Izmantojot svītrkodu skeneri preču ievadīšanai dokumentā, sistēma nekontrolē preču atlikumu esamību izvēlētajā nodaļā vai tās piederību izvēlētajam piegādātājam. Pārbaude tiks veikta mēģinot "iegrāmatot" dokumentu vai nospiežot taustiņu "Pārbaude".*

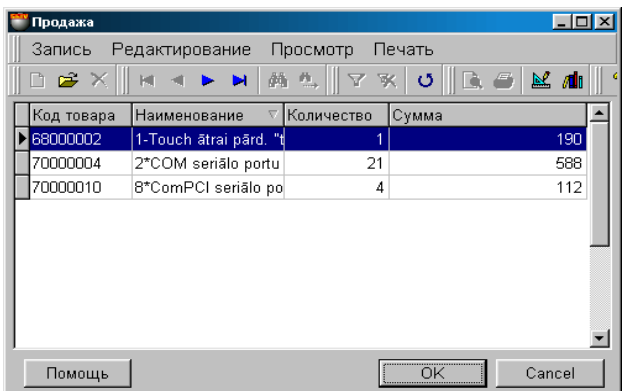

Uz ekrāna – logas ar preču sarakstu, pārdoto no izvēlētās nodaļas, izvēlētajam pircējam. **Preces kods.** Preču kodi.

**Nosaukums.** Preču nosaukumi.

**Daudzums.** Kopējais preču daudzums, pārdotais pircējam

**5.DAĻA. LIETOTĀJA INSTRUKCIJA 85/163**

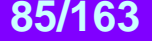

# **BRIO EngineerinG ShoppinG-IV ShoppinG-IV**

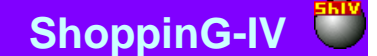

**Summa realizācijas cenās.** Dotā preču daudzuma summa realizācijas cenās.

*UZMANĪBU!!! Preču atlikumu dati tiek parādīti uz doto pieprasījuma momentu. Tā kā sistēmā vienlaikus var būt dažādi notikumi, sastītie gan ar preces aiziešanu, gan ienākšanu, dati uzrādītie dotajā tabulā, laika sprīdī no viena pieprasījuma līdz otram, ir mainīgi. Pielāgot dokumentu atbilstoši tekošajam atlikuma var nospiežot taustiņu "Pārbaude". Šajā gadījumā pozīcijas, kurās atlikumi ir mainījušies, būs izceltas - krāsainas.*

### **6.4.2.A. PALĪGLOGS: PRECES DAUDZUMA IEVADĪŠANA.**

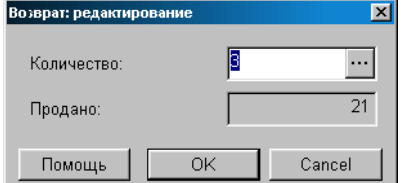

Uz ekrāna - palīglogs atgriežamās preces daudzuma ievadīšanai.

**Daudzums.** Laukums preces daudzuma ievadīšanai. Nospiežot izvēles taustiņu, izvietoto labajā pusē, atvērsies atribūtu ievadīšanas logs priekš vairākām precēm vai priekš katra preces eksemplāra atsevišķi. Atļauja darbam ar preču atribūtiem tiek panākta uzstādot parametrus "Preču atribūti" logā SERVISS/ PARAMETRI/ DOKUMENTI. Sistēma neļaus ievadīt preces vairāk, nekā tika pārdots.

*UZMANĪBU!!! Ja ievadāmās preces tips - "Pakalpojums", preces atribūtu ievadīšana būs noliegta.* 

**Pārdots.** Preces daudzums, pārdotais dotajam pircējam.

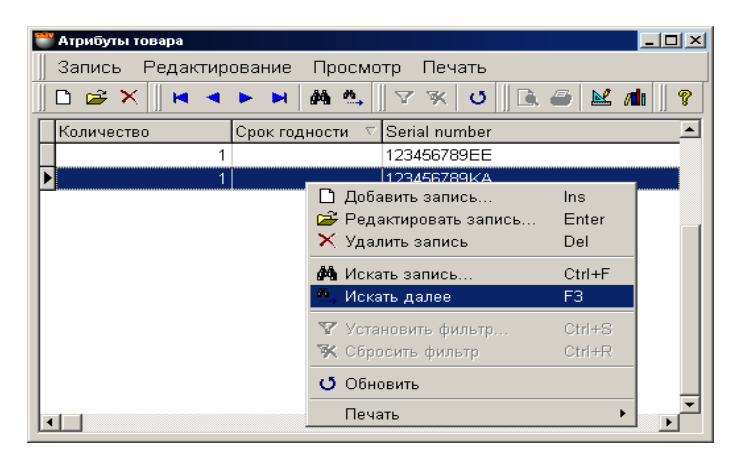

#### **6.4.2.B. PALĪGLOGS: PREČU ATRIBŪTU IEVADĪŠANA**

Šajā logā izvietota tabula preces atribūtu ievadīšanai. Stabiņu sastāvu tabulā izmainīt nevar, toties var izmainīt to platumu, samainīt tos vietām, vai nu sašķirot, noklikšķinot ar kursoru stabiņa virsrakstam.

Atļauja darbam ar preču atribūtiem tiek saņemta uzstādot parametru "Preču atribūti" logā SERVISS/ PARAMETRI/DOKUMENTI/. Turpat var izveidot jaunus vai aktivizēt standarta atribūtus.

Ja atribūts paredzēts katra atsevišķa preces eksemplāra unikāluma apzīmēšanai (Piemēram, televizora sērijas numurs), tad atribūtu logā jāievada preces skaits vienāds ar vienu un nozīmēt katrai no precēm savu atribūta nozīmi. Šajā gadījumā katram eksemplāram tiks iedalīts savs atribūts.

# **5.DAĻA. LIETOTĀJA INSTRUKCIJA 1777 1777 1778 1786/163**

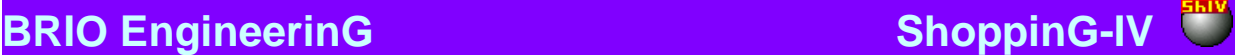

### **6.4.3. DOKUMENTA SUMMĀRIE DATI. DOKUMENTA IEGRĀMATOŠANA**

**Kopā.** Summa par visām dokumenta precēm ar nodokli.

**Atskaites: Apskate pirms izdrukas.** Dokumenta ārējā izskata aplūkošana pirms tā izdrukāšanas.

**Atskaites: Izdruka.** Dokumenta izdruka.

**Atskaites: Redaktēšana.** Redaktēšanas atskaites programma palaišana.

**Atskaites: Atskaišu saraksta redaktēšana.** 

**Darbības / Pārvērtēšanas izvēle izcelsmei.** Ja pie preču uzskaites tiek izmantota mazumtirdzniecības cena, tad var izveidoties situācija, kad vienā un tajā pašā datumā, priekš vienas un tās pašas preces eksistē vairākas mazumtirdzniecības cenas. Piemēram – bija veikta pārcenošana. Šajā gadījumā vajag izvēlēties to mazumtirdzniecības cenu, kura tiks izmantota dokumentam. Izcelsmes pārcenošanas izvēlei sekos pārcenošanas saraksta loga atvēršanās ar dokumenta noformēšanas datumu. Nepieciešams izvēlēties to pārcenošanas cenu, kuru vajag izmantot dokumentā.

#### *UZMANĪBU!!! Gadījumā, ja dokumenta noformēšanas datumā bija vairākas preces mazumtirdzniecības cenas, bet pārcenošanas datums nebija izvēlēts, cena tiks paņemta pēc pēdējās pārcenošanas rezultātiem uz dokumenta izveidošanas datumu.*

**Darbības / Pārbaude.** Pārbaudīt preces daudzuma atbilstību dokumentos ar faktiskajiem preču atlikumiem uz pārbaudes momentu. Gadījumā, ja dokumenta izveidošanas laikā preču atlikumi izmainījušies, nesakrītošo preču pozīcijas būs izceltas ar krāsu un tās būs iespējams redaktēt.

**Darbības / Bārmenis.** Sistēma ļauj dokumentu noformēšanu ar dažādu portatīvo datu bāzu palīdzību. Šāda tipa ierīces attiecībā uz sistēmu ir lokālas, tāpēc draiverim priekš tām jābūt uzstadītām tieši uz datora, pie kura tās tiek pieslēgtas. (FAILS/SARAKSTS/APARATŪRA/PIESLEGTĀS IERĪCES). Nospiežot šo taustiņu "Bārmenis" sistēma veiks dokumenta noformēšanu ar uzstādītās un pieslēgtās ierīces izmantošanu.

**"ОК".** Darba ar pavadzīmi nobeigšana. Katru reizi nobeidzot darbu ar pavadzīmi tiek uzdots papildus jautājums par tās "iegrāmatošanas" nepieciešamību. Dokumenta iegrāmatošanas gadījumā, preču pārdošanas atbilstības pārbaude tiks veikta automātiski. Sistēma neļaus "iegrāmatot" dokumentu, ja preču daudzums dokumentā neatbilst faktiskajiem atlikumiem.

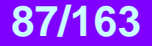

# **6.5. DOKUMENTI: PĀRVEŠANA**

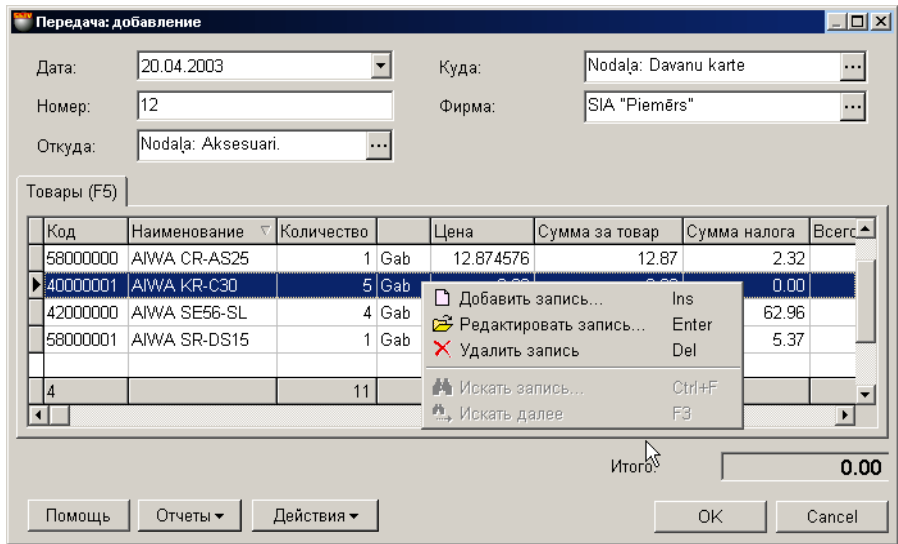

Uz ekrāna – logs darbam ar dokumentiem "Preces pārvešana". Uz šī dokumenta pamata preces tiek pārvestas no vienas nodaļas uz otru. Preci var pārvest tikai daudzumā, kurš nepārsniedz tekošo atlikumu, ņemot vērā rezervēto preci. Pie tam rezervēto atlikumu uzskaite tiek noteikta SERVISS/ PARAMETRI/ DOKUMENTI/ REZERVĒTĀ PRECE.

- Loga augšējā daļā izvietoti lauki vispārējo dokumenta datu ievadīšanai.
- Vidējā daļā izvietota tabula ar pārvedamo preču sarakstu. Stabiņu sastāvu tabulā izmainīt nevar, toties var izmainīt to platumu, samainīt tos vietām, vai nu sašķirot, noklikšķinot ar kursoru stabiņa virsrakstam.
- Loga apakšējā daļā atrodas laukums ar dokumenta summārajiem datiem.

Visi dokumenti sistēmā var atrasties divos stāvokļos:

**"Iegrāmatotie dokumenti"** – Tie ir dokumenti, priekš kuriem visas aprakstītās tajos izmaiņas, naudas un preču stāvoklī, jau ienestas datu bāzē un ir sistēmas uzskaitē.

**"Neiegrāmatotie dokumenti"** – Tie ir dokumenti, priekš kuriem visas aprakstītās tajos izmaiņas, naudas un preču stāvoklī, nav ienestas datu bāzē un nav sistēmas uzskaitē. Ja dokuments nav iegrāmatots, tad tas ir "melnraksta" veidā, kuru iespējams jebkurā momentā redaktēt vai vienkārši izdzēst, bez jebkādām izmaiņām uzskaites precizitatē.

UZMANĪBU!!! Dokumentu "iegrāmatošanas" operācija vairākumā gadījumu ir neatgriežams process vai neatgriežams ar konkrētiem nosacījumiem. Sistēma neļaus nocelt iegrāmatošanu no ienākošās pavadzīmes, ja nodaļā ir izmainījušies preču atlikumi no šīs pavadzīmes, piemēram, preces pārdošanas vai pārsūtīšanas rezultātā.

Pēc dokumentu izveidošanas tie visi tiek iereģistrēti žurnālā. No žurnāla vienmēr var izvilkt vajadzīgo dokumentu izskatīšani, izdrukai vai redaktēšanai. Redaktēšana iespējama tikai "Neiegrāmatotajiem" dokumentiem. Izskatīsim dokumenta "Atgriešana piegādātājam" izveidošanas kārtību

Izskatīsim dokumenta "Pārvešana" izveidošanas kārtību

- Tiek ievadīti dokumenta visparējie dati
- Tiek izvēlēta nodaļa izcelsme pārvedamajai precei.
- Tiek izvēlēta nodaļa pārvedamās preces saņēmēja.
- No preču uzziņu saraksta ievadīt pārvedamo preču sarakstu.
- Katrai preču pozīcijai ievadīt vajadzīgo skaitu preču pārvešanai.
- Ja nepieciešams, katrai no precēm tiek ievadīti arī atribūti. Ja atribūts ietver katra atsevišķa preces eksemplāra unikālumu (Piemēram, televizora sērijas numurs), tad ir jāievada katra konkrētā preces eksemplāra atribūts.
- Ja tika veikta preces pārcenošana, tiek izvēlēta preces cena izcelsmes nodaļā un pieņemšanas nodaļā.
- Ja vajadzīgs, dokumentu izdrukā.
- Dokuments tiek saglabāts dokumentu žurnālā kā "iegrāmatots" vai "neiegrāmatots" veidā.

**5.DAĻA. LIETOTĀJA INSTRUKCIJA 88/163**

# **BRIO EngineerinG ShoppinG-IV ShoppinG-IV**

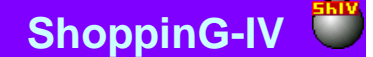

#### **6.5.1. DOKUMENTA VISPĀRĒJO DATU AIZPILDĪŠANA**

**Datums.** Datums, kurš tiks uzlikts dotajam dokumentam. Šim datumam nav obligāti jāsakrīt ar tekošo datumu.

*UZMANĪBU!!! Dotā dokumenta noformēšana ietekmē preču atlikumus nodaļās. Tāpēc, ja šodien iegrāmatot pavadzīmi ar vakardienas datumu tad, piemēram, preču atlikumu atskaite par vakardienas datumu, saņemtā līdz un pēc šīs pavadzīmes iegrāmatošanas būs atšķirīga.* 

**Numurs.** Dokumenta numurs. Sistēma piedāvā pirmo brīvo numuru priekš jaunajiem dokumentiem, bet vajadzības gadījumā var ievadīt arī citu vajadzīgo numuru. Sistēma kontrolē šos numurus un neļauj izveidot divus dokumentus ar vienādiem numuriem.

**No kurienes (Nodaļa).** Nodaļa, no kuras tiek noformēta preces pārvešana. Nospiežot izvēles taustiņu, izvietoto nodaļas ievadīšanas laukuma labajā pusē, atvērsies nodaļu uzziņas, no kuras jāizvēlas vajadzīgā nodaļa.

**Uz kurieni (Nodaļa).** Nodaļa, kurā tiek noformēta preces pieņemšana. Nospiežot izvēles taustiņu, izvietoto nodaļas ievadīšanas laukuma labajā pusē, atvērsies nodaļu uzziņas, no kuras jāizvēlas vajadzīgā nodaļa.

**Firma.** Laukums firmas izvēlei, no firmu uzskaites saraksta sistēmā. Ja firmu uzziņu sarakstā kādai no firmām uzstādīta pazīme "Pēc noklusēšanas", tad dotajā laukumā automātiski tiks ievietots šīs firmas nosaukums, bet pavadzīmei tiks pievienoti tās parametri. Nospiežot izvēles taustiņu, izvietoto ievadīšanas lauka labajā pusē, atvērsies firmu uzziņu logs, no kura jāizvēlas vajadzīgās firmas nosaukums.

### **6.5.2. PREČU SARAKSTA IZVEIDOŠANA**

Preču saraksts tiek veidots tabulā, kura izvietota dokumenta loga "Preces pārvešana" vidējā daļā. Stabiņu sastāvu tabulā izmainīt nevar, toties var izmainīt to platumu, samainīt tos vietām, vai nu sašķirot, noklikšķinot ar kursoru stabiņa virsrakstam. Nospiežot peles labo taustiņu tabulas laukumā, atvērsies konteksta izvēlne ar sarakstu par darba iespējām ar precēm.

Preci pievienojot vai redaktējot atvērsies logs ar pārdoto preču sarakstu izvēlētajā nodaļā izvelētajam pircējam. Uzklikšķinot divkārši ar kursoru uz preces rindiņas, atvērsies palīglogs preces cenas un daudzuma redaktēšanai vai ievadīšanai no jauna.

Ja datoram pieslēgts svītrkodu skeneris, tad preču saraksta ievadīšanu var veikt skenējot etiķeti uz preces. Pie tam sistēma pati veiks preces meklēšanu pēc nolasītajiem svītrkodiem un ievadīs to ienākošajā pavadzīmē ar skaitu vienādu vienam. Gadījumā, ja nolasītais svītrkods nepieder nevienai no precēm, kuras ir datu bāzē, sistēma dos atbilstošu ziņojumu un uzrādīs nolasīto svītrkodu.

*UZMANĪBU!!! Izmantojot svītrkodu skeneri preču ievadīšanai dokumentā, sistēma nekontrolē preču atlikumu esamību izvēlētajā nodaļā vai tās piederību izvēlētajam piegādātājam. Pārbaude tiks veikta mēģinot "iegrāmatot" dokumentu vai nospiežot taustiņu "Pārbaude"*.

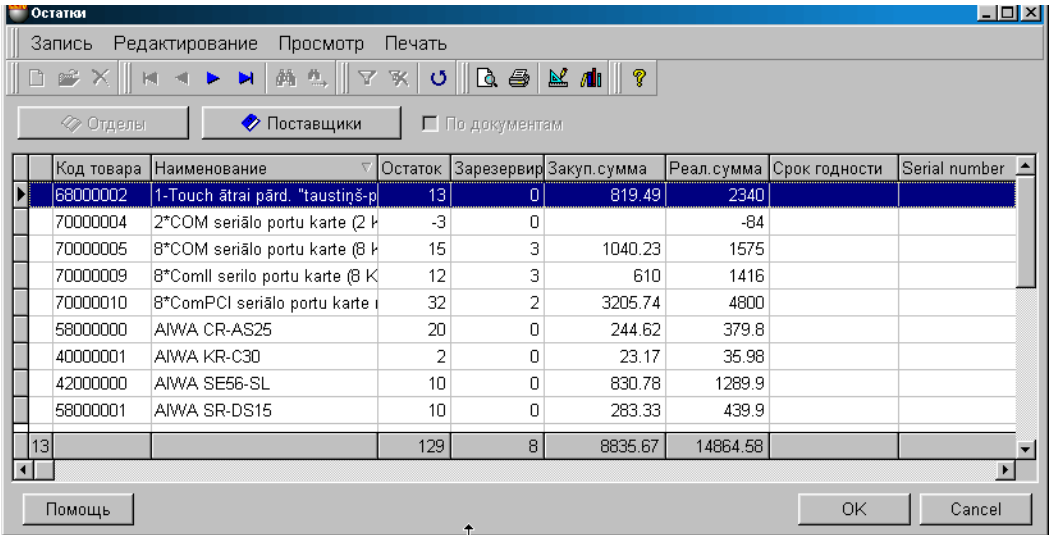

Uz ekrāna - logs ar preču atlikumu sarakstu izvēlētajā nodaļā. Apakšējā tabulas rindā summārie dati, atbilstoši katram stabiņam.

**Preces kods.** Preču kodi.

**Nosaukums.** Preču nosaukumi.

**Atlikums.** Preces daudzums nodaļā. Rezervētā prece arī ir iekļauta šajā daudzumā.

**5.DAĻA. LIETOTĀJA INSTRUKCIJA 89/163**

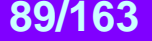

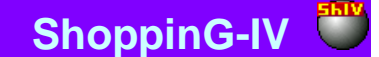

**Rezervēts.** Rezervētās preces daudzums.

**Iepirkuma summa.** Summa dotajam preču daudzumam iepirkuma cenās. Iepirkuma cena tiek aprēķināta atbilstoši izvēlētajam iepirkuma cenas aprēķināšanas paņēmienam. Iepirkuma cenas aprēķina metode tiek ielikta sadaļā: SERVISS / PARAMETRI / DOKUMENTI /IEPIRKUMA CENAS TIPS.

**Realizācijas cenu summa.** Dotā preču daudzuma summa realizācijas cenās.

#### **6.5.2.A. PALĪGLOGS: PREČU DAUDZUMA IEVADĪŠANA.**

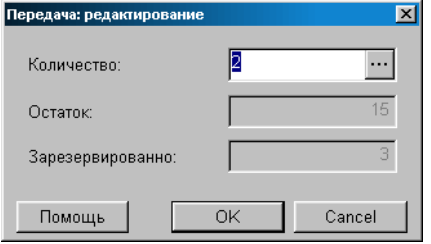

Uz ekrāna – logs, pārvedamā preču daudzuma ievadīšanai.

**Daudzums.** Laukums pārvedamās preces daudzuma ievadīšanai. Daudzums nedrīkst pārsniegt tekošo atlikumu, ņemot vērā arī rezervētās preces daudzumu. Rezervēšanas atlikumu uzskaite tiek noteikta sadaļā SERVISS / PARAMETRI / DOKUMENTI / REZERVĒTĀ PRECE. Nospiežot izvēles taustiņu, izvietoto labajā pusē, atvērsies atribūtu ievadīšanas logs priekš vairākām precēm vai priekš katra preces eksemplāra atsevišķi. Atļauja darbam ar preču atribūtiem tiek panākta uzstādot parametrus "Preču atribūti" logā, sadaļā SERVISS/ PARAMETRI/ DOKUMENTI/.

#### *UZMANĪBU!!! Ja ievadāmās preces tips - "Pakalpojums", preces atribūtu ievadīšana būs noliegta.*

**Atlikums.** Kopējais preces daudzums nodaļā. Rezervētā prece arī ir iekļauta šajā daudzumā. **Rezervēts.** Rezervētās preces daudzums.

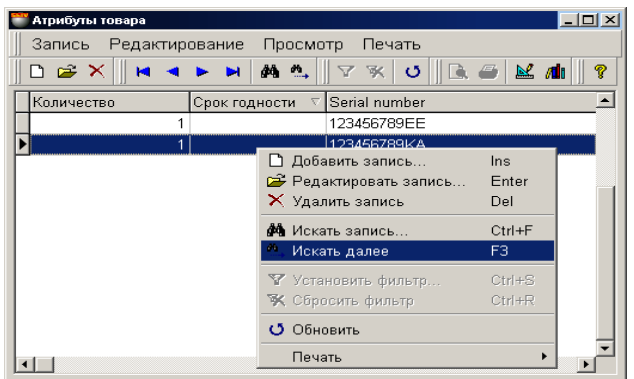

#### **6.5.2.B. PALĪGLOGS: PREČU ATRIBŪTU IEVADĪŠANA**

Šajā logā izvietota tabula preces atribūtu ievadīšanai. Stabiņu sastāvu tabulā izmainīt nevar, toties var izmainīt to platumu, samainīt tos vietām, vai nu sašķirot, noklikšķinot ar kursoru stabiņa virsrakstam.

Atļauja darbam ar preču atribūtiem tiek panākta uzstādot parametrus "Preču atribūti" logā SERVISS/ PARAMETRI/ DOKUMENTI/. Turpat var izveidot jaunus vai aktivizēt standarta atribūtus.

Ja atribūts paredzēts katra atsevišķa preces eksemplāra unikāluma apzīmēšanai (Piemēram, televizora sērijas numurs), tad atribūtu logā jāievada preces skaits vienāds ar vienu un jānozīmē katrai no precēm savu atribūta nozīmi. Šajā gadījumā katram eksemplāram tiks iedalīts savs atribūts.

# **5.DAĻA. LIETOTĀJA INSTRUKCIJA 90/163**

### **6.5.3. DOKUMENTA SUMMĀRIE DATI. DOKUMENTA IEGRĀMATOŠANA**

**Pavisam.** Summa par visām dokumenta precēm kopā ar nodokli.

**Atskaites: Apskate pirms izdrukas.** Dokumenta ārējā izskata aplūkošana pirms tā izdrukāšanas.

**Atskaites: Izdruka.** Dokumenta izdruka.

**Atskaites: Redaktēšana.** Redaktēšanas atskaites programmas palaišana.

**Atskaites: Atskaišu saraksta redaktēšana.** 

**Darbības / Bārmenis.** Sistēma ļauj dokumentu noformēšanu ar dažādu portatīvo datu bāžu palīdzību. Šāda tipa ierīces attiecībā uz sistēmu ir lokālas, tāpēc draiverim priekš tām jābūt uzstadītām tieši uz datora, pie kura tās tiek pieslēgtas. (FAILS / SARAKSTS/APARATŪRA/PIESLEGTĀS IERĪCES). Nospiežot šo taustiņu "Bārmenis" sistēma veiks dokumenta noformēšanu ar uzstādītās un pieslēgtās ierīces izmantošanu.

**Darbības /Mazumtirdzniecbas cenas izvēle izejošajā nodaļā.** Ja dokumentu veidojot tiek izmantota mazumtirdzniecības cena, tad var izveidoties situācija, kad vienā un tajā pašā datumā, priekš vienas un tās pašas preces eksistē vairākas mazumtirdzniecības cenas. Piemēram – bija veikta pārcenošana. Šajā gadījumā vajag izvēlēties to mazumtirdzniecības cenu, kura tiks izmantota dokumentam. Šī punkta izvēlei sekos loga pārcenošanas sarakstu atvēršanās par dokumenta noformēšanas datumu. Vajag izvēlēties to pārcenošanu izejošajā nodaļā, kuras preču cena tiks izmantota dokumentā.

**Darbības /Mazumtirdzniecības cenas izvēle uzņemošajā nodaļā.** Pārcenošanas izvēle nodaļā - uzņēmējā, kuras preču cenu tad arī ir jāizmanto dokumentā.

#### *UZMANĪBU!!! Gadījumā, ja dokumenta noformēšanas datumā bija vairākas preces mazumtirdzniecības cenas, bet pārcenošanas numurs nebija izvēlēts, cena tiks paņemta pēc pēdējās pārcenošanas rezultātiem uz dokumenta izveidošanas datumu.*

**Darbības / Pārbaude.** Pārbaudīt preces daudzuma atbilstību dokumentos ar faktiskajiem preču atlikumiem uz pārbaudes momentu. Gadījumā, ja dokumenta izveidošanas laikā preču atlikumi izmainījušies, neskarītošo preču pozīcijas būs izceltas ar krāsu un tās būs iespējams redaktēt.

**"ОК".** Darba ar pavadzīmi nobeigšana. Katru reizi nobeidzot darbu ar pavadzīmi tiek uzdots papildus jautājums par tās "iegrāmatošanas" nepieciešamību. Dokumenta iegrāmatošanas gadījumā, preču pārdošanas atbilstības pārbaude tiks veikta automātiski. Sistēma neļaus "iegrāmatot" dokumentu, ja preču daudzums dokumentā neatbilst faktiskajiem atlikumiem.

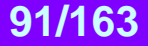

# **6.6. DOKUMENTI: NORAKSTĪŠANA**

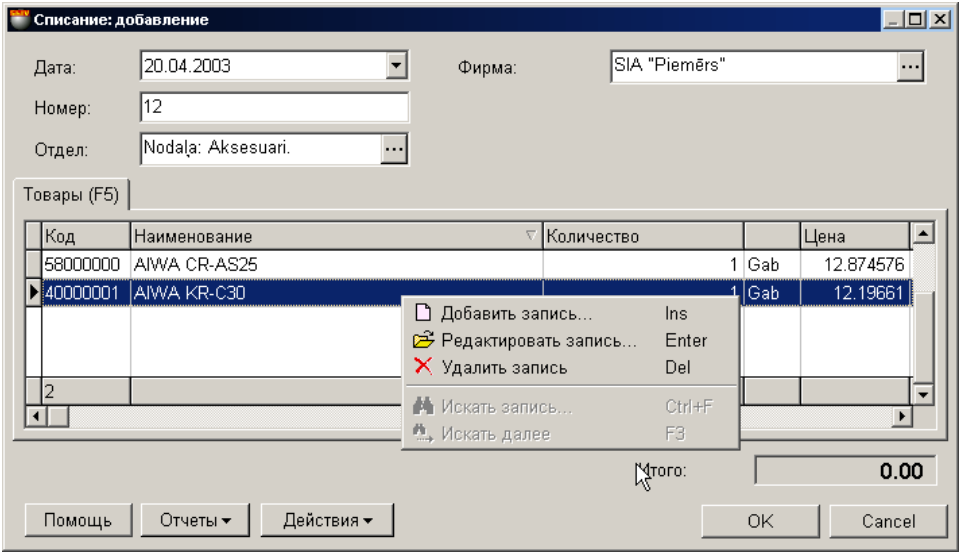

Uz ekrāna - logs darbam ar dokumentiem "Preču norakstīšana". Uz šī dokumenta pamata prece tiek norakstīta. Preci var norakstīt daudzumā, kurš nepārsniedz tekošo atlikumu, ar ieskaitītu rezervētās preces daudzumu. Pie tam rezervēto atlieku uzskaite tiek noteikta SERVISS/ PARAMETRI/DOKUMENTI /REZERVĒTĀS PRECES.

- Loga augšējā daļā izvietoti lauki vispārējo dokumenta datu ievadīšanai.
- Vidējā daļā izvietota tabula ar norakstāmo preču sarakstu. Stabiņu sastāvu tabulā izmainīt nevar, toties var izmainīt to platumu, samainīt tos vietām, vai nu sašķirot, noklikšķinot ar kursoru stabiņa virsrakstam.
- Loga apakšējā daļā atrodas laukums ar dokumenta summārajiem datiem.

Visi dokumenti sistēmā var atrasties divos stāvokļos:

**"Iegrāmatotie dokumenti"** – Tie ir dokumenti, priekš kuriem visas aprakstītās tajos izmaiņas, naudas un preču stāvoklī, jau ienestas datu bāzē un ir sistēmas uzskaitē.

**"Neiegrāmatotie dokumenti"** – Tie ir dokumenti, priekš kuriem visas aprakstītās tajos izmaiņas, naudas un preču stāvoklī, nav ienestas datu bāzē un nav sistēmas uzskaitē. Ja dokuments nav iegrāmatots, tad tas ir "melnraksta" veidā, kuru iespējams jebkurā momentā redaktēt vai vienkārši izdzēst, bez jebkādām izmaiņām uzskaites precizitatē.

#### *UZMANĪBU!!! Dokumentu "iegrāmatošanas" operācija vairākumā gadījumu ir neatgriežams process vai neatgriežams ar konkrētiem nosacījumiem. Dotajam dokumentam operāciju "iegrāmatošana"var atcelt jebkurā brīdī.*

Pēc dokumentu izveidošanas tie visi tiek iereģistrēti žurnālā. No žurnāla vienmēr var izvilkt vajadzīgo dokumentu izskatīšani, izdrukai vai redaktēšanai. Redaktēšana iespējama tikai "Neiegrāmatotajiem" dokumentiem.

Izskatīsim vispārējo kārtību "Norakstīšana" dokumenta izveidošanai.

- Vispārējo dokumenta datu ievadīšana
- Izvēlēties nodaļu, no kuras tiks norakstītas preces.
- No preču uzziņām tiek ievadīts norakstāmo preču saraksts.
- Katrai preču pozīcijai tiek ievadīts norakstāmo preču skaits.
- Ja nepieciešams, katrai no precēm tiek ievadīti arī atribūti. Ja atribūts ietver katra atsevišķa preces eksemplāra unikālumu (Piemēram, televizora sērijas numurs), tad ir jāievada katra konkrētā preces eksemplāra atribūts.
- Ja tika veikta pārcenošana, tiek izvēlēta tā preces cena, pēc kuras prece tiks norakstīta.
- Ja vajadzīgs,dokumentu izdrukā.
- Dokuments tiek saglabāts dokumentu žurnālā kā "neiegrāmatots" veidā.

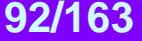

# **BRIO EngineerinG ShoppinG-IV ShoppinG-IV**

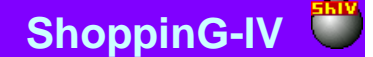

### **6.6.1. DOKUMENTA VISPĀRĒJO DATU AIZPILDĪŠANA**

**Datums.** Datums, kurš tiks uzlikts dotajam dokumentam. Šim datumam nav obligāti jāsakrīt ar tekošo datumu.

#### *UZMANĪBU!!! Dotā dokumenta noformēšana ietekmē preču atlikumus nodaļās. Tāpēc, ja šodien iegrāmatot pavadzīmi ar vakardienas datumu tad, piemēram, preču atlikumu atskaite par vakardienas datumu, saņemtā līdz un pēc šīs pavadzīmes iegrāmatošanas būs atšķirīga*.

**Numurs.** Dokumenta numurs. Sistēma piedāvā pirmo brīvo numuru priekš jaunajiem dokumentiem, bet vajadzības gadījumā var ievadīt arī citu vajadzīgo numuru. Sistēma kontrolē šos numurus un neļauj izveidot divus dokumentus ar vienādiem numuriem. **Nodaļa.** Nodaļa, no kuras tiks noformēta preču norakstīšana. Nospiežot izvēles taustiņu, izvietoto nodaļas ievadīšanas laukuma

labajā pusē, atvērsies nodaļu uzziņas, no kuras jāizvēlas vajadzīgā nodaļa.

**Firma.** Laukums firmas izvēlei no firmu uzskaites saraksta sistēmā. Ja firmu uzziņu sarakstā kādai no firmām uzstādīta pazīme "Pēc noklusēšanas", tad dotajā laukumā automātiski tiks ievietots šīs firmas nosaukums, bet pavadzīmei tiks pievienoti tās parametri. Nospiežot izvēles taustiņu, izvietoto ievadīšanas lauka labajā pusē, atvērsies firmu uzziņu logs, no kura jāizvēlas vajadzīgās firmas nosaukums.

### **6.6.2. PREČU SARAKSTA IZVEIDOŠANA**

Preču saraksts tiek veidots tabulā, kura izvietota dokumenta loga "Preču norakstīšana" vidējā daļā. Stabiņu sastāvu tabulā izmainīt nevar, toties var izmainīt to platumu, samainīt tos vietām, vai nu sašķirot, noklikšķinot ar kursoru stabiņa virsrakstam. Nospiežot peles labo taustiņu tabulas laukumā, atvērsies konteksta izvēlne ar sarakstu par darba iespējām ar precēm.

Preci pievienojot vai redaktējot atvērsies logs ar pārdoto preču sarakstu izvelētajā nodaļā izvelētajam pircējam. Uzklikšķinot divkārši ar kursoru uz preces rindiņas, atvērsies palīglogs preces cenas un daudzuma redaktēšanai vai ievadīšanai no jauna.

Ja datoram pieslēgts svītrkodu skeneris, tad preču saraksta ievadīšanu var veikt skenējot etiķeti uz preces. Pie tam sistēma pati veiks preces meklēšanu pēc nolasītajiem svītrkodiem un ievadīs to ienākošajā pavadzīmē ar skaitu vienādu vienam. Gadījumā, ja nolasītais svītrkods nepieder nevienai no precēm, kuras ir datu bāzē, sistēma dos atbilstošu ziņojumu un uzrādīs nolasīto svītrkodu.

*UZMANĪBU!!! Izmantojot svītrkodu skeneri preču ievadīšanai dokumentā, sistēma nekontrolē preču atlikumu esamību izvēlētajā nodaļā vai tās piederību izvēlētajam piegādātājam. Pārbaude tiks veikta mēģinot "iegrāmatot" dokumentu vai nospiežot taustiņu "Pārbaude".*

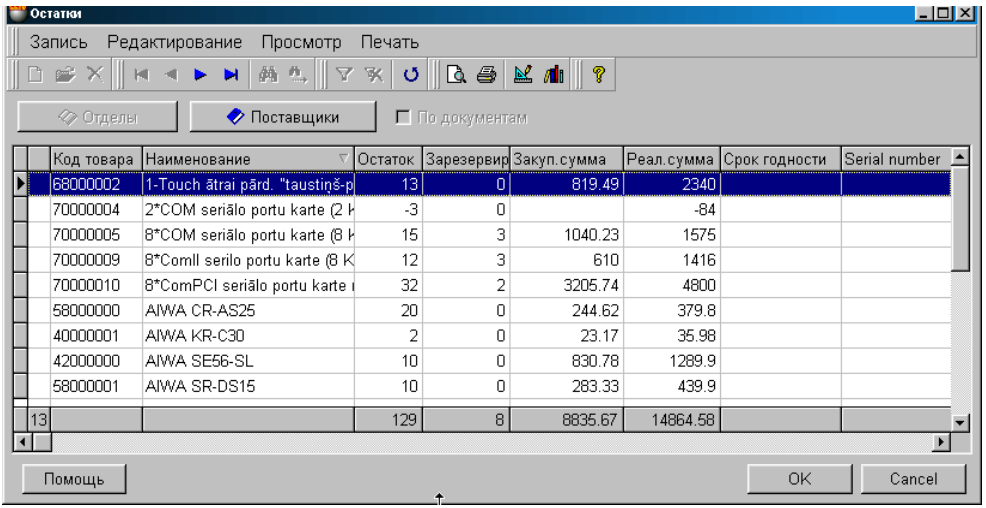

Uz ekrāna - logs ar preču atlikumu sarakstu izvēlētajā nodaļā. Apakšējā tabulas rindā summārie dati, atbilstoši katram stabiņam.

**Preces kods.** Preču kodi.

**Nosaukums.** Preču nosaukumi..

**Atlikums.** Preces daudzums nodaļā. Rezervētā prece arī ir iekļauta šajā daudzumā.

**Rezervēts.** Rezervētās preces daudzums.

**Iepirkuma summa.** Summa dotajam preču daudzumam iepirkuma cenās. Iepirkuma cena tiek aprēķināta atbilstoši izvēlētajam iepirkuma cenas aprēķināšanas paņēmienam. Iepirkuma cenas aprēķina metode tiek ielikta sadaļā: SERVISS / PARAMETRI /DOKUMENTI /IEPIRKUMA CENAS TIPS.

**Realizācijas cenu summa.** Dotā preču daudzuma summa realizācijas cenās.

**Derīguma termiņš...** Preču atribūti.

**5.DAĻA. LIETOTĀJA INSTRUKCIJA 93/163**

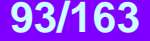

#### **6.6.2.A. PALĪGLOGS: PREČU DAUDZUMA IEVADĪŠANA.**

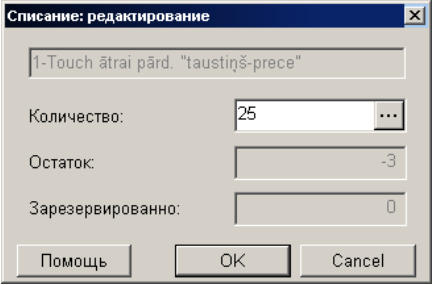

Uz ekrāna – logs, norakstāmā preču daudzuma ievadīšanai.

**Daudzums.** Laukums norakstāmās preces daudzuma ievadīšanai. Daudzums nedrīkst pārsniegt tekošo atlikumu, ņemot vērā arī rezervētās preces daudzumu. Rezervēšanas atlikumu uzskaite tiek noteikta sadaļā SERVISS / PARAMETRI /DOKUMENTI/ REZERVĒTĀ PRECE.

Nospiežot izvēles taustiņu, izvietoto labajā pusē, atvērsies atribūtu ievadīšanas logs priekš vairākām precēm vai priekš katra preces eksemplāra atsevišķi. Atļauja darbam ar preču atribūtiem tiek panākta uzstādot parametrus "Preču atribūti" logā, sadaļā SERVISS/ PARAMETRI/ DOKUMENTI/.

#### *UZMANĪBU!!! Ja ievadāmās preces tips - "Pakalpojums", daudzums būs vienāds ar nulli, preces atribūtu ievadīšana būs noliegta.*

**Atlikums.** Kopējais preces daudzums nodaļā. Rezervētā prece arī ir iekļauta šajā daudzumā. **Rezervēts.** Rezervētās preces daudzums.

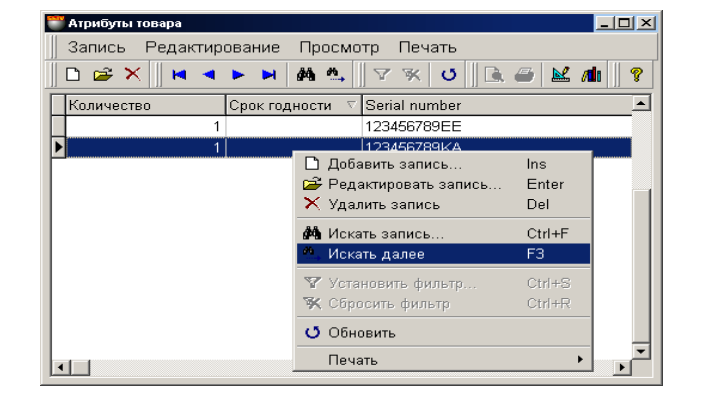

#### **6.6.2.B. PALĪGLOGS: PREČU ATRIBŪTU IEVADĪŠANA**

Šajā logā izvietota tabula preces atribūtu ievadīšanai. Stabiņu sastāvu tabulā izmainīt nevar, toties var izmainīt to platumu, samainīt tos vietām, vai nu sašķirot, noklikšķinot ar kursoru stabiņa virsrakstam.

Atļauja darbam ar preču atribūtiem tiek panākta uzstādot parametrus "Preču atribūti" logā SERVISS/ PARAMETRI/ DOKUMENTI/. Turpat var izveidot jaunus vai aktivizēt standarta atribūtus.

Ja atribūts paredzēts katra atsevišķa preces eksemplāra unikāluma apzīmēšanai (Piemēram, televizora sērijas numurs), tad atribūtu logā jāievada preces skaits vienāds ar vienu un jānozīmē katrai no precēm savu atribūta nozīmi. Šajā gadījumā katram eksemplāram tiks iedalīts savs atribūts.

# **5.DAĻA. LIETOTĀJA INSTRUKCIJA 94/163**

### **6.6.3. DOKUMENTA SUMMĀRIE DATI. DOKUMENTA IEGRĀMATOŠANA**

**Pavisam.** Summa par visām norakstīšanas dokumenta precēm kopā ar nodokli.

**Atskaites: Apskate pirms izdrukas.** Dokumenta ārējā izskata aplūkošana pirms tā izdrukāšanas.

**Atskaites: Izdruka.** Dokumenta izdruka.

**Atskaites: Redaktēšana.** Redaktēšanas atskaites programma palaišana.

**Atskaites: Atskaišu saraksta redaktēšana.** 

**Darbības / Bārmenis.** Sistēma ļauj dokumentu noformēšanu ar dažādu portatīvo datu bāžu palīdzību. Šāda tipa ierīces attiecībā uz sistēmu ir lokālas, tāpēc draiverim priekš tām jābūt uzstadītām tieši uz datora, pie kura tās tiek pieslēgtas. (FAILS / SARAKSTS /APARATŪRA/PIESLEGTĀS IERĪCES). Nospiežot šo taustiņu "Bārmenis" sistēma veiks dokumenta noformēšanu ar uzstādītās un pieslēgtās ierīces izmantošanu.

**Darbības /Mazumtirdzniecbas cenas izvēle izejošajā nodaļā.** Ja dokumentu veidojot tiek izmantota mazumtirdzniecības cena, tad var izveidoties situācija, kad vienā un tajā pašā datumā, priekš vienas un tās pašas preces eksistē vairākas mazumtirdzniecības cenas. Piemēram – bija veikta pārcenošana. Šajā gadījumā vajag izvēlēties to mazumtirdzniecības cenu, kura tiks izmantota dokumentam. Šī punkta izvēlei sekos loga pārcenošanas sarakstu atvēršanās par dokumenta noformēšanas datumu. Vajag izvēlēties to pārcenošanu izejošajā nodaļā, kuras preču cena tiks izmantota dokumentā.

*UZMANĪBU!!! Gadījumā, ja dokumenta noformēšanas datumā bija vairākas preces mazumtirdzniecības cenas, bet pārcenošanas numurs nebija izvēlēts, cena tiks paņemta pēc pēdējās pārcenošanas rezultātiem uz dokumenta izveidošanas datumu.* 

**Darbības / Pārbaude.** Pārbaudīt preces daudzuma atbilstību dokumentos ar faktiskajiem preču atlikumiem uz pārbaudes momentu. Gadījumā, ja dokumenta izveidošanas laikā preču atlikumi izmainījušies, nesakrītošo preču pozīcijas būs izceltas ar krāsu un tās būs iespējams redaktēt.

**"ОК".** Darba ar pavadzīmi nobeigšana. Katru reizi nobeidzot darbu ar pavadzīmi tiek uzdots papildus jautājums par tās "iegrāmatošanas" nepieciešamību. Dokumenta iegrāmatošanas gadījumā, preču pārdošanas atbilstības pārbaude tiks veikta automātiski. Sistēma neļaus "iegrāmatot" dokumentu, ja preču daudzums dokumentā neatbilst faktiskajiem atlikumiem.

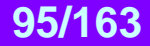

### **6.7. DOKUMENTI: INVENTARIZĀCIJA**

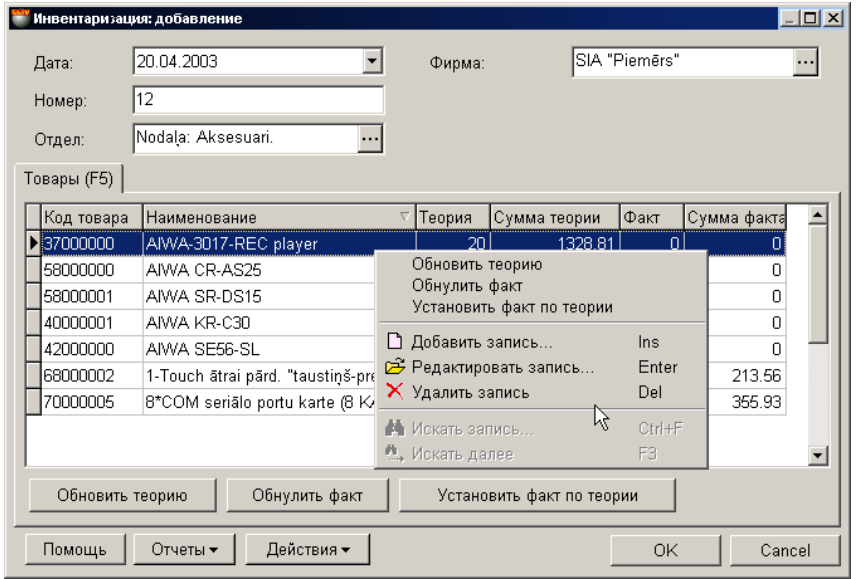

Uz ekrāna – logs darbam ar dokumentiem "Inventarizācija". Uz šī dokumenta pamata notiek faktiskā preču daudzuma salīdzināšana ar sistēmas uzskaites preču daudzumu (Teorētiskie dati). Pēc dokumenta "iegrāmatošanas", teorētiskais preču daudzums tiek pielīdzināts faktiskajam preču daudzumam. Inventarizācija vienmēr tiek veikta konkrētajai preču nodaļai.

- Loga augšējā daļā izvietoti lauki vispārējo dokumenta datu ievadīšanai.
- Vidējā daļā izvietota tabula faktiskā preču daudzuma salīdzināšanai ar teorētisko daudzumu. Stabiņu sastāvu tabulā izmainīt nevar, toties var izmainīt to platumu, samainīt tos vietām, vai nu sašķirot, noklikšķinot ar kursoru stabiņa virsrakstam.
- Loga apakšējā daļā atrodas laukums ar dokumenta summārajiem datiem.

Visi dokumenti sistēmā var atrasties divos stāvokļos:

**"Iegrāmatotie dokumenti"** – Tie ir dokumenti, priekš kuriem visas aprakstītās tajos izmaiņas, naudas un preču stāvoklī, jau ienestas datu bāzē un ir sistēmas uzskaitē.

**"Neiegrāmatotie dokumenti"** – Tie ir dokumenti, priekš kuriem visas aprakstītās tajos izmaiņas, naudas un preču stāvoklī, nav ienestas datu bāzē un nav sistēmas uzskaitē. Ja dokuments nav iegrāmatots, tad tas ir "melnraksta" veidā, kuru iespējams jebkurā momentā redaktēt vai vienkārši izdzēst, bez jebkādām izmaiņām uzskaites precizitatē.

#### *UZMANĪBU!!! Dokumentu "iegrāmatošanas" operācija vairākumā gadījumu ir neatgriežams process vai neatgriežams ar konkrētiem nosacījumiem. Sistēma neļaus nocelt dokumenta iegrāmatošanu, ja nodaļā ir izmainījušies preču atlikumi.*

Pēc dokumentu izveidošanas tie visi tiek iereģistrēti žurnālā. No žurnāla vienmēr var izvilkt vajadzīgo dokumentu izskatīšani, izdrukai vai redaktēšanai. Redaktēšana iespējama tikai "Neiegrāmatotajiem" dokumentiem.

Izskatīsim vispārējo kārtību inventarizācijas izvešanai:

- Tiek izdrukāta atskaite "Preču atlikumi nodaļās".
- Saskaitīt preču fizisko daudzumu nodaļā. Ja Jums pieejama portatīvā datu bāze BRIO JetBAR tad preču pārskaitīšanas process ar rokām nodaļā būs krietni vienkāršots un paātrināts.
- $\bullet$ Tiek ievadīti dokumenta vispārējie dati.
- Tiek izvēlēta firma un nodaļa, kurā tiks izvesta inventarizācija.
- Tiek atjaunoti teorētiskie preču atlikumi.
- Tiek ievadīts faktiskais preču daudzums, saņemtais no inventarizācijas rezultātiem.
- Teorētiskais preču daudzums tiek pielīdzināts faktiskajam daudzumam.
- Izveidotais dokuments "Inventarizācija" tiek iegrāmatots. Pie tam teorētiskais preču daudzums tiek iegrāmatots atbilstoši faktiskajam daudzumam.

# **5.DAĻA. LIETOTĀJA INSTRUKCIJA 96/163**

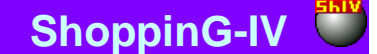

### **6.7.1. DOKUMENTA AIZPILDĪŠANA**

**Datums.** Datums, kurš tiks uzlikts dotajam dokumentam. Šim datumam nav obligāti jāsakrīt ar tekošo datumu.

UZMANĪBU!!! Dotā dokumenta noformēšana ietekmē preču atlikumus nodaļās. Tāpēc, ja šodien iegrāmatot pavadzīmi ar vakardienas datumu tad, piemēram, preču atlikumu atskaite par vakardienas datumu, saņemtā līdz un pēc šīs pavadzīmes iegrāmatošanas būs atšķirīga.

**Numurs.** Dokumenta numurs. Sistēma piedāvā pirmo brīvo numuru priekš jaunajiem dokumentiem, bet vajadzības gadījumā var ievadīt arī citu vajadzīgo numuru. Sistēma kontrolē šos numurus un neļauj izveidot divus dokumentus ar vienādiem numuriem.

**Nodaļa.** Nodaļa, kurā tiks izvesta preču inventarizācija. Nospiežot izvēles taustiņu, izvietoto nodaļas ievadīšanas laukuma labajā pusē, atvērsies nodaļu uzziņas, no kuras jāizvēlas vajadzīgā nodaļa.

**Firma.** Laukums firmas izvēlei, no firmu uzskaites saraksta sistēmā. Ja firmu uzziņu sarakstā kādai no firmām uzstādīta pazīme "Pēc noklusēšanas", tad dotajā laukumā automātiski tiks ievietots šīs firmas nosaukums, bet pavadzīmei tiks pievienoti tās parametri. Nospiežot izvēles taustiņu, izvietoto ievadīšanas lauka labajā pusē, atvērsies firmu uzziņu logs, no kura jāizvēlas vajadzīgās firmas nosaukums.

Aizpildot vispārējos datu, nospiežot taustiņu "**Atjaunot teoriju",** tabulā, izvietotajā dokumenta "Inventarizācija" vidējā loga daļā, sistēma izveidos preču sarakstu inventarizācijai. Stabiņu sastāvu tabulā izmainīt nevar, toties var izmainīt to platumu, samainīt tos vietām, vai nu sašķirot, noklikšķinot ar kursoru stabiņa virsrakstam. Nospiežot peles labo taustiņu tabulas laukumā, atvērsies konteksta izvēlne ar sarakstu par darba iespējām ar precēm.

#### **Preces kods.** Preču kodi.

**Nosaukums.** Preču nosaukumi.

**Teorija.** Preču daudzums nodaļā. Rezervētā prece arī tiek iekļauta šajā daudzumā.

**Summa Teorētiskā.** Teorētiskā preču daudzuma summa. Summa tiek aprēķināta kā summa pēc visiem ienākošajiem dokumentiem katrai precei atsevišķi iepirkuma cenās. Piemēram:

Dokuments-1: 5 gab. \* 100 Ls = 500 Ls

Dokuments -2:  $5 \text{ gab.} * 110 \text{ Ls} = 550 \text{ Ls}$ 

Dokuments -3: 10 gab. \* 93 Ls = 930 Ls

Summa:  $500 + 550 + 930 = 1980$  Ls

**Fakts.** Stabiņš faktiskā preču daudzuma ievadīšanai, saņemtā inventarizācijas rezultātā. Divkārši noklikšķinot ar kursoru uz preces rindiņas atvērsies papildlogs faktiskā preču daudzuma ievadīšanai.

**Summa Faktiskā.** Faktiskā preču daudzuma summa. Ja faktiskā preču daudzuma summa lielāka par teorētisko, tad faktiskā summa = (teorijas summa) + (daudzuma starpība) \* (ievadītā preces cena). Ja teorētiskais preces daudzums lielāks par faktisko, tad norakstīšana notiks pēc vidējās cenas, saņemtās kā kopējās teorētiskās preču summas dalīšana ar teorētisko daudzumu.

**Atjaunot teoriju.** Saskaitīt preču daudzumu izvēlētajā nodaļā un atjaunot tabulas stabiņa "Теorija" saturu. Gadījumā, ja dokumenta izveidošanas laikā preču atlikumi mainījušies, atbilstošās pozīcijas izmainīsies.

**Fakts - nulle.** Nomest uz nulles stāvokli visas stabiņa "Fakts" pozīcijas.

**Uzstādīt faktu pēc teorijas.** Uztaisīt preču daudzumu stabiņā "Fakts" vienādu ar preču daudzumu stabiņā "Теоrija"

### **6.7.1.A. PALĪGLOGS: FAKTISKĀ PREČU DAUDZUMA IEVADĪSANA.**

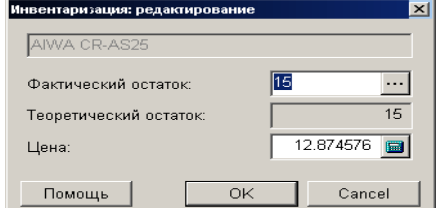

Uz ekrāna – logs preču faktiskā daudzuma ievadīšanai.

**Faktiskais atlikums.** Laukums faktiskā preču daudzuma ievadīšanai, saņemtā inventarizācijas rezultātā. Nospiežot izvēles taustiņu, izvietoto labajā pusē, atvērsies atribūtu ievadīšanas logs priekš vairākām precēm vai priekš katra preces eksemplāra atsevišķi. Atļauja darbam ar preču atribūtiem tiek panākta uzstādot parametrus "Preču atribūti" logā, sadaļā SERVISS/ PARAMETRI/ DOKUMENTI/.

**Teorētiskais atlikums.** Kopējais preču atlikums nodaļā, ieskaitot rezervēto.

**Cena.** Iepirkuma cena (bez nodokļa) par preces vienību, pēc kuras arī uzskaitīt starpību starp teorētisko un faktisko preču daudzumu. Iepirkuma cenas aprēķināšanas veids tiek uzlikts sadaļā: SERVISS/ PARAMETRI/ DOKUMENTI/ IEPIRKUMA CENAS TIPS. Protams, šo cenu var korektēt, ievadot ciparus pašā ievadīšanas laukumā.

# **5.DAĻA. LIETOTĀJA INSTRUKCIJA 97/163**

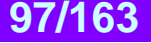

#### **6.7.1.B. PALĪGLOGS: PREČU ATRIBŪTU IEVADĪŠANA**

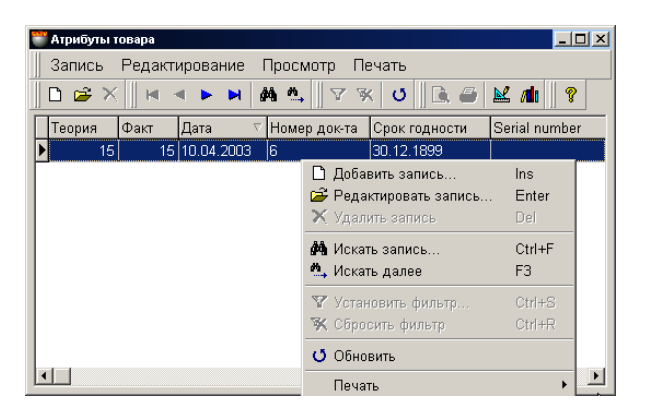

Šajā logā izvietota tabula preces atribūtu ievadīšanai pie preču inventarizācijas. Stabiņu sastāvu tabulā izmainīt nevar, toties var izmainīt to platumu, samainīt tos vietām, vai nu sašķirot, noklikšķinot ar kursoru stabiņa virsrakstam.

Atļauja darbam ar preču atribūtiem tiek panākta uzstādot parametrus "Preču atribūti" logā SERVISS/ PARAMETRI/ DOKUMENTI/. Turpat var izveidot jaunus vai aktivizēt standarta atribūtus.

Ja atribūts paredzēts katra atsevišķa preces eksemplāra unikāluma apzīmēšanai (Piemēram, televizora sērijas numurs), tad atribūtu logā jāievada preces skaits vienāds ar vienu un jānozīmē katrai no precēm savu atribūta nozīmi. Šajā gadījumā katram eksemplāram tiks iedalīts savs atribūts.

### **6.7.2. DOKUMENTA SUMMĀRIE DATI. DOKUMENTA IEGRĀMATOŠANA**

**Atskaites: Apskate pirms izdrukas.** Dokumenta ārējā izskata aplūkošana pirms tā izdrukāšanas.

**Atskaites: Izdruka.** Dokumenta izdruka.

**Atskaites: Redaktēšana.** Redaktēšanas atskaites programma palaišana.

#### **Atskaites: Atskaišu saraksta redaktēšana.**

**Darbības / Bārmenis.** Sistēma ļauj dokumentu noformēšanu ar dažādu portatīvo datu bāžu palīdzību. Šāda tipa ierīces attiecībā uz sistēmu ir lokālas, tāpēc draiverim priekš tām jābūt uzstadītām tieši uz datora, pie kura tās tiek pieslēgtas. (FAILS /SARAKSTS /APARATŪRA /PIESLEGTĀS IERĪCES). Nospiežot šo taustiņu "Bārmenis" sistēma veiks dokumenta noformēšanu ar uzstādītās un pieslēgtās ierīces izmantošanu.

**Darbības /Mazumtirdzniecbas cenas izvēle izejošajā nodaļā.** Ja dokumentu veidojot tiek izmantota mazumtirdzniecības cena, tad var izveidoties situācija, kad vienā un tajā pašā datumā, priekš vienas un tās pašas preces eksistē vairākas mazumtirdzniecības cenas. Piemēram – bija veikta pārcenošana. Šajā gadījumā vajag izvēlēties to mazumtirdzniecības cenu, kura tiks izmantota dokumentam. Šī punkta izvēlei sekos pārcenošanas sarakstu loga atvēršanās par dokumenta noformēšanas datumu. Vajag izvēlēties to pārcenošanu izejošajā nodaļā, kuras preču cena tiks izmantota dokumentā.

#### *UZMANĪBU!!! Gadījumā, ja dokumenta noformēšanas datumā bija vairākas preces mazumtirdzniecības cenas, bet pārcenošanas datums nebija izvēlēts (Komanda M.C.), cena tiks paņemta pēc pēdējās pārcenošanas rezultātiem uz dokumenta izveidošanas datumu.*

**Darbības / Pārbaude.** Pārbaudīt preces daudzuma atbilstību dokumentos ar faktiskajiem preču atlikumiem uz pārbaudes momentu. Gadījumā, ja dokumenta izveidošanas laikā preču atlikumi izmainījušies, nesakrītošo preču pozīcijas būs izceltas ar krāsu un tās būs iespējams redaktēt.

**"ОК".** Darba ar pavadzīmi nobeigšana. Katru reizi nobeidzot darbu ar pavadzīmi tiek uzdots papildus jautājums par tās "iegrāmatošanas" nepieciešamību. Pie dokumenta iegrāmatošanas sistēma automātiski pārbaudīs jauno teorētisko preču atlikumu ar faktisko preču atlikumu nodaļā, kuri eksistē uz dokumenta iegrāmatošanas momentu. Ja dokumenta izveidošanās laikā preču atlikumi mainījušies, preču pozīcijas, kurās dati nesakrīt, tiks izceltas ar krāsu un tās būs iespējams redaktēt. Sistēma neļaus "iegrāmatot" dokumentu, ja preču daudzums dokumentā neatbilst faktiskajiem atlikumiem.

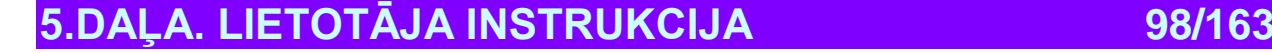

## **6.8. DOKUMENTI: PĀRCENOŠANA**

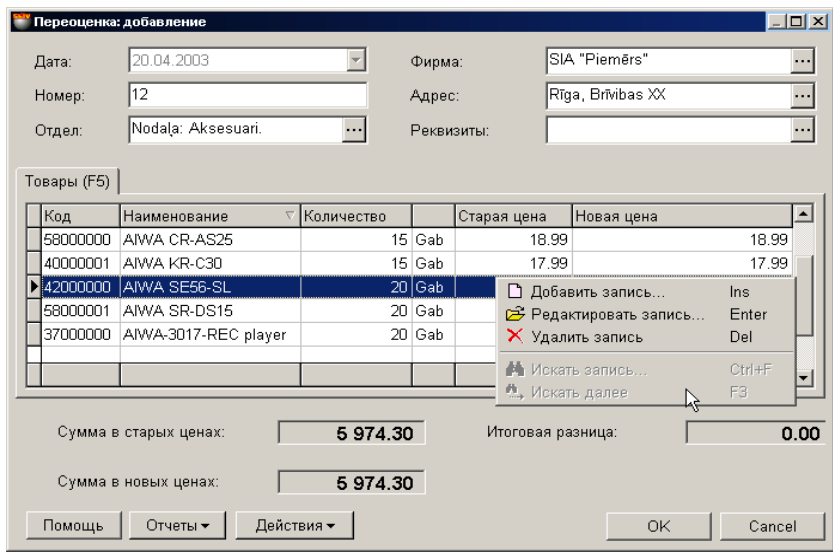

Uz ekrāna - logs darbam ar dokumentu "Pārcenošana". Uz šī dokumenta pamata notiek preču mazumtirdzniecības cenu izmaiņas nodaļā. Ja līdz preces pārcenošanai tās cena nodaļā nebija ievadīta (UZZIŅAS/ PRECE/ CENA NODAĻĀ), tad pēc pārcenošanas iegrāmatošanas preču īpašībās parādīsies papildus cena priekš izvēlētās nodaļas.

- Loga augšējā daļā izvietoti laukumi vispārējo dokumenta datu ievadīšanai.
- Loga vidējā daļā izvietota tabula ar pērcenojamo preci. Tabulas stabiņu sastāvu izmainīt nevar, bet tos var samainīt vietām, vai sašķirot, nokliksķinot ar kursoru uz stabiņa virsraksta.
- Loga apakšējā daļā izvietoti laukumi ar summārajiem datiem par pavadzīmi.

Visi dokumenti sistēmā var atrasties divos stāvokļos:

**"Iegrāmatotie dokumenti"** – Tie ir dokumenti, priekš kuriem visas aprakstītās tajos izmaiņas, naudas un preču stāvoklī, jau ienestas datu bāzē un ir sistēmas uzskaitē.

**"Neiegrāmatotie dokumenti"** – Tie ir dokumenti, priekš kuriem visas aprakstītās tajos izmaiņas, naudas un preču stāvoklī, nav ienestas datu bāzē un nav sistēmas uzskaitē. Ja dokuments nav iegrāmatots, tad tas ir "melnraksta" veidā, kuru iespējams jebkurā momentā redaktēt vai vienkārši izdzēst, bez jebkādām izmaiņām uzskaites precizitatē.

#### *UZMANĪBU!!! Dokumentu "iegrāmatošanas" operācija vairākumā gadījumu ir neatgriežams process vai neatgriežams ar konkrētiem nosacījumiem. Sistēma neļaus nocelt iegrāmatošanu no ienākošās pavadzīmes, ja nodaļā ir izmainījušies preču atlikumi.*

Pēc dokumentu izveidošanas tie visi tiek iereģistrēti žurnālā. No žurnāla vienmēr var izvilkt vajadzīgo dokumentu izskatīšani, izdrukai vai redaktēšanai. Redaktēšana iespējama tikai "Neiegrāmatotajiem" dokumentiem. Ja atvērt vajadzīgo uzziņu logus, būs iespējams izmantot datu pārvilkšanas režīmu (**Drag & Drop**). Pie tam, piemēram, preču saraksta ievadīšana pavadzīmes laukumā būs saistīta tikai ar vienkāršu izvēlēto preču pārvilkšanu no kodu uzziņu loga uz pavadzīmes pozīcijām.

*UZMANĪBU!!! Dati par preču atlikumiem parādīti uz pieprasījuma momentu. Tā kā sistēmā var vienlaikus noritēt vairāki notikumi, sastīti ar preču aiziešanu, tā arī ar tās ienākšanu, dati, parādītie dotajā tabulā, no pieprasījuma līdz pieprasījumam var izmainīties. Saskaņot dokumentu atbilstoši ar atlikumu tekošo stāvokli var nospiežot uz taustiņu "Pārbaude". Šajā gadījumā pozīcijas, kurās izmainījušies atlikumi, būs izceltas ar krāsu un tās būs iespējams redaktēt.*

Vispārējā gadījumā pārcenošanas izveidošanas kārtība ir sekojoša:

- Tiek izvēlēta firma un nodaļa, kurā tiks veikta preču pārcenošana.
- Tiek izvēlēta prece tās pārcenošanai.
- Katrai pārcenošanas pozīcijas precei tiek ievadīta jauna cenа.
- Noformētais dokuments "Pārcenošana" tiek saglabāts dokumentu žurnālā melnraksta veidā vai tiek iegrāmatots. Pēc dokumenta iegrāmatošanas, precēm dotajā nodaļā tiks ieliktas jaunās cenas.

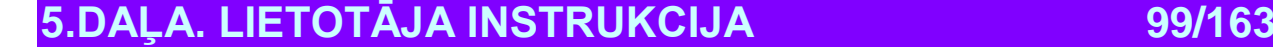

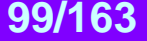

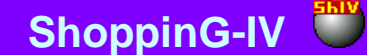

### **6.8.1. DOKUMENTA AIZPILDĪŠANA**

**Datums.** Datums, kurš tiks uzlikts dotajam dokumentam. Šim datumam nav obligāti jāsakrīt ar tekošo datumu.

*UZMANĪBU!!! Dotā dokumenta noformēšana ietekmē preču summu atlikumus nodaļās. Tāpēc, ja šodien iegrāmatot pavadzīmi ar vakardienas datumu tad, piemēram, preču atlikumu summu atskaite par vakardienas datumu, saņemtā līdz un pēc šīs pavadzīmes iegrāmatošanas būs atšķirīga.* 

**Numurs.** Dokumenta numurs. Sistēma piedāvā pirmo brīvo numuru priekš jaunajiem dokumentiem, bet vajadzības gadījumā var ievadīt arī citu vajadzīgo numuru. Sistēma kontrolē šos numurus un neļauj izveidot divus dokumentus ar vienādiem numuriem. **Nodaļa.** Nodaļa, no kuras tiks veikta preču pārcenošana. Nospiežot izvēles taustiņu, izvietoto nodaļas ievadīšanas laukuma labajā

pusē, atvērsies nodaļu uzziņas, no kuras jāizvēlas vajadzīgā nodaļa. **Firma.** Laukums firmas izvēlei, no firmu uzskaites saraksta sistēmā. Ja firmu uzziņu sarakstā kādai no firmām uzstādīta pazīme

"Pēc noklusēšanas", tad dotajā laukumā automātiski tiks ievietots šīs firmas nosaukums, bet pavadzīmei tiks pievienoti tās parametri. Nospiežot izvēles taustiņu, izvietoto ievadīšanas lauka labajā pusē, atvērsies firmu uzziņu logs, no kura jāizvēlas vajadzīgās firmas nosaukums.

**Firmas adrese.** Laukums aizpildās automātiski izvēloties firmu. Nospiežot izvēles taustiņu, izvietoto ievadīšanas lauka labajā pusē, atvērsies dotās firmas adrešu saraksts, no kura var izvēlēties atbilstošo adresi.

**Firmas rekvizīti.** Laukums ar klienta rēķiniem tiek aizpildīts automātiski, pie firmas izvēles. Nospiežot izvēles taustiņu, izvietoto ievadīšanas lauka labajā pusē, atvērsies dotās firmas rēķinu logs, no kura jāizvēlas vajadzīgais.

Pēc vispārējo datu ievadīšanas tabulā, kura izvietota dokumenta loga "Pārcenošana" vidējā daļā, nepieciešams izveidot preču sarakstu to pārcenošanai. Stabiņu sastāvu tabulā izmainīt nevar, toties var izmainīt to platumu, samainīt tos vietām, vai nu sašķirot, noklikšķinot ar kursoru stabiņa virsrakstam. Nospiežot peles labo taustiņu tabulas laukumā, atvērsies konteksta izvēlne ar sarakstu par darba iespējām ar precēm.

### **6.8.2. PREČU SARAKSTA IZVEIDOŠANA**

Preču saraksts tiek veidots tabulā, kura izvietota ienākošās pavadzīmes loga vidējā daļā izveidnē PRECES. Stabiņu sastāvu tabulā izmainīt nevar, toties var izmainīt to platumu, samainīt tos vietām, vai nu sašķirot, noklikšķinot ar kursoru stabiņa virsrakstam. Nospiežot peles labo taustiņu tabulas laukumā, atvērsies konteksta izvēlne ar sarakstu par darba iespējām ar precēm.

Preču pielikšanai atvērsies preču uzziņu galvenais logs, no kura var izvēlēties vajadzīgo preci. Preces var izvēlēties pa vienai, vai grupām, ja vienlaicīgi ar peles kreiso taustiņu nospiest taustiņu **Ctrl** uz klaviatūras. Grupas preču izvēles režīms tiek ieslēgts uzstādot parametrus "Vienas preces izvēle no kodu saraksta" logā SERVISS / PARAMETRI/DOKUMENTI/

Uzklikšķinot divkārši ar kursoru uz preces rindiņas, atvērsies palīglogs preces cenas un daudzuma redaktēšanai vai ievadīšanai no jauna.

Ja datoram pieslēgts svītrkodu skeneris, tad preču saraksta ievadīšanu var veikt skenējot etiķeti uz preces. Pie tam sistēma pati veiks preces meklēšanu pēc nolasītajiem svītrkodiem un ievadīs to ienākošajā pavadzīmē ar skaitu vienādu vienam. Gadījumā, ja nolasītais svītr-kods nepieder nevienai no precēm, kuras ir datu bāzē, sistēma dos atbilstošu ziņojumu un uzrādīs nolasīto svītrkodu.

**Preces kods.** Preču kodi.

**Nosaukums.** Preču nosaukumi..

**Daudzums.** Preces daudzums nodaļā. Rezervētā prece arī ir iekļauta šajā daudzumā.

**Vecā cena.** Esošā preces cena izvēlētajā nodaļā.

**Jaunā cena.** Jaunā preces cena izvēlētajā nodaļā. Ja līdz pārcenošanai precei izvēlētajā nodaļā nebija nozīmēta cena, (UZZIŅAS/ PRECE/ CENA NODAĻĀ), tad pēc pārcenošanas iegrāmatošanas preces īpašībās parādīsies papildus cena priekš izvēlētās nodaļas.

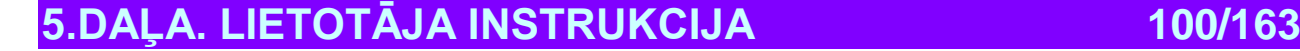

# **BRIO EngineerinG** The ShoppinG-IV CONSIDERING IN ShoppinG-IV CONSIDERING

#### **6.8.2.A. PALĪGLOGS:JAUNĀS PRECES CENAS IEVADĪŠANA.**

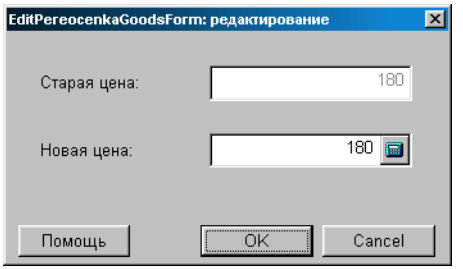

Uz ekrāna – logs jaunās preces cenas ievadīšanai.

**Vecā cena.** Esošā realizācijas cena dotajai precei izvēlētajā nodaļā (CENA NODAĻĀ). Ja precei dotajā nodaļā cena nav bijusi, laukumā būs parādīta bāzes mazumtirdzniecības cena. **Jaunā cena.** Preces jaunā cena izvēlētajā nodaļā.

#### **6.8.3. DOKUMENTA SUMMĀRIE DATI. DOKUMENTA IEGRĀMATOŠANA**

**Summa vecajās cenās.** Summa vecajās cenās uzskaitītajai precei.

**Summa jaunajās cenās.** Summa jaunajās cenās uzskaitītajai precei.

**Rezultāta starpība.** Starpība starp jauno un veco preču summu.

**Atskaites: Apskate pirms izdrukas.** Dokumenta ārējā izskata aplūkošana pirms tā izdrukāšanas.

**Atskaites: Izdruka.** Dokumenta izdruka.

**Atskaites: Redaktēšana.** Redaktēšanas atskaites programmas palaišana.

**Atskaites: Atskaišu saraksta redaktēšana.** 

**Darbības / Bārmenis.** Sistēma ļauj dokumentu noformēšanu ar dažādu portatīvo datu bāzu palīdzību. Šāda tipa ierīces attiecībā uz sistēmu ir lokālas, tāpēc draiverim priekš tām jābūt uzstadītām tieši uz datora, pie kura tās tiek pieslēgtas. (FAILS / SARAKSTS/APARATŪRA/PIESLEGTĀS IERĪCES). Nospiežot šo taustiņu "Bārmenis" sistēma veiks dokumenta noformēšanu ar uzstādītās un pieslēgtās ierīces izmantošanu.

**Darbības / Pārbaude.** Pārbaudīt preces daudzuma atbilstību dokumentos ar faktiskajiem preču atlikumiem uz pārbaudes momentu. Gadījumā, ja dokumenta izveidošanas laikā preču atlikumi izmainījušies, neskarītošo preču pozīcijas būs izceltas ar krāsu un tās būs iespējams redaktēt.

**"ОК".** Darba ar pavadzīmi nobeigšana. Katru reizi nobeidzot darbu ar pavadzīmi tiek uzdots papildus jautājums par tās "iegrāmatošanas" nepieciešamību. Pie dokumenta iegrāmatošanas sistēma automātiski pārbaudīs jauno teorētisko preču atlikumu ar faktisko preču atlikumu nodaļā, kuri eksistē uz dokumenta iegrāmatošanas momentu. Ja dokumenta izveidošanās laikā preču atlikumi mainījušies, preču pozīcijas, kurās dati nesakrīt, tiks izceltas ar krāsu un tās būs iespējams redaktēt. Sistēma neļaus "iegrāmatot" dokumentu, ja preču daudzums dokumentā neatbilst faktiskajiem atlikumiem.

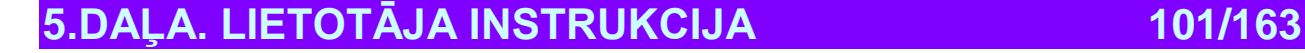

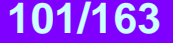

### **6.9. DOKUMENTI: PĀRSTRĀDE**

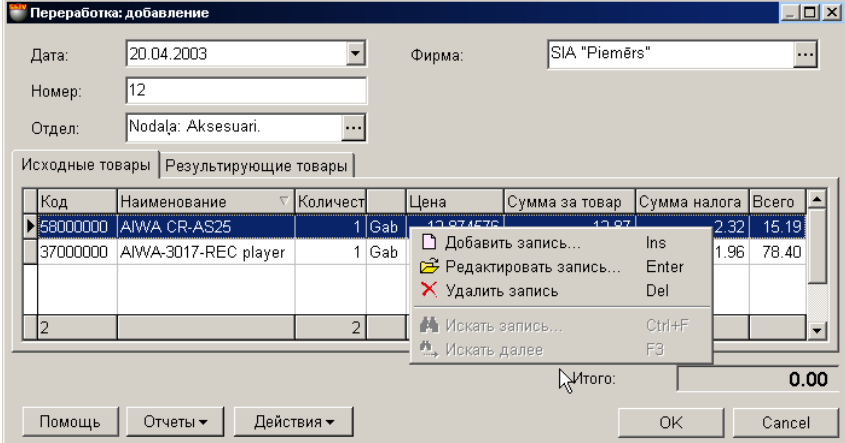

Uz ekrāna – logs darbam ar dokumentu "Pārstrāde", atvērtais uz izejošās pavadzīmes veidnes. Pārstrāde – tas ir process vienas vai vairāku jaunu preču saņemšanai, no vienas vai vairākām esošajām precēm. Jauno un esošo preču sastāvs, kuras iesaistītas pārstrādē nekur iepriekš nav aprakstīts (atšķirībā no ražošanas, kur tiek izmantots jēdziens – kalkulācija), bet tiek veidots un izlietots tikai pārstrādes procesā. Pēc dokumenta "iegrāmatošanas" pārstrāde, no preču atlikumiem tiek noņemta izejošais pārstrādājamo preču daudzums, un parādās no jauna izveidotās preces.

#### *UZMANĪBU!!! Sistēma neveic loģisko izejošo un jauno preču sastāvu, tāpēc teorētiski var piecus televizorus pārstrādāt desmit cigarešu paciņās.*

- Loga augšējā daļā izvietoti lauki vispārējo dokumenta datu ievadīšanai.
- Loga vidējā daļā izvietotas divas veidnes ar tabulām izejošajām un gala rezultāta precēm. Stabiņu sastāvu tabulā izmainīt nevar, toties var izmainīt to platumu, samainīt tos vietām, vai nu sašķirot, noklikšķinot ar kursoru stabiņa virsrakstam.
- Loga apakšējā daļa atrodas laukums ar dokumenta summārajiem datiem.

Visi dokumenti sistēmā var atrasties divos stāvokļos:

**"Iegrāmatotie dokumenti"** – Tie ir dokumenti, priekš kuriem visas aprakstītās tajos izmaiņas, naudas un preču stāvoklī, jau ienestas datu bāzē un ir sistēmas uzskaitē.

**"Neiegrāmatotie dokumenti"** – Tie ir dokumenti, priekš kuriem visas aprakstītās tajos izmaiņas, naudas un preču stāvoklī, nav ienestas datu bāzē un nav sistēmas uzskaitē. Ja dokuments nav iegrāmatots, tad tas ir "melnraksta" veidā, kuru iespējams jebkurā momentā redaktēt vai vienkārši izdzēst, bez jebkādām izmaiņām uzskaites precizitatē.

#### *UZMANĪBU!!! Dokumentu "iegrāmatošanas" operācija vairākumā gadījumu ir neatgriežams process vai neatgriežams ar konkrētiem nosacījumiem. Sistēma neļaus nocelt dokumenta iegrāmatošanu, ja nodaļā ir izmainījušies preču atlikumi.*

Pēc dokumentu izveidošanas tie visi tiek iereģistrēti žurnālā. No žurnāla vienmēr var izvilkt vajadzīgo dokumentu izskatīšani, izdrukai vai redaktēšanai. Redaktēšana iespējama tikai "Neiegrāmatotajiem" dokumentiem. Ja atvērt vajadzīgo uzziņu logus, tad var izmantot datu pārvilkšanas režīmu (**Drug & Drop**). Pie tam, piemēram, preču saraksta ievadīšana dokumenta laukā līdzināsies vienkāršai vajadzīgo preču pārvilkšanai no preču kodu uzziņu loga uz dokumenta pozīcijām.

*UZMANĪBU!!! Preču atlikumu dati parādīti uz pieprasījuma momentu. Tā kā sistēmā vienlaikus var risināties dažādi notikumi, saistītie ar preces aiziešanu, tā arī ienākšanu, dati, uzrādītie dotajā tabulā, no pieprasījuma līdz pieprasījumam var izmainīties. Saskaņot dokumentu ar atbilstojo tekošo atlikumu stāvokli var nospiežot taustiņu "Pārbaude". Šajā gadījumā pozīcijas, kurās izmainījušies atlikumi, būs izceltas ar krāsu un tās būs iespējams redaktēt.*

Vispārējā gadījumā pārstrādes izveidošanas kārtība ir sekojoša:

- Tiek izvēlēta firma un nodaļa, kuru preces tiks pārstrādātas.
- Tiek izvēlēta izejošo preču komplektācija vajadzīgajos daudzumos un ar vajadzīgajiem atribūtiem.
- Tiek izvēlēts gala rezultātu preču komplekts vajadzīgajos daudzumos un ar vajadzīgajiem atribūtiem.
- Noformētais dokuments "Pārstrāde" tiek saglabāts dokumentu žurnālā melnraksta veidā vai tiek iegrāmatots. Pēc dokumenta iegrāmatošanas, izejošā prece pazūd, bet tās vietā parādās no jauna izveidotā prece.

# **5.DAĻA. LIETOTĀJA INSTRUKCIJA 102/163**

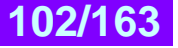

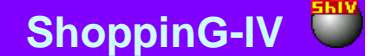

### **6.9.1. DOKUMETNTA VISPĀRĒJO DATU AIZPILDĪŠANA**

**Datums.** Datums, kurš tiks uzlikts dotajam dokumentam. Šim datumam nav obligāti jāsakrīt ar tekošo datumu.

*UZMANĪBU!!! Dotā dokumenta noformēšana ietekmē preču summu atlikumus nodaļās. Tāpēc, ja šodien iegrāmatot pavadzīmi ar vakardienas datumu tad, piemēram, preču atlikumu summu atskaite par vakardienas datumu, saņemtā līdz un pēc šīs pavadzīmes iegrāmatošanas būs atšķirīga.* 

**Numurs.** Dokumenta numurs. Sistēma piedāvā pirmo brīvo numuru priekš jaunajiem dokumentiem, bet vajadzības gadījumā var ievadīt arī citu vajadzīgo numuru. Sistēma kontrolē šos numurus un neļauj izveidot divus dokumentus ar vienādiem numuriem. **Nodaļa.** Nodaļa, kurā tiks noformēta preču pārstrāde. Nospiežot izvēles taustiņu, izvietoto nodaļas ievadīšanas laukuma labajā pusē, atvērsies nodaļu uzziņas, no kuras jāizvēlas vajadzīgā nodaļa.

**Firma.** Laukums firmas izvēlei, no firmu uzskaites saraksta sistēmā. Ja firmu uzziņu sarakstā, kādai no firmām uzstādīta pazīme "Pēc noklusēšanas", tad dotajā laukumā automātiski tiks ievietots šīs firmas nosaukums, bet pavadzīmei tiks pievienoti tās parametri. Nospiežot izvēles taustiņu, izvietoto ievadīšanas lauka labajā pusē, atvērsies firmu uzziņu logs, no kura jāizvēlas vajadzīgās firmas nosaukums.

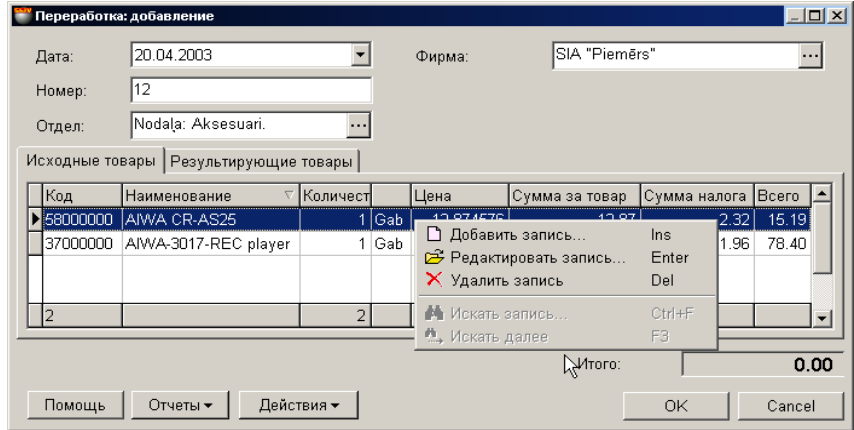

### **6.9.2. IZEJOŠO PREČU SARAKSTA IZVEIDOŠANA**

Uz ekrāna - logs, atvērtais uz izejošo preču veidnes. Izejošo preču saraksts tiek veidots tabulā, izvietotajā loga vidējā daļā Nospiežot peles labo taustiņu tabulas laukumā, atvērsies konteksta izvēlne ar sarakstu par darba iespējām ar precēm.

**Kods.** Izejošās preces kods. **Nosaukums.** Rezultāta preces nosaukums. **Daudzums.** Preču daudzums, izmantojamais pārstrādei. **Cena.** Preces iepirkuma cena. **Summa par preci.** Summa par preci iepirkuma cenās. **Nodokļa summa.** Nodokļa summa uz pārstrādājamo preci. **Pavisam.** Iepirkuma summa ar nodokli.

Pieliekot vai redaktējot preci atveras palīglogs ar preču atlikumiem izvēlētajā nodaļā. Uzklikšķinot divkārši ar kursoru uz preces rindiņas, atvērsies palīglogs preces daudzuma redaktēšanai un tās atribūtu ievadīšanai.

Ja datoram pieslēgts svītrkodu skeneris, tad preču saraksta ievadīšanu var veikt skenējot etiķeti uz preces. Pie tam sistēma pati veiks preces meklēšanu pēc nolasītajiem svītrkodiem un ievadīs to ienākošajā pavadzīmē ar skaitu vienādu vienam. Gadījumā, ja nolasītais svītrkods nepieder nevienai no precēm, kuras ir datu bāzē, sistēma dos atbilstošu ziņojumu un uzrādīs nolasīto svītrkodu.

*UZMANĪBU!!! Izmantojot svītrkodu skeneri preču ievadīšanai dokumentā, sistēma nekontrolē preču atlikumu esamību izvēlētajā nodaļā vai tās piederību izvēlētajam piegādātājam. Pārbaude tiks veikta mēģinot "iegrāmatot" dokumentu vai nospiežot taustiņu "Pārbaude".*

# **5.DAĻA. LIETOTĀJA INSTRUKCIJA 103/163**

### **6.9.2.A. PALĪGLOGS: PREČU ATLIKUMI**

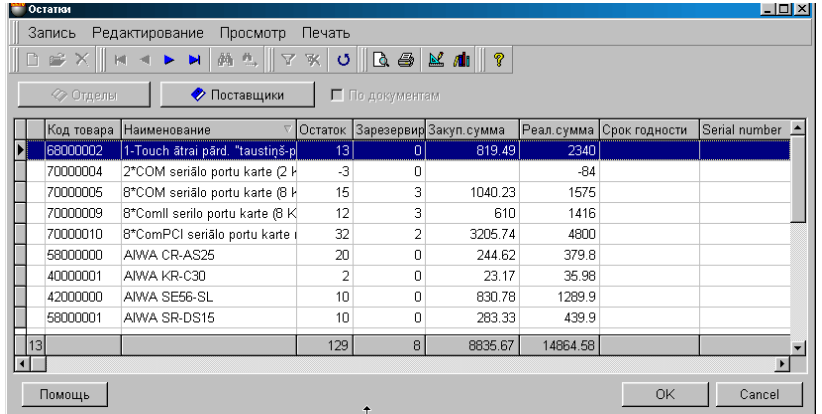

Uz ekrāna - logs ar preču atlikumu sarakstu izvēlētajā nodaļā. Tabulas apakšējā rindā parādīti summārie dati par atbilstošajiem stabiņiem.

**Preces kods.** Preču kodi.

**Nosaukums.** Preču nosaukumi.

**Atlikums.** Preču daudzums nodaļā. Rezervētā prece ir tajā skaitā.

**Rezervēts.** Rezervētās preces daudzums.

**Iepirkuma summa.** Summa par doto preču daudzumu iepirkuma cenās. Iepirkuma cena tiek aprēķināta atbilstoši izvēlētajai iepirkuma cenas aprēķināšanas metodei. Iepirkuma cenas aprēķināšanas metode tiek ielikta sadaļā: SERVISS / PARAMETRI/DOKUMENTI/IEPIRKUMA CENAS TIPS.

**Summa realizācijas cenās.** Summa par doto preču daudzumu realizācijas cenās.

**Derīguma termiņš...** Preču atribūti.

### **6.9.2.B. PALĪGLOGS: PREČU DAUDZUMA IEVADĪŠANA.**

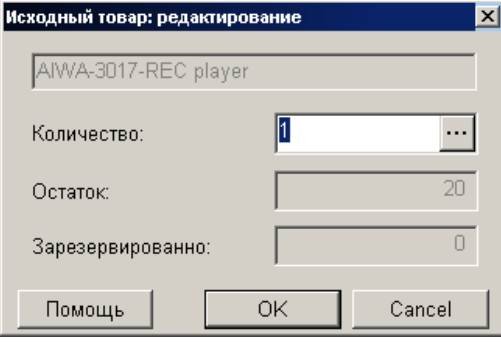

Uz ekrāna – logs izejošās preces daudzuma ievadīšanai priekš pārstrādes.

**Daudzums.** Laukums izejošās preces daudzuma ievadīšanai. Daudzums nedrīkst pārsniegt tekošo atlikumu, ņemot vērā arī rezervētās preces daudzumu. Rezervēšanas atlikumu uzskaite tiek noteikta sadaļā SERVISS/PARAMETRI/DOKUMENTI/ REZERVĒTĀ PRECE.

Nospiežot izvēles taustiņu, izvietoto labajā pusē, atvērsies atribūtu ievadīšanas logs priekš vairākām precēm vai priekš katra preces eksemplāra atsevišķi. Atļauja darbam ar preču atribūtiem tiek panākta uzstādot parametrus "Preču atribūti" logā, sadaļā SERVISS/ PARAMETRI/ DOKUMENTI/.

#### *UZMANĪBU!!!Ja ievadāmās preces tips - "Pakalpojums", daudzums būs vienāds ar nulli, preces atribūtu ievadīšana būs noliegta.*

**Atlikums.** Kopējais preces daudzums nodaļā. Rezervētā prece arī ir iekļauta šajā daudzumā. **Rezervēts.** Rezervētās preces daudzums.

# **5.DAĻA. LIETOTĀJA INSTRUKCIJA 104/163**

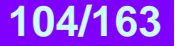

#### **6.9.2.C. PALĪGLOGS: PREČU ATRIBŪTU IEVADĪŠANA**

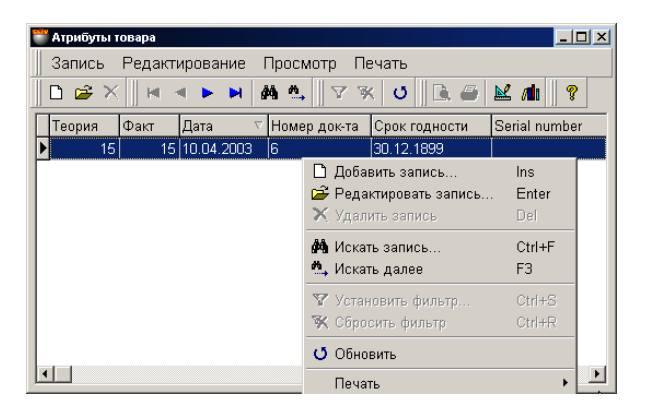

Šajā logā izvietota tabula preces atribūtu ievadīšanai. Stabiņu sastāvu tabulā izmainīt nevar, toties var izmainīt to platumu, samainīt tos vietām, vai nu sašķirot, noklikšķinot ar kursoru stabiņa virsrakstam.

Atļauja darbam ar preču atribūtiem tiek panākta uzstādot parametrus "Preču atribūti" logā SERVISS/ PARAMETRI/ DOKUMENTI/. Turpat var izveidot jaunus vai aktivizēt standarta atribūtus.

Ja atribūts paredzēts katra atsevišķa preces eksemplāra unikāluma apzīmēšanai (Piemēram, televizora sērijas numurs), tad atribūtu logā jāievada preces skaits vienāds ar vienu un jānozīmē katrai no precēm savu atribūta nozīmi. Šajā gadījumā katram eksemplāram tiks iedalīts savs atribūts.

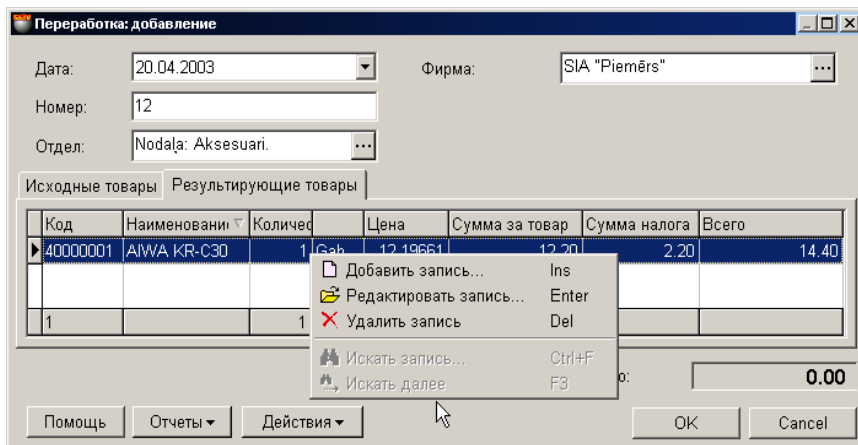

### **6.9.3. GALA REZULTĀTA PREČU SARAKSTA IZVEIDOŠANA**

Uz ekrāna – logs darbam ar dokumetu "Pārstrāde", atvērtais uz gala rezultātu preču veidnes. Gala rezultāta preču sarakstu veido tabulā, kura izvietota dokumenta "Pārstrāde" loga vidējā daļā uz veidnes "Gala rezultāta prece". Nospiežot ar peles labo taustiņu uz tabulas laukuma, atvērsies konteksta izvēlne ar sarakstu darba iespējām ar preci.

Pieliekot vai redaktējot preci atvērsies preču uzziņas, no kurām var izvēlēties vajadzīgo preci. Uzklikšķinot divkārši ar kursoru uz preces rindiņas, atvērsies palīglogs preces daudzuma redaktēšanai un tās atribūtu ievadīšanai.

Ja datoram pieslēgts svītrkodu skeneris, tad preču saraksta ievadīšanu var veikt skenējot etiķeti uz preces. Pie tam sistēma pati veiks preces meklēšanu pēc nolasītajiem svītrkodiem un ievadīs to ienākošajā pavadzīmē ar skaitu vienādu vienam. Gadījumā, ja nolasītais svītrkods nepieder nevienai no precēm, kuras ir datu bāzē, sistēma dos atbilstošu ziņojumu un uzrādīs nolasīto svītrkodu.

# **5.DAĻA. LIETOTĀJA INSTRUKCIJA 105/163**

#### **6.9.3.A. PALĪGLOGS: PREČU DAUDZUMA IEVADĪŠANA.**

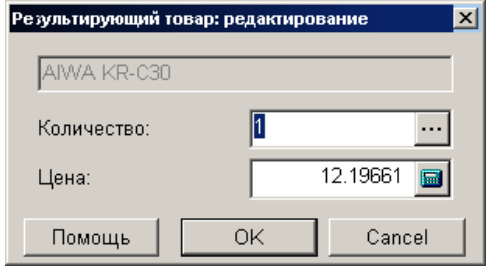

Uz ekrāna – logs gala rezultāta preces daudzuma ievadīšanai.

**Daudzums.** Laukums gala rezultāta preces daudzuma ievadīšanai. Nospiežot izvēles taustiņu, izvietoto labajā pusē, atvērsies atribūtu ievadīšanas logs priekš vairākām precēm vai priekš katra preces eksemplāra atsevišķi. Atļauja darbam ar preču atribūtiem tiek panākta uzstādot parametrus "Preču atribūti" logā, sadaļā SERVISS/ PARAMETRI/ DOKUMENTI/.

*UZMANĪBU!!!Ja ievadāmās preces tips - "Pakalpojums", preces atribūtu ievadīšana būs noliegta.* 

**Cena.** Preces iepirkuma cena.

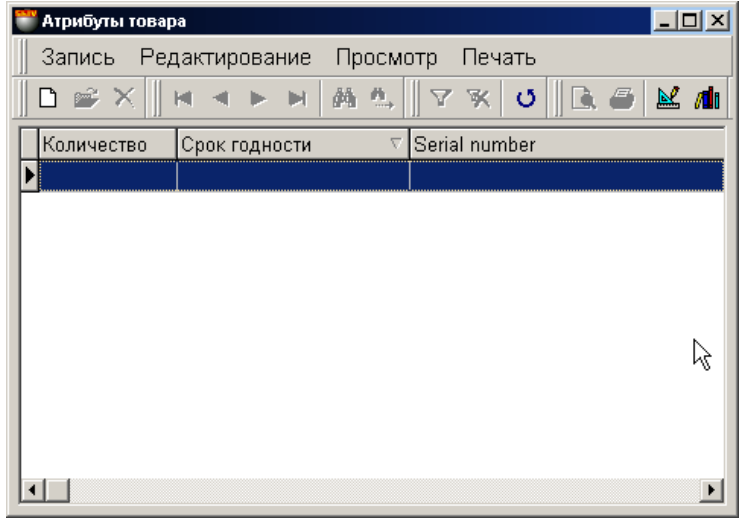

### **6.9.3.B. PALĪGLOGS: PREČU ATRIBŪTU IEVADĪŠANA**

Šajā logā izvietota tabula preces atribūtu ievadīšanai kā pie inventarizācijas. Stabiņu sastāvu tabulā izmainīt nevar, toties var izmainīt to platumu, samainīt tos vietām, vai nu sašķirot, noklikšķinot ar kursoru stabiņa virsrakstam.

Atļauja darbam ar preču atribūtiem tiek panākta uzstādot parametrus "Preču atribūti" logā SERVISS/ PARAMETRI/ DOKUMENTI/. Turpat var izveidot jaunus vai aktivizēt standarta atribūtus.

Ja atribūts paredzēts katra atsevišķa preces eksemplāra unikāluma apzīmēšanai (Piemēram, televizora sērijas numurs), tad atribūtu logā jāievada preces skaits vienāds ar vienu un jānozīmē katrai no precēm savu atribūta nozīmi. Šajā gadījumā katram eksemplāram tiks iedalīts savs atribūts.

# **5.DAĻA. LIETOTĀJA INSTRUKCIJA 106/163**

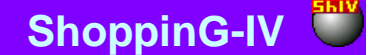

### **6.9.4. DOKUMENTA SUMMĀRIE DATI. DOKUMENTA IEGRĀMATOŠANA**

**Atskaites: Apskate pirms izdrukas.** Dokumenta ārējā izskata aplūkošana pirms tā izdrukāšanas.

**Atskaites: Izdruka.** Dokumenta izdruka.

**Atskaites: Redaktēšana.** Redaktēšanas atskaites programmas palaišana.

**Atskaites: Atskaišu saraksta redaktēšana.** 

**Darbības / Bārmenis.** Sistēma ļauj dokumentu noformēšanu ar dažādu portatīvo datu bāzu palīdzību. Šāda tipa ierīces attiecībā uz sistēmu ir lokālas, tāpēc draiverim priekš tām jābūt uzstadītām tieši uz datora, pie kura tās tiek pieslēgtas. (FAILS/SARAKSTS/APARATŪRA/PIESLEGTĀS IERĪCES). Nospiežot šo taustiņu "Bārmenis" sistēma veiks dokumenta noformēšanu ar uzstādītās un pieslēgtās ierīces izmantošanu.

**Darbības / Pārbaude.** Pārbaudīt preces daudzuma atbilstību dokumentos ar faktiskajiem preču atlikumiem uz pārbaudes momentu. Gadījumā, ja dokumenta izveidošanas laikā preču atlikumi izmainījušies, nesakrītošo preču pozīcijas būs izceltas ar krāsu un tās būs iespējams redaktēt.

**Darbības / Pārcenošanas izvēle izejošajam dokumentam.** Ja dokumentu veidojot tiek izmantota mazumtirdzniecības cena, tad var izveidoties situācija, kad vienā un tajā pašā datumā, priekš vienas un tās pašas preces eksistē vairākas mazumtirdzniecības cenas. Piemēram – bija veikta pārcenošana. Šajā gadījumā vajag izvēlēties to mazumtirdzniecības cenu, kura tiks izmantota dokumentam. Šī punkta izvēlei sekos pārcenošanas sarakstu loga atvēršanās par dokumenta noformēšanas datumu. Vajag izvēlēties to pārcenošanu izejošajā nodaļā, kuras preču cena tiks izmantota dokumentā.

#### *UZMANĪBU!!! Gadījumā, ja dokumenta noformēšanas datumā bija vairākas preces mazumtirdzniecības cenas, bet pārcenošanas datums nebija izvēlēts (Komanda M.C.), cena tiks paņemta pēc pēdējās pārcenošanas rezultātiem uz dokumenta izveidošanas datumu.*

**"ОК".** Darba ar pavadzīmi nobeigšana. Katru reizi nobeidzot darbu ar pavadzīmi tiek uzdots papildus jautājums par tās "iegrāmatošanas" nepieciešamību. Pie dokumenta iegrāmatošanas sistēma automātiski pārbaudīs jauno teorētisko preču atlikumu ar faktisko preču atlikumu nodaļā, kuri eksistē uz dokumenta iegrāmatošanas momentu. Ja dokumenta izveidošanās laikā preču atlikumi mainījušies, preču pozīcijas, kurās dati nesakrīt, tiks izceltas ar krāsu un tās būs iespējams redaktēt. Sistēma neļaus "iegrāmatot" dokumentu, ja preču daudzums dokumentā neatbilst faktiskajiem atlikumiem.

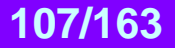

## **6.10. DOKUMENTI: RAŽOŠANA**

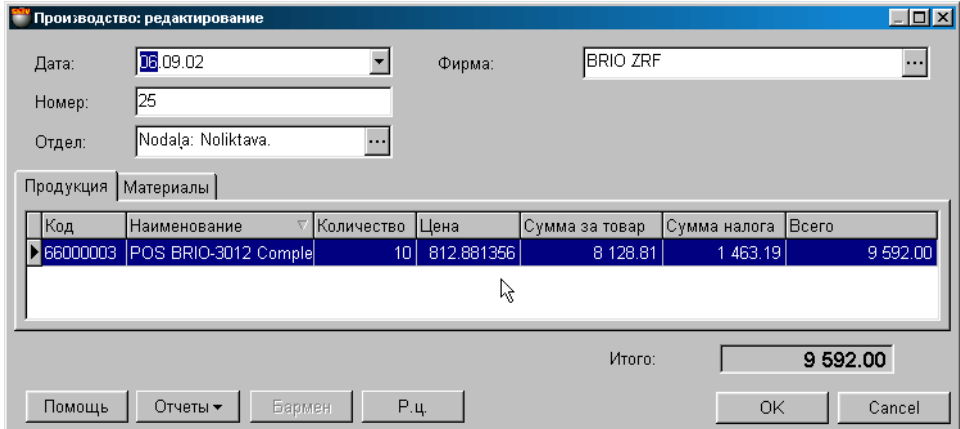

Uz ekrāna – logs darbam ar dokumentu "Ražošana", atvērtais uz produkcijas veidnes. Ražošana – tas ir jaunas preces saņemšanas process no citām precēm, kuras ir iekļautas tās sastāvā kā tās sastāvdaļas komponenti. Jaunas preces ražošana notiek tikai pēc iepriekš aprakstīta sastāva (UZZIŅAS/ PRECE/ SASTĀVS). Dokumenta "iegrāmatošanas" momentā, no atlikumiem tiek norakstīti preces komponenti (Materiāli), bet jaunā prece tiek uzrādīta jau saražotā produkta veidā. Protams, ka visiem materiāliem nodaļā jābūt pietiekošos daudzumos.

#### *UZMANĪBU!!! Sistēma neveic loģisko izejošo un jauno preču sastāvu, tāpēc teorētiski var piecus televizorus pārstrādāt desmit cigarešu paciņās*.

- Loga augšējā daļā izvietoti lauki vispārējo dokumenta datu ievadīšanai.
- Loga vidējā daļā izvietotas divas veidnes ar tabulām izejošajām un gala rezultāta precēm. Stabiņu sastāvu tabulā izmainīt nevar, toties var izmainīt to platumu, samainīt tos vietām, vai nu sašķirot, noklikšķinot ar kursoru stabiņa virsrakstam.
- Loga apakšējā daļā atrodas laukums ar dokumenta summārajiem datiem.

Visi dokumenti sistēmā var atrasties divos stāvokļos:

**"Iegrāmatotie dokumenti"** – Tie ir dokumenti, priekš kuriem visas aprakstītās tajos izmaiņas, naudas un preču stāvoklī, jau ienestas datu bāzē un ir sistēmas uzskaitē.

**"Neiegrāmatotie dokumenti"** – Tie ir dokumenti, priekš kuriem visas aprakstītās tajos izmaiņas, naudas un preču stāvoklī, nav ienestas datu bāzē un nav sistēmas uzskaitē. Ja dokuments nav iegrāmatots, tad tas ir "melnraksta" veidā, kuru iespējams jebkurā momentā redaktēt vai vienkārši izdzēst, bez jebkādām izmaiņām uzskaites precizitatē.

#### *UZMANĪBU!!! Dokumentu "iegrāmatošanas" operācija vairākumā gadījumu ir neatgriežams process vai neatgriežams ar konkrētiem nosacījumiem. Sistēma neļaus nocelt dokumenta iegrāmatošanu, ja nodaļā ir izmainījušies preču atlikumi.*

Pēc dokumentu izveidošanas tie visi tiek iereģistrēti žurnālā. No žurnāla vienmēr var izvilkt vajadzīgo dokumentu izskatīšani, izdrukai vai redaktēšanai. Redaktēšana iespējama tikai "Neiegrāmatotajiem" dokumentiem.

Ja atvērt vajadzīgo uzziņu logus, tad var izmantot datu pārvilkšanas režīmu (**Drug & Drop**). Pie tam, piemēram, preču saraksta ievadīšana dokumenta laukā līdzināsies vienkāršai vajadzīgo preču pārvilkšanai no preču kodu uzziņu loga uz dokumenta pozīcijām.

*UZMANĪBU!!! Preču atlikumu dati (materiāli) parādīti uz pieprasījuma momentu. Tā kā sistēmā vienlaikus var risināties dažādi notikumi, sastītie ar preces aiziešanu, tā arī ienākšanu, dati, uzrādītie dotajā tabulā, no pieprasījuma līdz pieprasījumam var izmainīties. Saskaņot dokumentu ar atbilstošo tekošo atlikumu stāvokli var nospiežot taustiņu "Pārbaude". Šajā gadījumā pozīcijas, kurās izmainījušies atlikumi, būs izceltas ar krāsu un tās būs iespējams redaktēt.*

Vispārējā gadījumā ražošanas ievadīšanas kārtība ir sekojoša:

- Tiek izvēlēta firma un nodaļa, kurā tiks ražotas preces.
- Tiek izvēlēta gala rezultāta preču komplektācija vajadzīgajos daudzumos un ar vajadzīgajiem atribūtiem.
	- Tiek izvēlēta materiālu komplektācija vajadzīgajos daudzumos un ar vajadzīgajiem atribūtiem.
- Noformētais dokuments "Pārstrāde" tiek saglabāts dokumentu žurnālā melnraksta veidā vai tiek iegrāmatots.
- Pēc dokumenta iegrāmatošanas, izejošā prece pazūd, bet tās vietā parādās no jauna izveidotā prece.

# **5.DAĻA. LIETOTĀJA INSTRUKCIJA 108/163**

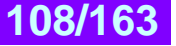
# **BRIO EngineerinG ShoppinG-IV**

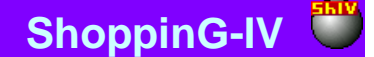

#### **6.10.1. VISPĀRĒJO DOKUMETNTA DATU AIZPILDĪŠANA**

**Datums.** Datums, kurš tiks uzlikts dotajam dokumentam. Šim datumam nav obligāti jāsakrīt ar tekošo datumu.

*UZMANĪBU!!! Dotā dokumenta noformēšana ietekmē preču summu atlikumus nodaļās. Tāpēc, ja šodien iegrāmatot pavadzīmi ar vakardienas datumu tad, piemēram, preču atlikumu summu atskaite par vakardienas datumu, saņemtā līdz un pēc šīs pavadzīmes iegrāmatošanas būs atšķirīga.* 

**Numurs.** Dokumenta numurs. Sistēma piedāvā pirmo brīvo numuru priekš jaunajiem dokumentiem, bet vajadzības gadījumā var ievadīt arī citu vajadzīgo numuru. Sistēma kontrolē šos numurus un neļauj izveidot divus dokumentus ar vienādiem numuriem. **Nodaļa.** Nodaļa, kurā tiks noformēta preču ražošana. Nospiežot izvēles taustiņu, izvietoto nodaļas ievadīšanas laukuma labajā pusē, atvērsies nodaļu uzziņas, no kuras jāizvēlas vajadzīgā nodaļa.

**Firma.** Laukums firmas izvēlei, no firmu uzskaites saraksta sistēmā. Ja firmu uzziņu sarakstā, kādai no firmām uzstādīta pazīme "Pēc noklusēšanas", tad dotajā laukumā automātiski tiks ievietots šīs firmas nosaukums, bet pavadzīmei tiks pievienoti tās parametri. Nospiežot izvēles taustiņu, izvietoto ievadīšanas lauka labajā pusē, atvērsies firmu uzziņu logs, no kura jāizvēlas vajadzīgās firmas nosaukums.

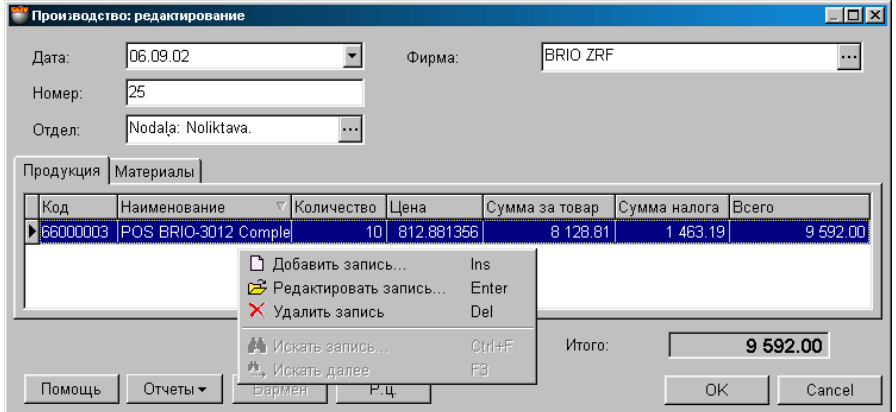

#### **6.10.2. PRODUKCIJAS SARAKSTA IZVEIDOŠANA**

Uz ekrāna - logs, atvērtais uz saražojamās preces sagataves saraksta. Saražojamās preces saraksts tiek veidots tabulā, kura izvietota loga vidējā daļā. Protams, visām izejošajām precēm vajag būt nodaļā. Nospiežot peles labo taustiņu tabulas laukumā, atvērsies konteksta izvēlne ar sarakstu par darba iespējām ar precēm.

**Kods.** Saražojamās preces kods.

**Nosaukums.** Saražojamās preces nosaukums.

**Daudzums.** Saražojamās preces daudzums.

**Cena.** Preces iepirkuma cena, aprēķinātā atbilstoši izvēlētajam iepirkšanas cenas aprēķināšanas veidam. Protams, ka šo cenu iespējams korektēt saražojamās preces daudzuma ievadīšanas laikā. Iepirkuma cenas aprēķināšanas veids tiek ielikts sadaļā: SERVISS/ PARAMETRI/ DOKUMENTI/ IEPIRKUMA CENAS TIPS.

**Summa par preci.** Summa par preci iepirkuma cenās.

**Nodokļa summa.** Nodokļa summa uz saražojamo preci

**Pavisam.** Iepirkuma summa ar nodokli.

Pieliekot vai redaktējot preci atveras palīglogs ar preču atlikumiem izvēlētajā nodaļā. Uzklikšķinot divkārši ar kursoru uz preces rindiņas, atvērsies palīglogs preces daudzuma redaktēšanai un tās atribūtu ievadīšanai.

Ja datoram pieslēgts svītrkodu skeneris, tad preču saraksta ievadīšanu var veikt skenējot etiķeti uz preces. Pie tam sistēma pati veiks preces meklēšanu pēc nolasītajiem svītrkodiem un ievadīs to ienākošajā pavadzīmē ar skaitu vienādu vienam. Gadījumā, ja nolasītais svītrkods nepieder nevienai no precēm, kuras ir datu bāzē, sistēma dos atbilstošu ziņojumu un uzrādīs nolasīto svītrkodu.

Ievadot saražojamās preces daudzumu veidnē **materiāli** parādīsies saraksts un preču (materiālu) daudzums, vajadzīgais pieprasītā preču daudzuma saražošanai.

*UZMANĪBU!!! Sistēma atļaus ievadīt saražojamās preces produkcijas sarakstā tikai tās preces, kuras ir šīs produkcijas sastāvdaļas (UZZIŅAS/PRECES/SASTĀVS/ ... ).* 

**5.DAĻA. LIETOTĀJA INSTRUKCIJA 109/163**

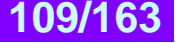

#### **6.10.2.A. PALĪGLOGS: PREČU DAUDZUMA IEVADĪŠANA.**

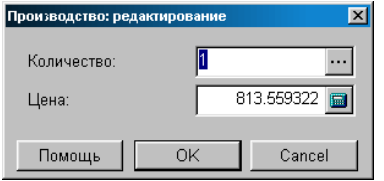

Uz ekrāna – logs saražojamās preces daudzuma un cenas ievadīšanai.

**Daudzums.** Lauks saražojamās preces daudzuma ievadīšanai. Nospiežot izvēles taustiņu, izvietoto labajā pusē, atvērsies atribūtu ievadīšanas logs priekš vairākām precēm vai priekš katra preces eksemplāra atsevišķi. Atļauja darbam ar preču atribūtiem tiek panākta uzstādot parametrus "Preču atribūti" logā, sadaļā SERVISS/ PARAMETRI/ DOKUMENTI.

**Cena.** Preces iepirkuma cena, aprēķinātā atbilstoši izvēlētajam iepirkšanas cenas aprēķināšanas veidam. Šo cenu iespējams gan korektēt, gan ievadīt jaunu.

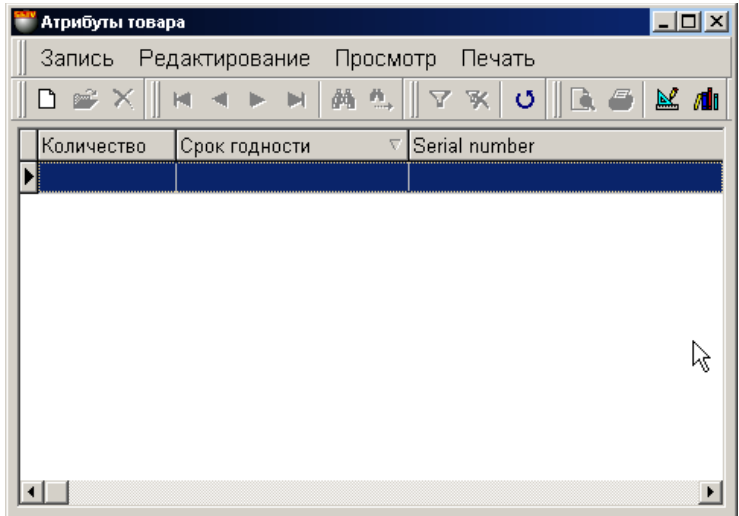

### **6.10.2.B. PALĪGLOGS: PREČU ATRIBŪTU IEVADĪŠANA**

Šajā logā izvietota tabula preces atribūtu ievadīšanai ražošanas procesā. Stabiņu sastāvu tabulā izmainīt nevar, toties var izmainīt to platumu, samainīt tos vietām, vai nu sašķirot, noklikšķinot ar kursoru stabiņa virsrakstam.

Atļauja darbam ar preču atribūtiem tiek panākta uzstādot parametrus "Preču atribūti" logā SERVISS/ PARAMETRI/ DOKUMENTI/. Turpat var izveidot jaunus vai aktivizēt standarta atribūtus.

Ja atribūts paredzēts katra atsevišķa preces eksemplāra unikāluma apzīmēšanai (Piemēram, televizora sērijas numurs), tad atribūtu logā jāievada preces skaits vienāds ar vienu un jānozīmē katrai no precēm savu atribūta nozīmi. Šajā gadījumā katram eksemplāram tiks iedalīts savs atribūts.

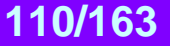

### **6.10.3. NEPIECIEŠAMIE MATERIĀLI**

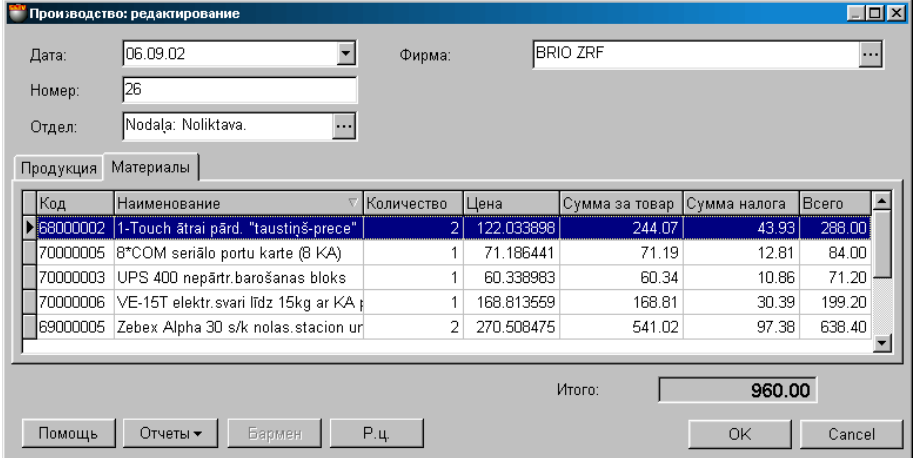

Uz ekrāna – logs darbam ar dokumentu "Ražošana", atvērtais uz materiālu veidnes. Pēc saražojamās preces daudzuma ievadīšanas veidnē **materiāli** parādīsies saraksts un preču (materiālu) daudzums, vajadzīgais pasūtītās preces daudzuma saražošanai.

**Кods.** Preces kods.

**Nosaukums.** Preces nosaukums.

**Daudzums.** Dotās preces daudzums, vajadzīgais preces ražošanai.

**Cena.** Preces iepirkuma cena, aprēķinātā atbilstoši izvēlētajam iepirkšanas cenas aprēķināšanas veidam. Iepirkuma cenas aprēķināšanas metode tiek ielikta sadaļā: SERVISS/PARAMETRI/DOKUMENTI/IEPIRKUMA CENAS TIPS.

**Summa par preci.** Summa par preci iepirkuma cenās.

**Nodokļa summa.** Nodokļa summa uz preci

**Pavisam.** Iepirkuma summa ar nodokli.

#### **6.10.4. DOKUMENTA SUMMĀRIE DATI. DOKUMENTA IEGRĀMATOŠANA**

**Pavisam.** Summa par visām saražojamajām precēm iepirkuma cenās ar nodokli.

**Atskaites: Apskate pirms izdrukas.** Dokumenta ārējā izskata aplūkošana pirms tā izdrukāšanas.

**Atskaites: Izdruka.** Dokumenta izdruka.

**Atskaites: Redaktēšana.** Redaktēšanas atskaites programmas palaišana.

**Atskaites: Atskaišu saraksta redaktēšana.** 

**Darbības / Bārmenis.** Sistēma ļauj dokumentu noformēšanu ar dažādu portatīvo datu bāžu palīdzību. Šāda tipa ierīces attiecībā uz sistēmu ir lokālas, tāpēc draiverim priekš tām jābūt uzstadītām tieši uz datora, pie kura tās tiek pieslēgtas. (FAILS/SARAKSTS/APARATŪRA/PIESLEGTĀS IERĪCES). Nospiežot šo taustiņu "Bārmenis" sistēma veiks dokumenta noformēšanu ar uzstādītās un pieslēgtās ierīces izmantošanu.

**Darbības / Pārbaude.** Pārbaudīt preces daudzuma atbilstību dokumentos ar faktiskajiem preču atlikumiem uz pārbaudes momentu. Gadījumā, ja dokumenta izveidošanas laikā preču atlikumi izmainījušies, nesakrītošo preču pozīcijas būs izceltas ar krāsu un tās būs iespējams redaktēt.

**Darbības / Pārcenošanas izvēle izejošajam dokumentam.** Ja dokumentu veidojot tiek izmantota mazumtirdzniecības cena, tad var izveidoties situācija, kad vienā un tajā pašā datumā, priekš vienas un tās pašas preces eksistē vairākas mazumtirdzniecības cenas. Piemēram – bija veikta pārcenošana. Šajā gadījumā vajag izvēlēties to mazumtirdzniecības cenu, kura tiks izmantota dokumentam. Šī punkta izvēlei sekos pārcenošanas sarakstu loga atvēršanās par dokumenta noformēšanas datumu. Vajag izvēlēties to pārcenošanu izejošajā nodaļā, kuras preču cena tiks izmantota dokumentā.

**"ОК".** Darba ar pavadzīmi nobeigšana. Katru reizi nobeidzot darbu ar pavadzīmi tiek uzdots papildus jautājums par tās "iegrāmatošanas" nepieciešamību. Pie dokumenta iegrāmatošanas sistēma automātiski pārbaudīs jauno teorētisko preču atlikumu ar faktisko preču atlikumu nodaļā, kuri eksistē uz dokumenta iegrāmatošanas momentu. Ja dokumenta izveidošanās laikā preču atlikumi mainījušies, preču pozīcijas, kurās dati nesakrīt, tiks izceltas ar krāsu un tās būs iespējams redaktēt. Sistēma neļaus "iegrāmatot" dokumentu, ja preču daudzums dokumentā neatbilst faktiskajiem atlikumiem.

Dokumenta "iegrāmatošanas" momentā, no atlikumiem tiek norakstīti preces komponenti (Materiāli), bet jaunā prece parādīsies saražotajā daudzumā. Protams, visiem materiāliem vajag būt nodaļā pieejamiem un pietiekošos daudzumos.

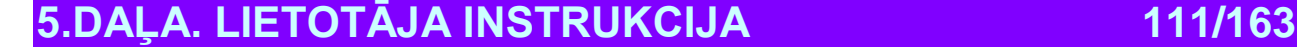

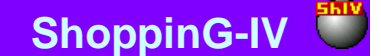

### **6.11. DOKUMENTU ŽURNĀLS**

Dokumentu žurnāls – tas ir sistēmā esošo dokumentu arhīvs. Dokuments – tā ir datu kopa, kura apraksta izmaiņas preču un naudas stāvoklim un kustībai sistēmā. Visa preču un naudas kustība sistēmā tiek veikta tikai uz dokumentu pamata. Visi dokumenti, kuri jebkad ir bijuši izveidoti sistēmā tiek ievadīti un saglabāti žurnālā. Dokumentu jebkurā laikā var izvilkt no žurnāla tā izskatīšanai vai darbam ar to. Žurnālā tiek saglabāti kā "Iegrāmatotie" tā arī "Neiegrāmatotie" dokumenti.

**"Iegrāmatotie dokumenti"** – Tie ir dokumenti, priekš kuriem visas aprakstītās tajos izmaiņas, naudas un preču stāvoklī, jau ienestas datu bāzē un ir sistēmas uzskaitē.

**"Neiegrāmatotie dokumenti"** – Tie ir dokumenti, priekš kuriem visas aprakstītās tajos izmaiņas, naudas un preču stāvoklī, nav ienestas datu bāzē un nav sistēmas uzskaitē. Ja dokuments nav iegrāmatots, tad tas ir "melnraksta" veidā, kuru iespējams jebkurā momentā redaktēt vai vienkārši izdzēst, bez jebkādām izmaiņām uzskaites precizitatē.

*UZMANĪBU!!! Dokumentu "iegrāmatošanas" operācija vairākumā gadījumu ir neatgriežams process vai neatgriežams ar konkrētiem nosacījumiem. Sistēma neļaus nocelt iegrāmatošanu no ienākošās pavadzīmes, ja nodaļā ir izmainījušies preču atlikumi no šīs pavadzīmes to pārdošanas vai pārvešanas rezultātā. Ja dokumenta aprakstītās izmaiņas ir atgriežamas, tad "iegrāmatošanu" no dokumenta vienmēr var noņemt, un tas atkal kļūs par "melnrakstu", pie tam visas tajā aprakstītās izmaiņas naudas un preču kustībā atgriezīsies stāvoklī, kurš bija līdz tā iegrāmatošanai.* 

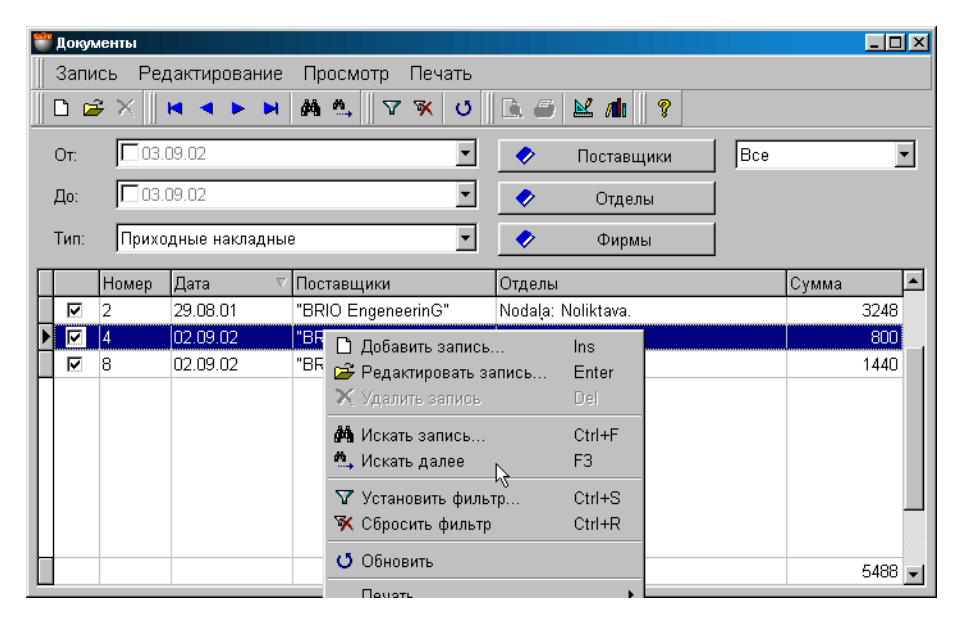

Uz ekrāna – dokumentu žurnāla logs. Augšējā daļā izvietota izvēlne, instrumentu panelis un filtri dokumentu atlases kritēriju noteikšanai. Apakšējā daļā izvietota tabula ar izvēlēto dokumentu sarakstu, kuri atbilst izvēlētajiem kritērijiem. Nospiežot peles labo taustiņu tabulas laukumā atvērsies izvēlne ar iespējām strādāt ar izvēlēto dokumentu.

**No.** / **Līdz.** Laukums dokumenta meklēšanas sākuma un beigu perioda datuma ievadīšanai. Nospiežot peles labo taustiņu periodu laukumā varēs atvērt periodu uzziņas, no kurām var izvēlēties vajadzīgo periodu.

Lai būtu iespējams aktivizēt sākuma un beigu perioda datuma izmantošanu, nepieciešams atbilstošo laukumu atzīmēt ar "āķīti". Datuma ievadīšanu var veikt gan ar izvēlētā lauka palīdzību (Ievadīšanas lauka labajā pusē nospiest ar kursoru), gan arī ievadot tieši no datora ciparu klaviatūras. (Nostāties ar kursoru tieši uz datuma lauka).

#### *UZMANĪBU!!! Ja netiks norādīts konkrēts perioda sākuma un beigu datums, tiks atlasīti visi dokumenti par sistēmas pastāvēšanas laiku.*

**Visi / Iegrāmatotie /Neiegrāmatotie.** Dokumenta atspoguļošanas kritēriju izvēle pēc to stāvokļa.

Filtra taustiņu sastāvs ir atkarīgs no izvēlētā dokumenta tipa.

**Dokumenta tips:** Dokumenta tipa izvēle turpmākai tā atspoguļošanai tabulā. Atkarībā no izvēlētā dokumenta tipa, filtra taustiņu sastāvs būs dažāds. Zemāk ir norādīts pieejamo dokumentu saraksts un filtra taustiņu sastāvs katram no tiem.

- Ienākošās pavadzīmes. Piegādātāji/ Nodaļas/ Firmas
- Izejošās pavadzīmes. Nodaļas / Pircēji/ Firmas
- Atgriešana piegādātājam. Nodaļas Piegādātāji / Firmas
- Atgriešana no pircēja. Pircēji/ Nodaļas / Firmas
- Pārvešana. Nosūtītājs/ Saņēmējs/ Firmas

**5.DAĻA. LIETOTĀJA INSTRUKCIJA 112/163**

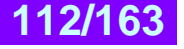

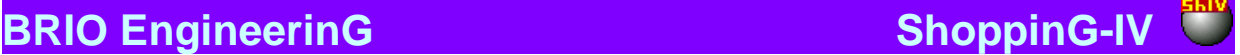

- Ražošana. Nodaļas / Firmas
- Pārstrāde. Nodaļas / Firmas
- Norakstīšana. Nodaļas / Firmas
- Inventarizācija. Nodaļas / Firmas
- Pārdošana no kases aparātiem Nodaļas / Pircēji / Firmas
- Pārcenošana. Nodaļas / Firmas

Pēc vajadzīgo kritēriju izvēles jānospiež taustiņš (Uzstādīt filtru) lai atspoguļotu dokumentu tabulā, atbilstoši ieliktajiem kritērijiem. Konkrēta dokumenta meklēšanai parādītajā sarakstā var izmantot citus instrumentus, izvietotos uz instrumentu paneļa.

Stabiņu saraksts tabulā ir atkarīgs no izvēlētā dukumenta tipa un nav maināms. Te var izmainīt stabiņu platumu, samainīt tos vietām vai sašķirot, noklikšķinot ar kursoru stabiņa virsrakstam. Nospiežot peles labo taustiņu tabulas laukumā atvērsies konteksta izvēlne ar darba iespēju sarakstu ar dokumentu.

Te uzrādam vispārējos datus par visiem dokumentiem, izvietotajiem tabulā.

**Iegrāmatošanas pazīme.** Ja laukums atzīmēts ar āķīti, dokuments ir bijis iegrāmatots. Dokumenta iegrāmatojumu var nocelt izmantojot izvelnes punktu IERAKSTS/ IEGRĀMATOŠANA. Ja dokumentā aprakstītās izmaiņas atgriežamas, tad sistēma noņems dokumenta "iegrāmatošanu", un tas atkal būs kā "melnraksta" dokuments, bet visas aprakstītās tajā izmaiņas naudas un preču kustībā atgriezīsies stāvoklī, kurš bija līdz tā iegrāmatošanai.

**Dokumenta numurs.** Numurs, kurš tika iedalīts dokumentam pie tā izveidošanas.

**Dokumenta datums.** Datums, kurš ir piefiksēts dokumentā. Protams, šis datums var nesakrist ar faktisko dokumenta izveidošanas datumu vai tā "iegrāmatošanas " datumu.

**Piegādātāji.** Piegādātāja nosaukums, uz kuru attiecas dotais dokuments.

**Nodaļa.** Nodaļas nosaukums, uz kuru attiecas dotais dokuments.

**Summa.** Naudas summa par doto dokumentu.

Noklikšķinot divreiz ar kursoru uz dokumenta rindas var atvērt šo dokumentu tā izskatīšanai vai redaktēšanai (Ja tas nav iegrāmatots, vai iegrāmatojums ir bijis noņemts).

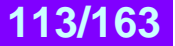

### **6.12. DOKUMENTI: PAPILDUS IZDEVUMI**

#### **6.12.1. PAPILDUS IZDEVUMU ŽURNĀLS**

Papildus izdevumi – tā ir noteikta naudas summa, kura saistīta ar patēriņu par vienu vai vairākām ienākošajām pavadzīmēm un kurai ir jābūt ieskaitītai preces iepirkuma cenās. Piemēram, transporta izdevumi preču partijas piegādei par vairākām preču pavadzīmēm vienlaikus.

Papildus izdevumi neizmaina iepirkuma cenas pašās ienākošajās pavadzīmēs, bet tiek izmantotas tikai iepirkuma cenu aprēķināšanai saņemot atskaites. Protams, ka papildus izdevumus var piesaistīt tikai pie iegrāmatotajiem dokumentiem.

- Sistēmā papildus izdevumu izdalīšana starp precēm preču pavadzīmēs var tikt veikta pēc divu algoritmu metodes:
	- **Sadale starp summām**. Pie katras preces, ietilpstošās ienākošajās pavadzīmēs, iepirkuma cenas, tiek pielikta daļa no papildus izdevumu summas, proporcionāli katrai preces cenai.
	- **Sadale starp daudzumiem**. Pie katras preces, ietilpstošās ienākošajās pavadzīmēs, iepirkuma cenas, tiek pielikta daļa no papildus izdevumu summas, proporcionāli preces daudzumam.

*UZMANĪBU!!! Papildus izdevumu dokuments nekādā veidā nav saistīts ar izdevumiem, kurus var ievadīt noformējot pavadzīmes. Principiāla atšķirība ir sekojoša: izdevumi, norādītie pie preču pavadzīmes ievadīšanas izmaina pavadzīmes kopējo summu, bet neizmaina iepirkuma cenas ietilpstošajām tajā precēm. Papildus izdevumu dokuments izmaina preču iepirkuma cenas priekš atskaitēm, bet neizmaina pavadzīmes kopējo summu.*

Kā jebkurš sistēmas dokuments, papildus izdevumi tiek saglabāti **papildus izdevumu žurnālā** un tie var tur atrasties divos stāvokļos.

**"Iegrāmatotie papildus izdevumi"** – Tie ir papildus izdevumi, kuru summas jau ir aprēķinātas un tiks pieliktas pie preču iepirkuma cenām atskaitēs.

**" Neiegrāmatotie papildus izdevumi "** - Tie ir papildus izdevumi, kuru summas vēl nav ienestas datu bāzē un sistēma tās vēl neieskaita preču iepirkuma cenās. Ja dokuments nav iegrāmatots, tad tas atrodas "melnraksta" veidā, kuru vienmēr ir iespējams redaktēt vai vienkārši iznīcināt, bez jebkādām sekām uzskaites precizitātē.

Papildus izdevumu dokumentu "iegrāmatošanas" operācija vienmēr atgriežama. Piemēram, ja noņemt "iegrāmatošanu" no papildus izdevumu dokumenta, tas atkal tiks pārvērsts par "melnrakstu", bet atskaitēs, kur tiek izmantotas iepirkuma cenas, papildus izdevumi netiks pievienoti.

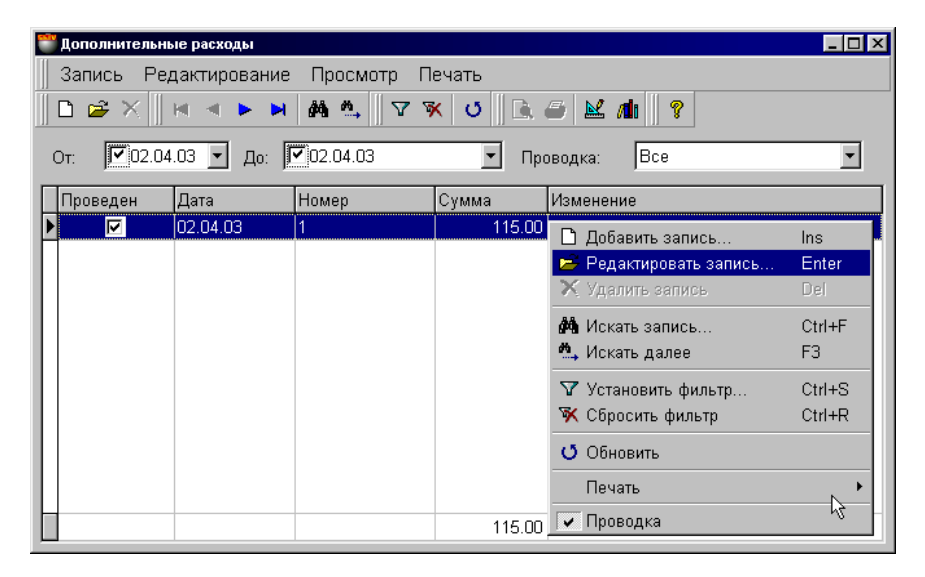

Uz ekrāna – papildus izdevumu žurnāla logs. Augšējā daļā izvietota izvēlne, instrumentu panelis un filtri dokumentu atlases kritēriju noteikšanai. Apakšējā daļā izvietota tabula ar izvēlēto dokumentu sarakstu, kuri ir atbilstoši uzstādītajiem kritērijiem. Nospiežot peles labo taustiņu tabulas laukumā atvērsies izvēlne ar iespējamajiem darbības variantiem ar izvēlēto dokumentu.

**No.** / **Līdz. No.** / **Līdz.** Laukums dokumenta meklēšanas sākuma un beigu perioda datuma ievadīšanai. Nospiežot peles labo taustiņu periodu laukumā varēs atvērt periodu uzziņas, no kurām var izvēlēties vajadzīgo periodu.

Lai būtu iespējams aktivizēt sākuma un beigu perioda datuma izmantošanu, nepieciešams atbilstošo laukumu atzīmēt ar "āķīti". Datuma ievadīšanu var veikt gan ar izvēlētā lauka palīdzību (Ievadīšanas lauka labajā pusē nospiest ar kursoru), gan arī ievadot tieši no datora ciparu klaviatūras. (Nostāties ar kursoru tieši uz datuma lauka).

# **5.DAĻA. LIETOTĀJA INSTRUKCIJA 114/163**

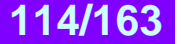

# **BRIO EngineerinG ShoppinG-IV ShoppinG-IV**

*UZMANĪBU!!! Ja konkrēti neuzrādīt perioda sākumu un beigas, tiks atlasīti visi dokumenti, kuri ir bijuši izveidoti sistēmas visas pastāvēšanas laikā.*

**Iegrāmatošana: Visi / Iegrāmatotie / Neiegrāmatotie.** Papildus izdevumu dokumentu atspoguļošanas izvēles kritērijs pēc to stāvokliem.

Pēc vajadzīgo kritēriju izvēles jānospiež taustiņš (Uzstādīt filtru) lai atspoguļotu dokumentu tabulā, atbilstoši ieliktajiem kritērijiem. Konkrēta dokumenta meklēšanai parādītajā sarakstā var izmantot citus instrumentus, izvietotos uz instrumentu paneļa.

Stabiņu saraksts tabulā ir atkarīgs no izvēlētā dukumenta tipa un nav maināms. Iespējams izmainīt stabiņu platumu, samainīt tos vietām vai sašķirot, noklikšķinot ar kursoru stabiņa virsrakstam. Nospiežot peles labo taustiņu tabulas laukumā atvērsies konteksta izvēlne ar darba iespēju sarakstu ar dokumentu..

Te uzrādam vispārējos datus par visiem dokumentiem, izvietotajiem tabulā.

**Iegrāmatošanas pazīme.** Ja laukums atzīmēts ar āķīti, dokuments ir bijis iegrāmatots. Dokumenta iegrāmatojumu var nocelt izmantojot izvēlnes punktu IERAKSTS/ IEGRĀMATOŠANA. Ja dokumentā aprakstītās izmaiņas atgriežamas, tad sistēma noņems dokumenta "iegrāmatošanu", un tas atkal būs kā "melnraksta" dokuments, bet visas aprakstītās tajā izmaiņas naudas un preču kustībā atgriezīsies stāvoklī, kurš bija līdz tā iegrāmatošanai.

**Dokumenta numurs.** Numurs, kurš tika iedalīts dokumentam pie tā izveidošanas.

**Dokumenta datums.** Datums, kurš ir piefiksēts dokumentā. Protams, šis datums var nesakrist ar faktisko datuma izveidošanas datumu vai tā "iegrāmatošanas " datumu.

**Dokumenta summa.** Papildus izdevumu summa, kuru dotais dokuments pieliek preču, iekļautajām dotajā pavadzīmē, iepirkšanas cenām.

**Izmaiņas**. Ja laukums atzīmēts ar āķīti, tad viena vai vairākas pavadzīmes, piesaistītās dotajam dokumentam, bija izmainītas (Piemēram, izmainīts preču daudzums ienākošajā pavadzīmē). Šajā gadījumā iepirkšanas cenu aprēķins, uz vecā preču daudzuma pamata, nesakritīs ar esošo. Ir jānoņem dokumenta iegrāmatojums no papildus izdevumu dokumenta un jāiegrāmato to no jauna. Sajā laikā sistēma veiks izdevumu atkārtotu sadali starp precēm, pamatojoties uz jaunajiem ienākošās pavadzīmes datiem.

Noklikšķinot divreiz ar kursoru uz dokumenta rindas var atvērt šo dokumentu tā izskatīšanai vai redaktēšanai (Ja tas nav iegrāmatots, vai iegrāmatojums ir bijis noņemts).

### **6.12.2. PAPILDUS IZDEVUMU NOFORMĒŠANA**

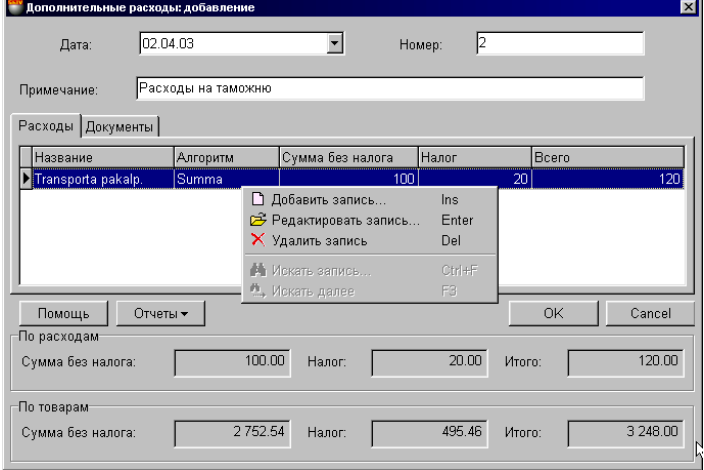

Uz ekrāna – papildus izdevuma logs, kurš atvērts uz izdevumu saraksta veidnes. Papildus izdevumi – tā ir konkrēta naudas summa, kura saistīta ar patēriņu uz vienu vai vairakām ienākošajām pavadzīmēm un kurai ir jābūt ierēķinātai preču iepirkuma cenās, ietilpstošajās šajās pavadzīmēs. Piemēram, transporta izdevumi par preču partijas piegādi par vairākām pavadzīmēm vienlaikus. Papildus izdevumi neizmaina iepirkuma cenas pašās ienākošajās pavadzīmēs, bet tiek izmantotas tikai priekš iepirkuma cenu aprēķināšanas pie atskaišu saņemšanas.

- Loga augšējā daļā izvietoti lauki vispārējo izdevumu dokumenta datu ievadīšanai.
- Loga vidējā daļā izvietotas divas sagataves ar tabulām Izdevumu saraksts un Dokumentu saraksts, kuros šiem izdevumiem jābūt ierēķinātiem. Stabiņu sastāvu tabulā izmainīt nevar, toties var izmainīt to platumu, samainīt tos vietām, vai nu sašķirot, noklikšķinot ar kursoru stabiņa virsrakstam.
- Loga apakšējā daļā atrodas laukums ar izdevumu un pavadzīmju summārajiem datiem.

**Datums.** Datums, kurš tiks uzlikts dotajam dokumentam. Šim datumam nav obligāti jāsakrīt ar tekošo datumu. **Numurs.** Dokumenta numurs. Sistēma piedāvā pirmo brīvo numuru priekš jaunajiem dokumentiem, bet vajadzības gadījumā var ievadīt arī citu vajadzīgo numuru. Sistēma kontrolē šos numurus un neļauj izveidot divus dokumentus ar vienādiem numuriem. **Piezīme.** Teksta rinda, kurā var ievadīt komentāru par dotā papildus izdevuma dokumentu.

**Izdevumi.** Tabula ar izdevumu sarakstu, iekļauto dotajā sarakstā un to parametriem.

**Dokumenti.** Tabula ar ienākošo pavadzīmju sarakstu, starp kuru precēm vajag izdalīt esošās papildus izdevumu summas.

### **6.12.3. IZDEVUMU SARAKSTA IZVEIDOŠANA**

Izdevumu saraksts tiek veidots tabulā, kura izvietota papildus izdevumu loga vidējā daļā sagatavē IZDEVUMI. Stabiņu sastāvu tabulā izmainīt nevar, toties var izmainīt to platumu, samainīt tos vietām, vai nu sašķirot, noklikšķinot ar kursoru stabiņa virsrakstam. Nospiežot peles labo taustiņu tabulas laukumā, atvērsies konteksta izvēlne ar sarakstu par darba iespējām ar izdevumiem. Noklikšķinot divreiz ar kursoru uz izdevuma rindas var atvērt to izskatīšanai vai parametru redaktēšanai.

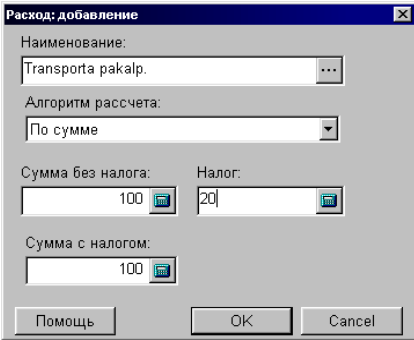

**Nosaukums.** Laukums izdevuma nosaukuma izvēlei no slēptajām izdevumu uzziņām. Nospiežot izvēles taustiņu, izvietoto lauka labajā pusē, atvērsies slēptais izdevumu uzziņu logs, no kura varēs izvēlēties vajadzīgo izdevumu, ievadīt jaunu izdevumu vai redaktēt jau esošo. Ja ievadīt nosaukumu no klaviatūras, tad no jauna ievadītais izdevums tiks izmantots tikai dotajā dokumentā un netiks saglabāts slēptajās izdevumu uzziņās.

**5.DAĻA. LIETOTĀJA INSTRUKCIJA 116/163**

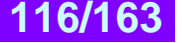

# **BRIO EngineerinG ShoppinG-IV**

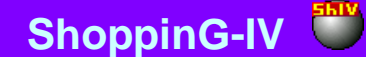

**Algoritma aprēķins.** Izdevumu summas sadales algoritma starp precēm, ienākošajās pavadzīmēs, izvēle.

- **Sadale starp summām**. Pie katras preces, ietilpstošās ienākošajās pavadzīmēs, iepirkuma cenas, tiek pielikta daļa no papildus izdevumu summas, proporcionāli katrai preces cenai.
- **Sadale starp daudzumiem**. Pie katras preces, ietilpstošās ienākošajās pavadzīmēs, iepirkuma cenas, tiek pielikta daļa no papildus izdevumu summas, proporcionāli preces daudzumam.
- **Summa bez nodokļa.** Laukums izdvuma nozīmes ievadīšanai naudas izteiksmē.

**Nodokļa summa**. Laukums nodokļa nozīmes ievadīšanai, ar kuru tiks aplikts dotais izdevums.

**Summa ar nodokli.** Izdevuma summa ar nodokli

#### **6.12.4. DOKUMENTU SARAKSTA IZVEIDOŠANA**

Dokumentu saraksts, uz kuriem tiks sadalīta summa, saņemtā no izdevumu saraksta, tiek veidots tabulā, izvietotajā papildus izdevumu loga vidējā daļā - veidnē DOKUMENTI. Stabiņu sastāvu tabulā izmainīt nevar, toties var izmainīt to platumu, samainīt tos vietām, vai nu sašķirot, noklikšķinot ar kursoru stabiņa virsrakstam.

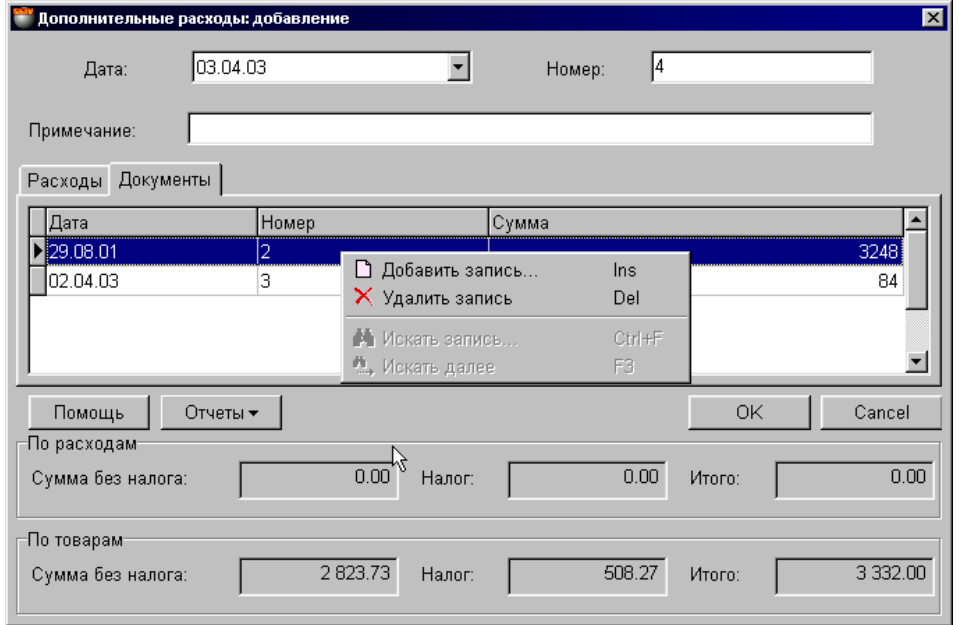

Uz ekrāna logs ar papildus izdevumu dokumentu, atvērtais uz dokumentu saraksta veidnes. Nospiežot peles labo taustiņu tabulas laukumā atvērsies izvēlne ar iespējām strādāt ar dokumentu sarakstu.

**Pielikt ierakstu.** Atvērsies dokumentu žurnāla logs, no kura var izvēlēties pavadzīmes, starp kurām vajadzētu sadalīt ievadītos papildus uzdevumus.

**Dzēst ierakstu.** Izdzēst dokumentu no saraksta.

**Datums.** Izvēlētā dokumenta datums.

**Numurs.** Izvēlētā dokumenta numurs

**Summa.** Dokumenta summa.

*UZMANĪBU!!! Sistēma ļaus izvēlēties no dokumentu žurnāla tikai iegrāmatotos dokumentus.*

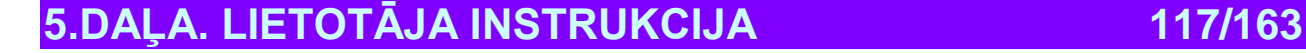

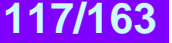

### **6.12.5. DOKUMENTA SUMMĀRIE DATI. DOKUMENTA IEGRĀMATOŠANA**

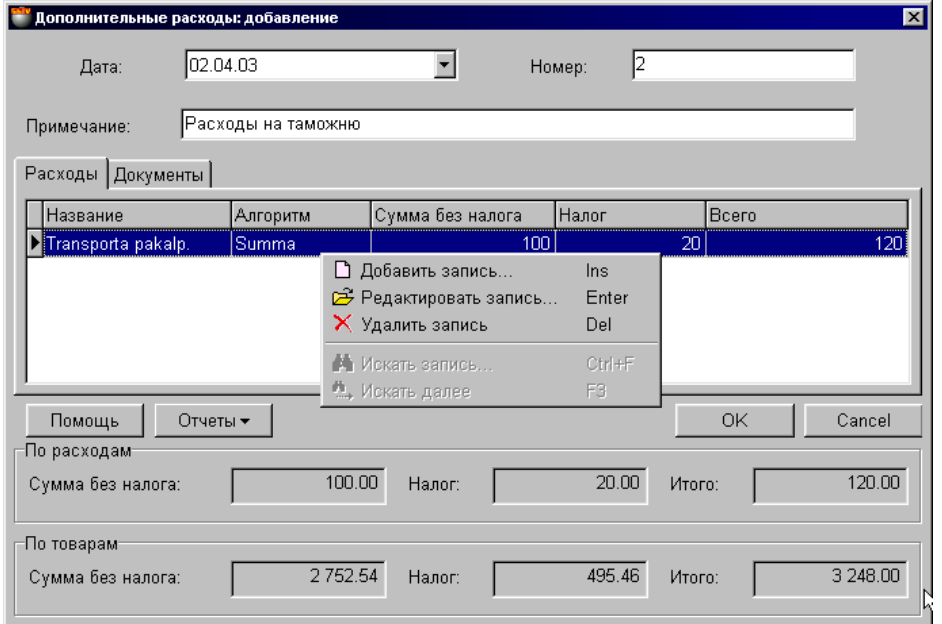

Uz ekrāna – logs ar papildus izdevuma dokumentu, atvērtais uz papildus izdevumu saraksta veidnes.

- Loga augšējā daļā izvietoti lauki vispārējo papildus izdevumu dokumenta datu ievadīšanai.
- Loga vidējā daļā izvietotas divas sagataves ar tabulām izdevumu saraksts un dokumentu saraksts, kuros dotie izdevumi ir jāierēķina. Stabiņu sastāvu tabulā izmainīt nevar, toties var izmainīt to platumu, samainīt tos vietām, vai nu sašķirot, noklikšķinot ar kursoru stabiņa virsrakstam.
- Loga apakšējā daļā atrodas laukums ar izdevumu dokumenta summārajiem datiem.

**Summa par izdevumiem.** Visu dotā dokumenta izdevumu summa bez nodokļa, nodokļa summa, papildus izdevumu kopējā summa.

**Summa par precēm.** Summas par visām precēm no pavadzīmju saraksta bez nodokļa, nodokļu summa, preču kopējā summa. **Atskaites: Apskate pirms izdrukas.** Dokumenta ārējā izskata aplūkošana pirms tā izdrukāšanas.

**Atskaites: Izdruka.** Dokumenta izdruka.

**Atskaites: Redaktēšana.** Redaktēšanas atskaites programmas palaišana.

**Atskaites: Atskaišu saraksta redaktēšana.**

**"ОК".** Darba ar papildus izdevumiem dokumenta nobeigšana. Katru reizi nobeidzot darbu ar dokumentu tiek uzdots papildus jautājums par tā "iegrāmatošanas" nepieciešamību. Ja dokumentu "neiegrāmatot" tad tas tiks saglabāts papildus izdevumu žurnālā "neiegrāmatots" dokumenta veidā.

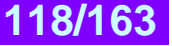

# **7. NAUDA**

### **7.1. MAKSĀJUMU ŽURNĀLS**

Dotais žurnāls ir arhīva veidā, kurš ietver sevī visus sistēmā esošos maksājumus. Maksājums - tas ir dokuments, kurš apraksta izmaiņas naudas stāvoklī vai tās kustību sistēmā. Visa naudas kustība sistēmā tiek veikta tikai uz dokumentu pamata. Visi maksājumi, kuri jebkad tika izveidoti sistēmā tiek ievietoti un saglabāti žurnālā. Dokumentus vienmēr var izvilkt no žurnāla apskatei vai darbam ar to. Žurnālā tiek glabāti kā "Iegrāmatotie" tā arī "Neiegrāmatotie" maksājumi.

Dažos gadījumos naudas summa var eksistēt sistēmā un var būt nesaistīta ar konkrētu. Piemēram, ja pircējs pārmaksājis naudu par kādu pavadzīmi, tad pārmaksātā summa tiks piesaistīta konkrētajam pircējam, bet netiks saistīta ar doto pavadzīmi.

Iespējama arī cita situācija. Klients naudu jau ir pārskaitījis, bet atbilstošā pavadzīme vēl nav saņemta vai nav ievadīta sistēmā. Šajā situācijā vajag ievadīt maksājumu klientam, neuzrādot dokumenta numuru. Pie tam klienta bilancē skaitīsies nauda, bet pēc pavadzīmes saņemšanas un ievadīšanas to nepieciešams pielikt pie dotā maksājuma dokumenta.

Ar vienu un to pašu maksājuma dokumentu var vienlaikus apmaksāt vairākus maksājumus, kā izejošos, tā arī ienākošos. Pie tam dokumentiem ir jābūt atbilstošiem viens otram pēc firmas, pēc klienta un pēc izmantojamās valūtas.

**"Iegrāmatotie dokumenti"** – Tie ir dokumenti, priekš kuriem visas aprakstītās tajos izmaiņas, naudas un preču stāvoklī, jau ienestas datu bāzē un ir sistēmas uzskaitē.

**"Neiegrāmatotie dokumenti"** – Tie ir dokumenti, priekš kuriem visas aprakstītās tajos izmaiņas, naudas un preču stāvoklī, nav ienestas datu bāzē un nav sistēmas uzskaitē. Ja dokuments nav iegrāmatots, tad tas ir "melnraksta" veidā, kuru iespējams jebkurā momentā redaktēt vai vienkārši izdzēst, bez jebkādām izmaiņām uzskaites precizitatē.

Maksājuma operācija "iegrāmatošana" atgriežama!!! "Iegrāmatošanu" no dokumenta vienmēr var noņemt, un tas atkal tiks pārvērsts "melnrakstā", pie tam visas aprakstītās tajā izmaiņas naudas kustībā atgriezīsies stāvoklī, kurš ir bijis līdz tā iegrāmatošanai.

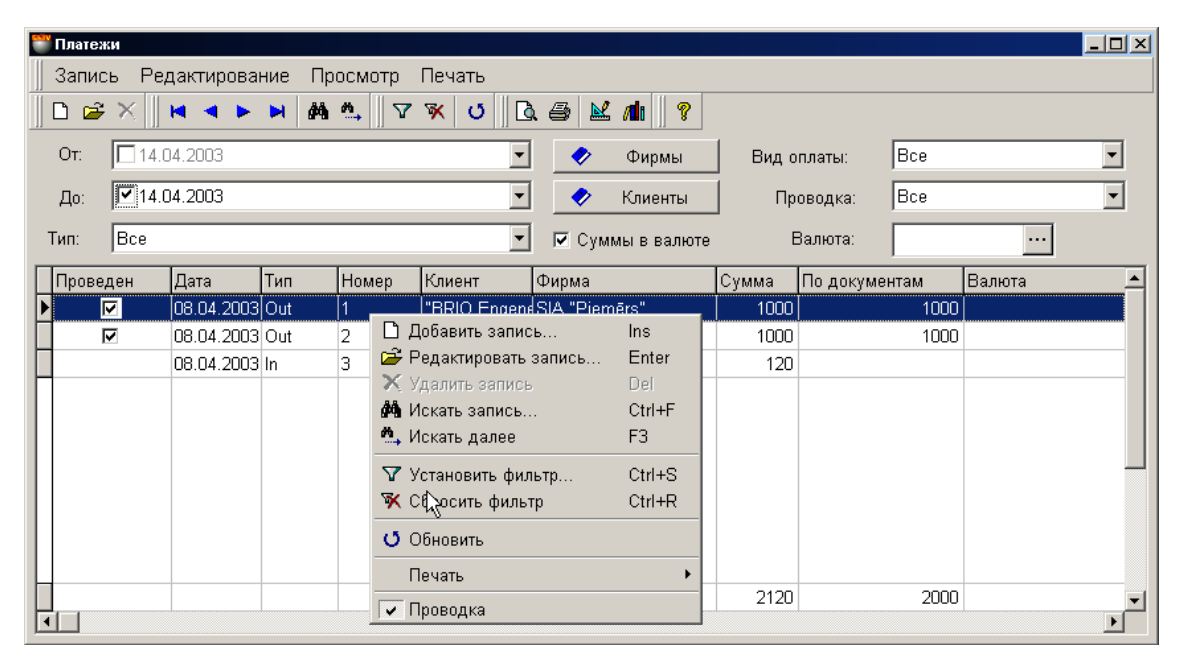

Uz ekrāna – maksājumu žurnāla logs. Augšējā daļā izvietota izvēlne, instrumentu panelis un filtri maksājumu atlases kritēriju noteikšanai. Apakšējā daļā izvietota tabula ar izvēlēto maksājumu sarakstu, kuri atbilst izvēlētajiem kritērijiem. Nospiežot peles labo taustiņu tabulas laukumā atvērsies izvēlne ar iespējām strādāt ar izvēlēto maksājumu.

**No.** / **Līdz.** Laukums dokumenta meklēšanas sākuma un beigu perioda datuma ievadīšanai. Nospiežot peles labo taustiņu periodu laukumā varēs atvērt periodu uzziņas, no kurām var izvēlēties vajadzīgo periodu.

Lai būtu iespējams aktivizēt sākuma un beigu perioda datuma izmantošanu, nepieciešams atbilstošo laukumu atzīmēt ar "āķīti". Datuma ievadīšanu var veikt gan ar izvēlētā lauka palīdzību (Ievadīšanas lauka labajā pusē nospiest ar kursoru), gan arī ievadot tieši no datora ciparu klaviatūras. (Nostāties ar kursoru tieši uz datuma lauka).

*UZMANĪBU!!! Ja netiks norādīts konkrēts perioda sākuma un beigu datums, tiks atlasīti visi dokumenti par visu sistēmas pastāvēšanas laiku.*

**Pazīme "Summa valūtā"** Ja dotā pazīme ir atzīmēta, tad summas tabulā tiks parādītas atbilstošajā valūtā.

# **5.DAĻA. LIETOTĀJA INSTRUKCIJA 119/163**

# **BRIO EngineerinG ShoppinG-IV ShoppinG-IV**

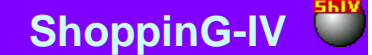

**Tips. /Visi /Apmaksa piegādātājiem /Pircēju apmaksa.** Maksājumu dokumentu tipu izvēle notiek pēc principa: ienākošie un izejošie maksājumi.

**Firma.** Laukums firmas izvēlei, no firmu uzskaites saraksta sistēmā. Ja firmu uzziņu sarakstā kādai no firmām uzstādīta pazīme "Pēc noklusēšanas", tad dotajā laukumā automātiski tiks ievietots šīs firmas nosaukums, bet pavadzīmei tiks pievienoti tās parametri. Nospiežot izvēles taustiņu, izvietoto ievadīšanas lauka labajā pusē, atvērsies firmu uzziņu logs, no kura jāizvēlas vajadzīgās firmas nosaukums.

**Кlienti.** Laukums klienta izvēlei no klientu saraksta, uzskaitīto sistēmā. Nospiežot izvēles taustiņu, izvietoto ievadīšanas lauka labajā pusē, atvērsies klientu uzziņu logs, no kura jāizvēlas vajadzīgais klients.

**Apmaksas veids /Visi / Kase /Banka / Avanss / Savstarpējie norēķini.** Laukums apmaksas veida ievadīšanai.

**Iegrāmatošana /Visi / Iegrāmatotie / Neiegrāmatotie.** Maksājumu atspoguļošanas kritērija izvēle pēc to stāvokļa.

**Valūtas.** Maksājumu izvēle pēc tajā izmantotās valūtas tipa. Nospiežot izvēles taustiņu, izvietoto ievadīšanas lauka labajā pusē, atvērsies valūtas uzziņu logs, no kura jāizvēlas vajadzīgā valūta.

Pēc vajadzīgo kritēriju izvēles jānospiež taustiņš ( Uzstādīt filtru) lai atspoguļotu maksājumu tabulā, atbilstoši ieliktajiem kritērijiem. Konkrēta dokumenta meklēšanai parādītajā sarakstā var izmantot citus instrumentus, izvietotos uz instrumentu paneļa.

Stabiņu saraksts tabulā ir atkarīgs no izvēlētā dukumenta tipa un nav maināms. Te var izmainīt stabiņu platumu, samainīt tos vietām vai sašķirot, noklikšķinot ar kursoru stabiņa virsrakstam. Nospiežot peles labo taustiņu tabulas laukumā atvērsies konteksta izvēlne ar darba iespēju sarakstu ar dokumentu.

Te uzrādam vispārējos datus par visiem maksājumiem, izvietotajiem tabulā.

**Iegrāmatošanas pazīme.** Ja laukums atzīmēts ar āķīti, dokuments ir bijis iegrāmatots. Dokumenta iegrāmatojumu var nocelt izmantojot izvēlnes punktu IEGRĀMATOŠANA. Sistēma noņems dokumenta "iegrāmatošanu", un tas atkal būs kā "melnraksta" dokuments, bet visas aprakstītās tajā izmaiņas naudas un preču kustībā atgriezīsies stāvoklī, kurš bija līdz tā iegrāmatošanai. **Maksājuma numurs.** Numurs, kurš tika iedalīts maksājumam pie tā izveidošanas.

**Maksajuma datums.** Datums, kurš ir piefiksēts maksājumā. Protams, šis datums var nesakrist ar faktisko maksājuma izveidošanas datumu vai tā "iegrāmatošanas " datumu.

**Maksājuma tips.** Nosaka maksājuma tipu – ienākošais maksājums vai izejošais maksājums.

**Klients.** Klienta nosaukums, uz kuru attiecas dotais maksājums.

**Firma.** Firmas nosaukums, uz kuru attiecas dotais maksājums.

**Summa.** Naudas summa, iegramatotā ar doto maksājumu.

**Pēc dokumentiem.** Naudas summa par doto maksājumu, apstiprinatā ar dokumentu.

**Valūta.** Valūtas nosaukums, ar kuru noformēts dotais maksājums.

Noklikšķinot divreiz ar kursoru uz maksājuma rindas var atvērt šo maksājumu tā izskatīšanai vai redaktēšanai (Ja tas nav iegrāmatots, vai iegrāmatojums ir bijis noņemts).

Tieši no žurnāla var paskatīties vai izdrukat trīs atskaišu veidus:

- Maksājumu saraksts
- Paplašināts maksājumu saraksts
- Summas pa klientiem.

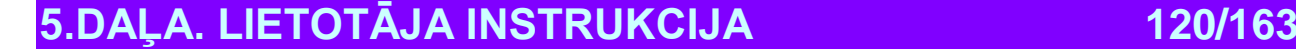

### **7.2. KAVĒTI MAKSĀJUMI.**

Viens no dokumentu žurnāla atspoguļošanas veidiem, paredzētais kavēto maksājumu un maksājumu stāvokļu analizēšanai.

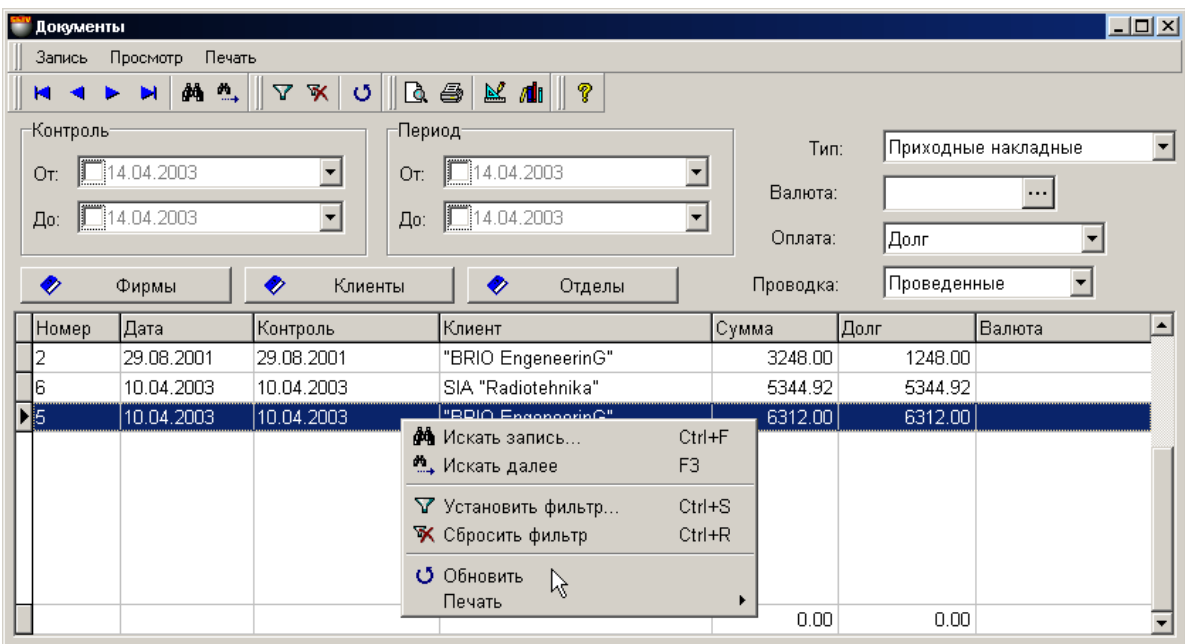

Uz ekrāna – kavēto maksājumu žurnāla logs. Augšējā daļā izvietota izvēlne, instrumentu panelis un filtri maksājumu atlases kritēriju noteikšanai. Apakšējā daļā izvietota tabula ar izvēlēto maksājumu sarakstu, kuri ir atbilstoši uzstādītajiem kritērijiem. Nospiežot peles labo taustiņu tabulas laukumā atvērsies izvēlne ar iespējamajiem darbības variantiem ar izvēlēto dokumentu.

**Kontrole.No.** Laukums laika perioda sākuma ievadīšanai maksājumu meklēšanai, kuriem ir kontroles datums, kurš pārsniedz norādīto.

**Kontrole.Līdz.** Laukums laika perioda beigu ievadīšanai maksājumu meklēšanai, kuriem ir kontroles datums, kurš mazāks par norādīto.

**No / Līdz.** Laukums dokumenta meklēšanas sākuma un beigu perioda datuma ievadīšanai. Nospiežot peles labo taustiņu periodu laukumā varēs atvērt periodu uzziņas, no kurām var izvēlēties vajadzīgo periodu.

Lai būtu iespējams aktivizēt sākuma un beigu perioda datuma izmantošanu, nepieciešams atbilstošo laukumu atzīmēt ar "āķīti". Datuma ievadīšanu var veikt gan ar izvēlētā lauka palīdzību (Ievadīšanas lauka labajā pusē nospiest ar kursoru), gan arī ievadot tieši no datora ciparu klaviatūras. (Nostāties ar kursoru tieši uz datuma lauka).

*UZMANĪBU!!! Ja konkrēti neuzrādīt perioda sākumu un beigas, tiks atlasīti visi dokumenti, kuri ir bijuši izveidoti visas sistēmas pastāvēšanas laikā.*

**Firma.** Laukums firmas izvēlei, no firmu uzskaites saraksta sistēmā. Ja firma nav izvēlēta, tiek atspoguļoti dati par visām firmām, uzskaitītajām sistēmā. Nospiežot izvēles taustiņu, izvietoto ievadīšanas lauka labajā pusē, atvērsies firmu uzziņu logs, no kura jāizvēlas vajadzīgās firmas nosaukums.

**Кlienti.** Laukums klienta izvēlei no klientu saraksta, uzskaitīto sistēmā. Nospiežot izvēles taustiņu, izvietoto ievadīšanas lauka labajā pusē, atvērsies klientu uzziņu logs, no kura jāizvēlas vajadzīgais klients.

**Nodaļas.** Filtrs nodaļas izvēlei, no nodaļu saraksta, uzskaitīto sistēmā. Nospiežot izvēles taustiņu, izvietoto ievadīšanas lauka labajā pusē, atvērsies nodaļu uzziņu logs, no kura jāizvēlas vajadzīgā nodaļa.

**Тips. /Ienākošās pavadzīmes/ Izejošās pavadzīmes.** Dokumentu tipu izvēle, pēc kuriem atspoguļot maksājumus.

**Apmaksa. /Visi / Parāds/ Pārmaksa.** Maksājuma kavējuma veida izvēle pēc dokumentiem.

**Iegrāmatošana / Iegrāmatotie / Neiegrāmatotie.** Maksājuma stāvokļa izvēle, kurš ir jāatspoguļo tabulā.

Pēc vajadzīgo kritēriju izvēles jānospiež taustiņš ( Uzstādīt filtru) lai atspoguļotu maksājumu tabulā, atbilstoši ieliktajiem kritērijiem. Konkrēta dokumenta meklēšanai parādītajā sarakstā var izmantot citus instrumentus, izvietotos uz instrumentu paneļa.

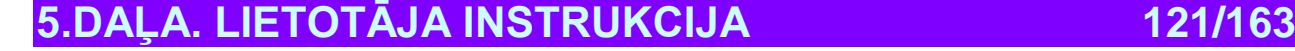

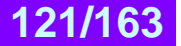

# **BRIO EngineerinG** ShoppinG-IV

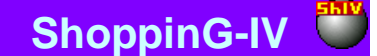

Stabiņu saraksts tabulā ir atkarīgs no izvēlētā dukumenta tipa un nav maināms. Te var izmainīt stabiņu platumu, samainīt tos vietām vai sašķirot, noklikšķinot ar kursoru stabiņa virsrakstam. Nospiežot peles labo taustiņu tabulas laukumā atvērsies konteksta izvēlne ar darba iespēju sarakstu ar dokumentu.

Te uzrādam vispārējos datus par visiem dokumentiem, izvietotajiem tabulā.

**Dokumenta numurs.** Numurs, kurš tika iedalīts dokumentam pie tā izveidošanas.

**Dokumenta datums.** Datums, kurš ir piefiksēts dokumentā. Protams, šis datums var nesakrist ar faktisko datuma izveidošanas datumu vai tā "iegrāmatošanas " datumu.

**Kontrole.** Dotā dokumenta kontroles datums.

**Klients.** Nodaļas nosaukums, uz kuru attiecas dotais dokuments.

**Summa.** Dotā dokumenta kopējā naudas summa.

**Parāds.** Dotā dokumenta neapmaksātais parāds.

**Valūta.** Dotā dokumenta valūta.

Tieši no žurnāla iespējams apskatīt vai izdrukāt atskaiti par izvēlētajiem dokumentiem.

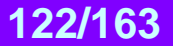

## **7.3. APMAKSA PIEGĀDĀTĀJIEM**

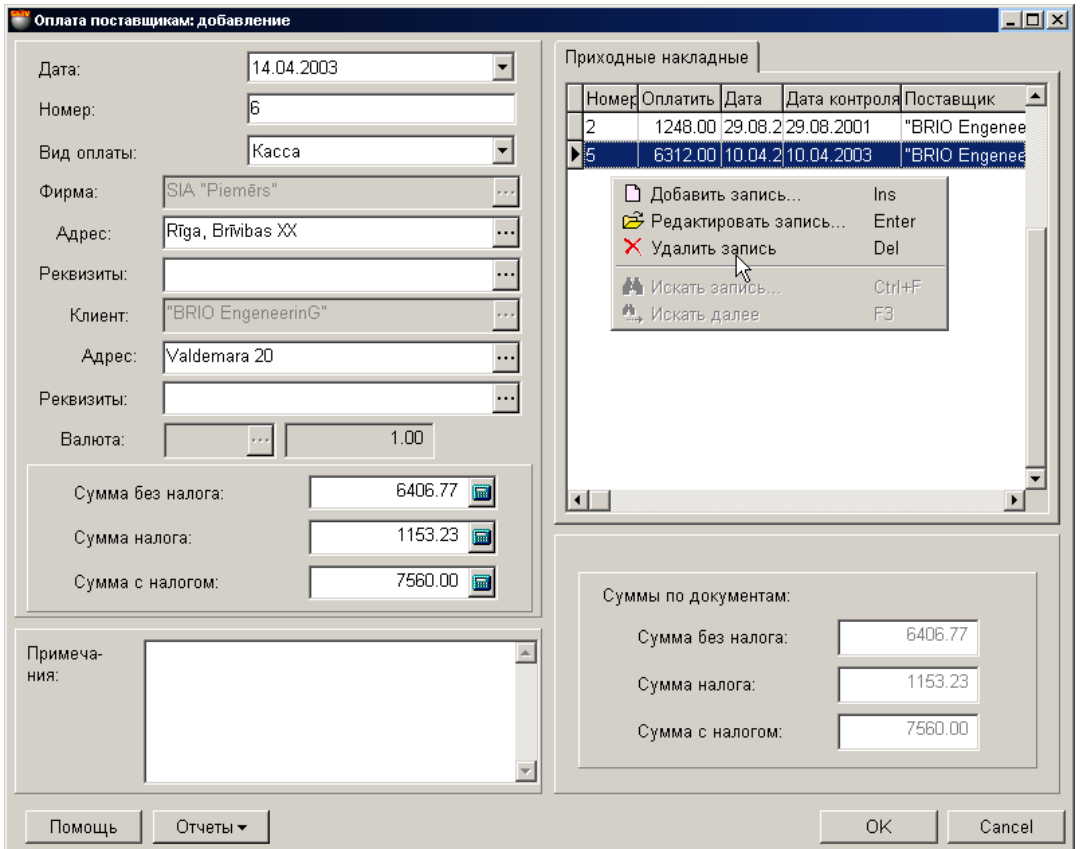

Uz ekrāna – logs maksājuma dokumenta noformēšanai – apmaksa piegādātājam. Kreisajā pusē izvietoti laukumi maksātāja datu ievadīšani. Labajā pusē atrodas tabula ar izvēlētajiem dokumentiem, paredzētajiem apmaksai. Nospiežot peles labo taustiņu tabulas laukumā atvērsies izvēlne ar iespējamajiem darbības variantiem ar izvēlēto dokumentu.

Ar vienu un to pašu maksājumu vienlaicīgi var apmaksāt vairākus ienākošos dokumentus (ienākošās pavadzīmes). Pie tam, dokumentiem obligāti jābūt atbilstošiem viens otram pēc firmas, klienta un pēc izmantojamās valūtas. Pamatdokuments, pēc kura tiek veikta apmaksa ir ienākošā pavadzīme.

Summa, par kuru tiek noformēts maksājums, var pārsniegt tajā iekļauto dokumentu summu. Bet, šajā gadījumā sistēma neļaus to iegrāmatot, un tas varbūt saglabāts maksājumu žurnālā tikai melnraksta veidā. Šī iespēja tiek izmantota lai iepriekš aizpildītu maksājumu, piemēram, ja visi dokumenti dotajam maksājumam vēl nav ievadīti datorā. Pēc visu dokumentu ievadīšanas maksājumu iespējams izvilkt no žurnāla, pievienot iztrūkstošos dokumentus, tad iegrāmatot.

*UZMANĪBU!!! Sistēma atļauj izdrukāt maksājuma dokumentus neatkarīgi no tā vai tie ir iegrāmatoti vai ne.* 

Visi maksājumi var atrasties divos stāvokļos:

**"Iegrāmatotie dokumenti"** – Tie ir dokumenti, priekš kuriem visas aprakstītās tajos izmaiņas, naudas un preču stāvoklī, jau ienestas datu bāzē un ir sistēmas uzskaitē.

**"Neiegrāmatotie dokumenti"** – Tie ir dokumenti, priekš kuriem visas aprakstītās tajos izmaiņas, naudas un preču stāvoklī, nav ienestas datu bāzē un nav sistēmas uzskaitē. Ja dokuments nav iegrāmatots, tad tas ir "melnraksta" veidā, kuru iespējams jebkurā momentā redaktēt vai vienkārši izdzēst, bez jebkādām izmaiņām uzskaites precizitatē.

Pēc izveidošanas visi dokumenti tiek ienesti žurnālā. No žurnāla vienmēr var izvilkt vajadzīgo dokumentu izskatīšanai, izdrukai vai redaktēšanai. Redaktēšana iespējama tikai "Neiegrāmatotajos" dokumentos.

*UZMANĪBU!!! Maksājuma operācija "iegrāmatošana" atgriežama!!! Jābūt ļoti uzmanīgiem noņemot iegrāmatošanu no maksājuma. Iegrāmatojuma noņemšana var novest pie tā, ka viena un tā pati atskaite, sņemtā līdz un pēc iegrāmatojuma noņemšanas, var nozīmīgi atšķirties*

Vispārējā gadījumā tiek rekomendēts pieturēties pie sekojoša maksājuma noformēšanas kārtības:

Izvēlamies maksājuma noformēšanas datumu.

**5.DAĻA. LIETOTĀJA INSTRUKCIJA 123/163**

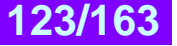

# **BRIO EngineerinG ShoppinG-IV ShoppinG-IV**

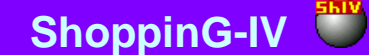

- Izvēlamies firmu, kuras dokumenti ir jāapmaksā.
- Izvēlamies klientu.
- Izvēlamies maksājuma valūtu. Te ir jāņem vērā fakts, ka apmaksa var būt veikta tikai tajā valūtā, kurā bija izveidots apmaksājamais dokuments.
- Vajadzības gadījumā aizpildam piezīmes laukumu.
- Ienākošo pavadzīmju logā atveram kavēto maksājumu logu, no kura izvēlamies vajadzīgos dokumentus. Kavēto maksājumu logā izvēlei tiks piedāvāti tikai tie dokumenti, kuri attiecas uz doto klientu un izvēlētajai valūtai.
- Katram no dokumentiem, dokumenta redaktēšanas logā korektējam apmaksas summu.
- Ja vajadzīgs, redaktējam arī maksājuma kopējo summu. Summu var redaktēt tikai uz lielāko pusi. Šajā gadījumā liekā nauda nokļūst uz klienta bilanci un var būt izmantota turpmāk.
- Aizveram piegādātāju apmaksas logu nospiežot taustiņu **«ОК"**. Katru reizi logu aizverot parādās jautājums par dokumenta iegrāmatošanas nepieciešamību.
- Maksājums tiek iegrāmatots nospiežot taustiņu "Jā", vai ievietojam to maksājumu žurnālā melnraksta veidā.

Pirms darba pabeigšanas ar doto maksājumu var, nospiežot uz atskaites taustiņu, izdrukāt uz printera sekojošus maksājuma dokumentus:

- Kases izdevuma ordera tukšu veidlapu
- Maksājuma uzdevuma tukšu veidlapu
- Maksājuma uzdevuma tukšu veidlapu valūtā
- Aizpildītu kases izdevuma orderi
- Aizpildītu kases izdevuma orderi valūtā
- Aizpildītu maksājuma uzdevumu
- Aizpildītu maksājuma uzdevumu valūtā.

Tukšās veidlapas kā sagataves turpmākai to aizpildīšanai ar roku. Aizpildītie dokumenti jau satur sevī visus datus par noformētu maksājumu.

*UZMANĪBU!!! Sistēma naudas summas aizpildīšanu izdevumu dokumentos izpilda "ar vārdiem". Dotā iespēja pašreiz tiek izpildīta tikai atskaitēm latviešu valodā.*

*UZMANĪBU!!! Izdrukātajos maksājuma dokumentos faktiskā numura laukums paliek neaizpildīts. Maksājuma dokumenta faktisko numuru jebkurā gadījumā vajag aizpildīt ar roku, saskaņojot to ar grāmatvedību.* 

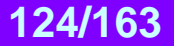

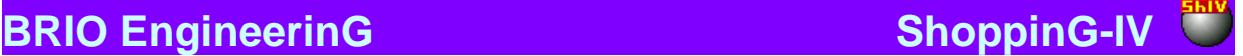

### **7.3.1. PIEGĀDĀTĀJU APMAKSAS VISPĀRĒJO DATU AIZPILDĪŠANA**

**Datums.** Datums, kurš tiks uzlikts dotajam maksājuma dokumentam. Šim datumam nav obligāti jāsakrīt ar tekošo datumu.

#### *UZMANĪBU!!! Maksājuma noformēšana ietekmē konkrētā piegādātāja naudas bilanci. Tāpēc, ja šodien iegrāmatot maksājumu ar vakardienas datumu tad, piemēram, atskaites par naudas bilanci uz vakardienas datumu, saņemto līdz un pēc šī maksājuma iegrāmatošanas būs atšķirīga.*

**Numurs.** Dotā izejošā maksājuma dokumenta iekšējais numurs sistēmā. Sistēma piedāvā pirmo brīvo numuru priekš jaunajiem dokumentiem, bet vajadzības gadījumā var ievadīt arī citu vajadzīgo numuru. Sistēma kontrolē šos numurus un neļauj izveidot divus dokumentus ar vienādiem numuriem. Šis numurs neatbilst maksājuma reālajam numuram (kuri ir grāmatvedības vai bankas uzskaitē), kurš tiks aizpildīts ar roku, pēc izdrukas. Dotais numurs izdrukā var būt tikai papildus informācijas veidā, meklēšanas atvieglošanai.

**Apmaksas veids / Kase / Banka/ Avansi / Savstarpējā ieskaite:** Maksājuma noformēšanas tipa izvēle. Maksājuma tips tiek izmantots tikai priekš turpmākās maksājumu meklēšanas ērtības. Piemēram, savstarpējā sadarbībā ar grāmatvedību.

**Firma.** Laukums firmas izvēlei, no firmu uzskaites saraksta sistēmā. Ja firmu uzziņu sarakstā, kādai no firmām uzstādīta pazīme "Pēc noklusēšanas", tad dotajā laukumā automātiski tiks ievietots šīs firmas nosaukums, bet pavadzīmei tiks pievienoti tās parametri. Nospiežot izvēles taustiņu, izvietoto ievadīšanas lauka labajā pusē, atvērsies firmu uzziņu logs, no kura jāizvēlas vajadzīgās firmas nosaukums.

**Firmas adrese.** Laukums aizpildās automātiski izvēloties firmu. Nospiežot izvēles taustiņu, izvietoto ievadīšanas lauka labajā pusē, atvērsies dotās firmas adrešu saraksts, no kura var izvēlēties atbilstošo adresi.

**Firmas rekvizīti.** Laukums ar firmas rēķiniem tiek aizpildīts automātiski, pie firmas izvēles. Nospiežot izvēles taustiņu, izvietoto ievadīšanas lauka labajā pusē, atvērsies dotās firmas rēķinu logs, no kura jāizvēlas vajadzīgais.

**Кlients.** Klients, priekš kura tiek noformēts dotais maksājums. Nospiežot izvēles taustiņu, izvietoto ievadīšanas klienta ievadīšanas lauka labajā pusē, atvērsies atbilstošās uzziņas, no kurām var izvēlēties vajadzīgo klientu.

**Klienta adrese.** Laukums aizpildās automātiski izvēloties klientu. Nospiežot izvēles taustiņu, izvietoto ievadīšanas lauka labajā pusē, atvērsies dotā klienta adrešu saraksts, no kura var izvēlēties atbilstošo adresi.

**Klienta rekvizīti.** Laukums ar klienta rēķiniem tiek aizpildīts automātiski, pie klienta izvēles. Nospiežot izvēles taustiņu, izvietoto ievadīšanas lauka labajā pusē, atvērsies dotā klienta rēķinu logs, no kura jāizvēlas vajadzīgais.

**Valūta.** Valūtas izvēle, kurā tiks noformēts dotais maksājums. Nospiežot izvēles taustiņu, izvietoto ievadīšanas lauka labajā pusē, atvērsies valūtu uzziņas logs, no kura jāizvēlas vajadzīgā. Lauka notīrīšanai vajag nospiest peles labo taustiņu un izvēlēties konteksta izvelnes punktu "Notīrīt"

#### *UZMANĪBU!!! Ja izvēlēties valūtu līdz tam, kā izvēlēties dokumentu apmaksai, sistēma piedāvās izvēlēties tikai tos dokumentus, kurus vajag apmaksāt izvēlētajā valūtā.*

**Kurss.** Laukums aizpildās automātiski. Izvēlētās valūtas kurss tiek ņemts tikai uz dotā maksājuma noformēšanas datumu.

**Summa bez nodokļa.** (Savstarpēji saistīts ar laukumiem – Nodokļa summa, Summa ar nodokli). Summa bez nodokļa, uz kuru tiek noformēts maksājums. Pēc dokumentu izvēles un maksājumu summas par katru no tiem, šajā logā parādīsies gala rezultāta summa. Vajadzības gadījumā to var no rokas korektēt uz tās palielināšanas pusi. Šajā gadījumā šī nauda nokļūst uz klienta bilanci un var būt izmantota turpmāk.

**Nodokļa summa.** (Savstarpēji saistīts ar laukumiem –Summa bez nodokļa, Summa ar nodokli). Nodokļa summa, kura ietilpst dokumentos apmaksai. Pēc dokumentu izvēles un maksājumu summas par katru no tiem, šajā logā parādīsies nodokļu summa, kura ietilpst izvēlētajos dokumentos.

**Summa ar nodokli.** (Savstarpēji saistīts ar laukumiem –Summa bez nodokļa, Nodokļa summa ). Summa ar nodokli, uz kuru tiek noformēts maksājums. Pēc dokumentu izvēles un maksājumu summas par katru no tiem, šajā logā parādīsies gala rezultāta summa. Vajadzības gadījumā to var no rokas korektēt uz tās palielināšanas pusi.

*UZMANĪBU!!! Summa, uz kuru tiek noformēts maksājums, var pārsniegt ietilpstošo tajā dokumentu summu. Bet šajā gadījumā sistēma neļaus to iegrāmatot, un tas var būt saglabāts maksājumu žurnālā tikai melnraksta veidā. Šī iespēja tiek izmantota, lai iepriekš aizpildītu maksājumu, piemēram, ja visi dokumenti dotajam maksājumam vēl nav ievadīti datorā. Pēc visu dokumentu ievadīšanas maksājumu iespējams izvilkt no žurnāla, pievienot iztrūkstošos dokumentus, tad iegrāmatot.*

**Piezīme.** Teksta rinda, kura kalpo kā piezīme dotajam maksājumam.

**Summa pēc dokumentiem / Summa bez nodokļa.** Dotā maksājuma summa apmaksai par izvēlētajiem dokumentiem. **Summa pēc dokumentiem / Nodokļa summa**. Dotā maksājuma nodokļa summa par izvēlētajiem dokumentiem. **Summa pēc dokumentiem / Summa ar nodokļa.** Dotā maksājuma summa ar nodokli par izvēlētajiem dokumentiem.

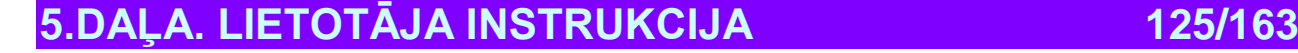

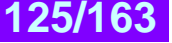

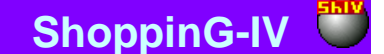

# **BRIO EngineerinG ShoppinG-IV ShoppinG-IV**

#### **7.3.2. DOKUMENTU IZVĒLE APMAKSAI**

Lai izvēlētos dokumentus apmaksai dokumentu tabulā jānospiež peles labo taustiņu un jāizvēlas konteksta izvēlnes punktu - "Pielikt ierakstu". Atvērsies kavēto maksājumu žurnāla logs, kurā ir jāizvēlas vajadzīgie dokumeti.

*UZMANĪBU!!! Ja piegādātāju apmaksas noformēšanas logā vispirms bija izvēlēts klients, tad tiks parādīti tikai šī klienta dokumenti.* 

*UZMANĪBU!!! Ja piegādātāju apmaksas noformēšanas logā vispirms bija izvēlēta valūta, tad tiks parādīti tikai tie dokumenti, kuri noformēti šajā valūtā.* 

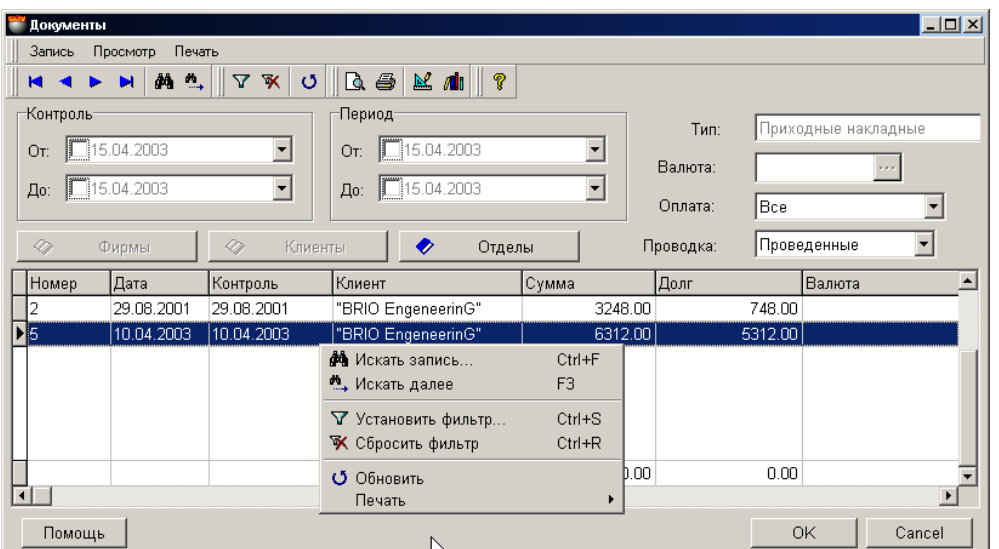

Uz ekrāna – kavēto maksājumu žurnāla logs. Augšējā daļā izvietota izvēlne, instrumentu panelis un filtri maksājumu atlases kritēriju noteikšanai. Apakšējā daļā izvietota tabula ar izvēlēto maksājumu sarakstu, kuri ir atbilstoši uzstādītajiem kritērijiem. Nospiežot peles labo taustiņu tabulas laukumā atvērsies izvēlne ar iespējamajiem darbības variantiem ar izvēlēto dokumentu.

**Kontrole. No.** / **Līdz.** Laukums dokumentu, kuru kontroles datums ietilpst izvēlētajā laika periodā, meklēšanas sākuma un beigu perioda datuma ievadīšanai. Nospiežot peles labo taustiņu periodu laukumā varēs atvērt periodu uzziņas, no kurām var izvēlēties vajadzīgo periodu.

**Perods. No. Līdz. No.** / **Līdz.** Laukums dokumenta meklēšanas sākuma un beigu perioda datuma ievadīšanai. Nospiežot peles labo taustiņu periodu laukumā varēs atvērt periodu uzziņas, no kurām var izvēlēties vajadzīgo periodu.

Nospiežot peles labo taustiņu periodu laukumā varēs atvērt periodu uzziņas, no kurām var izvēlēties vajadzīgo periodu

*UZMANĪBU!!! Ja konkrēti neuzrādīt perioda sākumu un beigas, tiks atlasīti visi dokumenti, kuri ir bijuši izveidoti visas sistēmas pastāvēšanas laikā.*

**Nodaļas.** Filtrs nodaļas izvēlei, no nodaļu saraksta, uzskaitīto sistēmā. Nospiežot izvēles taustiņu, izvietoto ievadīšanas lauka labajā pusē, atvērsies nodaļu uzziņu logs, no kura jāizvēlas vajadzīgā nodaļa.

**Tips. / Ienākošās pavadzīmes.** Parādīto pavadzīmju tips.

**Apmaksa. /Visi / Parāds/ Pārmaksa.** Maksājuma kavējuma veida izvēle pēc dokumentiem.

**Iegrāmatošana / Iegrāmatotie / Neiegrāmatotie.** Maksājuma stāvokļa izvēle, kurš ir jāatspoguļo tabulā.

Pēc vajadzīgo kritēriju izvēles jānospiež taustiņš (Uzstādīt filtru) lai atspoguļotu maksājumu tabulā, atbilstoši ieliktajiem kritērijiem. Konkrēta dokumenta meklēšanai parādītajā sarakstā var izmantot citus instrumentus, izvietotos uz instrumentu paneļa.

Stabiņu saraksts tabulā ir atkarīgs no izvēlētā maksājuma tipa un nav maināms. Var izmainīt stabiņu platumu, samainīt tos vietām vai sašķirot, noklikšķinot ar kursoru stabiņa virsrakstam. Nospiežot peles labo taustiņu tabulas laukumā atvērsies konteksta izvēlne ar darba iespēju sarakstu ar dokumentu.

Te uzrādam vispārējos datus par visiem dokumentiem, izvietotajiem tabulā.

**Dokumenta numurs.** Numurs, kurš tika iedalīts dokumentam pie tā izveidošanas.

**Dokumenta datums.** Datums, kurš ir piefiksēts dokumentā. Protams, šis datums var nesakrist ar faktisko datuma izveidošanas datumu vai tā "iegrāmatošanas " datumu.

**5.DAĻA. LIETOTĀJA INSTRUKCIJA 126/163**

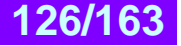

# **BRIO EngineerinG ShoppinG-IV**

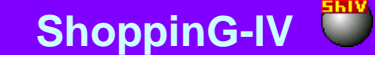

**Kontrole.** Dotā dokumenta kontroles datums. **Klients.** Klienta nosaukums, uz kuru attiecas dotais dokuments. **Summa.** Dotā dokumenta kopējā naudas summa. **Parāds.** Dotā dokumenta neapmaksātais parāds. **Valūta.** Dotā dokumenta valūta.

Vajag izvēlēties nepieciešamo dokumentu (Dokumenti) un nospiest taustiņu **«ОК"**. Ja ir vajadzīgs, var apskatīt vai izdrukāt atskaiti par izvēlētajiem dokumentiem, tieši no žurnāla.

#### **7.3.3. DOKUMENTA APMAKSAS SUMMAS REDAKTĒŠANA**

Pēc dokumentu izvēles apmaksai katram no izvēlētajiem dokumentiem ir jāievada apmaksas summas. Pēc maksājuma iegrāmatošanas dotā summa tiks izrēķināta no dokumenta summas, bet pārpalikusī daļa tiks ievadīta kā parāds par doto dokumentu. Lai ievadītu apmaksas summu vajag izsaukt no konteksta izvēlnes dokumenta apmaksas redaktēšanas logu.

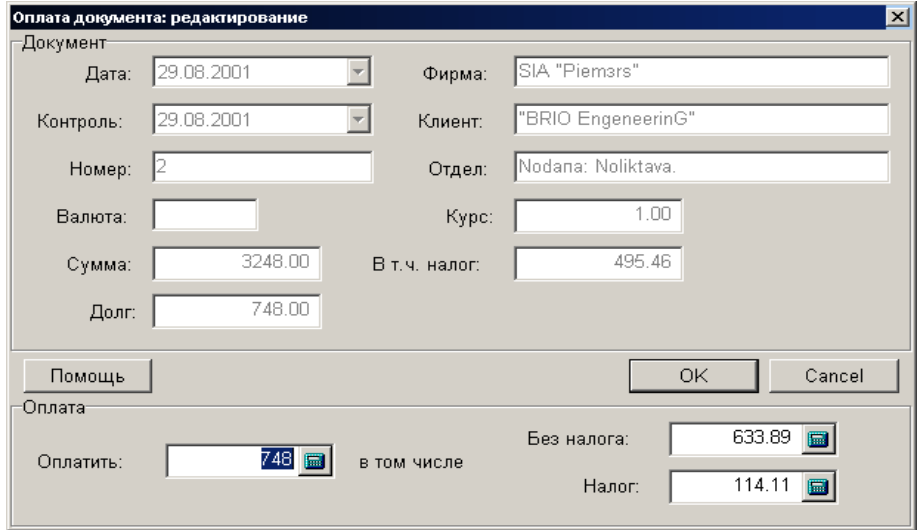

Uz ekrāna – apmaksas dokumenta redaktēšanas logs.

**Dokumenta numurs.** Numurs, kurš tika iedalīts dokumentam pie tā izveidošanas.

**Dokumenta datums.** Datums, kurš ir piefiksēts dokumentā. Protams, šis datums var nesakrist ar faktisko datuma izveidošanas datumu vai tā "iegrāmatošanas " datumu.

**Kontrole.** Dotā dokumenta kontroles datums.

**Firma.** Firmas nosaukums, kurai piesaistīts dotais dokuments.

**Klients.** Klienta nosaukums, uz kuru attiecas dotais dokuments.

**Valūta.** Dotā dokumenta valūta. Ja dokuments paredzēts bāzes valūtai, laukums paliek tukšs.

**Kurss**. Valūtas kurss, kurš bija uz dokumenta izveidošanas momentu.

**Summa.** Dotā dokumenta kopējā naudas summa.

**Tajā skaitā nodoklis.** Dokumentu nodokļu summa.

**Parāds.** Dotā dokumenta neapmaksātais parāds.

**Apmaksāt. (Savstarpēji saistīts ar laukiem "Bez nodokļa" un "Nodoklis")** Laukums summas ievadīšanai, kuru vajag samaksāt saskaņā ar doto dokumentu. Pēc noklusēšanas logā parādīta parāda summa. Ja tiek apmaksāta daļa no parāda, tad dotajā laukā ir jāievada apmaksājamā summa.

**Bez nodokļa. (Savstarpēji saistīts ar laukiem "Apmaksāt" un "Nodoklis")** Laukums summas bez nodokļa ievadīšanai. Šajā gadījumā nodoklis un summa ar nodokli tiek pārskaitīts automātiski.

**Nodoklis. (Savstarpēji saistīts ar laukiem "Apmaksāt" un "Bez nodokļa") ")** Laukums nodokļa ievadīšanai. Šajā gadījumā summa ar nodokli un summa bez nodokļa tiek pārskaitīta automātiski.

Redaktēšanu pabeigt ar taustiņa **"ОК"** nospiešanu.

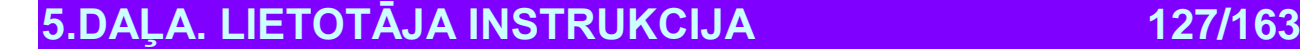

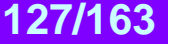

## **7.4. PIRCĒJU SAMAKSAS**

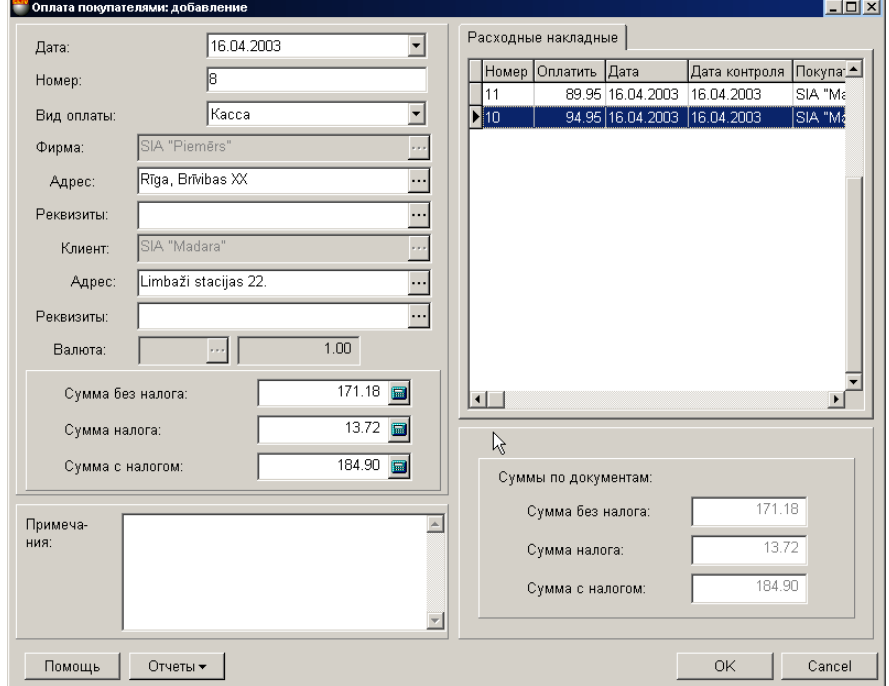

Uz ekrāna – logs maksājuma noformēšanai – pircēju samaksas. Kreisajā pusē izvietoti laukumi pircēja datu ievadīšani. Labajā pusē atrodas tabula ar izvēlētajiem dokumentiem, par kuriem tiek veikta apmaksa. Nospiežot peles labo taustiņu tabulas laukumā atvērsies izvēlne ar iespējamajiem darbības variantiem ar izvēlēto maksājumu.

Ar vienu un to pašu maksājumu vienlaicīgi var apmaksāt vairākus ienākošos dokumentus (iezejošās pavadzīmes). Pie tam dokumentiem obligāti jābūt atbilstošiem viens otram pēc firmas, klienta un pēc izmantojamās valūtas. Pamatdokuments, pēc kura tiek veikta apmaksa ir izejošā pavadzīme.

Summa, par kuru tiek noformēts maksājums, var pārsniegt summu par iekļautajiem tajā dokumentiem. Bet, šajā gadījumā sistēma neļaus to iegrāmatot, un tas varbūt saglabāts maksājumu žurnālā tikai melnraksta veidā. Šī iespēja tiek izmantota lai iepriekš aizpildītu maksājumu, piemēram, ja visi dokumenti dotajam maksājumam vēl nav ievadīti datorā. Pēc visu dokumentu ievadīšanas maksājumu iespējams izvilkt no žurnāla, pievienot iztrūkstošos dokumentus, tad iegrāmatot.

#### *UZMANĪBU!!! Sistēma atļauj izdrukāt maksājuma dokumentus neatkarīgi no tā vai tie ir iegrāmatoti vai ne.*

Visi maksājumi var atrasties divos stāvokļos:

**"Iegrāmatotie dokumenti"** – Tie ir dokumenti, priekš kuriem visas aprakstītās tajos izmaiņas, naudas un preču stāvoklī, jau ienestas datu bāzē un ir sistēmas uzskaitē.

**"Neiegrāmatotie dokumenti"** – Tie ir dokumenti, priekš kuriem visas aprakstītās tajos izmaiņas, naudas un preču stāvoklī, nav ienestas datu bāzē un nav sistēmas uzskaitē. Ja dokuments nav iegrāmatots, tad tas ir "melnraksta" veidā, kuru iespējams jebkurā momentā redaktēt vai vienkārši izdzēst, bez jebkādām izmaiņām uzskaites precizitatē.

Pēc izveidošanas visi dokumenti tiek ienesti žurnālā. No žurnāla vienmēr var izvilkt vajadzīgo dokumentu izskatīšanai, izdrukai vai redaktēšanai. Redaktēšana iespējama tikai "Neiegrāmatotajos" dokumentos.

#### *UZMANĪBU!!! Maksājuma operācija "iegrāmatošana" atgriežama!!! Jābūt ļoti uzmanīgiem noņemot iegrāmatošanu no maksājuma. Iegrāmatojuma noņemšana var novest pie tā, ka viena un tā pati atskaite, sņemtā līdz un pēc iegrāmatojuma noņemšanas, var nozīmīgi atšķirties.*

Vispārējā gadījumā tiek rekomendēts pieturēties pie sekojoša maksājuma noformēšanas kārtības:

- Izvēlamies maksājuma noformēšanas datumu.
- Izvēlamies firmu, kuras maksājumi tiek noformēti.
- Izvēlamies klientu.
- Izvēlamies maksājuma valūtu. Te ir jāņem vērā fakts, ka apmaksa var būt veikta tikai tajā valūtā, kurā bija izveidots apmaksājamais dokuments.

**5.DAĻA. LIETOTĀJA INSTRUKCIJA 128/163**

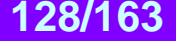

# **BRIO EngineerinG ShoppinG-IV ShoppinG-IV**

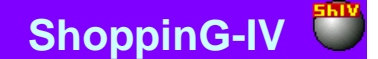

- Vajadzības gadījumā aizpildam piezīmes laukumu.
- Iezejošo pavadzīmju logā atveram kavēto maksājumu logu, no kura izvēlamies vajadzīgos dokumentus. Kavēto maksājumu logā izvēlei tiks piedāvāti tikai tie dokumenti, kuri attiecas uz doto klientu un izvēlētajai valūtai.
- Katram no dokumentiem, dokumenta redaktēšanas logā korektējam apmaksas summu.
- Ja vajadzīgs, redaktējam arī maksājuma kopējo summu. Summu var redaktēt tikai uz lielāko pusi. Šajā gadījumā liekā nauda nokļūst uz klienta bilanci un var būt izmantota turpmāk.
- Aizveram pircēju apmaksas logu nospiežot taustiņu **«ОК"**. Katru reizi logu aizverot parādās jautājums par dokumenta iegrāmatošanas nepieciešamību.
- Maksājums tiek iegrāmatots nospiežot taustiņu "Jā", vai ievietojam to maksājumu žurnālā melnraksta veidā.

Pirms darba pabeigšanas ar doto maksājumu var, nospiežot uz atskaites taustiņu, izdrukāt uz printera sekojošus maksājuma dokumentus:

- Kases ieņēmumu ordera tukšu veidlapu
- Aizpildītu kases izeņēmuma orderi
- Aizpildītu kases ieņēmuma orderi valūtā

Tukšās veidlapas kā veidnes turpmākai to aizpildīšanai ar roku. Aizpildītie dokumenti jau satur sevī visus datus par noformētu maksājumu.

*UZMANĪBU!!! Sistēma naudas summas aizpildīšanu izdevumu dokumentos izpilda "ar vārdiem". Dotā iespēja pašreiz tiek izpildīta tikai atskaitēm latviešu valodā.*

*UZMANĪBU!!! Izdrukātajos ienākošajos maksājuma uzdevumos faktiskā numura laukums paliek neaizpildīts. Maksājuma dokumenta faktisko numuru jebkurā gadījumā vajag aizpildīt ar roku, saskaņojot to ar grāmatvedību.* 

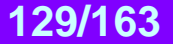

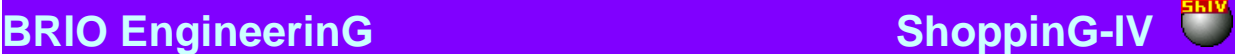

### **7.4.1. PIRCĒJU APMAKSAS VISPĀRĒJO DATU AIZPILDĪŠANA**

**Datums.** Datums, kurš tiks uzlikts dotajam maksājuma dokumentam. Šim datumam nav obligāti jāsakrīt ar tekošo datumu.

#### *UZMANĪBU!!! Maksājuma noformēšana ietekmē konkrētā pircēja naudas bilanci. Tāpēc, ja šodien iegrāmatot maksājumu ar vakardienas datumu tad, piemēram, atskaites par naudas bilanci uz vakardienas datumu, saņemto līdz un pēc šī maksājuma iegrāmatošanas būs atšķirīga.*

**Numurs.** Dotā izejošā maksājuma dokumenta iekšējais numurs sistēmā. Sistēma piedāvā pirmo brīvo numuru priekš jaunajiem dokumentiem, bet vajadzības gadījumā var ievadīt arī citu vajadzīgo numuru. Sistēma kontrolē šos numurus un neļauj izveidot divus dokumentus ar vienādiem numuriem. Šis numurs neatbilst maksājuma reālajam numuram (kuri ir grāmatvedības vai bankas uzskaitē), kurš tiks aizpildīts ar roku, pēc izdrukas. Dotais numurs izdrukā var būt tikai papildus informācijas veidā, meklēšanas atvieglošanai.

**Apmaksas veids / Kase / Banka/ Avansi / Savstarpējā ieskaite:** Maksājuma noformēšanas tipa izvēle. Maksājuma tips tiek izmantots tikai priekš turpmākās maksājumu meklēšanas ērtības. Piemēram, savstarpējā sadarbībā ar grāmatvedību.

**Firma.** Laukums firmas izvēlei, no firmu uzskaites saraksta sistēmā. Ja firmu uzziņu sarakstā, kādai no firmām uzstādīta pazīme "Pēc noklusēšanas", tad dotajā laukumā automātiski tiks ievietots šīs firmas nosaukums, bet pavadzīmei tiks pievienoti tās parametri. Nospiežot izvēles taustiņu, izvietoto ievadīšanas lauka labajā pusē, atvērsies firmu uzziņu logs, no kura jāizvēlas vajadzīgās firmas nosaukums.

**Firmas adrese.** Laukums aizpildās automātiski izvēloties firmu. Nospiežot izvēles taustiņu, izvietoto ievadīšanas lauka labajā pusē, atvērsies dotās firmas adrešu saraksts, no kura var izvēlēties atbilstošo adresi.

**Firmas rekvizīti.** Laukums ar firmas rēķiniem tiek aizpildīts automātiski, pie firmas izvēles. Nospiežot izvēles taustiņu, izvietoto ievadīšanas lauka labajā pusē, atvērsies dotās firmas rēķinu logs, no kura jāizvēlas vajadzīgais.

**Кlients.** Klients, no kura tiek noformēts dotais maksājums. Nospiežot izvēles taustiņu, izvietoto klienta ievadīšanas lauka labajā pusē, atvērsies atbilstošās uzziņas, no kurām var izvēlēties vajadzīgo klientu.

**Klienta adrese.** Laukums aizpildās automātiski izvēloties klientu. Nospiežot izvēles taustiņu, izvietoto ievadīšanas lauka labajā pusē, atvērsies dotā klienta adrešu saraksts, no kura var izvēlēties atbilstošo adresi.

**Klienta rekvizīti.** Laukums ar klienta rēķiniem tiek aizpildīts automātiski, pie klienta izvēles. Nospiežot izvēles taustiņu, izvietoto ievadīšanas lauka labajā pusē, atvērsies dotā klienta rēķinu logs, no kura jāizvēlas vajadzīgais.

**Valūta.** Valūtas izvēle, kurā tiks noformēts dotais maksājums. Nospiežot izvēles taustiņu, izvietoto ievadīšanas lauka labajā pusē, atvērsies valūtu uzziņas logs, no kura jāizvēlas vajadzīgā. Lauka notīrīšanai vajag nospiest peles labo taustiņu un izvēlēties konteksta izvelnes punktu "Notīrīt"

#### *UZMANĪBU!!! Ja izvēlēties valūtu līdz tam, kā izvēlēties dokumentu apmaksai, sistēma piedāvās izvēlēties tikai tos dokumentus, kurus vajag apmaksāt izvēlētajā valūtā*

**Kurss.** Laukums aizpildās automātiski. Izvēlētās valūtas kurss tiek ņemts tikai uz dotā maksājuma noformēšanas datumu.

**Summa bez nodokļa.** (Savstarpēji saistīts ar laukumiem – Nodokļa summa, Summa ar nodokli). Summa bez nodokļa, uz kuru tiek noformēts maksājums. Pēc dokumentu izvēles un maksājumu summas par katru no tiem, šajā logā parādīsies gala rezultāta summa. Vajadzības gadījumā to var no rokas korektēt uz tās palielināšanas pusi. Šajā gadījumā šī nauda nokļūst uz klienta bilanci un var būt izmantota turpmāk.

**Nodokļa summa.** (Savstarpēji saistīts ar laukumiem –Summa bez nodokļa, Summa ar nodokli). Nodokļa summa, kura ietilpst dokumentos apmaksai. Pēc dokumentu izvēles un maksājumu summas par katru no tiem, šajā logā parādīsies nodokļu summa, kura ietilpst izvēlētajos dokumentos.

**Summa ar nodokli.** (Savstarpēji saistīts ar laukumiem –Summa bez nodokļa, Nodokļa summa ). Summa ar nodokli, uz kuru tiek noformēts maksājums. Pēc dokumentu izvēles un maksājumu summas par katru no tiem, šajā logā parādīsies gala rezultāta summa. Vajadzības gadījumā to var no rokas korektēt uz tās palielināšanas pusi.

*UZMANĪBU!!! Summa, uz kuru tiek noformēts maksājums, var pārsniegt ietilpstošo tajā dokumentu summu. Bet šajā gadījumā sistēma neļaus to iegrāmatot, un tas var būt saglabāts maksājumu žurnālā tikai melnraksta veidā. Šī iespēja tiek izmantota lai iepriekš aizpildītu maksājumu, piemēram, ja visi dokumenti dotajam maksājumam vēl nav ievadīti datorā. Pēc visu dokumentu ievadīšanas maksājumu iespējams izvilkt no žurnāla, pievienot iztrūkstošos dokumentus, tad iegrāmatot.*

**Piezīme.** Teksta rinda, kura kalpo kā piezīme dotajam maksājumam.

**Summa pēc dokumentiem / Summa bez nodokļa.** Dotā maksājuma summa apmaksai par izvēlētajiem dokumentiem. **Summa pēc dokumentiem / Nodokļa summa**. Dotā maksājuma nodokļa summa par izvēlētajiem dokumentiem. **Summa pēc dokumentiem / Summa ar nodokļa.** Dotā maksājuma summa ar nodokli par izvēlētajiem dokumentiem.

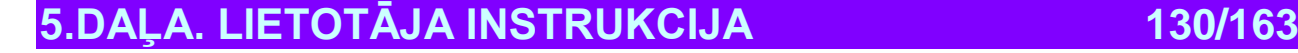

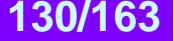

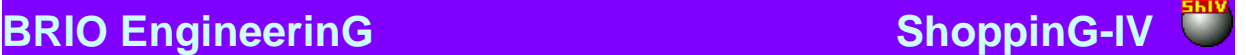

### **7.4.2. DOKUMENTU IZVĒLE PIRCĒJU APMAKSAS NOFORMĒŠANAI**

Lai izvēlētos dokumentus apmaksai dokumentu tabulā jānospiež peles labo taustiņu un jāizvēlas konteksta izvēlnes punktu - "Pielikt ierakstu". Atvērsies kavēto maksājumu žurnāla logs, kurā ir jāizvēlas vajadzīgie dokumeti.

*UZMANĪBU!!! Ja pircēju apmaksas noformēšanas logā vispirms bija izvēlēts klients, tad tiks parādīti tikai šie klienta dokumenti.* 

*UZMANĪBU!!! Ja pircēju apmaksas noformēšanas logā vispirms bija izvēlēta valūta, tad tiks parādīti tikai tie dokumenti, kuri noformēti šajā valūtā.* 

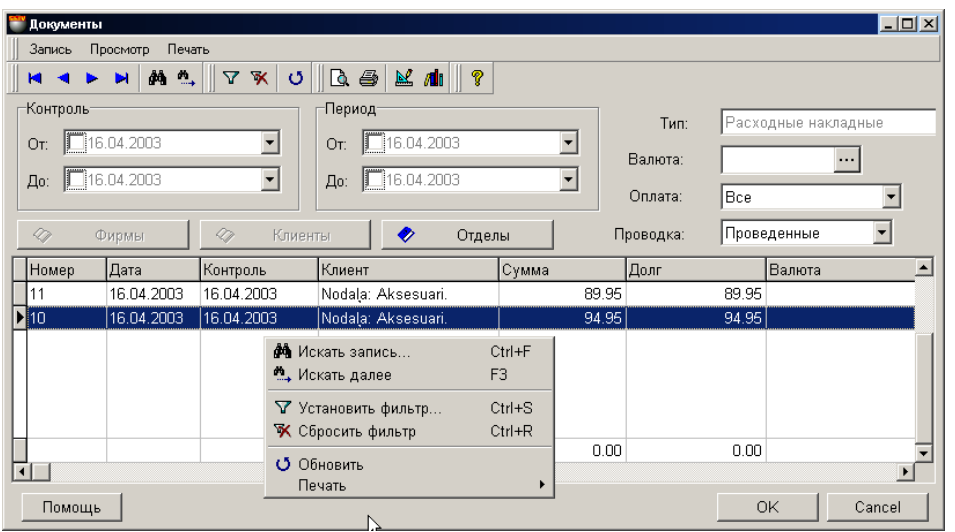

Uz ekrāna – kavēto maksājumu dokumentu žurnāla logs. Augšējā daļā izvietota izvēlne, instrumentu panelis un filtri maksājumu atlases kritēriju noteikšanai. Apakšējā daļā izvietota tabula ar izvēlēto maksājumu sarakstu, kuri ir atbilstoši uzstādītajiem kritērijiem. Nospiežot peles labo taustiņu tabulas laukumā atvērsies izvēlne ar iespējamajiem darbības variantiem ar izvēlēto dokumentu.

**Kontrole. No.** / **Līdz.** Laukums dokumentu, kuru kontroles datums ietilpst izvēlētajā laika periodā, meklēšanas sākuma un beigu perioda datuma ievadīšanai.

**Perods. No. Līdz.** Laukums dokumenta meklēšanas sākuma un beigu perioda datuma ievadīšanai, kuru kontroles datums ietilpst izvēlētajā laika periodā

Lai būtu iespējams aktivizēt sākuma un beigu perioda datuma izmantošanu, nepieciešams atbilstošo laukumu atzīmēt ar "āķīti". Datuma ievadīšanu var veikt gan ar izvēlētā lauka palīdzību (Ievadīšanas lauka labajā pusē nospiest ar kursoru), gan arī ievadot tieši no datora ciparu klaviatūras. (Nostāties ar kursoru tieši uz datuma lauka).

*UZMANĪBU!!! Ja konkrēti neuzrādīt perioda sākumu un beigas, tiks atlasīti visi dokumenti, kuri ir bijuši izveidoti sistēmas visas pastāvēšanas laikā.*

**Nodaļas.** Filtrs nodaļas izvēlei, no nodaļu saraksta, uzskaitīto sistēmā. Nospiežot izvēles taustiņu, izvietoto ievadīšanas lauka labajā pusē, atvērsies nodaļu uzziņu logs, no kura jāizvēlas vajadzīgā nodaļa.

**Tips. / Izejošās pavadzīmes.** Parādīto pavadzīmju tips.

**Apmaksa. /Visi / Parāds/ Pārmaksa.** Maksājuma kavējuma veida izvēle pēc dokumentiem.

**Iegrāmatošana / Iegrāmatotie / Neiegrāmatotie.** Maksājuma stāvokļa izvēle, kurš ir jāatspoguļo tabulā.

Pēc vajadzīgo kritēriju izvēles jānospiež taustiņš (Uzstādīt filtru) lai atspoguļotu maksājumu tabulā, atbilstoši ieliktajiem kritērijiem. Konkrēta dokumenta meklēšanai parādītajā sarakstā var izmantot citus instrumentus, izvietotos uz instrumentu paneļa.

Stabiņu saraksts tabulā ir atkarīgs no izvēlētā maksājuma tipa un nav maināms. Var izmainīt stabiņu platumu, samainīt tos vietām vai sašķirot, noklikšķinot ar kursoru stabiņa virsrakstam. Nospiežot peles labo taustiņu tabulas laukumā atvērsies konteksta izvēlne ar darba iespēju sarakstu ar dokumentu.

Te uzrādam vispārējos datus par visiem dokumentiem, izvietotajiem tabulā.

**Dokumenta numurs.** Numurs, kurš tika iedalīts dokumentam pie tā izveidošanas.

**5.DAĻA. LIETOTĀJA INSTRUKCIJA 131/163**

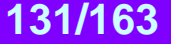

# **BRIO EngineerinG ShoppinG-IV ShoppinG-IV**

**Dokumenta datums.** Datums, kurš ir piefiksēts dokumentā. Protams, šis datums var nesakrist ar faktisko datuma izveidošanas datumu vai tā "iegrāmatošanas " datumu

**Kontrole.** Dotā dokumenta kontroles datums.

**Klients.** Klienta nosaukums, uz kuru attiecas dotais dokuments.

**Summa.** Dotā dokumenta kopējā naudas summa.

**Parāds.** Dotā dokumenta neapmaksātā parāda summa

**Valūta.** Dotā dokumenta valūta.

Vajag izvēlēties nepieciešamo dokumentu (Dokumenti) un nospiest taustiņu **«ОК"**. Ja ir vajadzīgs, var apskatīt vai izdrukāt atskaiti par izvēlētajiem dokumentiem, tieši no žurnāla

#### **7.4.3. PIRCĒJA APMAKSAS DOKUMENTA SUMMAS REDAKTĒŠANA**

Pēc dokumentu izvēles apmaksai katram no izvēlētajiem dokumentiem ir jāievada apmaksas summas. Pēc maksājuma iegrāmatošanas dotā summa tiks izrēķināta no dokumenta summas, bet pārpalikusī daļa tiks ievadīta kā parāds par doto dokumentu. Lai ievadītu apmaksas summu vajag izsaukt no konteksta izvēlnes dokumenta apmaksas redaktēšanas logu.

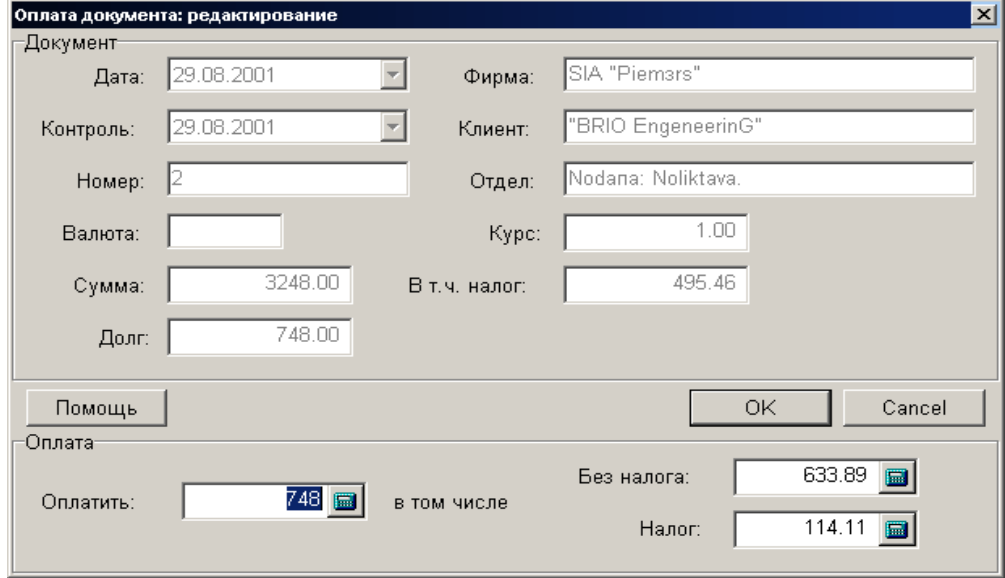

Uz ekrāna – apmaksas dokumenta redaktēšanas logs.

**Dokumenta numurs.** Numurs, kurš tika iedalīts dokumentam pie tā izveidošanas.

**Dokumenta datums.** Datums, kurš ir piefiksēts dokumentā. Protams, šis datums var nesakrist ar faktisko datuma izveidošanas datumu vai tā "iegrāmatošanas " datumu.

**Kontrole.** Dotā dokumenta kontroles datums.

**Firma.** Firmas nosaukums, kurai piereģstrēts dotais dokuments.

**Klients.** Klienta nosaukums, uz kuru attiecas dotais dokuments.

**Valūta.** Dotā dokumenta valūta. Ja dokuments paredzēts bāzes valūtai, laukums paliek tukšs.

**Kurss**. Valūtas kurss, kurš bija uz dokumenta izveidošanas momentu.

**Summa.** Dotā dokumenta kopējā naudas summa.

**Tajā skaitā nodoklis.** Dokumentu nodokļu summa.

**Parāds.** Dotā dokumenta neapmaksātais parāds.

**Apmaksāt. (Savstarpēji saistīts ar laukiem "Bez nodokļa" un "Nodoklis")** Laukums summas ievadīšanai, kuru vajag samaksāt saskaņā ar doto dokumentu. Pēc noklusēšanas logā parādīta parāda summa. Ja tiek apmaksāta daļa no parāda, tad dotajā laukā ir jāievada apmaksājamā summa.

**Bez nodokļa. (Savstarpēji saistīts ar laukiem "Apmaksāt" un "Nodoklis")** Laukums summas bez nodokļa ievadīšanai. Šajā gadījumā nodoklis un summa ar nodokli tiek pārskaitīts automātiski.

**Nodoklis. (Savstarpēji saistīts ar laukiem "Apmaksāt" un "Bez nodokļa")** Laukums nodokļa ievadīšanai. Šajā gadījumā summa ar nodokli un summa bez nodokļa tiek pārskaitīta automātiski.

Redaktēšanu pabeigt ar taustiņa **"ОК"** nospiešanu

**5.DAĻA. LIETOTĀJA INSTRUKCIJA 132/163**

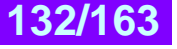

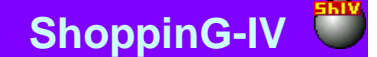

# **8. ATSKAITES. ĪSS APRAKSTS.**

Atskates ir noteiktā veidā sastādītu veidņu kopa ar uzrakstiem, virsrakstiem, laukumiem priekš datiem, kuros sistēma ieraksta aprēķinu rezultātus, saņemtos uz konkrētās atskaites ģenerācijas momentu. Atskaišu komplekts tiek piegādāts iepriekš izveidotā bāzes komplekta veidā vienā vai otrā valodā. Lai būtu iespējams saņemt atskaites dažādās valodās, Jums ir nepieciešams papildus iegādāties vajadzīgo komplektu un darba procesa laikā vienkārši pārslēgties starp dažādiem atskaišu komplektiem. Protams, ka atskaišu komplektiem ir jāatbilst esošajai pie Jums sistēmas versijai.

Dotajā instrukcijā mēs neapstāsimies sīkāk pie katras atskaites, bet vienkārši īsi tās noraksturosim. Skaits, ārējais izskats un atskaišu sastāvs var mainīties atkarībā no piegādes vai sistēmas versijas. Bez tam, pieredzējuši lietotāji ar atskaišu redaktora palīdzību var patstāvīgi izveidot jaunas atskaites vai redaktēt esošās.

Zemāk uzskaitītas atskaites, kuras ir iekļautas bāzes komplektā, kurš tiek piegādāts kopā ar sistēmu. Sīkāka informācija par bāzes komplekta atskaitēm var saņemt iepazīstoties ar dokumentu 5.DAĻA. BĀZES ATSKAITES.

### **8.1. ATSKAITES: PRECES KUSTĪBA**

#### **PRECES ATLIKUMI.**

- Atskaite ļauj paskatīties un izdrukāt datus par preču atlikumiem.
- Iespējamie filtri: pēc nodaļām un pēc piegādātājiem.
- Par katru no precēm tiek parādīts: Preces kods. Nosaukums. Daudzums pēc ienākošajiem dokumentiem. Atlikuma daudzums. Rezervētās preces skaits. Summa iepirkuma cenās. Summa realizācijas cenās. Ienākošā dokumenta datums un numurs. Atļautie atribūti.

#### **PREČU PĀRVEŠANA.**

- Atskaite ļauj paskatīties un izdrukāt datus par preču pārvešanu.
- Iespējamie filtri: pēc datumiem, par laika periodiem, pēc firmām, pēc nodaļām, pēc preču grupām, pēc preču kodiem, pēc dokumentiem.
- Par katru no precēm tiek parādīts: Preces kods. Nosaukums. Pārvešanas dokumenta numurs. Pārvešanas dokumenta datums. Preces daudzums. Iepirkuma cena. Summa iepirkuma cenās. Mazumtirdzniecības cena. Summa mazumtirdzniecības cenās. Kopējā summa iepirkuma cenās. Kopējā summa mazumtirdzniecības cenās.
- Atskaitei ir divi izdrukāšanas varianti mazumtirdzniecības un iepirkuma cenās.

#### **PĀRCENOŠANA.**

- Atskaite ļauj paskatīties un izdrukāt datus par preču pārcenošanu.
- Iespējamie filtri: pēc datumiem, par laika periodiem, pēc firmām, pēc nodaļām, pēc preču grupām, pēc preču kodiem.
- Atskaitē tiek parādīts: Preces kods. Preces nosaukums, Preces mērvienība. Preces daudzums. Pārcenošanas summa. Par katru no precēm tiek parādīts: Pārcenošanas dokumenta datums. Dokumenta numurs. Pārcenotās preces daudzums. Cena līdz pārcenošanai. Cena pēc pārcenošanas. Summa līdz pārcenošanai. Summa pēc pārcenošanas. Kopējā pārcenošanas summa.
- Atskaitei ir divi izdrukāšanas varianti saīsināts un pilns.

#### **KODA KUSTĪBA.**

- Atskaite ļauj paskatīties un izdrukāt datus par preču kustību.
- Iespējamie filtri: pēc datumiem, par laika periodiem, pēc nodaļām, pēc preču kodiem.
- Atskaitē tiek parādīta preču kustība pēc sekojošiem dokumentiem: Saņemts no piegādātāja. Atgriezts veikalam. Saņemts no citām nodaļām. Saņemts pēc inventarizācijas. Saņemts no pārstrādes. Saņemts no ražošanas. Pārdots. Atgriezts piegādātājam. Izdots uz citām nodaļām. Izdots inventarizācijā. Izdots pārstrādei. Izdots ražošanai. Norakstīts. Par katru no kustībām tiek parādīts preču daudzums. Summa iepirkuma cenās. Summa mazumtirdzniecības cenās.

#### **PRECES APGROZĪJUMS.**

- Atskaite ļauj paskatīties un izdrukāt datus par preču apgrozījumu mazumtirdzniecības vai iepirkuma cenās.
- Iespējamie filtri: pēc datumiem, par laika periodiem, pēc firmām, pēc klientiem, pēc preču grupām, pēc preču kodiem, ar un bez iekšējo pārvedumu uzskaites.
- Atskaitē tiek parādīta preču apgrozījuma gala rezultāti pēc sekojošām preču kustībām: Summa uz perioda sākumu. Atgriešana veikalam. Saņemts no nodaļām. Saņemts no ražošanas. Saņemts no pārstrādes. Saņemts pēc inventarizācijas. Atgriešana pēc kases. Preces pārdošana. Atgriezts piegādātājam. Izdots uz citām nodaļām. Izdots ražošanai. Izdots pārstrādei. Norakstīts. Izdots inventarizācijā. Pārdots pēc kases. Pārcenošana. Summa uz beigu periodu. Par katru no precēm tiek parādīts daudzums uz sākuma periodu, uz perioda beigām, izgājusī prece, ienākusī prece.
- Atskaitei ir trīs izdrukāšanas varianti saīsināts un pilns, summu izdruka.

# **5.DAĻA. LIETOTĀJA INSTRUKCIJA 133/163**

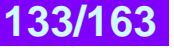

#### **NAUDAS APGROZĪJUMS.**

- Atskaite ļauj paskatīties un izdrukāt datus par naudas apgrozījumu.
- Iespējamie filtri: pēc datumiem, par laika periodiem, pēc firmām, pēc nodaļām.
- Atskaitē tiek parādīta naudas kustības apgrozījuma gala rezultāti: Pārdošana pēc izejošajām pavadzīmēm.
	- Atgriezta prece. Pārdošana pēc kases. Atgriešana pēc kases. Pircēju apmaksas. Apmaksa piegādātājiem.
- Atskaitei ir viens izdrukāšanas variants.

#### **SUMMĀRAIS APGROZĪJUMS.**

- Atskaite ļauj paskatīties un izdrukāt datus par pilnu naudas apgrozījumu.
- Iespējamie filtri: pēc datumiem, par laika periodiem, pēc firmām, pēc nodaļām.
- Atskaitē tiek parādīta apgrozījuma gala rezultāti par sekojošām operācijām ar preci: Saņemta prece. Apmaksa piegādātājiem. Atgriezta prece piegādātājiem. Kursa starpība pēc piegādātājiem. Tekošais parāds piegādātājiem. Preces pārdošana pēc kasēm. Preces pārdošana pēc pavadzīmēm. Realizācijas atlaides pēc kasēm. Realizācijas atlaides pēc pavadzīmēm. Atgriezts veikalam pēc kasēm. Atgriezts veikalam pēc pavadzīmēm.
- Par katru no operācijām var saņemt informāciju dažādās cenās: Iepirkuma cena. Mazumtirdzniecības cena. Nodoklis par iepirkuma cenu. Nodoklis par mazumtirdzniecības cenu. Uzcenojums. Uzcenojuma procents. Izdevumi. Nodoklis par izdevumiem.
- Atskaitei ir viens izdrukāšanas variants.

### **8.2. ATSKAITES: PRECES IENĀKŠANA**

#### **PRECES IENĀKŠANA**

- Atskaite ļauj paskatīties un izdrukāt datus par preču ienākšanu.
- Iespējamie filtri: pēc datumiem, par laika periodiem, pēc firmām, pēc nodaļām, pēc piegādātāja, pēc preču kodiem, pēc dokumentiem. Papildus filtrs pēc ieņēmumu tipiem: Ienākošās pavadzīmes. Ražošana. Pārstrāde. Inventarizācija.
- Atskaitē tiek parādīti saņemšanas dati par katru no precēm: Preces kods. Preces nosaukums. Ienākošā dokumenta numurs. Dokumenta datums. Preces daudzums. Iepirkuma cena. Ienākošā summa iepirkuma cenās. Mazumtirdzniecības cena. Ienākošā summa mazumtirdzniecības cenās. Tā arī tiek parādīti summārie dati par izvēlētajām precēm: Summa iepirkuma cenās. Summa mazumtirdzniecības cenās. Preces daudzums. Rezultātus var sagrupēt pēc kodiem vai dokumentiem.
- Atskaitei ir divi izdrukāšanas varianti iepirkuma cenās un mazumtirdzniecības cenās.

#### **ATGRIEŠANA VEIKALAM**

- Atskaite ļauj paskatīties un izdrukāt datus par preču atgriešanu veikalam.
- Iespējamie filtri: pēc datumiem, par laika periodiem, pēc firmām, pēc preču kodiem, pēc atgriešanas nosūtītājiem, pēc atgriešanas saņēmēja, pēc dokumentiem.
- Atskaitē tiek parādīti dati par katru no atgrieztajām precēm: Preces kods. Preces nosaukums. Dokumenta numurs. Dokumenta datums. Preces daudzums. Iepirkuma cena. Atgriešanas summa iepirkuma cenās. Pārdošanas cena. Atgriešanas summa pārdošanas cenās. Tā arī tiek parādīti summārie dati par izvēlētajām precēm: Summa iepirkuma cenās. Summa mazumtirdzniecības cenās. Preču daudzums. Rezultātus var sagrupēt pēc kodiem vai dokumentiem.
- Atskaitei ir divi izdrukāšanas varianti iepirkuma cenās un mazumtirdzniecības cenās.

#### **IENĀKUMU GRĀMATA**

- Atskaite ļauj paskatīties un izdrukāt grāmatvedības dokumentu "Ienākumu grāmata".
- Iespējamie filtri: pēc datumiem, par laika periodiem, pēc firmām, pēc nodaļām.
- Atskaitē tiek parādīti dati par visu preču ienākšanu: Piegādātājs. Ienākošais dokuments. Ienākošā dokumenta numurs. Preces daudzums. Preces iepirkuma cena. Nodokļa summa. Summa ar nodokli. Summa piegādātājam. Uzcenojuma procents. Uzcenojuma summa. Preces cena. Summa.
- Atskaitei ir divi izdrukāšanas varianti ?????????

#### **PREČU ATSKAITE**

- Atskaite ļauj paskatīties un izdrukāt grāmatvedības dokumentu "Preču atskaite".
- Iespējamie filtri: pēc datumiem, par laika periodiem, pēc firmām, pēc nodaļām, pēc piegādātāja.
- Atskaitē tiek formēta ienākumu grāmata, kura satur sekojošus datus: Piegādātāja nosaukums. Dokumenta datums. Dokumenta numurs. Summa pēc mazumtirdzniecības cenām. Nodokļa summa pēc mazumtirdzniecības cenām. Uzcenojuma summa. Summa iepirkuma cenās. Nodoklis pēc iepirkuma cenām. Summa par taru. Nodoklis par

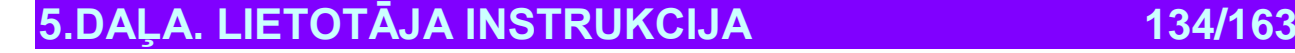

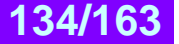

# **BRIO EngineerinG ShoppinG-IV**

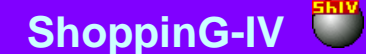

taru. Papildus izdevumu summa. Nodoklis par papildus izdevumiem. Summa apmaksai. Par katru no uzskaitītajām atskaites pozīcijām tiek dota summa par visiem izvēlētajiem dokumentiem.

 Atskaitei ir divi izdrukāšanas varianti - "Ieņēmumu grāmata ar mazumtirdzniecības cenām", "Ieņēmumu grāmata tikai par iepirkumu".

## **8.3. ATSKAITES: IZEJOŠĀ PRECE**

#### **IZEJOŠĀ PRECE**

- Atskaite ļauj paskatīties un izdrukāt datus par izejošo preci.
- Iespējamie filtri: pēc datumiem, par laika periodiem, pēc firmām, pēc nodaļām, pēc pircēja, pēc preču kodiem, pēc dokumentiem. Papildus filtrs pēc izejošā tipa: Izejošā pavadzīme. Ražošana. Pārstrāde. Inventarizācija. Norakstīšana.
- Atskaitē tiek parādīti dati par katru no izejošajām precēm: Preces kods. Preces nosaukums. Izejošā dokumenta numurs. Dokumenta datums. Preces daudzums. Iepirkuma cena. Izejošā summa iepirkuma cenās. Mazumtirdzniecības cena. Izejošā summa mazumtirdzniecības cenās. Tā arī tiek parādīti summārie dati par izvēlēto preci: Summa iepirkuma cenās. Summa mazumtirdzniecības cenās. Preces daudzums. Rezultātus var sagrupēt pēc kodiem vai dokumentiem.
- Atskaitei ir divi izdrukāšanas varianti iepirkuma cenās un mazumtirdzniecības cenās

#### **ATGRIEŠANA PIEGĀDĀTĀJAM**

- Atskaite ļauj paskatīties un izdrukāt datus par preču atgriešanu piegādātājam.
- Iespējamie filtri: pēc datumiem, par laika periodiem, pēc firmām, pēc preču kodiem, pēc atgriešanas nosūtītāja, pēc atgriešanas saņēmēja, pēc dokumentiem.
- Atskaitē tiek parādīti dati par katru no atgrieztajām precēm: Preces kods. Preces nosaukums. Dokumenta numurs. Dokumenta datums. Preces daudzums. Iepirkuma cena. Atgriešanas summa iepirkuma cenās. Pārdošanas cena. Atgriešanas summa pārdošanas cenās. Tā arī tiek parādīti summārie dati par izvēlēto preci: Summa iepirkuma cenās. Summa mazumtirdzniecības cenās. Preces daudzums. Rezultātus var sagrupēt pēc kodiem vai dokumentiem..
- Atskaitei ir divi izdrukāšanas varianti iepirkuma cenās un mazumtirdzniecības cenās.

#### **PĀRDOŠANA NO KASES**

- Atskaite ļauj paskatīties un izdrukāt kases aparātu, pieslēgto sistēmai, darba protokolu.
- Iespējamie filtri: pēc datumiem, par laika periodiem, pēc kases aparāta numura, pēc nodaļas, pēc kodiem.
- Atskaitē tiek parādīti dati par pārdošanām no kases aparātiem: Kases aparāta numurs. Pārdošanas datums. Pārdošanas laiks. Pārdotās preces kods. Pārdotās preces daudzums. Preces cena. Summa. Atlaides summa. Nodaļas, kurās tika veikta pārdošana Piereģistrētais pārdevējs. Izmantotās kredīta kartiņas numurs. Tā arī tiek parādīti summārie dati: Kases aparāta numurs. Skaidrās naudas summa. Realizētās preces summa pēc kodiem. Realizācijas summa naudas izteiksmē. Realizācijas summa pēc bezskaidras naudas norēķiniem.
- Atskaiti var izdrukāt.

### **8.4. ATSKAITES: PRECES KONTROLE**

#### **GRUPU STATISTIKA PĒC ATLIKUMIEM**

- Atskaite ļauj paskatīties un izdrukāt statistisko informāciju par dažādu preču grupu atlikumiem.
- Iespējamie filtri: pēc grupām, pēc nodaļām, pēc firmām, pēc atlikumu veidiem.
- Atskaitē tiek parādīti statistikas dati par preču atlikumiem dažādas grupās: Preču grupas kods. Preču grupas nosaukums. Preču daudzums grupā. Preču summa iepirkuma cenās. Uzcenojuma summa. Uzcenojuma procents. Summa mazumtirdzniecības cenās. Procents no visas mazumtirdzniecības. Ja vienlaikus izvēlētas vairākas preču grupas, tad arī tiek aprēķināti šo grupu summārie dati.
- Atskaiti var izdrukāt.

#### **GRUPU STATISTIKA PĒC REALIZĀCIJAS**

- Atskaite ļauj paskatīties un izdrukāt statistisko informāciju par dažādu preču grupu preču realizāciju.
- Iespējamie filtri: pēc grupām, pēc nodaļām, pēc firmām, pēc datumiem, par laika periodiem, pēc pārdevējiem.
- Papildus filtri: Ar ieskaitītu atgriešanu vai bez. Ar ieskaitītu pašizmaksu vai bez. Pārdošana pēc pavadzīmēm, pēc kases aparātiem vai visa pārdošana.

**5.DAĻA. LIETOTĀJA INSTRUKCIJA 135/163**

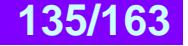

# **BRIO EngineerinG No. 2018 19 ShoppinG-IV**

- Atskaitē tiek parādīti statistikas dati par preču realižaciju dažādās grupās: Preču grupas kods. Preču grupas nosaukums. Preču daudzums grupā. Preču summa iepirkuma cenās. Uzcenojuma summa. Uzcenojuma procents. Summa mazumtirdzniecības cenās. Procents no visas mazumtirdzniecības. Ja vienlaikus izvēlētas vairākas preču
- grupas, tad arī tiek aprēķināti šo grupu summārie dati Atskaiti var izdrukāt.

#### **PREČU PIEGĀDĀTĀJI**

- Atskaite ļauj paskatīties un izdrukāt konkrēta preces koda piegādātāju sarakstu.
- Iespējamie filtri: pēc datumiem, par laika periodiem, pēc firmām.
- Atskaitē tiek parādīti dati par dotās preces piegādātājiem: Dokumenta numurs. Dokumenta datums. Piegādātāja nosaukums. Preču daudzums piegādē. Preču iepirkuma cena.
- Papildus informācija par katru no piegādātājiem: Dotās preces atribūtu saraksts.
- Atskaitei ir divi izdrukāšanas varianti ar preču atribūtiem un bez atribūtiem.

#### **PREČU PIRCĒJI**

- Atskaite ļauj paskatīties un izdrukāt preču pircēju sarakstu.
- Iespējamie filtri: pēc datumiem, par laika periodiem, pēc firmām, pēc preču kodiem, pēc preču grupām pēc nodaļām, pēc pircējiem.
- Papildus filtri: Ar ieskaitītu preču atgriešanu vai bez.
- Atskaitē tiek parādīti dati par pircējiem: Pircēja nosaukums. Pirkumu summa.
- Papildus informācija par katru no pircējiem: Preces kods. Preces nosaukums. Preces mērvienība. Daudzums. Cena. Izejošā dokumenta numurs.
- Atskaitei ir trīs izdrukāšanas varianti pircēju saraksts, pircēju saraksts ar preču nomenklatūru, preču nomenklatūra.

#### **PĀRDOŠANAS CENU ATŠĶIRĪBA**

- Atskaite ļauj paskatīties un izdrukāt pārdoto preču sarakstu, kuru pārdošanas cena atšķīrās no mazumtirdzniecības cenas.
- Iespējamie filtri: pēc datumiem, par laika periodiem, pēc firmām, pēc preču grupām, pēc nodaļām, pēc pārdošanas un mazumtirdzniecības cenu atšķirības tipa.
- Papildus filtri: Tikai par izejošajām pavadzīmēm. Tikai pēc kases aparātiem. Pēc kases aparātiem un izejošajām pavadzīmēm. Ar ieskaitītu preču atgriešanu vai bez.
- Atskaitē tiek parādīti dati par precēm: Preces kods. Preces nosaukums. Preces mērvienība. Preces daudzums. Summa mazumtirdzniecības cenās. Summa pārdošanas cenās.
- Papildus informācija par katru no precēm: Dokumenta datums. Dokumenta numurs. Izejošā dokumenta tips. Preces daudzums. Mazumtirdzniecības cena. Pārdošanas cena.
- Atskaiti var izdrukāt.

#### **IZSĪKSTOŠĀ PRECE**

- Atskaite ļauj paskatīties un izdrukāt preču sarakstu, kuru faktiskais skaits mazāks, nekā dotā preču koda minimālais skaits.
- Iespējamie filtri: pēc preču grupām, pēc nodaļām.
- Atskaitē tiek parādīti dati par precēm: Preces kods. Preces nosaukums. Preces mērvienība. Minimālais preču daudzums. Faktiskais daudzums. Iztrūkstošais preču daudzums.
- Atskaiti var izdrukāt.

#### **IZSĪKSTOŠĀ PRECE**

- Atskaite ļauj paskatīties un izdrukāt preču sarakstu, kuru faktiskais skaits vienāds vai mazāks (ja sistēmā atļauta pārdošana uz "Мīnuss") nekā nulle.
- Iespējamie filtri: pēc datumiem, par laika periodiem, pēc firmām, pēc preču grupām, pēc nodaļām, pēc piegādātājiem.
- Atskaitē tiek parādīti dati par precēm: Preces kods. Preces nosaukums. Mazumtirdzniecības cena. Datums (kad prece beigusies).
- Atskaiti var izdrukāt.

#### **NEPOPULĀRĀ PRECE**

- Atskaite ļauj paskatīties un izdrukāt preču sarakstu, kura netika pārdota.
- Iespējamie filtri: pēc preču grupām, pēc nodaļām
- Papildus filtri: Tikai par izejošajām pavadzīmēm. Tikai par kases aparātiem. Pēc kases aparātiem un izejošajām pavadzīmēm. Par visām precēm vai tikai par esošajām.
- Atskaitē tiek parādīti dati par precēm: Preces kods. Preces nosaukums. Pēdējās pārdošanas datums. Preces atlikums. Pēdējās saņemšanas datums.
- Atskaiti var izdrukāt.

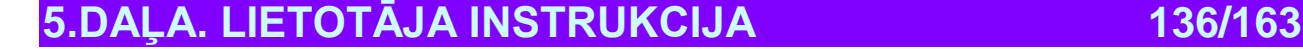

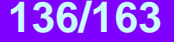

#### **NEGATĪVIE ATLIKUMI**

- Atskaite ļauj paskatīties un izdrukāt preču sarakstu, kuru faktiskais skaits negatīvs (ja sistēmā atļauta pārdošana uz "Мīnuss").
- Iespējamie filtri: pēc preču grupām, pēc nodaļām
- Atskaitē tiek parādīti dati par precēm: Preces kods. Preces nosaukums. Preces mērvienība. Faktiskais daudzums. Summa mazumtirdzniecības cenās.
- Atskaiti var izdrukāt.

#### **NEPĀRVESTĀ PRECE**

- Atskaite ļauj paskatīties un izdrukāt preču sarakstu, kuri no nodaļas netika pārvesti, sākot no konkrētā norādītā datuma.
- Iespējamie filtri: pēc preču grupām, pēc nodaļām.
- Atskaitē tiek parādīti dati par precēm: Preces kods. Preces nosaukums. Datums ???
- Atskaiti var izdrukāt.

#### **REALIZĀCIJAS STATISTIKA PĒC NOMENKLATŪRAS**

- Atskaite ļauj paskatīties un izdrukāt statistisko realizācijas informāciju pēc preču nomenklatūras.
- Iespējamie filtri: pēc datumiem, pēc laika periodiem, pēc grupām, pēc nodaļām, pēc firmām, pēc piegādātājiem.
- Papildus filtri: Ar ieskaitītu preču atgriešanu vai bez. Ar ieskaitītu preču pašizmaksu vai bez. Pārdošana pēc pavadzīmēm.Pēc kases aparātiem vai visa pārdošana.
- Atskaitē parādīti realizācijas statistikas dati pēc preču nomenklatūras: Preces kods. Preces nosaukums. Preces mērvienība. Preču daudzums. Preču summa iepirkuma cenās bez nodokļa. Preču summa pārdošanas cenās bez nodokļa. Uzcenojuma summa. Uzcenojuma procents.
- Atskaiti var izdrukāt.

### **8.5. ATSKAITES: PIEGĀDĀTĀJA KONTROLE**

#### **NORĒĶINI AR PIEGĀDĀTĀJIEM**

- Atskaite ļauj paskatīties un izdrukāt norēķinu datus ar preču piegādātājiem.
- Iespējamie filtri: pēc datumiem, pēc laika periodiem, pēc nodaļām, pēc firmām, pēc piegādātājiem.
- Atskaitē tiek parādīti dati par piegādātājiem: Piegādātāja nosaukums. Parāds uz sākuma periodu. Saņemto preču summa. Atgriezto preču summa. Apmaksu summa. Parāda summa piegādātājam.
- Atskaitei ir divi izdrukāšanas varianti saīsinātais un pilnais.

#### **NORĒĶINI AR PIEGĀDĀTĀJIEM (Ž.6)**

- Atskaite ļauj noformēt, paskatīties un izdrukāt datus par norēķiniem ar preču piegādātājiem grāmatvedības dokumenta veidā – Žurnāls  $N_2$  6.
- Iespējamie filtri: pēc datumiem, pēc laika periodiem, pēc firmām, pēc piegādātājiem.
- Atskaitē tiek parādīti dati par piegādātājiem: Dokumenta nosaukums. Dokumenta datums. Piegādātāja nosaukums. Parāds uz sākuma periodu. Parāds uz beigu periodu. Tiek dota arī summārā informācija pēc visiem izvēlētajiem piegādātājiem: Parāds uz sākuma periodu. Parāds uz beigu periodu. Summa pēc precēm. Nodokļu summa par precēm. Izdevumu summa. Nodokļu summa par izdevumiem. Summa par taru. Nodokļa summa par taru. Apmaksas summa ne pēc dokumentiem. Apmaksas summa. Atgriešanas summa. Summa par atgriezto preci.
- Papildus informācija par katru no piegādātājiem: Parāds uz sākuma periodu. Summa par precēm. Nodokļu summa par precēm. Summa par taru. Nodokļa summa par taru. Izdevumu summa. Nodokļa summa par izdevumiem. Apmaksas summa. Atgriešanas summa. Summa par atgriezto taru. Parāda summa uz beigu periodu.
- Atskaitei ir četri izdrukāšanas varianti saīsinātais, pilnais, bez summu sadales, ar summām pēc piegādātājiem.

#### **REALIZĒTĀ PRECE**

- Atskaite ļauj paskatīties un izdrukāt dažādu piegādātāju preču realizācijas datus.
- Iespējamie filtri: pēc datumiem, pēc laika periodiem, pēc firmām, pēc nodaļām, pēc pavadzīmēm.
- Papildus filtri: pārdošana pēc pavadzīmēm, pēc kases aparātiem vai visas pārdošanas.
- Papildus informācija par katru no piegādātājiem: Preces kods. Preces nosaukums. Preces mērvienība. Preces daudzums. Summa ar nodokli. Atgrieztās preces daudzums. Atgriešanas summa.
- Papildus informācija par katru no precēm: Realizācijas datums. Pavadzīmes numurs. Preces daudzums. Cena ar nodokli. Summa ar nodokli. Atgriešana.
- Atskaitei ir četri izdrukāšanas varianti ar sadali pēc pavadzīmēm, ar sadali pēc piegādātājiem mazumtirdzniecības cenās, ar sadali pēc piegādātājiem, gala rezultāti pēc piegādātājiem.

# **5.DAĻA. LIETOTĀJA INSTRUKCIJA 137/163**

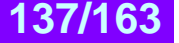

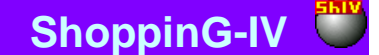

#### **PREČU ATLIKUMI PĒC PIEGĀDĀTĀJIEM**

- Atskaite ļauj paskatīties un izdrukāt dažādu piegādātāju preču atlikumu datus.
- Iespējamie filtri: pēc datumiem, pēc laika periodiem, pēc firmām, pēc nodaļām, pēc pavadzīmēm, pēc piegādātājiem, pēc preču grupām.
- Papildus filtri: uzcenojuma izvēles diapazons, derīguma termiņa izvēles diapazons, piegādātāju varianti.
- Atskaitē tiek parādīti dati par precēm: Preces kods. Preces nosaukums. Preces mērvienība. Preces daudzums. Summa iepirkuma cenās. Nodokļa summa.
- Atskaitei ir pieci izdrukāšanas varianti atlikumi, inventarizācijas veidlapa, pilns atlikumu variants pēc piegādātājiem, saīsināts atlikumu variants pēc piegādātājiem, preču atlikumi ar piegādātāju datiem.

#### **REALIZĀCIJAS STATISTIKA PAR PIEGĀDĀTĀJIEM**

- Atskaite ļauj paskatīties un izdrukāt dažādu piegādātāju preču realizācijas statistikas datus.
- Iespējamie filtri: pēc datumiem, pēc laika periodiem, pēc firmām, pēc nodaļām, pēc piegādātājiem, pēc preču grupām, pēc preču kodiem.
- Papildus filtri: Pārdošana pēc pavadzīmēm, pēc kases aparātiem vai visas pārdošanas, atgriezto preču uzskaite.
- Atskaitē tiek parādīti dati par piegādātājiem: Piegādātāja nosaukums. Summa iepirkuma cenās bez nodokļa. Summa realizācijas cenās bez nodokļa. Uzcenojuma summa. Uzcenojuma procents.
- Atskaiti var izdrukāt.

#### **DINAMIKA PAR PIEGĀDĀTĀJIEM**

- Atskaite ļauj paskatīties un izdrukāt preču ienākšanas dinamiku no piegādātājiem par dažādiem laika periodiem.
- Iespējamie filtri: pēc datumiem, pēc laika periodiem, pēc firmām, pēc nodaļām, pēc piegādātājiem.
- Papildus filtri: Parādīt datus ar ierēķinātiem nodokļiem un bez.
- Atskaitē tiek parādīti dati par piegādātājiem: Piegādātāja nosaukums. Summa iepirkuma cenās bez nodokļa. Summa realizācijas cenās bez nodokļa. Uzcenojuma summa. Uzcenojuma procents.
- Papildus informācija par katru no piegādātājiem: Ieņēmuma summa pēc pavadzīmēm. Pārvestā summa no citām nodaļām. Atgriezts no pircēja. Pārdoto preču summa. Norakstīto preču summa. Atgriezts piegādātājam. Pārvests uz citām nodaļām. Norakstīts pie inventarizācijas. Izdots uz pārstrādi. Izdots uz ražošanu. Visas summas parādītas ar nodokli, bez nodokļa, nodokļa summa.
- Atskaitei ir divi izdrukāšanas varianti saīsināts un pilns.

### **8.6. ATSKAITES: PIRCĒJU KONTROLE**

#### **NORĒĶINI AR PIRCĒJIEM**

- Atskaite ļauj paskatīties un izdrukāt datus par preču pircēju norēķiniem.
- Iespējamie filtri: pēc datumiem, pēc laika periodiem, pēc firmām, pēc nodaļām, pēc pircējiem.
- Atskaitē tiek parādīti dati par pircējiem: Pircēja nosaukums. Parāds uz perioda sākumu. Atgriezto preču summa. Realizācijas summa. Apmaksu summa. Pircēja parāda summa.
- Atskaitei ir divi izdrukāšanas varianti saīsināts un pilns.

#### **PREČU APGROZĪJUMS PĒC PIRCĒJA**

- Atskaite ļauj paskatīties un izdrukāt preču apgrozījumu par katru no pircējiem.
- Iespējamie filtri: pēc datumiem, pēc laika periodiem, pēc nodaļām, pēc firmām, pēc pircējiem.
- Atskaitē tiek parādīti dati par pircējiem: Preces kods. Preces nosaukums. Preces daudzums uz sākuma periodu. Preces daudzums uz beigu periodu. Atgriezto preču daudzums. Pārdoto preču daudzums.
- Papildus informācija par katru no precēm: Pavadzīmes numurs. Pavadzīmes datums. Atgriezto preču daudzums. Izdoto preču daudzums.
- Atskaitei ir divi izdrukāšanas varianti saīsināts un pilns.

#### **"VECIE" PIRCĒJI**

- Atskaite ļauj paskatīties un izdrukāt pircēju sarakstu, kuri nav veikuši pirkumus vēlāk par norādīto datumu.
- Iespējamie filtri: pēc datumiem, pēc nodaļām, pēc firmām.
- Atskaitē tiek parādīti dati par pircējiem: Pircēja nosaukums. Informācija par adresi.
- Papildus informācija par katru no pircējiem: Kontaktinformācija.
- Atskaitei ir divi izdrukāšanas varianti saīsināts un pilns.

#### **NOPIRKTĀ PRECE**

Atskaite ļauj paskatīties un izdrukāt informāciju par nopirkto preci.

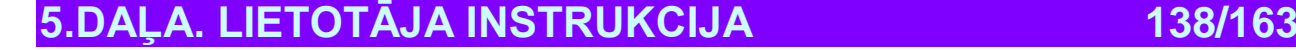

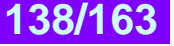

# **BRIO EngineerinG ShoppinG-IV**

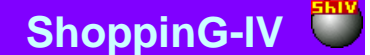

- Iespējamie filtri: pēc datumiem, pēc laika periodiem, pēc nodaļām, pēc firmām, pēc preču grupām, pēc pircējiem, pēc kodiem.
- Papildus filtri: Ieskaitīt preču atgriešanu vai neieskaitīt.
- Atskaitē tiek parādīti dati par precēm: Preces kods. Preces nosaukums. Preces mērvienība. Preces daudzums. Pārdotā summa.
- Papildus informācija par katru no precēm: Dokumenta numurs. Dokumenta datums. Pircēja nosaukums. Pārdotās preces daudzums pēc dokumenta. Summa par dokumentu.
- Atskaitei ir trīs izdrukāšanas varianti rezultāts pēc kodiem, rezultāts pēc pircējiem, pilna atskaite.

# **8.7. ATSKAITES: KONTROLES ŽURNĀLI**

#### **PAVADZĪMJU REĢISTRĀCIJAS ŽURNĀLS**

- Atskaite ļauj paskatīties un izdrukāt pavadzīmju sarakstu, kuri saskaņā ar likumdošanu pieprasa īpašu uzskaiti (Parasti par akcīzo preci). Uz doto momentu tās ir pavadzīmes pēc kurām ir ievadītas tāds preču tips kā - "Alkohols", "Tabaka", "Naftas produkti".
- Iespējamie filtri: pēc datumiem, pēc laika periodiem, pēc nodaļām, pēc firmām, pēc preču grupām, pēc piegādātājiem, pēc kodiem.
- Atskaitē tiek parādīti dati par pavadzīmēm: Dokumenta numurs. Dokumenta datums. Piegādātājs. Nodokļa procents. Summa iepirkuma cenās. Nodokļa summa.
- Atskaitei ir viens izdrukāšanas variants pavadzīmju saraksts.

#### **ATLIKUMU ŽURNĀLS**

- Atskaite ļauj paskatīties un izdrukāt preču atlikumus kuri saskaņā ar likumdošanu pieprasa īpašu uzskaiti (Parasti par akcīzo preci). Uz doto momentu tās ir pavadzīmes pēc kurām ir ievadītas tāds preču tips kā - "Alkohols", "Tabaka", "Naftas produkti".
- Iespējamie filtri: pēc datumiem, pēc laika periodiem, pēc nodaļām, pēc firmām, pēc preču grupām.
- Atskaitē tiek parādīti dati par preču atlikumiem: Preces kods. Preces nosaukums. Preces mērvienība. Iepirkuma cena ar nodokli. Atlikumi uz sākuma periodu. Saņemtā prece par periodu. Izdotā prece par periodu. Atlikums uz beigu periodu.
- Atskaitei ir pieci izdrukāšanas varianti Standarta žurnāls. Pielikums ar numuriem. Paplašināts žurnāls. Standarta žurnāls mazumtirdzniecības cenās. Paplašināts žurnāls mazumtirdzniecības cenās.

#### **IZDEVUMU REĢISTRĀCIJAS ŽURNĀLS**

- Atskaite ļauj paskatīties un izdrukāt preču izdevumus, kuri saskaņā ar likumdošanu pieprasa īpašu uzskaiti (Parasti par akcīzo preci). Uz doto momentu tās ir pavadzīmes pēc kurām ir ievadītas tāds preču tips kā - "Alkohols", "Tabaka", "Naftas produkti".
- Iespējamie filtri: pēc datumiem, pēc laika periodiem, pēc nodaļām, pēc firmām, pēc preču grupām.
- Atskaitē tiek parādīti dati par izdotajām precēm: Preces kods. Preces nosaukums. Preces mērvienība. Iepirkuma cena ar nodokli. Atlikumi uz sākuma periodu. Saņemtā prece par periodu. Izdotā prece par periodu. Atlikums uz beigu periodu.
- Atskaitei ir pieci izdrukāšanas varianti Standarta žurnāls. Pielikums ar numuriem. Paplašinātais žurnāls. Standarta žurnāls mazumtirdzniecības cenās. Paplašinātais žurnāls mazumtirdzniecības cenās.

#### **IENĀKOŠO DOKUMENTU REĢISTRĀCIJAS ŽURNĀLS**

- Atskaite ļauj paskatīties un izdrukāt pavadzīmju sarakstus vai pārvešanas aktus, pēc kurām prece ir ienākusi.
- Iespējamie filtri: pēc datumiem, pēc laika periodiem, pēc nodaļām, pēc firmām, pēc preču grupām, pēc piegādātājiem, pēc koda.
- Atskaitē tiek parādīti dati par dokumentiem: Dokumenta numurs. Dokumenta datums. Piegādātājs. Nodokļa procents. Summa iepirkuma cenās. Nodokļa summa.
- Atskaitei ir viens izdrukāšanas variants pavadzīmju saraksts.

#### **IENĀKOŠO DOKUMENTU REĢISTRĀCIJAS ŽURNĀLS**

- Atskaite ļauj paskatīties un izdrukāt pavadzīmju sarakstus vai pārvešanas aktus, pēc kurām prece ir aizgājusi.
- Iespējamie filtri: pēc datumiem, pēc laika periodiem, pēc nodaļām, pēc firmām, pēc preču grupām, pēc piegādātājiem, pēc koda.
- Atskaitē tiek parādīti dati par dokumentiem: Dokumenta numurs. Dokumenta datums. Piegādātājs. Nodokļa procents. Summa iepirkuma cenās. Nodokļa summa.
- Atskaitei ir viens izdrukāšanas variants pavadzīmju saraksts.

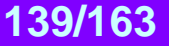

# **9. INSTRUMENTI 9.1. INSTRUMENTI: KASES PĀRDOŠANU UZSKAITE**

*UZMANĪBU!!! Dotā režīma iespējas tiks realizētas pilnā apjomā turpmākajās sistēmas versijās.*

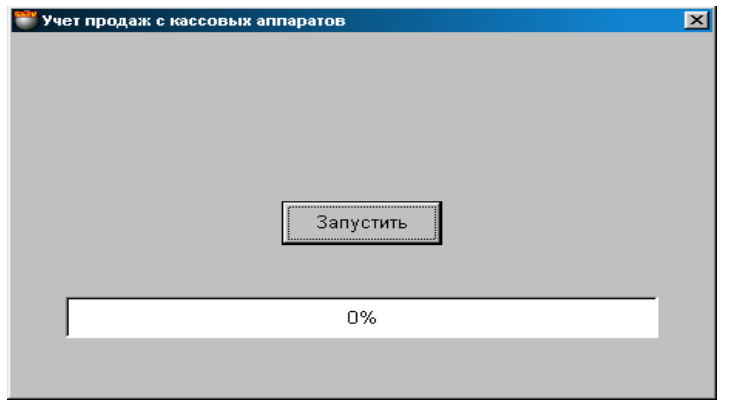

Uz ekrāna – logs pārdošanu uzskaitei no kases termināliem, gadījumā, ja tiek izmantota atliktā uzskaite. Sistēmā ir trīs iespējas uzskaitīt preci dokumentos, kura pārdota no kases termināliem: preču uzskaite reālajā laikā, atliktā uzskaite un uzskaite no režīma **OFFLINE.**

- **UZSKAITE REĀLAJĀ LAIKĀ.** Šajā uzskaites veidā visas preču pārdošanas darbības no kases termināliem uzreiz tiek uzskaitītas atbilstošajos sistēmas dokumentos. Protams, šajos gadījumos kases termināliem jābūt pieslēgtiem datoru sistēmai.
- $\bullet$  **ATLIKTĀ UZSKAITE.** Šajā uzskaites veidā visas preču pārdošanas darbības no kases termināliem netiek uzskaitītas sistēmas dokumentos, bet tiek ierakstītas atsevišķos failos. Turpmāk, lai izvestu dokumentu sinhronizāciju sistēmā, ir jāpalaiž režīms PĀRDOŠANU NO KASES UZSKAITE. Pie tam visas pārdošanas, kuras veiktas no kases termināliem tiek pārnestas uz sistēmu un izvietotas atbilstošajos dokumentos.
- $\bullet$  **UZSKAITE NO REŽĪMA OFFLINE.** Šis ir atliktās uzskaites variants. Daudzi BRIO EngineerinG kases termināliem ļauj ielādēt pašu atmiņā daļu no datu bāzes, lai būtu iespējams preci pārdot bez saites ar datoru sistēmu. Šajā gadījumā tie veic pašu uzskaiti preču un naudas kustībā. Turpmāk, pēc to pieslēgšanas datoram var ienest sistēmā visu par pārdošanām uzkrāto informāciju.

Lai izvēlētos uzskaites variantu ir jāatzīmē sekojoša pazīme izvēlnes punktā SERVISS/PARAMETRI/AUTOMĀTISKĀ KASES UZSKAITE. Ja pazīme atzīmēta, tad izvēlētais uzskaites režīms reālajā laikā, ja atzīme nocelta, izvēlēts atliktās uzskaites režīms.

**Palaist.** Pārdošanas uzskaites procesa palaišana sistēmas dokumentos.

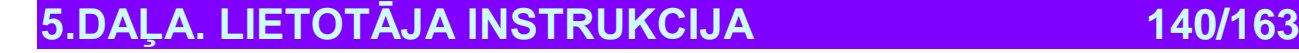

### **9.2. INSTRUMENTI: MAZUMTIRDZNIECĪBAS CENU PĀRRĒĶINS**

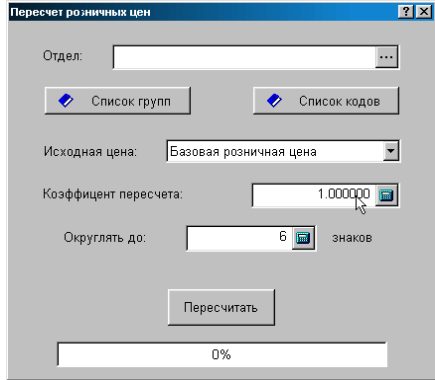

Uz ekrāna – preču cenu pārrēķināšanas instrumenta logs. Instruments paredzēts bāzes mazumtirdzniecības cenu un nodaļu preču cenu grupveida pārrēķināšanai. Pārrēķinu var veikt par nodaļām, par visām precēm grupā, vai par konkrētu preci.

**Nodaļa.** Jāizvēlas nodaļa, kuras visām precēm tiks veikta cenu pārrēķināšana.

**Grupu saraksts.** Nospiežot ar kursoru uz taustiņa, atvērsies preču grupu sazarojuma logs. Jāatzīmē tās grupas, kuras visām precēm vajag veikt cenu pārrēķinu.

**Kodu saraksts.** Nospiežot ar kursoru uz taustiņa, atvērsies preču uzziņu pamatlogs, kurā ir jāatzīmē preces, kurā vajag veikt cenu pārrēķinu.

**Izejošā cena.** Jāizvēlas cenu, kuru vajag pārrēķināt –Bāzes mazumtirdzniecības cenu vai Preces cenu no izvēlētās nodaļas.

**Pārrēķināšanas koefficients.** Koefficients, ar kuru tiks reizināta sākuma cena.

**Noapaļot līdz.** Zīmju skaits pārrēķinātajā cenā, līdz kurai ir jānoapaļo.

**Pārrēķināt**. Palaist cenu pārrēķināšanas procesu.

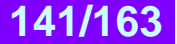

## **9.3. INSTRUMENTI: ATLIKUMU REZERVĒŠANA**

*UZMANĪBU!!! Dotā režīma iespējas tiks realizētas pilnā apjomā turpmākajās sistēmas versijās. Šajā versijā preces rezervēšana tiek veikta tikai pēc daudzuma, bez iveidošanas atbalsta un dokumentu izsekošanas uz rezervēšanu.* 

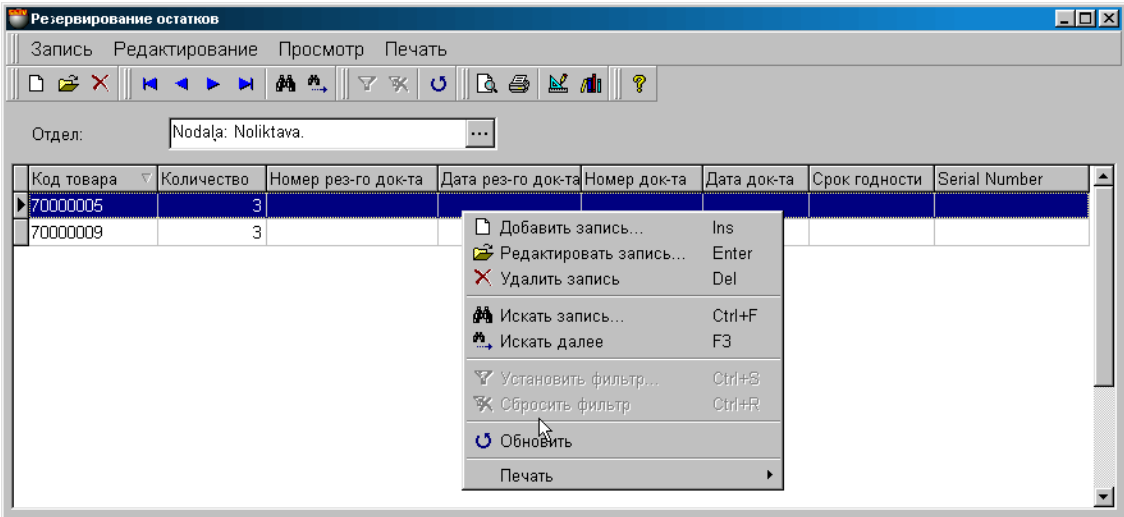

Uz ekrāna - pamatlogs darbam ar preces rezervēšanu. Preces rezervēšana – tā ir darbība, kuras rezultātā tiek aizliegta pārdošanai konkrēts preču daudzums. Pie mēģinājuma pārdot šādu preci sistēma ziņos, ja pārdodamais daudzums var samazināt rezervēto preču daudzumu. Atkarībā no uzstādītajiem noteikumiem sistēma var ignorēt rezervēšanu, brīdināt vai pilnīgi aizliegt pārdot rezervēto preci (PARAMETRI /DOKUMENTI/ REZERVĒTĀS PRECES).

Loga augšējā daļā atrodas izvēlne. Zemāk izvietots instrumentu panelis, kurš dublē izvēlnes komandas. Pašā logā parādīta tabula ar rezervētajām precēm. Nospiežot ar kursoru uz stabiņu virsraksta var panākt laukumu sašķirošanu pēc alfabēta. Tabulas laukuma komplektācija nav redaktējama, bet stabiņu platumu un to izvietošanas kārtību vienmēr var redaktēt vienkārši pārvelkot robežas vai pašu stabiņu

Nospiežot peles labo taustiņu atvērsies papildus izvēlne darbam ar izvēlēto laika elementu. Izvēlnes punktu sastāvs un instrumentu komplekts ir atkarīgs no tā, ar kādiem elementiem logā Jūs uz doto momentu strādājat. Redaktējot jau esošās preces datus vai ievadot jaunu preci rezervēšanai atvērsies logs darbam ar precēm.

Uzklikšķinot divkārši ar kursoru uz tabulas rindiņas var atvērt palīglogu rezervējamās preces datu redaktēšanai.

**Nodaļa.** Nodaļas izvēle, kurā tiks veikts darbas ar preču rezervēšanu.

**Preces kods.** Rezervētās preces kods.

**Daudzums.** Preču daudzums, kuru vajag rezervēt. Sistēma nekontrolē faktisko preču esamību.

**Rezervēšanas dokumenta numurs.** Dokumenta numurs, uz kura pamata prece ir rezervēta.

**Rezervēšanas dokumenta datums.** Dokumenta izveidošanas datums, uz kura pamata prece ir rezervēta.

**Dokumenta numurs. (**Tiks realizēts nākošajās sistēmas versijās!!!)

**Dokumenta datums. (**Tiks realizēts nākošajās sistēmas versijās!!!)

**Derīguma termiņš. (**Tiks realizēts nākošajās sistēmas versijās!!!)

**Atribūti.** Rezervētās preces konkrēto eksemplāru atribūti.

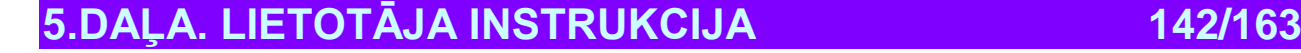

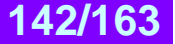

### **9.3.1. PALĪGLOGS: PREČU DAUDZUMA IEVADĪŠANA.**

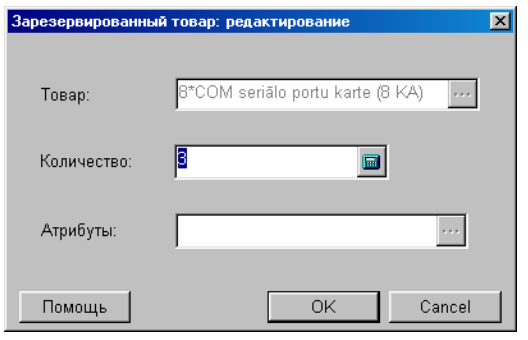

Uz ekrāna – logs rezervēto preču pielikšanai vai rezervēšanai. Atbilstošajos laukumos parādītie dati par rezervēto preci redaktēšanas gadījumam, vai tukši laukumi jaunas preces ievadīšanai.

**Prece.** Laukums rezervējamās preces nosaukuma ievadīšanai. Redaktēšanas gadījumā laukums nav pieejams. Ievadot jaunu preci atveras preču uzziņu galvenais logs, kurā vajag izvēlēties preci.

**Daudzums.** Laukums rezervētās preces daudzuma ievadīšanai vai redaktēšanai. **Atribūti**. Ja ir vajadzība rezervēt preci, kurai ir konkrēti atribūti.

*UZMANĪBU!!! Sistēma neļaus rezervētās preces atribūtu redaktēšanu. Lai nomainītu preces atribūtu nepieciešams nocelt rezervāciju no dotās preces, un pēc tam rezervēt no jauna, pēc vajadzīgo atribūtu uzrādīšanas.*

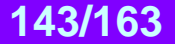

# **10. SERVISS**

### **10.1. SERVISS: PARAMETRI**

### **10.1.1. VISPĀRĒJIE**

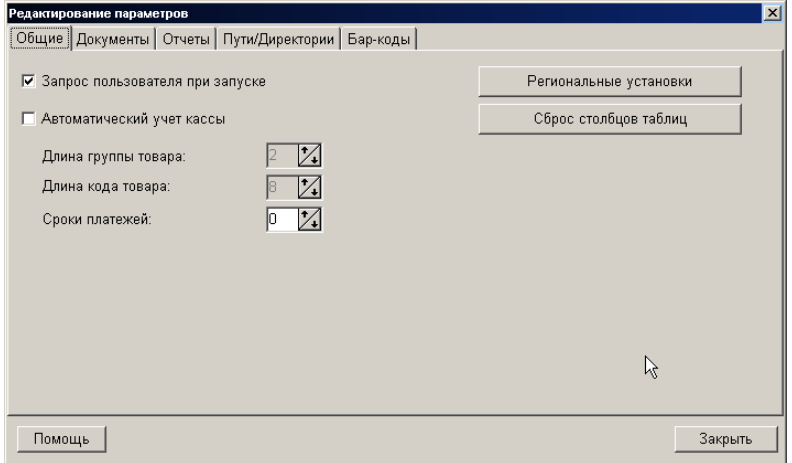

Uz ekrāna - logs ar veidni sistēmas darba vispārējo parametru uzstādīšanai.

**Lietotāja pieprasījums ieslēdzot:** Ja pazīme atzīmēta, tad palaižot sistēmu uz dotā datora ekrāna parādīsies programmas starta logs. Šajā logā tiek ielikti pieslēgšanās parametri sistēmas datu bāzei. Ja šī pazīme nav uzstādīta, programmas starts un pieslēgšanās datu bāzei tiks veikta bez lietotāja pieprasīšanas, pēc pēdējās pieslēgšanās parametriem.

**Automātiskā kases uzskaite:** Ja pazīme aktīva, tad visas izmaiņas sistēmas dokumentos tiks veiktas uzreiz, preču pārdošanas momentā no kases termināliem. Ja pazīme nav aktīva, tad dati par pārdošanām tiek sakrāti un to uzskaitei būs vajadzīgs palaist dokumentu atjaunošanas procedūru manuāli. Izvēlne INSTRUMENTI/ KASES PĀRDOŠANU UZSKAITE. **Preču grupas garums:** Ciparu skaits preču kodos, atvēlētie preču grupas numuram.

**Preces koda garums:** Kopējais ciparu skaits preču kodā, ieskaitot grupas numuru.

*UZMANĪBU!!! Zīmju skaita izmaiņu preču grupas kodā un preču kodā ir iespējams izdarīt tikai tukšā datu bāzē. Pēc pirmo preču parādīšanās datu bāzē, šo parametru izmaiņa vairs nebūs iespējama.* 

#### **Maksājumu termiņi. / 1 / 0.**

**Reģionālā uzstādīšana:** Tiek izsaukts sistēmas standarta logs Windows, kurā iespējams veikt operatīvās sistēmas reģionālās uzstādīšanas izmaiņas.

**Tabulas stabiņu noņemšana:** Nospiežot šo taustiņu var uzstādīt stabiņu kārtību programmas tabulās ar nozīmi "pēc noklusēšanas".

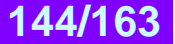
# **10.1.2. CEĻI/DIREKTORIJAS**

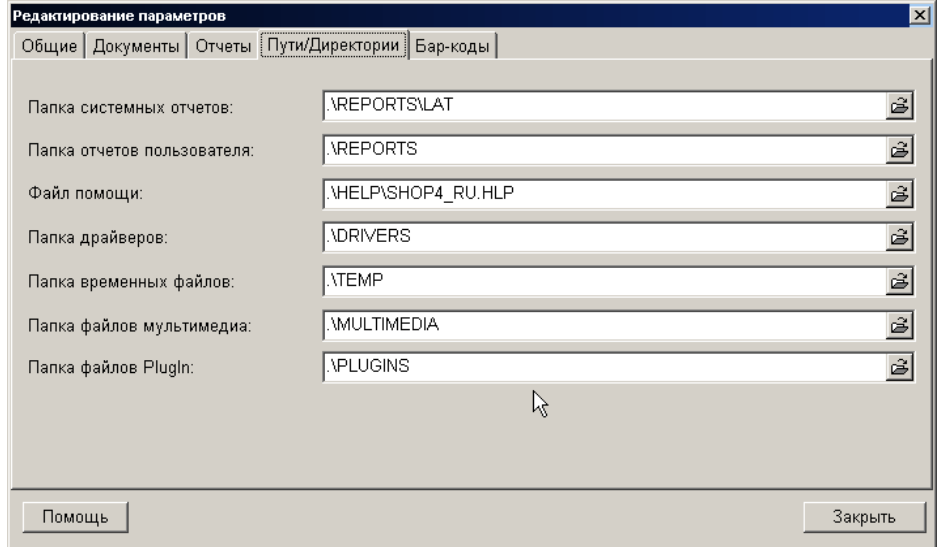

Uz ekrāna – logs ar ceļu sarakstu pie dažādām sadaļām, kurus sistēma izmanto pēc noklusēšanas.

**Sistemātisko atskaišu mape.** Sadaļa failu glabāšanai ar formām atskaišu izdrukai. **Lietotāja atskaišu mape.** Sadale atskaišu formu glabāšanai, kuras izveidojis lietotājs. **Palīdzības fails.** Sadaļa un palīdzības faila nosaukums vajadzīgajā valodā, kuru lietos sistēma. **Draiveru mape.** Sadaļa, kur pēc noklusēšanas glabājas dažādu ierīču draiveri. **Īslaicīgo failu mape.** Sadaļa, kur sistēma glabās īslaicīgos failus. **Multimēdija failu mape.** Sadaļa, kur pēc noklusēšanas varēs atrast multivides failus. **Failu PlugIn mape**. Sadaļa, kur pēc noklusēšanas varēs atrast programmas papildus moduļus.

## **10.1.3. DOKUMENTI**

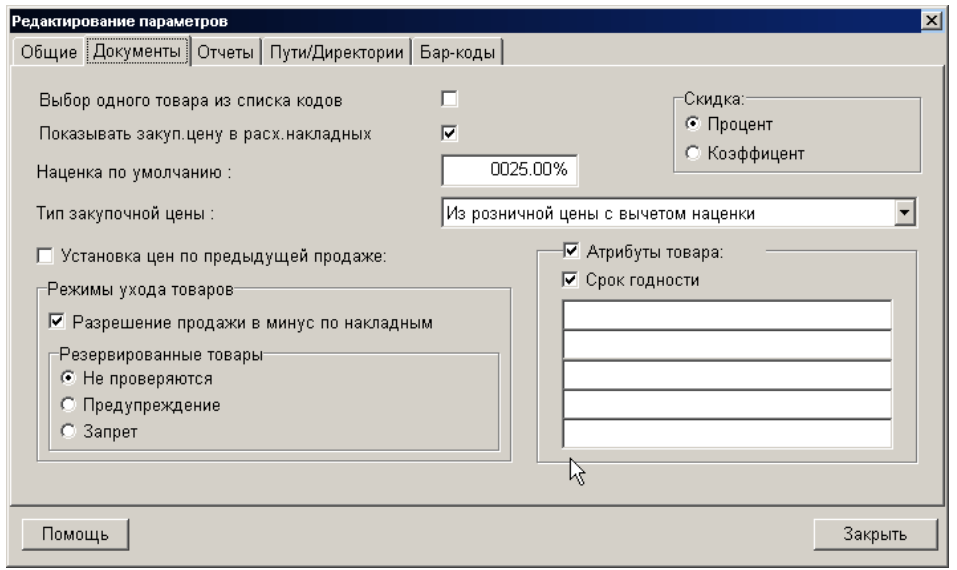

Uz ekrāna - logs dažu parametru nozīmju uzstādīšanai, kurus lieto strādājot ar sistēmas dokumentiem.

**Vienas preces izvēle no saraksta.** Ja pazīme uzstādīta, tad viscauri, kur tiek izvēlēta prece no preču saraksta, vairāku preču izvēle vienlaikus būs aizliegta.

**Uzcenojums pēc noklusēšanas.** Uzcenojuma nozīme (procentos), kura tiks izmantota "pēc noklusēšanas", ja kādā no dokumenta vietām pieprasīts ievadīt uzcenojuma nozīmi.

**Iepirkuma cenas tips.** Iepirkuma cenas aprēķināšanas veida izvēle strādājot ar dokumentiem. Sistēmā eksistē vairāki iepirkuma cenas aprēķināšanas veidi:

**5.DAĻA. LIETOTĀJA INSTRUKCIJA 145/163**

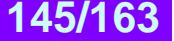

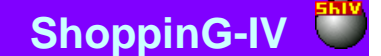

- **No kodu saraksta.** Tā ir bāzes iepirkuma cena vai cena nodaļā, ja tāda ir.
- **No mazumtirdzniecības cenas ar neierēķinātu uzcenojumu.** No mazumtirdzniecības cenas tiek izskaitīta uzcenojuma summa, kuras procents uzrādīts parametrā "Uzcenojums pēc noklusēšanas". Pie tam par mazumtirdzniecības cenu tiek pieņemta preces bāzes mazumtirdzniecības cena, vai preces cena nodaļā, ja nodaļa izvēlēta.
- **Vidējā iepirkuma cena.** Vidējās iepirkuma cenas aprēķināšanas algoritms.
- $\bullet$  = (Cena1 + Cena2 +... + CenaNN) / NN
- **Vidēji nosvērtā iepirkuma cena.** Vidēji nosvērtā iepirkuma cenas saņemšanas algoritms:
- $\bullet$  = ((Cena1\*Skaits1) + (Cena2\*Skaits2)+...+(CenaNN\*\*SkaitsNN)) / (Skaits1+...+SkaitsNN)
- **Pēdējā iepirkuma cena.** Cena, par kuru prece tika iepirkta pēdējo reizi.

**Cenu uzstādīšana pēc ieprikšējās pārdošanas.** Pazīme nosaka šī paša nosaukuma pazīmes stāvokli izejošajos dokumentos. Tā aktivitāte nosaka, vai noformējot izejošos dokumentus sistēma pati ieliks cenas par precēm, ar šīs preces pēdējo pārdošanas cenu dotajam klientam.

**Atlaide Procents/Koefficients**. Atlaides veida ievadīšanas izvēle sistēmā.

**Pārdošanas atļauja mīnusos pēc pavadzīmēm.** Atļauja sistēmā noformēt izejošo pavadzīmi precēm, kuru daudzums sistēmā ir vienāds ar nulli (Protams, ja dotās preces kods atrodas sistēmas uzziņās). Šajā gadījumā ar katru pārdoto preces vienību tās daudzums sistēmā palielinās negatīvajā virzienā. Turpmāk, dotajai precei ienākot sistēmā, negatīvais atlikums tiks kompensēts.

**Rezervētās preces.** Darbības varianta izvēle sistēmā, ja ir mēģinājums noformēt pārdošanai rezervēto preci. Atkarībā no uzdotajiem parametriem sistēma var ignorēt rezervi, brīdināt par rezervi vai pilnībā aizliegt pārdot rezervēto preci.

**Preču atribūti.** Pazīme, kura atļauj izmantot preču atribūtus pie dokumentu noformēšanas. Ja pazīme aktīva, tad ienākošajos dokumentos parādīsies iespējamība ievadīt preci ar atribūtu norādīšanu, bet noformējot izejošos dokumentus tiks pieprasīts parādīt konkrētās preces atribūtus. Atribūtu izmantošanas pazīmi var ieslēgt un izslēgt jebkurā laikā.

**Preces atribūts – Derīguma termiņš.** Atļauja izmantot preces derīguma termiņu kā preces atribūtu.

**Pieci papildus atribūti.** Brīvi nozīmējamie laukumi, saturošie kādas no partiju vai konkrētas preces mērvienību īpašībām.

*UZMANĪBU!!! Preču atribūtu izmantošana sistēmās, kur tāda vajadzība nav nepieciešama, var krietni sarežģīt sistēmas izmantošanu. Tas ir saistīts ar to, ka atribūti atļauj uzskaitīt katras preces mērvienības īpašības.*

# **10.1.4. BĀRS-KODI**

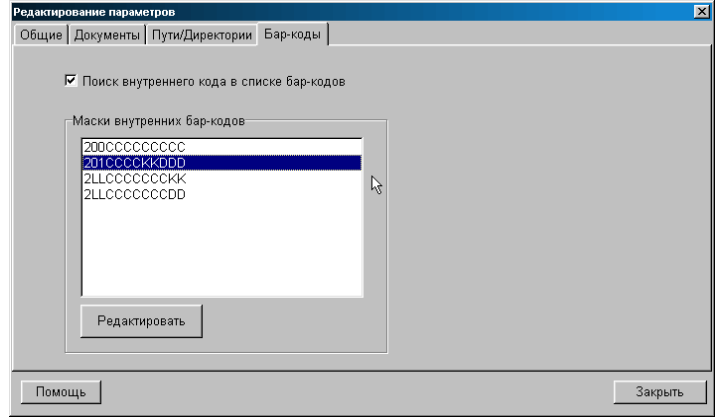

Uz ekrāna – logs iekšējo svītrkodu masku uzstādīšanai (EAN-13). Preces svītrkods tiek formēts atbilstoši EAN International prasībām. Logā uzskaitītas aktīvās iekšējo svītrkodu maskas. Priekš iekšējiem svītrkodiem kā obligātais noteikums ir cipara 2 esamība koda sastāvā. Izdrukājot etiķeti ar tādu svītrkodu, sistēma pielieto tās formēšanai masku, izvēlēto svītrkoda printera draiverī uzstādītajos parametros. Pie etiķetes nolasīšanas, sistēma izmanto masku lai atpazītu nolasītā svītrkodu elementu saturu.

**Iekšējā koda meklēšana bārs-kodu sarakstā.** Ja pazīme aktīva, tad nolasot etiķeti, saturošo iekšējo svītrkodu, sistēma no sākuma veiks tās meklēšanu preču uzziņās, bet pēc tam sāks to izskatīt saskaņā ar aktīvo masku sarakstu. Pretējā gadījumā sistēma uzreiz sāks izskatīt nolasīto kodu pa elementu sastāvdaļām saskaņā ar aktīvajām maskām.

**Iekšējo bārs-kodu maskas.** Logā uzskaitītas iekšējo svītrkodu aktīvās maskas. Pie nolasītā svītrkoda elementu nozīmes nosacīšanas, maskas tiek izmantotas to uzskaites kārtībā.

**Redaktēt.** Atvērt svītrkodu masku redaktora kodu.

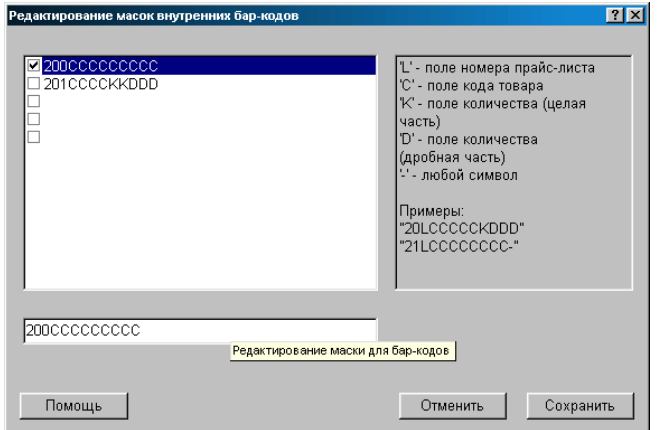

## **10.1.4.A. PALĪGLOGS: SVĪTR-KODU MASKU REDAKTĒŠANA.**

Uz ekrāna – logs jaunu iekšējo svītrkodu masku izveidošanai, to redaktēšanai vai esošo aktivizēšanai. Kreisajā logā uzskaitītas esošās maskas. Lai veiktu maskas aktivizāciju, ir pietiekoši to atzīmēt ar "āķīti". Sistēma ļauj izveidot līdz piecām maskām. Labajā logā parādīti masku elementi un to nozīmes. Ekrāna lejasdaļā atrodas lauks maskas ievadīšanai vai tās redaktēšanai.

*UZMANĪBU!!! Ja koda garums, iekļautais etiķetē, mazāks, nekā preces koda garums preču uzziņās, tad sistēma nogriezīs neiekļaujošos ciparus. Šajā gadījumā, pie tādas etiķetes nolasīšanas ar tirdzniecības ierīci, sistēma var neatrast preci, tā kā esošais īsais kods būs neatbilstošs jebkurai no precēm uzziņās. Tāpēc precēm, priekš kurām tiek piedāvāts drukāt iekšējos svītrkodus, jau iepriekš vajag piedēvēt īsus kodus.* 

# **5.DAĻA. LIETOTĀJA INSTRUKCIJA 147/163**

# **10.2. SERVISS: KĻŪDU PROTOKOLS**

## **10.2.1. PROTOKOLA APSKATĪŠANA**

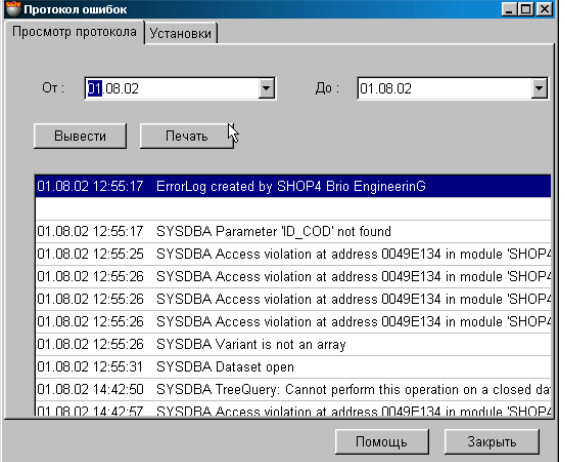

Uz ekrāna – logs ar veidnēm darbam ar kļūdu protokolu. Strādājot sistēma var vest speciālu failu **GadsMēnesisDiena.log**,, kurā tiek ierakstītas visas sistēmas darba kļūdas. Šis fails palīdz apkalpes dienestam sameklēt un izlabot bojājumus.

**Table** 

**Datums NO:** Vajag izvēlēties sākuma datumu lai ievadītu kļūdu protokolu. **Datums LĪDZ:** Vajag izvēlēties beigu datumu lai ievadītu kļūdu protokolu. **Izvest:** Parādīt uz ekrāna apskates logā protokola saturu par izvēlēto laika periodu. **Izdrukāt:** Izdrukāt uz printera protokolu apskates loga saturu.

**10.2.2. PROTOKOLA UZSTĀDĪŠANA**

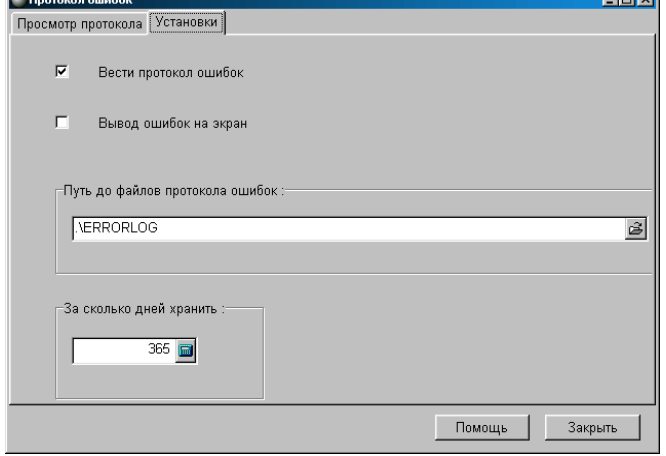

Uz ekrāna logs – ar uzstādījumu kļūdu protokola ievadīšanai. Strādājot sistēma var vest speciālu failu **GadsMēnesisDiena.log,,** kurā tiek ierakstītas visas sistēmas darba kļūdas. Šis fails palīdz apkalpes dienestam sameklēt un izlabot bojājumus.

**Vest kļūdu protokolu:** Atļaut vai aizliegt sistēmai vest kļūdu protoklu.

**Kļūdu izvešana uz ekrāna:** Pazīme, atļaujošā sistēmai izvadīt uz datora ekrāna to, ko ieraksta protokolā kļūdas rašanās momentā. **Ceļš līdz protokola kļūdu failiem:** Ceļa norāde uz sadali, kur tiks glabāti kļūdu protokola faili.

**Par cik dienām glabāt:** Failu, ar protokoliem kuri tiks glabāti, skaits. Katru dienu, ja vajadzīgs, tiks izveidots jauns fails ar kļūdu protokolu, bet visvecākais fails tiks iznīcināts.

# **5.DAĻA. LIETOTĀJA INSTRUKCIJA 148/163**

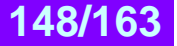

# **10.3. SERVISS: KALKULATORS**

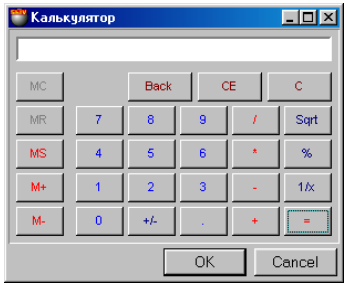

Uz ekrāna – kalkulatora logs. Kalkulators ļauj veikt četras matemātiskās darbības, izrēķināt kvadrātsakni un procentu. Kalkulatorā ir arī atmiņa ar iespēju saskaitīt un samazināt. Darbam ar kalkulatoru vajag izmantot peli, kā arī datora ciparu klaviatūru.

Ja ar kursora palīdzību atzīmēt uz displeja skaitli un nospiest Ctr\_C, tad skaitlis ierakstīsies sistēmas buferī un to varēs pārnest uz citiem ShoppinG sistēmas logiem vai uz citām programmām, nospiežot Ctr\_V..

**" / ":** dalīšana

**"+":** saskaitīšana

**"-":** samazināšana

**"+/-":** samainīt zīmi pie skaitļa uz pretējo

**"%":** procenta izrēķināšana

**"Sqrt":** kvadrātsaknes izrēķināšana

**"1/X":** izdalīt vienu ar ievadīto skaitli.

- **"MS":** nomainīt datumu, glabājošos atmiņā, uz displeja datumu.
- **"M+":** ierakstīt skaitli atmiņā un saskaitīt ar atmiņas saturu
- **"M-":** ierakstīt skaitli atmiņā un izrēķināt no atmiņas satura

**"MC":** iztīrīt atmiņas saturu

**"MR":** izvilkt skaitli no atmiņas

**"Back":** pēdējā ievadītā skaitļa korekcija

**"CE":** pēdējā ievadītā datuma korekcija

**"C":** pilnīgi iztīrīt displeja saturu

# **10.4. SERVISS: PVN KALKULATORS**

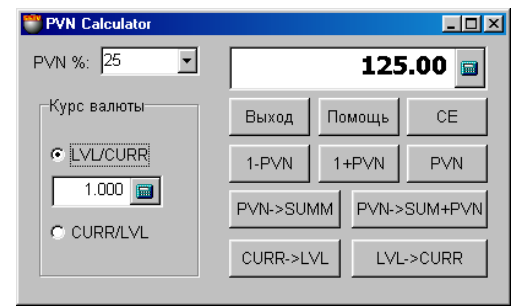

Uz ekrāna - PVN kalkulatora logs. Kalkulators ļauj pārskaitīt valūtas kursus un veikt aprēķinus ar nodokļiem. Skaitļu ievadīšanai ievada laukumos vajag noklikšķināt ar kursoru uz atbilstošo ievada laukumu. Noklikšķinot ar kursoru uz kalkulatora attēlu ievada laukumu labajā pusē var atvērt parastā kalkulatora logu, kuru var izmantot starpalaiku aprēķiniem vai skaitļu ievadīšanai.

Ja ar kursora palīdzību atzīmēt uz displeja skaitli un nospiest Ctr\_C, tad skaitlis ierakstīsies sistēmas buferī un to varēs pārnest uz citiem ShoppinG sistēmas logiem vai uz citām programmām, nospiežot Ctr\_V.

### **NODOKĻU APRĒĶINS**

**"PVN %":** Laukums nodokļa likmes ievadīšanai, vai nodokļa likmes izvēlei no uzstādītajiem nodokļu uzziņās.

**"1-PVN":** Izrēķināt no ievadītās naudas summas tajā iekļauto nodokļa summu.

**"1+PVN":** Pielikt ievadītajai naudas summai izrēķināto nodokļa summu.

**"PVN":** Izrēķināt nodokļa summu, saturošo ievadītajā summā.

**"PVN->SUMM":** Izrēķināt nodokļa summu, priekš kuras nodoklis ir vienāds ar ievadīto summu.

**"PVN->SUMM+PVN":** Izrēķināt nodokļa summu ar nodokli, priekš kuras nodoklis vienāds ievadītajai summai.

## **VALŪTAS KURSU PĀRRĒĶINS**

**"Valūtas kurss ":** Laukums valūtas kursa ievadīšanai. Atzīmējot atbilstošo pazīmi LVL/CURR vai CURR/LVL var norādīt kursa aprēķināšanas kārtību.

**"CURR->LVL":** Pārskaitīt ievadīto summu valūtā uz bāzes valūtas summu pēc uzrādītā kursa.

**"LVL->CURR":** Pārskaitīt ievadīto summu bāzes valūtā uz summu valūtā pēc uzrādītā kursa.

**5.DAĻA. LIETOTĀJA INSTRUKCIJA 149/163**

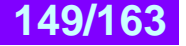

# **10.5. SERVISS: ETIĶEŠU IZDRUKA**

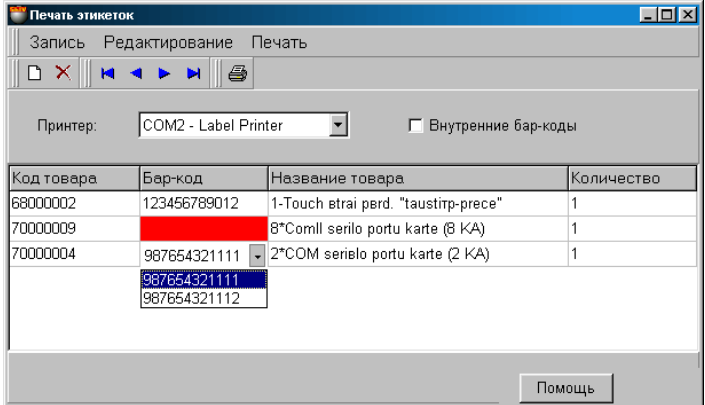

Uz ekrāna – logs uzdevuma formēšanai etiķešu ar svītrkodu izdrukai. Izdruka tiek veikta uz pieslēgtā svītrkodu etiķešu printera. (Sk.sadaļu 2.IERĪČU PIESLĒGŠANA). Sīku instrukciju par printera draivera noskaņošanu var atrast dokumetā **4.DAĻA.SISTĒMAS KOMPONENTI.** 

Loga augšējā daļā atrodas izvēlne un instrumentu panelis. Loga apakšējā daļā atrodas tabula ar noformētu uzdevumu etiķešu izdrukai.

### **Printeris**. Printera izvēle, no datoram pieslēgto skaita.

**Iekšējie bāri-kodi.** Ja pazīme aktīva, tad preču uzskaitīšanai tiks izdrukāti ne bārs-kodi, ieliktie preces kartiņā (UZZIŅAS/ PRECES/ BĀRS - KODI) un parādītie tabulā, bet noformētie atbilstoši maskai, izvēlētajai printera draivera uzstādīšanā. (**4.DAĻA. SISTĒMAS KOMPONENTI**).

#### **Preces kods**. Preces kods.

**Bāri-kods.** Preces bārs-kods no dotajai precei piesavināto skaita (UZZIŅAS/ PRECES/ BĀRI-KODI). Nospiežot ar kursoru šajā tabulas laukumā, parādīsies izvēles taustiņš ar kura palīdzību varēs izvēlēties bārs-kodu, ja tie precei bija iedoti vairāki.

*UZMANĪBU!!! Ja tabulā norādīta prece, kurai uzziņās nav piesaistīts neviens no bārs-kodiem un pie tam pazīme "Iekšējie bārs-kodi" nav aktīva, tad laukums "Bārs-kods" tādai precei būs izcelts ar sarkanu krāsu. Tā ir kļūdas pazīme, tā kā pašas bārs-kods iztrūkst, bet bāra-koda formēšana pēc maskas atslēgta.* 

**Preces nosaukums.** Preces nosaukums.

**Daudzums.** Laukums etiķešu skaita ievadīšanai priekš dotās preces.

# **10.6. SERVISS: PREČU VERIFIKĀCIJA (JetBAR)**

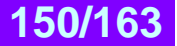

# **10.7. SERVISS: LIETOTĀJU VADĪBA**

## **10.7.1. DARBS AR LIETOTĀJIEM**

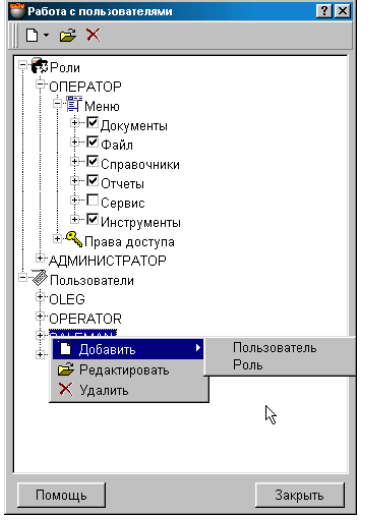

Uz ekrāna – logs lietotāju tiesību vadīšanai. Ieejot sistēmā, pēc individuālās paroles ievadīšanas, lietotājs ir ierobežots savā rīcībā ar nozīmētajām viņam iespējām. Nosakot jauna lietotāja tiesības, var ņemt par pamatu vienu no iepriekš izveidotajām lomām.

Logā ir divas zarveida struktūras - **Lomas** un **Lietotāji**. Katrai **lomai** vai **lietotājam** atbilst divas lielas sadales "Izvēlne" un "Piekļūšanas tiesības". Atzīmējot vai noņemot atzīmi no atbilstošajiem sadaļas punktiem, Jūs atļaujat vai aizliedzat atbilstošās iespējas. Nospiežot peles labo taustiņu logā parādīsies papildus konteksta izvēlne ievadīšanai, izdzēšanai, lomas vai lietotāja redaktēšanai.

**Sadale "Izvēlne".** Par katru no lietotājiem glabājas pilns programmas izvēlnes punktu saraksts, ar atzīmēm par atļauju vai aizliegšanu apskatīt katru konkrēto punktu.

**Sadale "Piekļūšanas tiesības".** Par katru lietotāju glabājas pilns naudas un preču kustības saraksts, ar atzīmi par darbību atļauju vai aizliegšanu. Iespējamās darbības: redaktēšana, dzēšana un pielikšana.

**Lietotāju lomas.** Iepriekš noformēto veidni Bibliotēka par lietotāju tiesībām. Jūs varat patstāvīgi redaktēt esošās vai izveidot jaunas lomas. Veidnes tiek izmantotas tikai lai uzdotu lietotājam pirmās iespējas un turpmāk nekādi tās neietekmē.

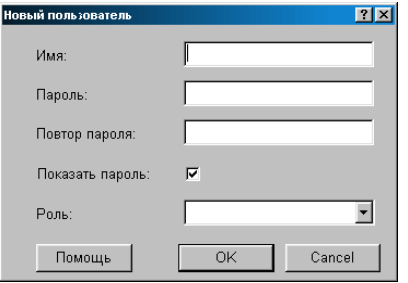

## **10.7.2. LIETOTĀJA PIELIKŠANA**

Uz ekrāna – logs sistēmas lietotāja pielikšanai vai redaktēšanai. Atbilstošajos laukumos parādīti dati par lietotāju, redaktēšanas gadījumam un tukši laukumi jauna lietotāja ievadīšanas gadījumam.

**Lietotāja vārds:** Lietotāja vārds, zem kura viņš tiks uzskaitīts sistēmā. Lietotāja vārdam jāsatur tikai latīņu alfabēta burtus.

**Parole:** Ciparu un burtu kombinācija, kura ļaus sistēmai identificēt lietotāju un noteiks viņa tiesības. Paroles tiek piešķirtas visiem lietotājiem.

**Loma:** Ir jāizvēlas loma, kuras iespējas no paša sākuma tiks piešķirtas dotajam lietotājam. Protams, turpmāk šīs iespējas vienmēr iespējams redaktēt.

**Pazīme "Parādīt paroli":** Ja pazīme nav aktīva, tad pie ieejas sistēmā paroles ievada logā ievadāmie simboli būs parādīti kā \*\*\*\*

# **5.DAĻA. LIETOTĀJA INSTRUKCIJA 151/163**

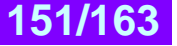

# **10.7.3. LOMAS PIELIKŠANA**

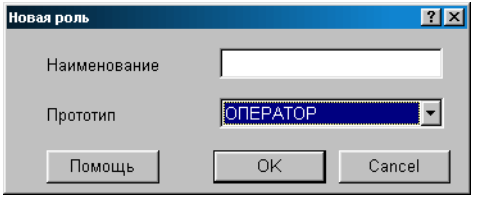

Uz ekrāna – logs lomas pielikšanai vai redaktēšanai. Atbilstošajos laukumos parādīti dati par izvēlēto lomu redaktēšanas gadījumam un tukši laukumi jaunas ievadīšanai.

**Nosaukums:** Simbolu kombinācija, kura kalpos lomas nosaukumam.

**Prototips:** Vajag izvēlēties visatbilstošāko lomu no esošā lomu saraksta priekš tam, lai no paša sākuma tiktu jaunajai lomai piesavinātas tādas pašas iespējas. Protams, turpmāk šīs iespējas vienmēr var redaktēt.

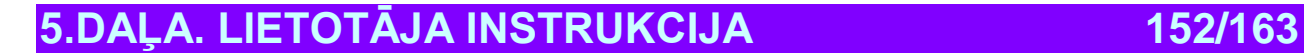

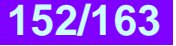

# **11. PALĪDZĪBAS SISTĒMA 11.1. PALĪDZĪBA: SATURS, INDEKSS, LIETOŠANAS PAMĀCĪBA**

Dažādas faila sadaļas ar uzziņu informāciju par ShoppinG-IV sistēmu.

# **11.2. PALĪDZĪBA: ATTĀLĀ VADĪŠANA**

Dotā iespēja ļauj speciālistam, izmantojot internetu vai citu sakaru kanālu, veikt administrēšanu un sistēmas noskaņošanu no distancētā datora. Piemērs: sistēmas administratoram no centrālā firmas ofisa, vai apkalpes dienesta darbiniekiem no BRIO EngineerinG. Lai izmantotu attālo vadīšanu vajag iegādāties papildus moduli.

*UZMANĪBU!!! Dotā režīma iespējas tiks realizētas sistēmas nākošajās versijās.* 

# **11.3. PALĪDZĪBA: BRIO EngineerinG - ON LINE**

Šajā sadaļā izvietotas norādes uz dažādiem firmas BRIO EngineerinG resursiem internetā. Atbilstošā izvēlnes punkta izvēle vedīs pie Internet Explorer aktivizācijas (vai cita, datoram uzstādītā aplūkotāja un savienošanu caur internetu ar BRIO EngineerinG mājas lapu.

**Mājas lapa.** Galvenā BRIO EngineerinG mājas lapa [www.briosys.lv](http://www.briosys.lv/)

**ShoppinG-IV**. Sistēmas ShoppinG-IV mājas lapa.

**Nosūtīt ziņojumu.** Aktivizēt datoram uzstādīto pasta programmu un nosūtīt vēstuli uz firmu BRIO EngineerinG pēc adreses [brio@mailbox.riga.lv](mailto:brio@mailbox.riga.lv)

**Reģistrācija On-Line.** Dotā režīma iespējas pilnā apjomā tiks realizētas sistēmas nākošajās versijās.

# **11.4. PALĪDZĪBA: PAR PROGRAMMU**

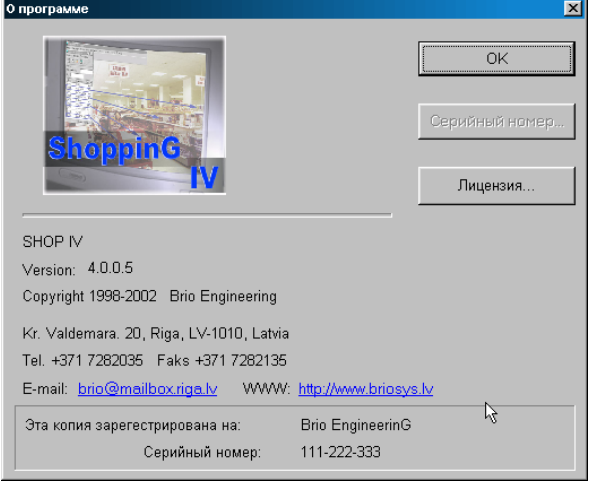

Uz ekrāna – logs ar informāciju par uzstādīto pie Jums sistēmu. Te var uzzināt firmas BRIO EngineerinG adresi un tālruņus, tekošās sistēmas versijas numuru, datus par reģistrāciju, sērijas numuru, izlasīt licences vienošānās tekstu.

### **OK**. Aizvērt logu un atgriezties programmā.

**Seriālais numurs.** Uzraksts "Demo", ja galvenā ShoppinG-IV sistēmas programma strādā demonstratīvajā režīmā vai licences sērijas numuru (Elektroniskā atslēga), ja programma strādā pilnfunkcionālajā režīmā. **Licence.** Izlasīt un vajadzības gadījumā izdrukāt licencētās vienošanās tekstu.

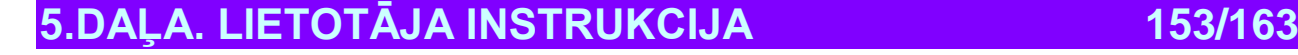

# **11.5. PALĪDZĪBA: SISTEMĀTISKĀ INFORMĀCIJA**

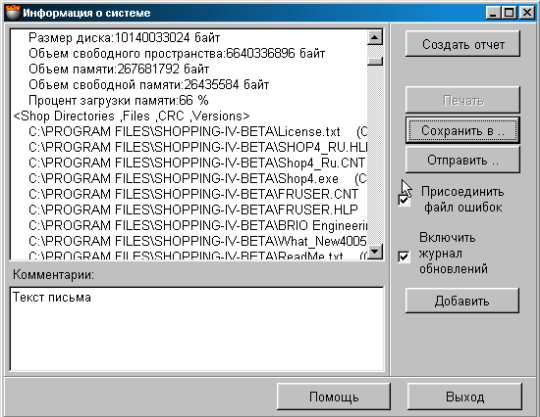

Uz ekrāna – pamatlogs sistematizētās izformācijas savākšanai un atskaišu faila ShopReport<Date> formēšanai, kurš satur pilnu informāciju par datora konfigurāciju sistēmas ShoppinG-IV programmas nodrošinājuma satāvā. Pie atskaites var pielikt kļūdu protokola failu, atjaunošanas žurnālu un lietotāja komentārus. Daudzos gadījumos atskaites fails, atdotais apkalpes dienestam, ievērojami atvieglo un paātrina bojājumu meklēšanu un to izlabošanu. Protams, ka jebkura komerciālā informācija, kura attiecas uz klienta darbību, šajās atskaitēs netiek iekļauta un netiek aizvadīta.

**Izveidot atskaiti.** Palaist informācijas savākšanas sistēmu un izvietot to loga augšējā daļā.

**Saglabāt ...** Saglabāt noformēto atsakaiti faila veidā.

**Komentāri.** Laukums lietotāja komentāru ievadīšanai. Piemēram: problēmas apraksts.

**Pielikt.** Pievienot lietotāja komentāru atskaites faila sastāvam.

**Pievienot kļūdu failu.** Pielikt atskaites failam datorā esošo sistēmas kļūdu protokolu. Mēs rekomendējam to darīt vienmēr.

**Izslēgt atjaunošanas žurnālu**. Pielikt atskaites failam datorā esošo sistēmas programmas nodrošinājuma atjaunošanas žurnālu. Mēs rekomendējam to darīt vienmēr.

**Nosūtīt.** Aktivizēt datorā uzstādīto pasta programmu un nosūtīt atskaites failu ar elektronisko pastu.

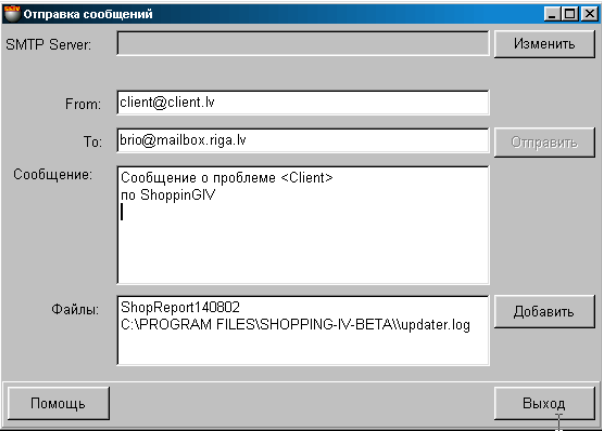

# **11.5.1. PALĪGLOGS: NOSŪTĪT**

Uz ekrāna – logs vēstuļu nosūtīšanai ar elektronisko pastu.

**SMPT Server.** Logs klienta pasta dienesta parametru uzstādīšanai. (Tiek noskaņots sistēmu uzstādot) **From.** Lietotāja elektroniskā pasta adrese. **To.** Saņēmēja elektroniskā pasta adrese - BRIO EngineerinG **Ziņojums.** Laukums vēstules teksta ievadīšanai. **Faili.** Vēstulei pieliekamo atskaišu failu saraksts. **Pielikt.** Pielikt vēstulei papildus failus **Nosūtīt.** Nosūtīt noformēto vēstuli.

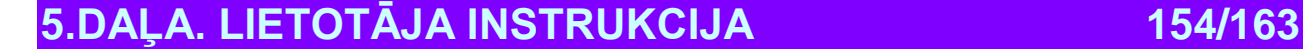

# **12. UZZIŅU INFORMĀCIJA**

# **12.1. SVĪTRU KODI**

## **12.1.1. PREČU SVĪTRU KODĒŠANA**

Svītru kods (svītrkods vai bārs-kods ) tas ir: ar datora palīdzību sagatavots grafisks attēls (strīpas un svītriņas) kādā no ciparu (vai burtu) secībām. Cipari, uz kuru pamata tiek izstrādāts minētais attēls, tiek saukts par svītrkoda ciparu ekvivalentu.

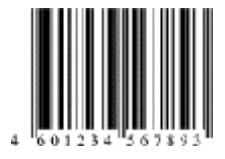

Svītriņu veidā (grafiski) var attēlot jebkuru zīmju (ciparu) secību. Dators no zīmēm, cilvēkam pazīstamajām, sagatavos attēlu, saprotamu automātiskajām ierīcēm. Svītrkodu attēlu saņemšanas programmas uz ielikto zīmju pamata tiek sauktas par svītru kodu ģeneratoriem. Tagad, vajadzības gadījumā ievadīt datus datorā, nav vajadzības ievadīt ciparus no klaviatūras. Ir pietiekoši pielikt pie svītru koda attēla speciālu nolasīšanas ierīci - skeneri, savienoto ar datoru, un programma no jauna izveidos no svītriņām izejošo ciparu ekvivalentu. Šie dati momentāli tiks ievadīti datorā bez klaviatūras izmantošanas.

Svītru kodus pamatā izmanto ražotāji un preču izplatītāji. Tos uzlīmē uz iepakojuma un ar to tiek uzrādīta ciparu norāde uz preču ražotāju un to nosaukumu. Svītru kodi atļauj automatizēt informācijas par preci ievadīšanu datoru sistēmās. Atzīmēsim, ka dažās no valstīm svītru kods uz precēm tiek uzlikts tikai lai piedotu iepakojumam augstāku vērtējumu un lai piesaistītu pircēju uzmanību.

Svītru kodu uzlikšanai un nolasīšanai jāpiemīt zināmai organizētībai, līdzīgi tam, kā automobīļu numuri tiek doti centralizēti, bet nevis tiek brīvprātīgi autovadītāju izdomāti. Preču numerācijas interesēs 1977.gadā organizēta Eiropas Preču Numerācijas Asociācija (European Article Numbering Association ), kura uz amerikāņu UPC koda (Universal Product Code) izstrādāja kodu struktūru, derīgu visām pasaules valstīm. Rezultātā Asosciācija no eiropas kļuva par starptautisko. Vienlaicīgi koda EAN struktūra (visplašāk pielietojamais ir 13-kategoriju kods EAN-13) tika izplatīta visā pasaulē

## **12.1.2. EAN INTERNATIONAL**

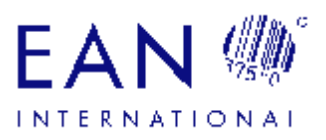

EAN – tā ir brīvprātīga starptautiska nekomerciāla Asociācija, kura uz šo brīdi sastāv no 92 preču numerācijas nacionālajām organizācijām, un pārstāv 94 valstis. EAN International izstrādā un vada vispasaules daudznozaru preču numerāciju sistēmu un svītru kodēšanas standartus, atļauj izdentificēt un nodot informāciju par precēm, pakalpojumiem, uzņēmumiem, transporta vienībām un atrašanās vietu.

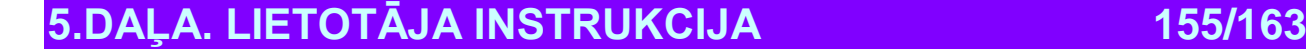

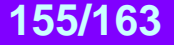

## **12.1.3. KODA EAN-13 STRUKTŪRA**

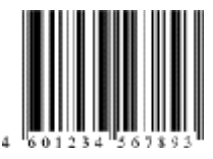

Izskatīsim koda EAN-13 struktūru, kurš sastāv no 13 zīmēm:

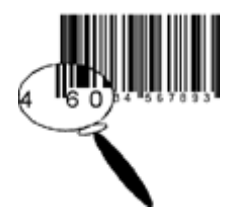

Pirmie 3 cipari tiek saukti par prefiksu EAN un to piešķir EAN International. Ar tiem tiek apzīmētas nacionālās organizācijas. Preču numerācijas nacionālās organizācijas EAN International ir pilnvarojusi izmantot sistēmu EAN nacionālajā vai reģionālajā līmenī kā EAN oficiālos pārstāvjus. Atsevišķi ņemtā valstī vai reģionā var eksistēt tikai viens EAN Intrernational pārstāvis.

Prefiksi 475 EAN-13 kodā piešķirti EAN Latvia. Prefikss vienmēr ir kā norāde uz nacionālo organizāciju. Tātad prefikss 475 nozīmē, ka uzņēmums ir reģistrēts EAN Latvia, bet ne to, ka uzņēmums atrodas Latvijas teritorijā. Latvijas nacionālajā organizācijā var iestāties jebkurš uzņēmums, piemēram, kurš atrodas Vācijā, Ukrainā u.c., ar noteikumu, ka tam ir sava pārstāvniecība Latvijā. Iestājoties EAN Latvia uzņēmumam tiks piešķirts atbilstošais kods, kurš sākas ar prefiksiem 475. Analoģiski, kā piemēram, prefikss 50 nozīmē, ka uzņēmums reģistrēts Lielbritānijas Nacionālajā Organizācijā, bet ne to, ka tas atrodas Anglijas teritorijā. (Dažu nacionālo organizāciju prefiksi sastāv no diviem cipariem)

Nākošie 9 cipari satur uzņēmuma numuru, piereģistrēto nacionālajā organizācijā, un preces numuru. 9 zīmju struktūra, piederošie uzņēmuma numuram un preces numurs, tiek nosacīts tieši nacionālajā organizācijā, piemēram:

- 5 uzņēmums / 4 prece,
- 6 uzņēmums / 3 prece,
- 7 uzņēmums / 2 prece u.c.

Pēdējais 13. cipars tiek saukts par kontroles kategoriju. Tas ir paredzēts EAN koda nolasīšanas pārbaudes pareizībai ar skanējošo ierīci. Nolasot svītru koda grafisko attēlu ar SKENERA palīdzību un pārveidojot to par ciparu kodu, dators pēc speciāla algoritma nosaka kontroles kategoriju un salīdzina to ar nolasīto grafisko attēlu. Nolasītā sakrišana ar noteikto kontroles kategoriju nozīmē pareizu svītru koda nolasīšanu. Sajā gadījumā uz skenera parādās atbilstošs gaismas vai skaņas signāls. Ja kods slikti nolasās, tad iespējams, ka viens vai vairāki koda cipari nolasot ir bijuši sagrozīti. Šajā gadījumā nedos signālu par pareizu nolasīšanu. Analoģiski, ja kāds ir izdomājis savu kodu no brīvi izvietotiem 13 cipariem vai, kontroles kategorijai piemīt brīva nozīme, šis svītru kods ar skeneri navar būt nolasīts!

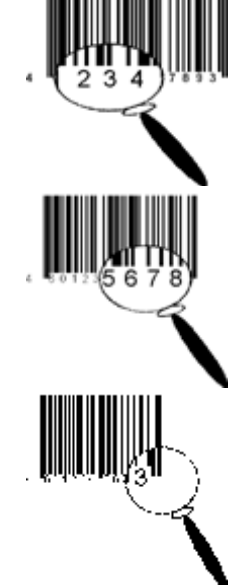

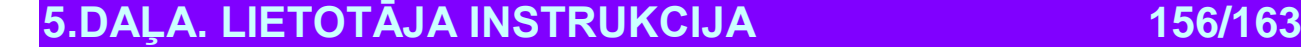

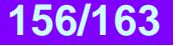

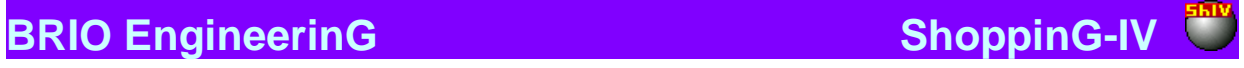

# **12.1.4. PREFIKSS EAN/UCC**

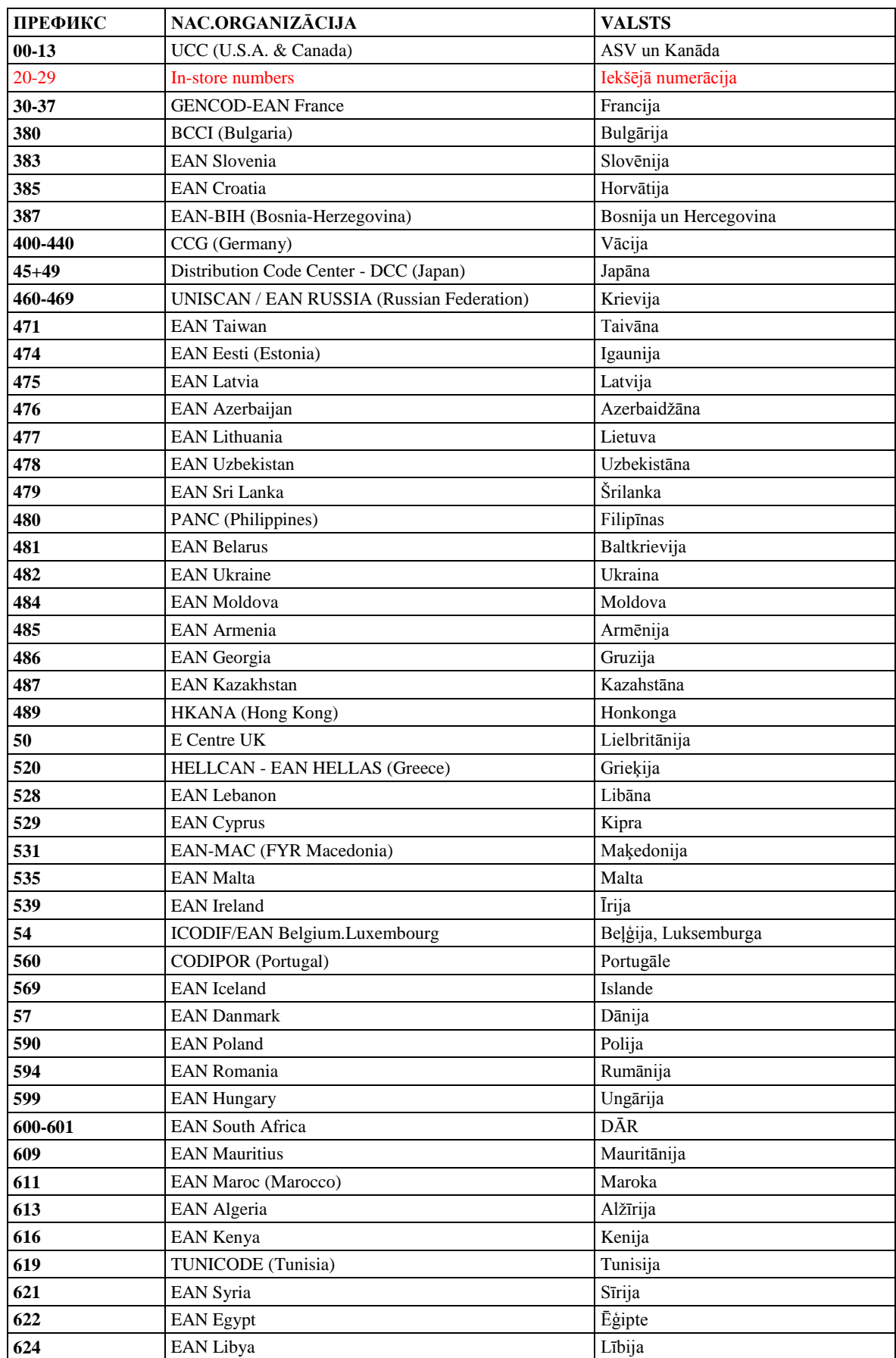

**5.DAĻA. LIETOTĀJA INSTRUKCIJA 157/163**

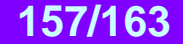

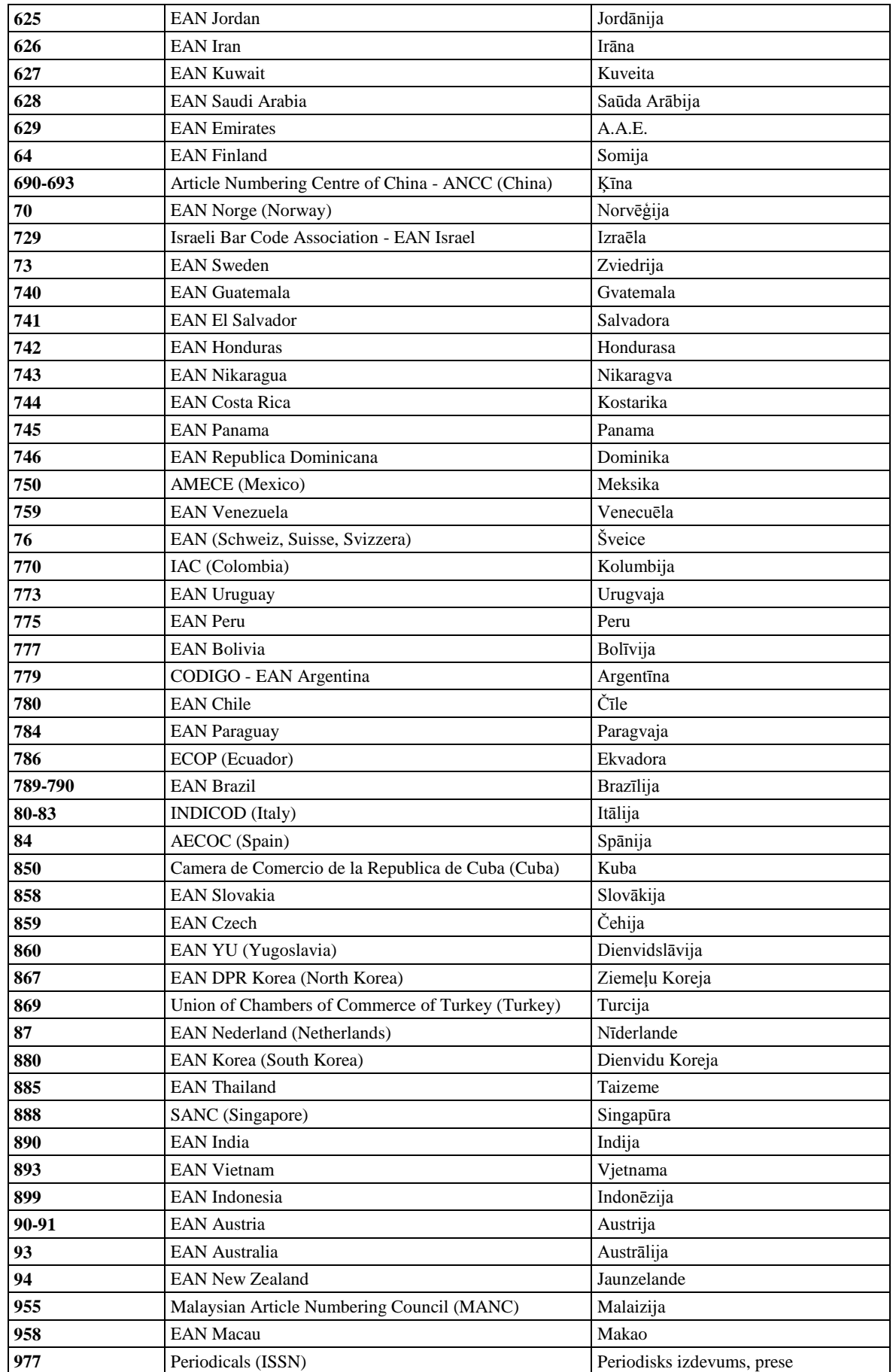

**5.DAĻA. LIETOTĀJA INSTRUKCIJA 158/163**

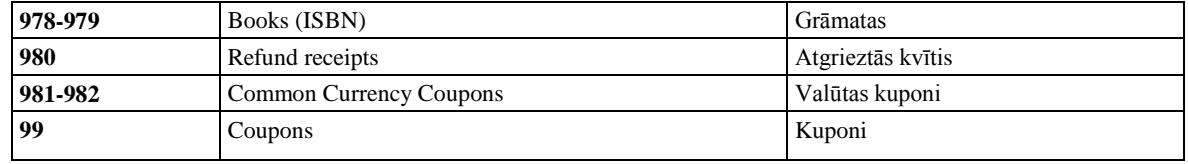

*UZMANĪBU!!! Prefiksu nozīmes dotas uz 14.04.2003 un var izmainīties. Lai saņemtu pēdējo informāciju par prefiksu nozīmēm ir jāgriežas uz European Article Numbering Association mājas lapas adresi [http://www.ean-int.org](http://www.ean-int.org/) vai [www.ean.ru](http://www.ean.ru/)*

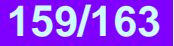

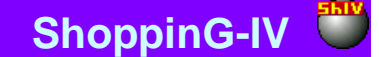

## **12.2. ĪSS INTERBASE 6.0 APRAKSTS**

SQL-serveris datu bāze Borland InterBaseR 6 apvieno lietošanas vienkāršību, zemu patēriņu pavadībai un jaudīgu korporatīvā līmeņa sistēmu. Borland garantē, ka InterBase 6 apvieno jaudīgu, aprobētu arhitektūras spēku ar attīstītām tehnoloģijām, vajadzīgajām lietišķo sistēmu panākumiem.

#### **Paaugstināts ražīgums uz attīstītās arhitektūras rēķina**

Serveris InterBase realizē daudzkārtējo paaudžu pierakstu arhitetūru (MGA - Multi-Generational Architecture). MGA nodrošina unikālu iespēju versiju izmantošanai. Tas ved pie augstas datu pieejamības pakāpes kā starp lietotājiem, strādājošiem ar transakcijām, tā arī lietotājiem, izmantojošiem atbalsta pielikumus lēmumu pieņemšanai. MGA mehānisms InterBase labi stradā ar īsu transakciju operatīvu apstrādi (OLTP - On-Line Transaction Processing) un ir unikāls priekš lielu apjomu reālajiem pielikumiem, pārsniedzot citas datu bāzes ilgstošo transakciju paralēlo izmantošanu jomā, lai atbalstītu lēmumu pieņemšanu. Versiju mahānisms izslēdz pierakstu bloķēšanas vajadzību, pie kuriem tiek izdarīta lasīšanas pieeja taransakcijas laikā, pārvēršot tos par brīviem no piekļūšanas konfliktiem – piekļūšana lasīšanai nekad nebloķē piekļūšanu pierakstiem. Atšķirībā no citām datu bāzēm InterBase nodrošina mūsdienīgus, droši izmantojamos rezultātus katram pieprasījumam bez speciālas programmēšanas. Rezultātā tiek sasniegta maksimālā caurlaidības iespēja priekš visām lietotāju transakcijām.

#### **Daudzplūsmu arhitektūra**

Serveris InterBase pieliek daudzplūsmu arhitektūru pie MGA, uzlabojot ražīgumu un optimizē sistēmas resursu izmantošanu, it īpaši pie liela lietotāju skaita. Daudzplūsmu arhitektūra nodrošina sadalāmu datu keš, samazinot diska ievadīšanasizvadīšanas operāciju skaitu priekš katra pielikuma pieprasīšanas. Sadalāmais metadatu keš uz servera kompilācijas vērtību priekš pieprasījumiem un padara glabājamo procedūru un trigeru izpildīšanu vēl efektīvāku. Statistika par lietotājiem un par datu bāzi, glabajamā serverī, ir pilnvērtīga pielikuma ražīguma kritisko punktu diagnostikā.

#### **JavaT uzturēšana**

JavaT un InterBase – dabiska kombinācija. Patīkamās Java īpašības - vienkāršība, drošība, panesamība un elastība – tas ir raksturīgi arī priekš InterBase. Pielikumi uz Java saņem piekļūšanu pie InterBase caur InterClientT – augstražīgs draiveris JDBCR. InterClient - draiveris, realizētais uz Java, kurš var strādāt kā application, un nepieprasīt nekādu papildus līdzekļu uzstādīšanu uz klienta. Iekļūšana tiek veikta vienkārši, tā ka nav vajadzības konfigurēt mašīnas ar klientu bibliotēkām. Klients-serveris pielikumu instalācija uz Java var tikt veikta vienreizēji uz centrālā servera ar automātisku atšķetināšanu uz visiem pievienotajiem klientiem.

#### **Nosakošās īpašības**

- Funkcionālo iespēju identiskums Linux, R Solaris, T un citu Unix-vidēs, WindowsR 2000, NT, ME, 98
- Daudzplūsmu arhitektūra serveris augsti efektīva daudzplūsmu apstrāde uz servera
- InterClientT- draiveris JDBCR kurš nodrošina JavaT pielikumiem piekļūšanu pie datiem, kuri glabājas InterBaseR datu bāzēs.
- Stingra standarta SQL-92 ievērošana un drošs SQL interfeiss.
- Lielu ciparu uzturēšana bez precizitātes zaudējumiem.
- Unikāli versiju mehānismi vienlaicīgi uzturošie sistēmas lēmumu pieņemšanas uzturēšanu (DSS) un operatīvo transakciju apstrādi (OLTP)
- Automātiskā divu fāžu transakciju fiksācija un sadalīta atjaunošana pie divu fāžu fiksācijas.
- Funkcijas, kuras nosaka lietotājs (UDF User-defined function) lai palašinātu servera funkcionālās iespējas.

#### **Visu Jūsu pielikumu stabils drošums**

InterBase – te pirmoreiz realizēta servera datu bāžu aktīvā kodola koncepcija. InterBase aktīvā kodola funkcijas iekļauj sevi patentēto notikumu signalizatora mehānismu, glabājamās procedūras, trigerus, funkcijas, kuras nosaka lietotājs (UDF - Userdefined function) un BLOB-filtri. Kopējs šo funkciju darbs nodrošina datu apstrādes pārnešanu uz serveri, kur tā tiek izpildīta ātrāk un drošāk. InterBase nodrošina augstu pieejamību un datu sglabātību ar deklaratīvās norādes saglabātības mehānismu palīdzību, ieskaitot kaskādes operācijas.

#### **Jaudīga dažādu tipu datu uzturēšana**

Daudziem pielikumiem (multimēdiji, zinātniskie, Internet - pielikumi), tiek pieprasīta nestrukturēto datu apstrādes iespēja. InterBase ir pirmā realatīvā datu bāze, kura apmierina šo prasību ar BLOB palīdzību. BLOB izmantošana atļauj saglabāt datu bāzē audio-, video-, grafisko un bināro informāciju. Mūsdienīgajos pielikumos BLOB filtri tiek izmantoti datu saspiešanai un transformācijai. Pielikumu izstrāde un ražības uzlabošana zinātniskajiem pielikumiem tiek uzturēti ar daudzmēru InterBase datu tipiem, kuri nodrošina glabāšanu līdz 16 izmēriem vienā datu bāzes laukā.

#### **Notikumu signalizētāji (Event Alerters)**

Notikumu signalizētāji paziņo "ieinteresētās puses" par specifiskām izmaiņām, notikušajām datu bāzē. Pielikums reģistrē interesi uz notikumu un pēc tam gaida bez datu bāzes aptaujas ziņojumu par notikuma iestāšanos. Uz aptaujas likvidēšanas rēķina notikumu signalizatori ekonomē sistēmas resursus un nodrošina pielikumu mērogu lielumu.

#### **Pašnoregulēšanās un instalācijas vienkāršība**

InterBase instalācija aizņem ne vairāk par piecām minūtēm. Tikai viena komanda – un uzdevums atrisināts. Tas stipri atšķiras no tradicionālo serveru relatīvajām datu bāzēm, kuras prasa visas informatīvo tehnoloģiju nodaļas štata dalību lai

# **5.DAĻA. LIETOTĀJA INSTRUKCIJA 160/163**

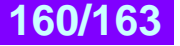

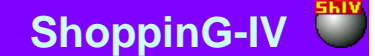

noregulētu un pastāvīgu funkcionēšanas uzturēšanu. Daudzas pašnoregulējošās InterBase funkcijas ieslēdz automātisko atkritumu savācēju priekš vecajiem pierakstiem un indeksiem, datu bāzes atritināšanu, versiju un transakciju izsekošanu.

#### **Funkcionālo iespēju reālais indentiskums**

Kad atnāks laiks pārnest Jūsu InterBase pielikumu uz citu operatīvo sistēmu, izdariet vienkāršu datu bāzes rezerves kopiju un ielādējiet to jaunās operatīvās sistēmas vadībā! Jūsu risinājumu mēroga palielināšanai no pašiem mazākajiem līdz vislielākajiem serveriem saskaņā ar Jūsu klientu vajadzībām neprasa pielikumu modifikāciju.

#### **Neatkarība no klienta un instrumentālajiem līdzekļiem**

InterBase uztur savstarpējo darbību ar visiem galda datoru populārajiem klientiem un pielikumu izstrādes vidēm, tādām kā: DelphiT, C++BuilderT, JBuilderT, KylixT, MicrosoftR Access, visiem ODBC-kopējiem klientiem un apvienojamiem ar integrēto API bez pielikuma datiem un instrumentālajiem līdzekļiem.

#### **Resursu izmantošanas efektivitāte**

InterBase kompaktais kodols ekonomē vērtīgo diska visumu priekš sekojošā kritiski svarīgā biznespielikuma. Kā arī InterBase nodrošina ražīgumu, salīdzināmo ar konkurējošajām datu bāzēm, pie mazākām prasībam no operatīvās atmiņas priekš papildus ekonomijas uz atmiņas vērtību. Servera atritināšana sastāv no viena izmantojamā faila un tas ir kā vienkāršs mašīnas process, kas vienkāršo instalāciju par pasūtītajiem pielikumiem.

#### **Industriālo standartu stingra ievērošana**

InterBase ievēro industriālo standartu stingru atbilstību priekš klients-serveris skaitļojošajām vidēm, tādām kā ANSI/SQL, Java, UNICODE un XDR (External Data Representation – ārējā datu pārstāvniecība). Mūsu piekrišana kritiski svarīgiem tehnoloģiskajiem standartiem nozīmē, ka Jūs varat saīsināt laiku, vajadzīgo izstrādei, ieviešanai un Jūsu pielikumu pavadīšanai uz daudzām platformām ar nekavējošu ražības visaugstākās pakāpes sasniegšanas garantiju.

#### **Biznesa internacionālo prasību uzturēšana**

InterBase uztur UNICODE, universālo simbolu kodēšanu, nodrošinot lielu vairumu nacionālo simbolu komplektu vienā tabulā (tādi kā angļu, japāņu un krievu) to glabāšanai un manipulēšanai ar datiem. Pielikums var būt projektēts priekš kompānijām, strādājošam globālajos tirgos, kur kļūst ievērojamas laukumu malu uzturēšanas prasības dažādās valodās datu bāzes vienā tabulā.

#### **InterBase: Embed.Deploy.Relax.**

InterBase pirmoreiz realizāta ierīkojamo datu bāzu tehnoloģija, kura apmierina kompāniju pielikumu prasības visā pasaulē, kuras pieprasa drošas sistēmas ar zemiem izdevumiem uz pavadību. Iestājieties izstrādātāju rindās, kuri pārliecinājušies, InterBase izmantošana priekš ierīkojamajiem pielikumiem atļauj Jums strādāt pēc principa Embed.Deploy.Relax - iemontējot InterBase, izplest to un pēc tam aizmirst par jebkuru pavadīšanu!

#### **Replikācijas InterBase**

InterBase 6 satur sevī IBReplicator – speciālu programmas nodrošinājumu, kurš nodrošina ar augstu datu un metadatu pārnešanas vadību - replikāciju. Šī mehānisma unikālums ieslēdz sevī ne tikai tā plašās funkcionālās iespējas, bet arī replikācijas uzturēšanu starp daudz lietojamām (InterBase Server) un lokālajām (viens lietotājs- InterBase Desktop) datu bāzēm. Pie tam Jums ir iespēja ne tikai pārnest izvēlētos datus un metadatus "viens pret vienu", bet arī tieši norādīt izcelsmes nosaukumus un veselos bāzes objektus, pat ja to nosaukumi nesakrīt, un struktūra atšķiras.

#### **InterBase saime**

InterBase nodrošina visus izstrādes līmeņus un pielikumu izvēršanu. No korporatīvajiem izstrādātājiem, izveidojušajiem kritiski svarīgos DBSV (datu bazes sistēmas vadība) - pielikumus, līdz neatkarīgajiem izstrādātājiem, kuri ieinteresēti risinājumu izveidē atvērtā PN jomā, InterBase – tā ir izvēle reālai ierīkojamu datu bāzu pielikumu izstrādei.

Server Edition – korporatīvajiem izstrādātājiem, kuri pieprasa drošumu un liela mēroga pielietojumu InterBase

Desktop Edition – profesionālajiem izstrādātājiem un konsultantiem, kuriem vajadzīgi liela mēroga ierīkojami datu bāžu pielikumi.

Open Edition – neatkarīgajiem atvērtā programmas nodrošinājuma izstrādātājiem.

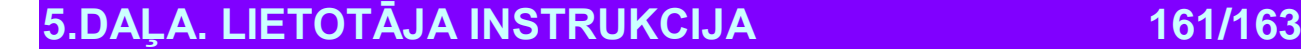

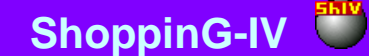

## **12.3. PAR TEHNOLOĢIJU KLIENTS - SERVERIS**

Datoru sistēmās, kurās nepieciešams nodrošināt vienlaicīgu darbu ar liela skaita lietotāju datu bāzi (DB), darba ražīgums var kļūt nepieņemami zems. It īpaši negatīvi ražīguma zaudējums paliek jūtams sistēmās, kur pie datu bāzes vienlaikus griežas ne tikai lietotāji, strādājošie uz citiem datoriem, bet arī liels ierīču skaits, strādājošie reālā laika režīmā.

Šīs problēmas ir saistītas ar to, ka uz lietotāja datora darbs notiek ar datu bāzes kopiju, kurai ir jābūt iepriekš nokopētai uz lietotāja datoru, vai uz datoru, pie kura pieslēgta perifērijas tirdzniecības ierīce.

Piemēram, ja lietotājs pieprasa sistēmu par preču esamību noliktavā, tad uz viņa datoru tiek raidīts visu preču bāzes fragments, no kura pēc tam tiek izvēlēti vajadzīgie dati. Pie tam preču bāzes orģināls, palikušais uz datora-servera ir slēgts citu lietotāju pieejai. Pēc darba pabeigšanas ar vajadzīgo datu bāzi tās izmainītā kopija atgriežas uz datoru-serveri un nomaina orģinālu. Viegli iedomāties, kas var notikt, ja šīs diezgan ilgstošās procedūras laikā notiks kāds norāvums.

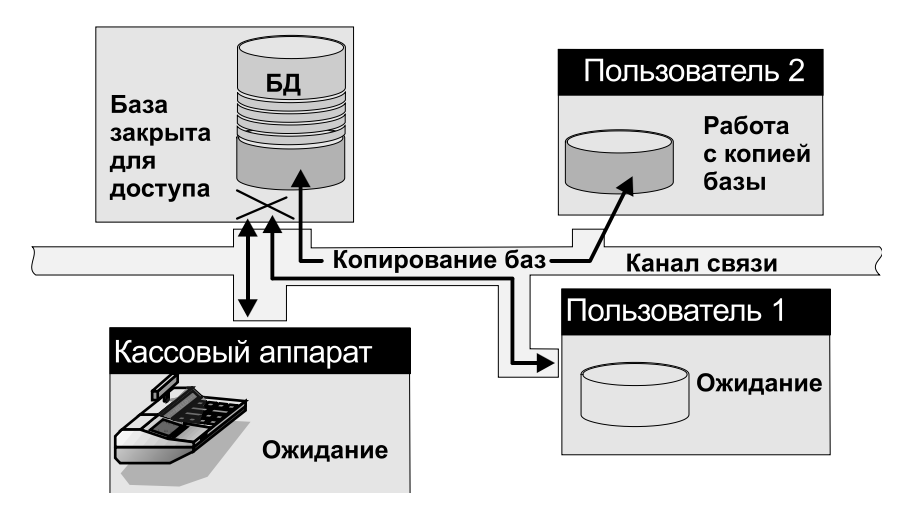

Šāda veida darba organizācijas trūkumi ir acīmredzami:

- **Liels informācijas apjoms, kuru nepieciešams pāraidīt caur tīklu, un tā rezultātā tīkla pārslogošana. Neiespējamība vienlaikus izmainīt datus centrālajā datu bāzē no dažādiem datoriem.**
- Liela iespējamība datu sabojāšanai aparatūras bojājumu gadījumos.
- Nepieņemami lieli aizkavējumi pie apmaiņas tirdzniecības ierīcēm strādājošām 'reālā laika' režīmā.
- Neiespējamība izvairīties no datu bāzu bojājumiem un to pilnvērtīgai atjaunošanai bojājumu gadījumos.

Lai nodrošinātu vēl efektīvāku darbu ar vienotu datu bāzi mēķtiecīgi ir izmantot tehnoloģiju KLIENTS - SERVERIS. Dotā tehnoloģija nozīmē programmas nodrošinājuma divu daļu esamību: servera programmas nodrošinājums un klienta programmas nodrošinājums.

Programma - klients strādā uz lietotāja datora un nosūta uz datoru serveri tikai pieprasījumus. Ar pieprasījumu apstrādi un sadarbību ar datu bāzi nodarbojas programma-serveris, kura pēc visām izpildītajām nepieciešamajām darbībām atgriež programmai-klientam atbildes uz pieprasījumiem.

Datu bāzes programma-serveris ir speciāli orientēta uz apstrādi un lielu datu apjomu glabāšanu, un vienlaicīgi pieprasījumu apkalpošana no liela programma-klients skaita. Bez tam, nodrošina augstu ražīgumu, drošumu un datu bāžu aizsardzību.

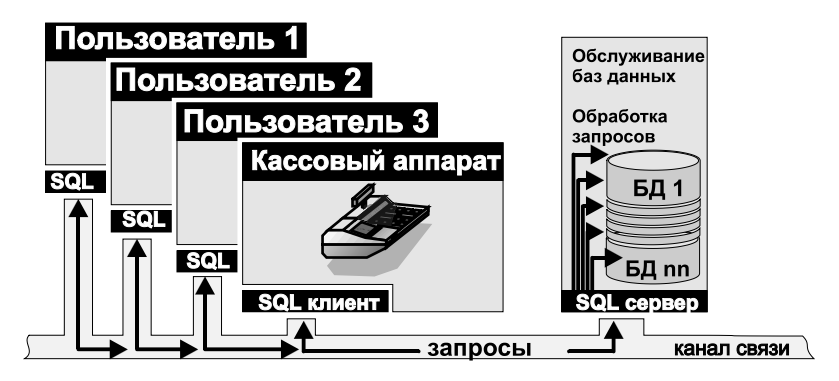

Bez tam, neliels nododamās caur tīklu, informācijas apjoms (ne veselas bāzes, bet tikai pieprasījumi!) ļauj ievērojami pazemināt prasības tīkla ierīcēm un nodrošina sakaru kanālu drošumu. Pie tam kā šāds kanāls var būt izmantots ne tikai kā ātri

**5.DAĻA. LIETOTĀJA INSTRUKCIJA 162/163**

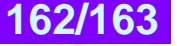

# **BRIO EngineerinG ShoppinG-IV ShoppinG-IV**

darbojošais datoru tīkls, bet arī salīdzinoši lēns modēma savienojums. Tirdznicības datoru sistēmā ShoppinG-IV kā programmas nodrošinājuma savstarpējā sadarbība klients-serveris tiek izmantots SQL server.

SQL servera datu bāzes fiziski glabājas vairākos failos uz datora-servera diskiem. Pašās datu bāzēs bez pašu datiem tiek saglabāts liels skaits dienesta informācijas un procedūras. Tieši tas atļauj garantēt datu egritāti ierīču bojājumu gadījumā. Piemēram, barošanas avārijas atslēgšanas gadījumā pēc saglabātajām procedūrāam ir viegli atjaunot to, kas tika darīts ar datiem līdz avārijai un, ja vajadzīgs – ienest vajadzīgos labojumus.

SQL server var vienlaikus saglabāt un apkalpot vairākas bāzes. Iespējams glabāt vienu datu bāzi, kura satur datus priekš visiem lietotājiem, vai dažādas datu bāzes katrai lietotāju grupai. Pie tam iespējams organizēt pieeju datiem dažādām lietotāju grupām atkarībā no viņiem organizētajām piekļūšanas tiesībām.

Centralizētā datu bāzu glabāšana un apkalpošana atļauj neielādēt uz lietotāju datoriem atsevišķas datu bāžu kopijas, kas krasi samazina nododamās informācijas starp datoriem un garantē visu lietotāju darbu ar vieniem un tiem pašiem datiem. Bez tam, SQL server efektīgi sadala datoru resursus starp klientu programmu pielikumiem.